# Manuel d'utilisation Nokia E61i

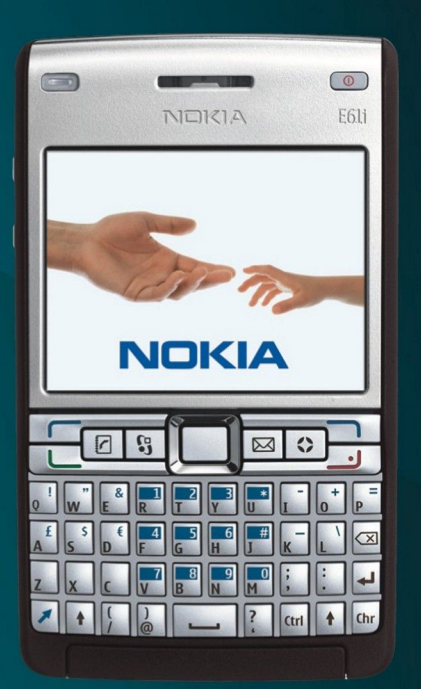

Nokia E61i

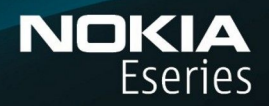

9255107 Édition 1

# DÉCLARATION DE CONFORMITÉ  $\mathbf{I}$

Par la présente, NOKIA CORPORATION déclare que l'appareil RM-227 est conforme aux exigences essentielles et aux autres dispositions pertinentes de la directive 1999/5/CE. La déclaration de conformité peut être consultée à l'adresse suivante : [http://www.nokia.com/phones/declaration\\_of\\_conformity/](http://www.nokia.com/phones/declaration_of_conformity/).

Le symbole de la poubelle barrée d'une croix signifie que ce produit doit faire l'objet d'une collecte sélective en fin de vie au sein de l'Union européenne. Cette mesure s'applique non seulement à votre appareil mais également à tout autre accessoire marqué de ce symbole. Ne jetez pas ces produits dans les ordures ménagères non sujettes au tri sélectif. Pour plus d'informations, consultez l'"éco-déclaration" correspondant au produit ou les informations spécifiques à votre pays sur [www.nokia.com.](http://www.nokia.com)

#### © 2007 Nokia. Tous droits réservés.

Nokia, Nokia Connecting People, Nokia Care, Eseries, E61i, Navi et Pop-Port sont des marques commerciales ou des marques déposées de Nokia Corporation. Nokia tune est une marque sonore de Nokia Corporation. Les autres noms de produits et de sociétés mentionnés dans ce document peuvent être des marques commerciales ou des noms de marques de leurs détenteurs respectifs.

La reproduction, le transfert, la distribution ou le stockage d'une partie ou de la totalité du contenu de ce document, sous quelque forme que ce soit, sans l'autorisation écrite préalable de Nokia sont interdits.

SYMDI an<sub>ce produit contient un logiciel sous licence Symbian Software Ltd © 1998-2007. Symbian et Symbian OS sont des marques commerciales de Symbian Ltd.</sub>

Brevet US n° 5818437 et autres brevets en attente. Dictionnaire T9 Copyright © 1997-2007. Tegic Communications, Inc. Tous droits réservés.

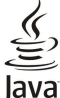

Я

Java<br>Jeowere Java et tous les produits Java sont des marques commerciales ou des marques déposées de Sun Microsystems, Inc.

This product is licensed under the MPEG-4 Visual Patent Portfolio License (i) for personal and noncommercial use in connection with information which has been encoded in compliance with the MPEG-4 Visual Standard by a consumer engaged in a personal and noncommercial activity and (ii) for use in connection with MPEG-4 video provided by a licensed video provider. No license is granted or shall be implied for any other use. Additional information, including that related to promotional, internal, and commercial uses, may be obtained from MPEG LA, LLC. See http:// www.mpegla.com.

Ce produit est sous licence MPEG-4 Visual Patent Portfolio License (i) pour tout usage strictement personnel et non commercial en relation avec les informations codées conformément à la norme vidéo MPEG-4 par un consommateur agissant pour un usage strictement personnel et en dehors de toute activité commerciale et (ii) pour un usage en relation avec la norme vidéo MPEG-4 accordée par un fournisseur de vidéo autorisé. Aucune licence expresse ou tacite n'est accordée pour un autre usage. Vous pouvez obtenir des informations complémentaires, notamment celles relatives aux usages promotionnels, internes et commerciaux auprès de MPEG LA, LLC. Consultez le site http://www.mpegla.com.

Nokia applique une méthode de développement continu. Par conséquent, Nokia se réserve le droit d'apporter des changements et des améliorations à tout produit décrit dans ce document, sans aucun préavis.

DANS LES LIMITES PRÉVUES PAR LA LOI EN VIGUEUR, NOKIA ET SES CONCÉDANTS DE LICENCE NE PEUVENT EN AUCUN CAS ÊTRE TENUS POUR RESPONSABLES DE TOUTE PERTE DE DONNÉES OU DE REVENU, AINSI QUE DE TOUT DOMMAGE PARTICULIER, INCIDENT, CONSÉCUTIF OU INDIRECT.

LE CONTENU DE CE DOCUMENT EST FOURNI "EN L'ÉTAT". À L'EXCEPTION DES LOIS OBLIGATOIRES APPLICABLES, AUCUNE GARANTIE SOUS QUELQUE FORME QUE CE SOIT, EXPLICITE OU IMPLICITE, Y COMPRIS, MAIS SANS S'Y LIMITER, LES GARANTIES IMPLICITES D'APTITUDE À LA COMMERCIALISATION ET D'ADÉQUATION À UN USAGE PARTICULIER, N'EST ACCORDÉE QUANT À LA PRÉCISION, À LA FIABILITÉ OU AU CONTENU DU DOCUMENT. NOKIA SE RÉSERVE LE DROIT DE RÉVISER CE DOCUMENT OU DE LE RETIRER À N'IMPORTE QUEL MOMENT SANS PRÉAVIS.

La disponibilité des produits et des applications pour ces produits peut varier en fonction des régions. Contactez votre revendeur Nokia le plus proche pour plus d'informations à ce sujet et pour connaître les langues disponibles.

#### Contrôles à l'exportation

Ce produit comporte des éléments, une technologie ou un logiciel sujets à la réglementation en vigueur en matière d'exportation aux États-Unis et en dehors. Tout détournement illicite est strictement interdit.

#### NOTICE FCC / INDUSTRY CANADA

Votre appareil peut provoquer des interférences TV ou radioélectriques (par exemple, lors de l'utilisation d'un téléphone à proximité d'un équipement de réception). La FCC ou Industry Canada peut vous demander d'arrêter d'utiliser votre téléphone si ces interférences ne peuvent pas être éliminées. Si vous avez besoin d'aide, contactez votre prestataire de services local. Cet appareil est conforme à la partie 15 de la réglementation FCC. Toute opération est sujette aux deux conditions suivantes : (1) Cet appareil ne doit pas provoquer d'interférence nuisible et (2) cet appareil doit accepter toute interférence recue, y compris les interférences pouvant provoquer un fonctionnement inattendu. Les changements ou modifications non expressément approuvés par Nokia peuvent annuler le droit d'usage de l'utilisateur sur cet équipement.

Numéro de modèle : Nokia E61i-1.

9255107/Édition 1

# **Sommaire**

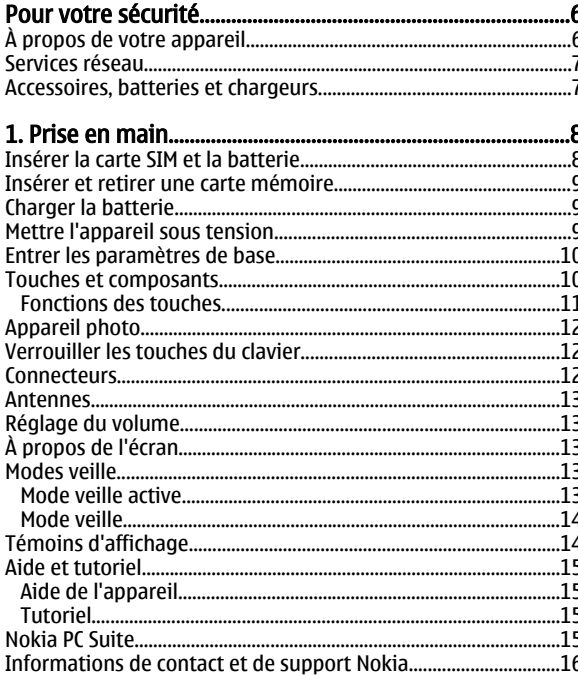

# 2. Informations de base concernant votre

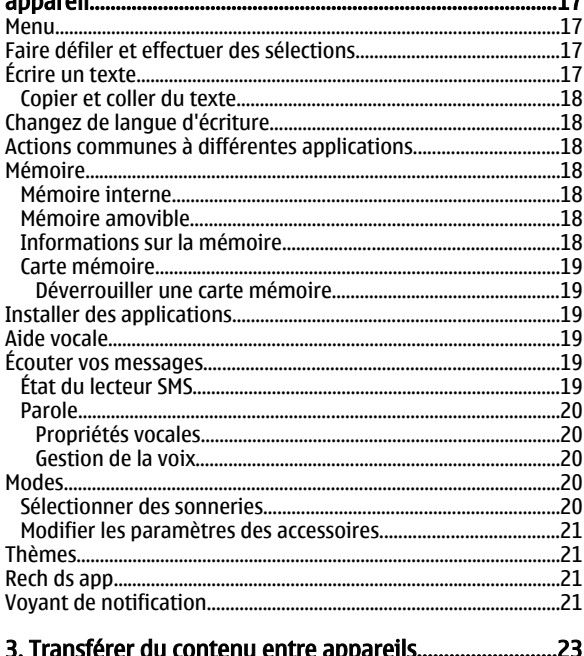

#### 3. Transférer du contenu entre appareils.. Synchroniser des données avec un autre appareil..................................

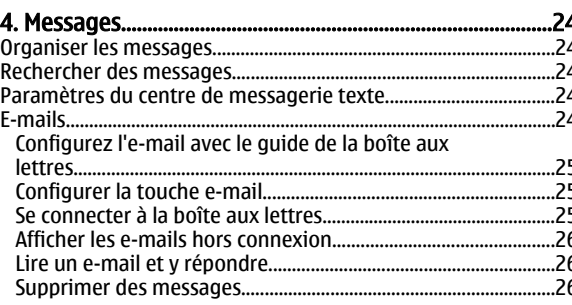

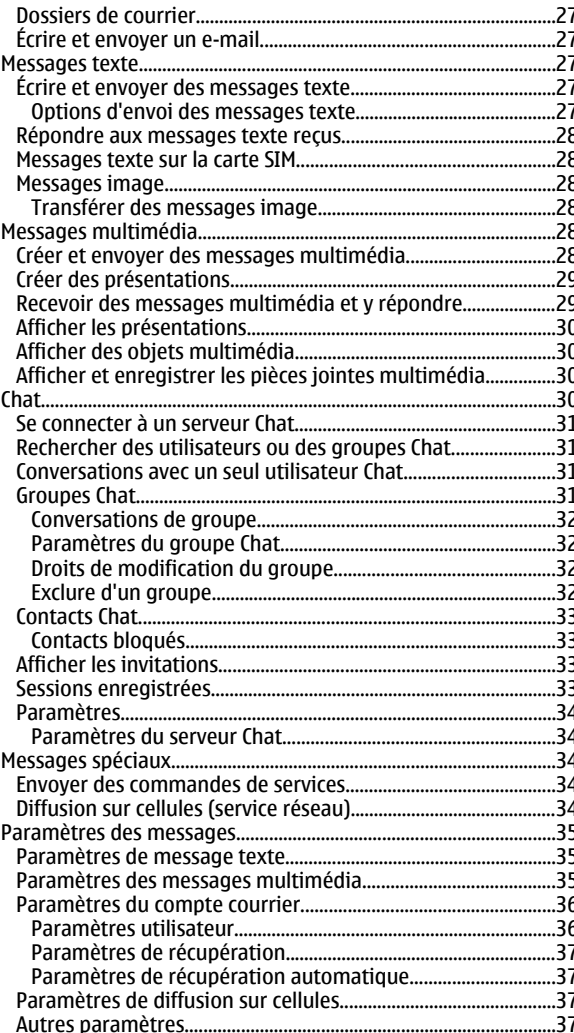

#### 5. Téléphone... 38 .38  $38$ .38 38  $30$ 39 39  $.40$  $40$ Push-To-Talk.....  $40$  $.40$  $.41$  $-41$  $\overline{41}$  $41$ Créer un canal..........  $.42$  $\Delta$  $42$  $.44$ 44

# Sommaire

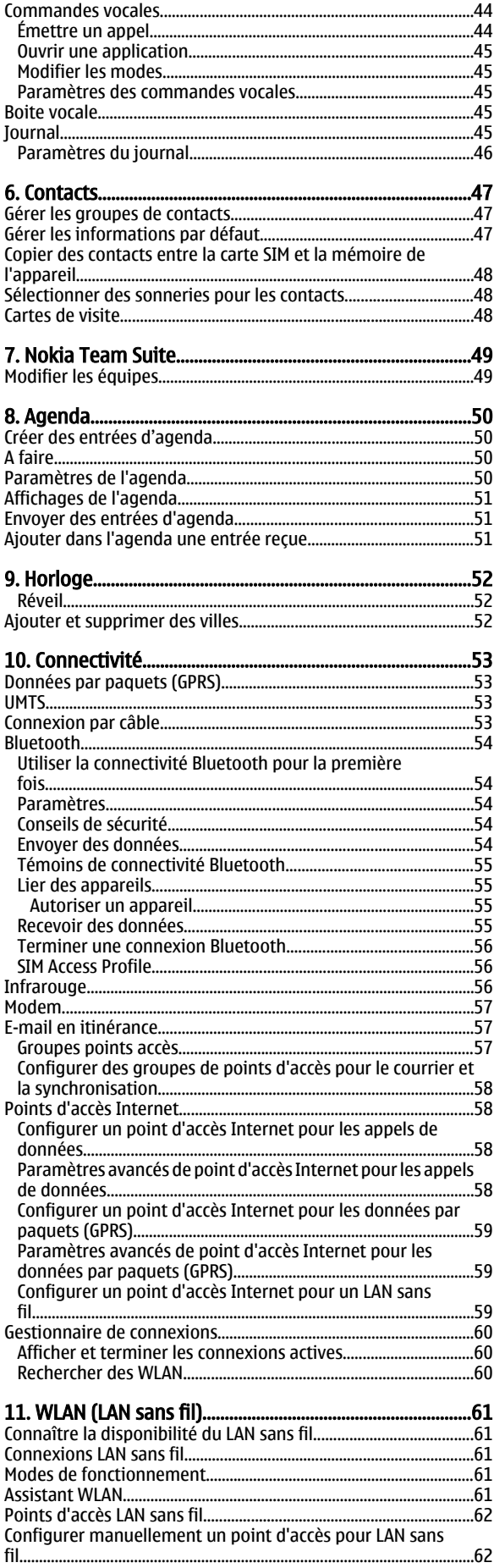

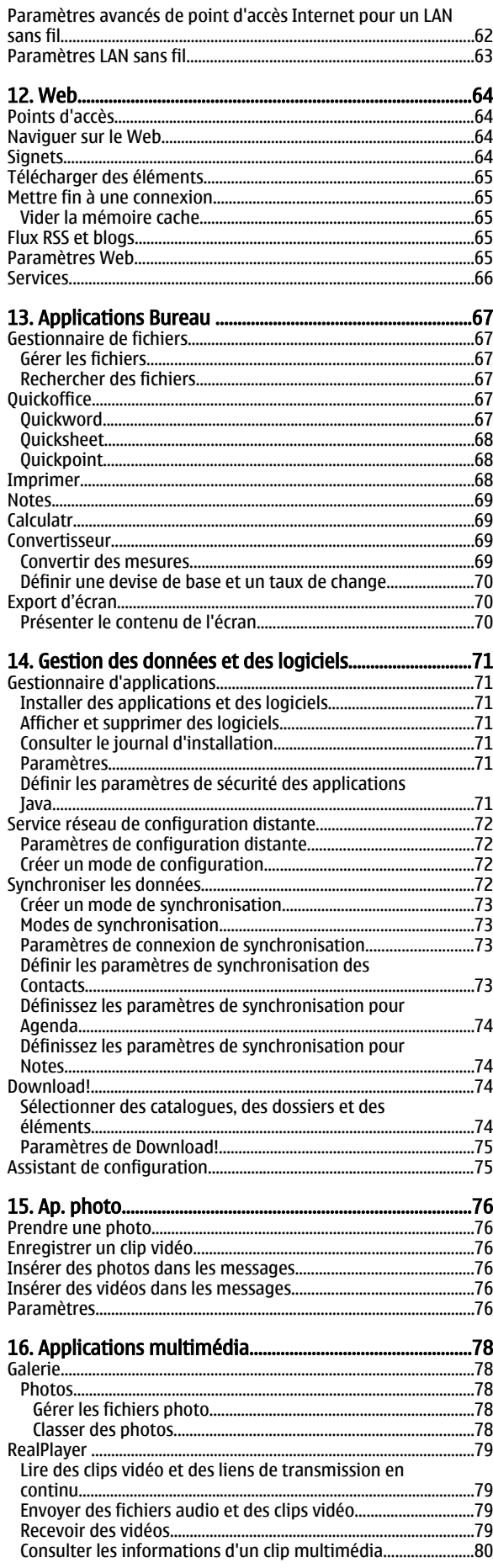

# L

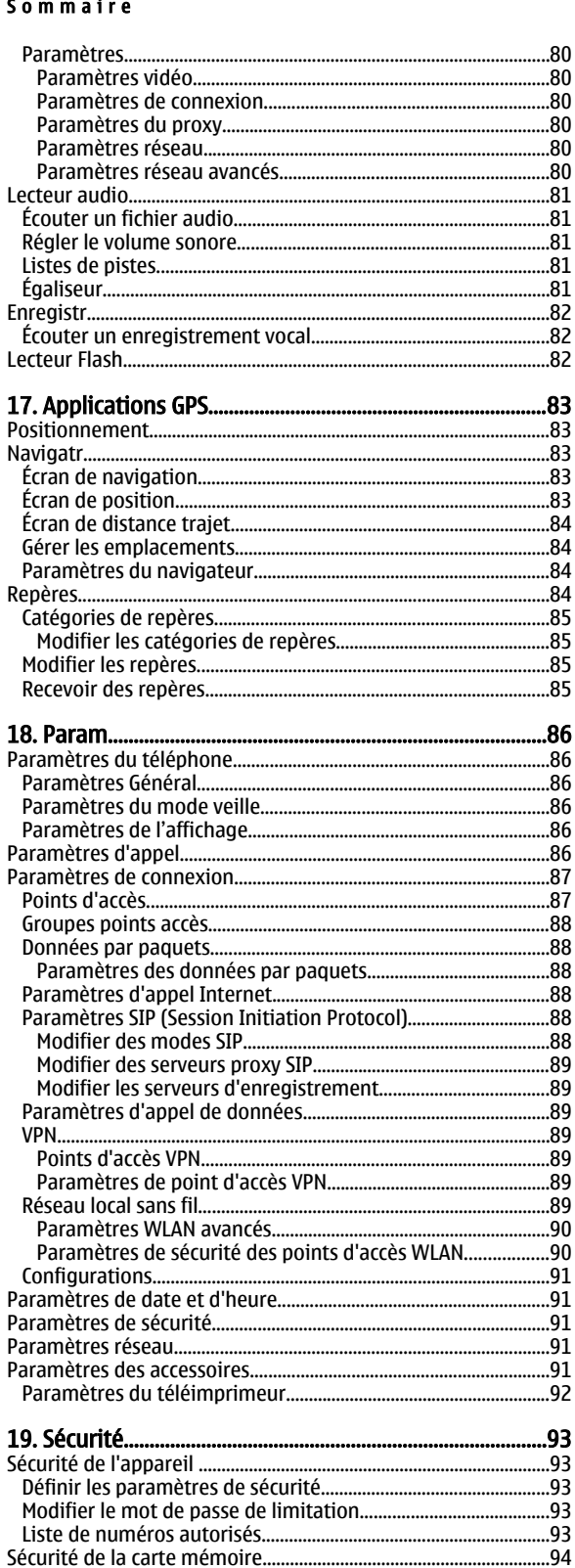

…..<br>…95 ……<br>…96  $...96$ 

..97

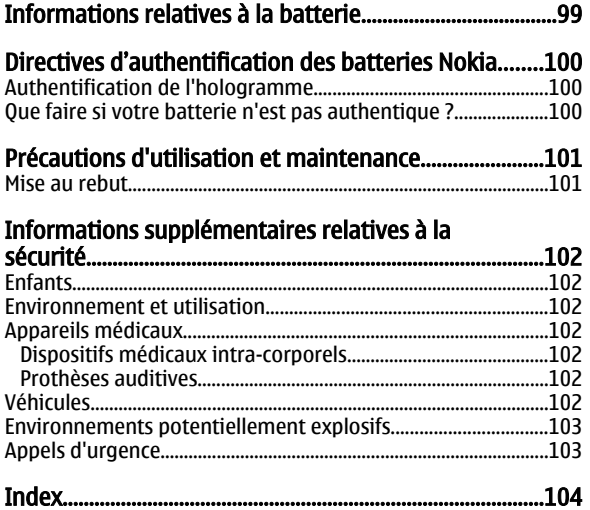

# <span id="page-5-0"></span>Pour votre sécurité

Veuillez lire ces instructions simples. Il peut être dangereux, voire illégal de ne pas les respecter. Lisez le manuel d'utilisation complet pour de plus amples informations.

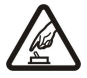

# MISE SOUS TENSION EN TOUTE SÉCURITÉ

Ne mettez pas l'appareil sous tension lorsque l'utilisation des téléphones sans fil est interdite ou lorsqu'il risque de provoquer des interférences ou de présenter un danger.

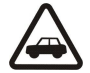

# LA SÉCURITÉ ROUTIÈRE AVANT TOUT

Respectez toutes les réglementations locales. Gardez toujours les mains libres lorsque vous êtes au volant d'une voiture. Votre préoccupation première pendant la conduite doit être la sécurité sur la route.

# INTERFÉRENCES

Tous les appareils sans fil peuvent subir des interférences susceptibles d'avoir une incidence sur leurs performances.

#### MISE HORS TENSION DANS LES CENTRES HOSPITALIERS

Respectez toutes les restrictions. Éteignez votre appareil à proximité d'équipements médicaux.

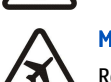

# MISE HORS TENSION DANS LES AVIONS

Respectez toutes les restrictions. Les appareils sans fil peuvent provoquer des interférences dans les avions.

# MISE HORS TENSION DANS LES STATIONS-ESSENCE

N'utilisez pas l'appareil dans une station-essence, ni à proximité de carburants ou de produits chimiques.

#### MISE HORS TENSION DANS LES LIEUX OÙ SONT UTILISÉS DES EXPLOSIFS

Respectez toutes les restrictions. N'utilisez pas l'appareil dans des endroits où sont utilisés des explosifs.

# UTILISATION CORRECTE

N'utilisez l'appareil que dans sa position normale, comme indiqué dans la documentation relative au produit. Ne touchez pas l'antenne inutilement.

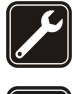

# PERSONNEL HABILITÉ

Seul le personnel qualifié est habilité à installer ou réparer ce produit.

# ACCESSOIRES ET BATTERIES

N'utilisez que des accessoires et des batteries agréés. Ne connectez pas de produits incompatibles.

#### ÉTANCHÉITÉ

Votre appareil n'est pas étanche. Maintenez-le au sec.

# COPIES DE SAUVEGARDE

N'oubliez pas de faire des copies de sauvegarde ou de conserver un enregistrement écrit de toutes les informations importantes contenues dans votre appareil.

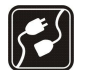

#### CONNEXION À D'AUTRES APPAREILS

En cas de connexion à un autre appareil, consultez le manuel d'utilisation de ce dernier pour en savoir plus sur les instructions relatives à la sécurité. Ne connectez pas de produits incompatibles.

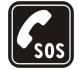

# APPELS D'URGENCE

Assurez-vous que la fonction téléphone de votre appareil est activée et que celui-ci se trouve dans une zone de service. Appuyez autant de fois que nécessaire sur la touche de fin pour effacer l'écran et revenir en mode veille. Saisissez le numéro d'urgence, puis appuyez sur la touche d'appel. Indiquez l'endroit où vous vous trouvez. N'interrompez pas l'appel avant d'en avoir reçu l'autorisation.

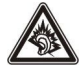

A pleine puissance, l'écoute prolongée du baladeur peut endommager l'oreille de l'utilisateur.

# $\blacksquare$  À propos de votre appareil

L'appareil sans fil décrit dans ce manuel est agréé pour le réseau GSM 850/900/1800/1900, UMTS 2100. Contactez votre prestataire de services pour plus d'informations sur les réseaux.

Lorsque vous utilisez les fonctions de cet appareil, respectez toutes les réglementations, les usages locaux, les données personnelles et les droits légitimes des tiers, y compris les droits de propriété intellectuelle.

La protection des droits de propriété intellectuelle peut empêcher la copie, la modification, le transfert ou la cession de certains contenus (musique, images, sonneries, etc.).

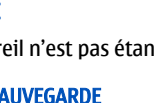

#### <span id="page-6-0"></span>Pour votre sécurité

Votre appareil supporte les connexions Internet et d'autres méthodes de connectivité. Tel un ordinateur, votre appareil peut être infecté par des virus, des messages et des applications malveillants et d'autres contenus nuisibles. Soyez prudent et assurez-vous que les messages que vous ouvrez, les requêtes de connexion et d'installation que vous acceptez et les contenus que vous téléchargez proviennent de sources sûres. Afin d'améliorer la sécurité de votre appareil, pensez à installer un logiciel antivirus bénéficiant d'un service de mise à jour fréquente et pensez à utiliser une application pare-feu.

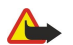

Avertissement : Pour l'utilisation des fonctions autres que le réveil, l'appareil doit être sous tension. Ne mettez pas votre appareil sous tension lorsque l'utilisation des appareils sans fil risque de provoquer des interférences ou de présenter un danger.

Les applications de bureautique supportent les fonctionnalités courantes de Microsoft Word, PowerPoint et Excel (Microsoft Office 2000, XP et 2003). Les formats de fichiers ne sont pas tous pris en charge en ce qui concerne l'affichage ou la modification du fichier.

# Services réseau

Pour pouvoir utiliser le téléphone, vous devez disposer de services fournis par un opérateur de téléphonie mobile. De nombreuses fonctions nécessitent des fonctions réseau particulières. Ces fonctions réseau ne seront pas forcément disponibles sur tous les réseaux ; pour d'autres réseaux vous devrez peut-être passer des accords spécifiques avec votre prestataire de services pour pouvoir utiliser les services réseau. Votre prestataire de services peut vous fournir des instructions et vous indiquer les coûts qui s'appliqueront. Certains réseaux peuvent présenter des restrictions qui affecteront la manière dont vous utiliserez les services réseau. Par exemple, certains réseaux ne prennent pas en charge tous les caractères et services spécifiques à une langue.

Votre prestataire de services peut avoir demandé la désactivation ou la non-activation de certaines fonctions sur votre appareil. Si tel est le cas, ces fonctions n'apparaîtront pas dans le menu de votre appareil. Votre appareil peut également disposer d'une configuration spéciale impliquant par exemple des changements dans le nom des menus, l'ordre dans lequel ils sont disposés, et leurs icônes. Contactez votre prestataire de services pour plus d'informations.

Cet appareil prend en charge les protocoles WAP 2.0 (HTTP et SSL) utilisant les protocoles TCP/IP. Certaines fonctions de cet appareil, telles qu'email, navigation, messagerie multimédia et téléchargement de contenu, nécessitent la prise en charge de ces technologies par le réseau.

# **Accessoires, batteries et chargeurs**

Mettez toujours l'appareil hors tension et débranchez le chargeur avant de retirer la batterie.

Vérifiez le numéro de modèle du chargeur avant de l'utiliser avec cet appareil. Cet appareil est conçu pour être utilisé avec le chargeur AC-3, AC-4 ou AC-5 et avec le chargeur ACP-7, ACP-8, ACP-9, ACP-12, LCH-12 ou AC-1 avec l'adaptateur CA-44.

Les kits oreillettes suivants ont été agréés par Nokia pour ce terminal particulier : HS-5. Pour avoir plus d'informations sur les kits oreillettes compatibles avec ce terminal, merci de consulter le site web suivant : www.nokia.fr.

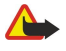

Avertissement : N'utilisez que des batteries, chargeurs et accessoires agréés par Nokia pour ce modèle particulier. L'utilisation d'accessoires d'un autre type peut annuler toute autorisation ou garantie et peut revêtir un caractère dangereux.

Pour vous procurer ces accessoires agréés, veuillez vous adresser à votre revendeur. Lorsque vous débranchez le cordon d'alimentation d'un accessoire, tirez sur la fiche et non sur le cordon.

# <span id="page-7-0"></span>1. Prise en main

Numéro de modèle : Nokia E61i-1. Ci-après désigné Nokia E61i.

# **Insérer la carte SIM et la batterie**

Pour en savoir plus sur la disponibilité et l'utilisation des services de la carte SIM, contactez le fournisseur de votre carte SIM. Il peut s'agir de votre prestataire de services ou d'un autre fournisseur.

- 1. Mettez toujours l'appareil hors tension et débranchez le chargeur avant de retirer la batterie.
- Au dos de l'appareil, pressez le bouton de déverrouillage de la façade (1) et faites glisser celle-ci dans la direction de la flèche (2).

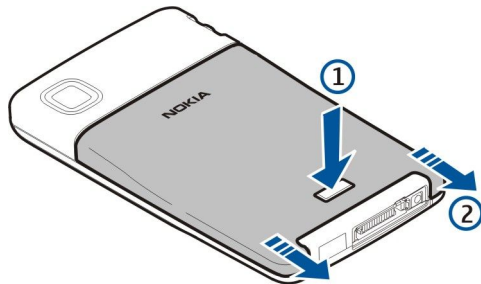

2. Si la batterie est en place, faites-la sortir de son logement en la soulevant dans la direction indiquée par la flèche.

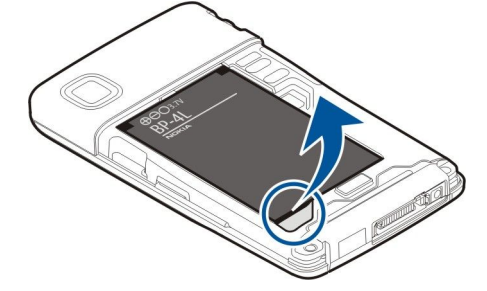

3. Vérifiez que le coin biseauté de la carte mémoire est orienté vers la base de l'appareil et que la surface portant les contacts est orientée vers l'appareil, puis insérez la carte SIM (1) dans l'emplacement prévu à cet effet (2).

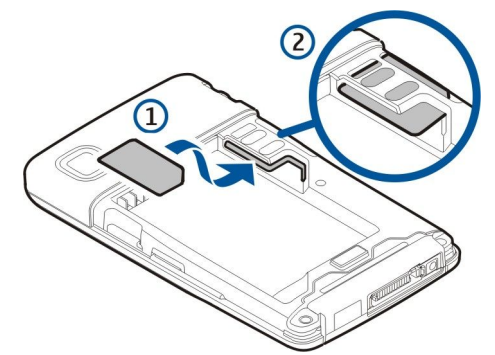

4. Pour insérer la batterie, alignez ses contacts avec les connecteurs correspondants du logement batterie, faites-la glisser dans la direction indiquée par la flèche et appuyez doucement sur la batterie jusqu'au clic signalant qu'elle est en place.

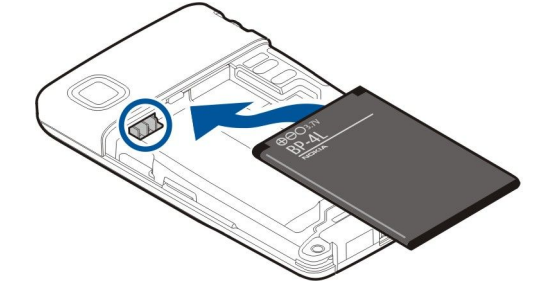

5. Pour replacer la façade arrière, faites-la glisser dans la direction indiquée par la flèche.

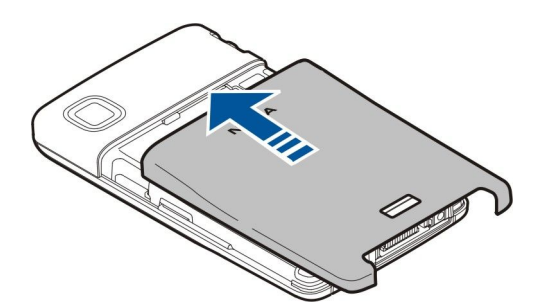

<span id="page-8-0"></span>Au lieu d'une carte SIM, vous pouvez aussi utiliser une carte USIM ; celle-ci, qui est une version améliorée de la carte SIM, est prise en charge par les téléphones mobiles UMTS (service réseau). Contactez votre prestataire de services pour plus d'informations.

# **Insérer et retirer une carte mémoire**

Utilisez uniquement des cartes microSD compatibles agréées par Nokia avec cet appareil. Nokia utilise les standards industriels approuvés en ce qui concerne les cartes mémoire, mais certaines marques ne sont peut-être pas entièrement compatibles avec cet appareil. L'utilisation de cartes incompatibles risque d'endommager l'appareil et la carte ainsi que les données stockées sur celle-ci.

Si vous disposez d'une carte mémoire, installez-la et retirez-la en suivant les instructions.

#### [Voir "Mémoire", p. 18.](#page-17-0)

- 1. Retirez la façade de la batterie.
- 2. Insérez à fond la carte mémoire (1) dans son logement (2) afin de la fixer correctement. Vérifiez que la surface portant les contacts est orientée vers le bas.

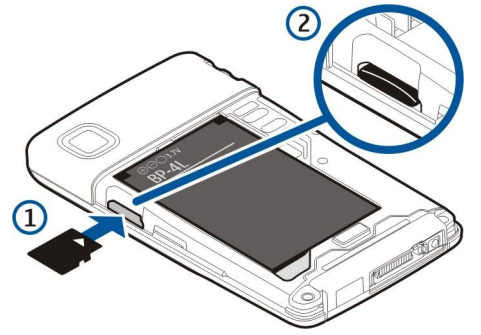

- 3. Remettez en place la façade de la batterie.
- 4. Pour retirer la carte mémoire, appuyez sur la touche marche/arrêt et sélectionnez Retirer carte mém.. Enlevez la façade de la batterie, puis enfoncez la carte dans l'appareil afin d'activer le mécanisme de déverrouillage. Ensuite, extrayez délicatement la carte de l'appareil.

# ■ Charger la batterie

- 1. Connectez le chargeur à une prise secteur murale.
- 2. Connectez le chargeur à la base de l'appareil. La barre du témoin de charge commence à défiler sur l'écran. Si la batterie est complètement déchargée, quelques minutes peuvent s'écouler avant que le témoin de charge n'apparaisse. Vous pouvez utiliser l'appareil même lorsqu'il est en charge.
- 3. Quand la batterie est entièrement chargée, la barre cesse de défiler. Débranchez le chargeur de l'appareil, puis de la prise murale.

Lorsque la batterie est insuffisamment chargée pour permettre à l'appareil de fonctionner, celui-ci s'éteint automatiquement.

# **Mettre l'appareil sous tension**

1. Pour allumer l'appareil, maintenez la touche marche/arrêt appuyée.

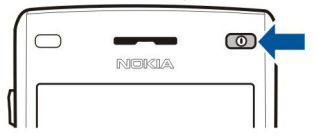

2. Si l'appareil vous demande un code PIN (ou UPIN, si vous utilisez une carte USIM), un code verrou ou un code de sécurité, saisissez-le et sélectionnez OK.

#### <span id="page-9-0"></span>Prise en main

3. Pour éteindre l'appareil, maintenez la touche marche/arrêt appuyée.

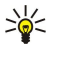

Conseil : Lorsque vous allumez l'appareil, celui-ci peut reconnaître le fournisseur de la carte SIM et configurer automatiquement les paramètres SMS, MMS et GPRS appropriés. Si ce n'est pas le cas, contactez votre prestataire de services pour obtenir les paramètres appropriés, ou utilisez l'application Config.

Vous pouvez utiliser l'appareil sans les fonctions téléphoniques dépendant du réseau lorsque aucune carte SIM n'est insérée ou lorsque le mode Hors connexion est sélectionné.

# **Entrer les paramètres de base**

Lors de la première mise sous tension de l'appareil ou lorsque vous allumez celui-ci alors que la batterie a été retirée durant un laps de temps important, votre appareil vous demande d'indiquer une ville, l'heure et la date. Vous pourrez modifier ces paramètres par la suite sous Horloge.

- 1. Sélectionnez votre ville dans la liste, puis OK. Pour rechercher une ville, commencez à saisir son nom ou faites défiler jusqu'au nom voulu. Il est important de sélectionner la ville appropriée, car les entrées d'agenda programmées que vous créez peuvent changer si la nouvelle ville se situe dans un autre fuseau horaire.
- 2. Réglez l'heure et sélectionnez OK.
- 3. Entrez la date et sélectionnez OK.

# **■ Touches et composants**

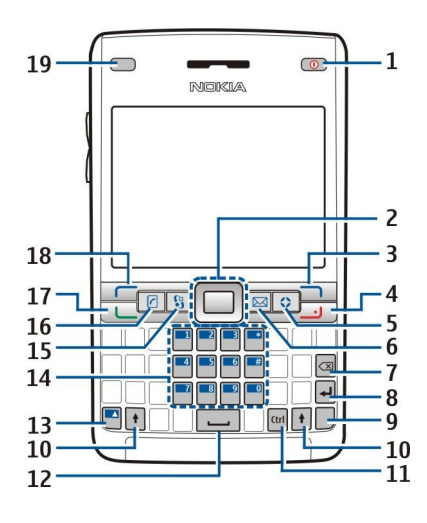

- 1 Touche d'alimentation
- 2 Touche de défilement Navi™ (ci-après désignée "touche de défilement")
- 3 Touche écran droite
- 4 Touche de fin d'appel
- 5 Touche perso
- 6 Touche e-mail
- 7 Touche d'effacement arrière
- 8 Touche Entrée
- 9 Touche Car.
- 10 Touche Maj.
- 11 Touche Ctrl.
- 12 Barre d'espace
- 13 Touche de fonction bleue
- 14 Clavier de l'appareil
- 15 Touche Menu
- 16 Touche des contacts
- 17 Touche d'appel
- 18 Touche écran gauche
- 19 Indicateur de réception et capteur de luminosité

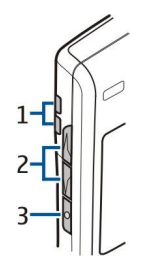

- <span id="page-10-0"></span>1 — Haut-parleur
- 2 Touches de volume
- 3 Touche vocale

# Fonctions des touches

# Touches écran

Appuyez sur l'une des touches écran pour appeler la commande correspondante, affichée à l'écran au-dessus de la touche. [Voir](#page-12-0) ["Modes veille", p. 13.](#page-12-0) En mode veille, pour modifier les raccourcis, sélectionnez Menu > Outils > Paramètres > Téléphone > Mode veille, puis les applications accessibles depuis la Touche écran gauche et la Touche écran droite.

# Touche de défilement

Appuyez sur la touche de défilement pour sélectionner un ou plusieurs éléments, pour modifier une sélection ou pour accéder aux fonctions les plus fréquemment utilisées de vos applications. Utilisez la touche de défilement pour faire défiler vers la gauche, la droite, le haut ou le bas ou pour vous déplacer dans l'écran (par exemple, durant la navigation). En mode veille, faites défiler la touche de défilement ou appuyez sur celle-ci pour accéder à différents raccourcis. Pour modifier les raccourcis, sélectionnez Menu > Outils > Paramètres > Téléphone > Mode veille > Mode veille actif > Désactivé, puis les raccourcis accessibles depuis la Touche navig. droite, la Touche navig. gche, la Touche navig. bas, la Touche navig. haut et la Touche écran.

# Touches d'appel et de fin d'appel

Pour répondre à un appel, appuyez sur la touche d'appel. En mode veille, appuyez sur la touche d'appel pour accéder au Journal.

Pour rejeter un appel, mettre fin aux appels actifs et en attente et fermer des applications, appuyez sur la touche de fin d'appel. Maintenez la touche de fin d'appel enfoncée pour mettre fin aux connexions de données (GPRS, appel de données).

#### Touche perso

Vous pouvez configurer cette touche pour ouvrir l'application de votre choix. Pour sélectionner l'application que vous voulez associer à cette touche, sélectionnez Menu  $>$  Outils  $>$  Tche perso.

#### Touche e-mail

Pour accéder à votre boîte de réception d'e-mails par défaut, appuyez sur la touche e-mail. Si vous n'avez pas configuré de compte courrier, le guide de la boîte aux lettres s'ouvre pour vous aider à réaliser cette configuration. Si vous maintenez la touche e-mail enfoncée, l'éditeur de courrier par défaut s'ouvre. Cette fonctionnalité dépend également de votre prestataire de services. Vous pouvez configurer vous-même la touche e-mail. [Voir "Configurer la touche e-mail", p. 25.](#page-24-0)

# Touche Car.

Pour insérer des caractères non disponibles sur le clavier, appuyez sur la touche Car. durant la saisie.

Pour faire défiler la liste des caractères accentués, maintenez la touche Car. enfoncée, puis appuyez sur la touche voulue autant de fois que nécessaire pour obtenir le caractère accentué de votre choix.

# Touches MAJ

Pour entrer une lettre majuscule parmi des lettres minuscules, ou une lettre minuscule parmi des lettres majuscules, appuyez sur Maj. pour faire apparaître  $\bigoplus$  à l'écran, puis sur la touche voulue.

Pour entrer uniquement des lettres majuscules, appuyez deux fois sur Maj. pour faire apparaître **ABC** à l'écran. Pour revenir aux lettres minuscules, appuyez deux fois sur Maj. pour faire apparaître abr à l'écran.

Pour sélectionner du texte, appuyez sur la touche Maj. et faites défiler vers la gauche ou vers la droite.

#### Touche de fonction bleue

Pour entrer un caractère marqué en bleu, appuyez sur la touche de fonction bleue pour faire apparaître  $\blacktriangleright$  à l'écran, puis sur la touche voulue.

Pour entrer uniquement des caractères marqués en bleu, appuyez deux fois sur la touche de fonction bleue pour faire apparaître à l'écran, puis sur les caractères voulus.

#### <span id="page-11-0"></span>P r i s e e n m a i n

Pour activer Bluetooth, appuyez simultanément sur la touche écran bleue et sur la touche Ctrl.. Pour désactiver Bluetooth, appuyez à nouveau sur la touche écran bleue et sur la touche Ctrl..

Pour activer l'infrarouge, appuyez simultanément sur la touche écran bleue et sur la touche Car..

# Touche Menu

Les applications s'exécutant en arrière-plan augmentent l'utilisation de la batterie et réduisent la durée de vie de cette dernière. Pour accéder aux applications installées sur votre appareil, en mode veille, appuyez sur la touche Menu. Pour revenir au Menu à partir d'une application et laisser celle-ci ouverte à l'arrière-plan, appuyez sur la touche Menu. Maintenez la touche Menu enfoncée pour afficher la liste des applications actives et passer de l'une à l'autre. Dans le présent manuel d'utilisation, "Sélectionner Menu" signifie appuyer sur cette touche.

# Touche des contacts

Pour accéder au répertoire Contacts dans n'importe quelle application, appuyez sur la touche des contacts.

# Touche vocale

Appuyez sur la touche vocale pour ouvrir l'Enregistr.. Maintenez la touche vocale enfoncée pour utiliser les commandes vocales. [Voir "Commandes vocales", p. 44.](#page-43-0)

# **Appareil photo**

Vous pouvez prendre des photos et enregistrer des clips vidéo grâce à l'appareil photo intégré. L'objectif de l'appareil photo est situé au dos de l'appareil et l'écran sert de viseur.

Pour prendre une photo, sélectionnez Menu  $>$  Multimédia  $>$  Ap. photo. Utilisez l'écran comme viseur, cadrez le sujet de la photo et appuyez sur la touche de défilement. La photo est enregistrée dans le dossier par défaut ou dans le dossier que vous avez défini.

# Verrouiller les touches du clavier

Lorsque le clavier est verrouillé, il est toujours possible d'émettre des appels au numéro d'urgence officiel programmé sur votre appareil.

Verrouillez les touches du clavier pour empêcher l'activation accidentelle des fonctions de l'appareil.

Pour verrouiller les touches en mode veille, appuyez sur la touche écran gauche (1) et sur la touche de fonction bleue (2). Pour le déverrouiller, appuyez à nouveau sur la touche écran gauche et sur la touche de fonction bleue.

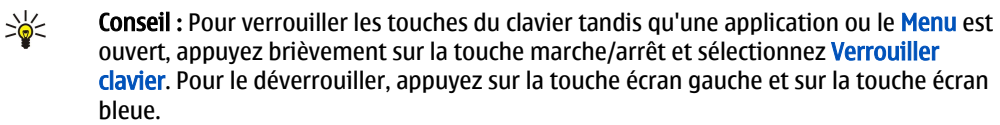

Lorsque l'appareil est verrouillé, il peut toujours être possible d'émettre des appels au numéro d'urgence officiel programmé dans votre appareil. En mode veille, vous pouvez également verrouiller l'appareil à l'aide de votre code verrou. Appuyez sur la touche marche/arrêt, sélectionnez Verrouiller tél. et entrez votre code verrou. Le code verrou par défaut est 12345. Pour le déverrouiller, appuyez sur la touche écran gauche, entrez votre code verrou et appuyez sur la touche de défilement.

# **n** Connecteurs

Avertissement : Si vous utilisez un kit oreillette, vous risquez de ne pas pouvoir entendre correctement les sons extérieurs. N'utilisez pas de kit oreillette si cela risque de nuire à votre sécurité.

Connecteur Pop-Port™ pour kit oreillette et autres accessoires

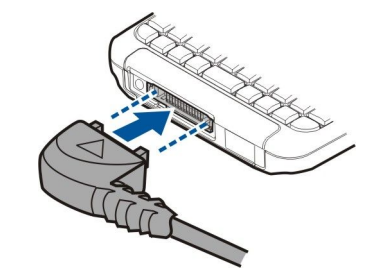

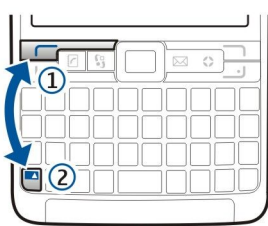

#### <span id="page-12-0"></span>P r i s e e n m a i n

Connecteur du chargeur de batterie

Port infrarouge

# **Antennes**

Votre appareil est muni d'antennes internes.

Remarque : Comme pour tout appareil de transmission par fréquences radioélectriques, évitez de toucher inutilement l'antenne lorsqu'elle est en cours d'utilisation. Par exemple, évitez de toucher l'antenne cellulaire pendant un appel téléphonique. Tout contact avec l'antenne alors que celle-ci est en cours de transmission ou de réception affecte la qualité de la communication par fréquences radioélectriques, risque de faire fonctionner l'appareil à une puissance plus élevée que nécessaire et peut réduire la durée de vie de la batterie.

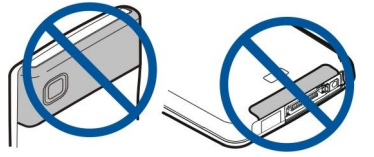

L'illustration présente la position normale de l'appareil lorsqu'il est utilisé contre l'oreille.

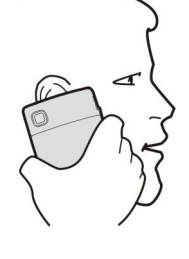

# ■ Réglage du volume

Avertissement : Ne placez pas l'appareil près de l'oreille lorsque vous utilisez le haut-parleur car le volume risque d'être extrêmement fort.

Pour régler le volume au cours d'un appel, appuyez sur les touches de volume.

Pour régler le volume lorsque le haut-parleur est activé, appuyez sur les touches de volume.

# **■** À propos de l'écran

Il se peut que certains points de l'écran soient manquants, décolorés ou brillants. C'est une caractéristique de ce type d'écran. Sur certains écrans, des pixels ou des points peuvent rester activés ou désactivés en permanence. Ce phénomène est normal.

# **Modes veille**

Votre appareil dispose de deux modes veille : veille et veille active.

# Mode veille active

Lorsque votre appareil est allumé et prêt à l'emploi mais que vous n'avez encore entré aucun caractère ni effectué d'autres sélections, il est en mode veille active. En mode veille active, vous pouvez visualiser votre prestataire de services et votre réseau, divers témoins (témoins d'alarme, par exemple) et les applications à accès rapide. En mode veille active, vous pouvez, par exemple, consulter les informations de l'agenda telles que les réunions du jour. Pour consulter les détails de l'agenda, faites défiler jusqu'aux informations voulues et appuyez sur la touche de défilement.

#### <span id="page-13-0"></span>P r i s e e n m a i n

Pour définir les applications devant être accessibles en mode veille active, sélectionnez Menu > Outils > Paramètres > Téléphone > Mode veille > Appl. du mode actif. Faites défiler jusqu'aux différents paramètres de raccourci et appuyez sur la touche de défilement. Faites défiler jusqu'à l'application voulue et appuyez sur la touche de défilement.

En mode veille active, vous pouvez consulter les messages enregistrés dans un dossier de la messagerie tel que la boîte de réception ou la boîte aux lettres. Sélectionnez Menu  $>$  Outils  $>$  Param.  $>$ Téléphone > Mode veille, puis les dossiers de Bte lettr mode VA.

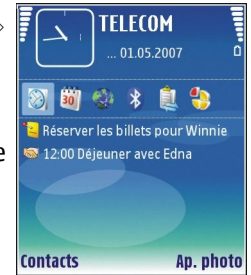

Conseil : En mode veille actif, vous pouvez également afficher différentes informations telles ≱⊱ que les appels en absence, les messages non lus ou les messages vocaux. Grâce à ces notifications, vous pouvez connaître en un clin d'œil l'état des communications sur votre appareil. Sélectionnez les extensions voulues dans Menu  $>$  Outils  $>$  Param.  $>$  Téléphone  $>$  Mode veille  $>$  Extensions veille active. Les extensions disponibles peuvent varier.

Pour activer le mode veille de base, sélectionnez Menu > Outils > Paramètres > Téléphone > Mode veille > Mode veille actif > Désactivé.

Pour appeler votre boîte vocale (service réseau), maintenez la touche 1 enfoncée.

Pour ouvrir les **Services** et vous connecter au Web, appuyez sur 0.

# Mode veille

Dans ce mode, diverses informations s'affichent, telles que votre prestataire de services et l'heure, ainsi que certains témoins (témoins des alarmes, par exemple).

En mode veille, vous pouvez utiliser les raccourcis suivants. Ces raccourcis ne sont généralement pas disponibles en mode veille active, dans lequel la touche de défilement est utilisée pour effectuer un défilement normal.

Pour consulter les derniers numéros composés, appuyez sur la touche d'appel. Faites défiler jusqu'au numéro ou nom voulu et appuyez à nouveau sur la touche d'appel pour composer le numéro.

Pour appeler votre boîte vocale (service réseau), maintenez la touche 1 enfoncée.

Pour visualiser une note, faites défiler vers la droite.

Pour écrire et envoyer des messages texte, faites défiler vers la gauche.

Pour ouvrir l'application Horloge, appuyez sur la touche de défilement.

Pour changer de mode, appuyez brièvement sur la touche marche/arrêt, faites défiler jusqu'au mode voulu et appuyez sur la touche de défilement afin d'activer ce mode.

Pour ouvrir les Services et vous connecter au Web, appuyez sur 0.

Pour modifier ces raccourcis, sélectionnez Menu > Outils > Paramètres > Téléphone > Mode veille.

# ■ Témoins d'affichage

TP L'appareil est utilisé sur un réseau GSM. La barre en regard de l'icône indique la puissance du signal du réseau à l'endroit où vous vous trouvez. Plus la barre est haute, plus le signal est puissant.

3G L'appareil est utilisé sur un réseau UMTS (service réseau). La barre en regard de l'icône indique la puissance du signal du réseau à l'endroit où vous vous trouvez. Plus la barre est haute, plus le signal est puissant.

Niveau de charge de la batterie. Plus la barre est haute, plus le niveau de charge de la batterie est important.

Le dossier Msgs reçus de la Messagerie contient un ou plusieurs messages non lus.

Vous avez reçu du courrier dans la boîte aux lettres distante.

 $\overline{\bullet}$  Le clavier est verrouillé.

L'appareil est verrouillé.

U Vous avez manqué un ou plusieurs appels.

**C**z Une alarme est active.

Vous avez sélectionné le mode silencieux ; l'appareil ne sonne pas à l'arrivée d'un appel ou d'un message.

**EX** La fonction Bluetooth est activée.

 Une connexion infrarouge est active. L'icône clignote lorsque votre appareil tente de se connecter à un autre appareil ou que la connexion est interrompue.

**W**<sub>ss</sub> Une connexion de données par paquets GPRS ou EGPRS est disponible.

Une connexion de données par paquets UMTS est disponible.

© 2007 Nokia. Tous droits réservés. 14

#### <span id="page-14-0"></span>Prise en main

 $\Sigma$   $\overline{\Delta}$  Une connexion de données par paquets GPRS ou EGPRS est active.

Une connexion de données par paquets UMTS est active.

 $\frac{p}{2}$   $\frac{p}{2}$  Une connexion de données par paquets GPRS ou EGPRS est en attente.

3G Une connexion de données par paquets UMTS est en attente.

Vous avez configuré l'appareil pour qu'il recherche les WLAN et un WLAN est disponible.

Une connexion WLAN est active dans un réseau n'utilisant pas le cryptage.

**BH** Une connexion WLAN est active dans un réseau utilisant le cryptage.

L'appareil est enregistré sur un serveur SIP et vous pouvez émettre et recevoir des appels sur Internet.

Votre appareil est connecté à un PC à l'aide d'un câble de données USB.

**n** Un appel de données est actif.

1 et 2 Indique la ligne téléphonique sélectionnée, si vous êtes abonné à deux lignes (service réseau).

Tous les appels sont renvoyés vers un autre numéro.

O Un kit oreillette est connecté à l'appareil.

La connexion par Bluetooth à un kit oreillette a été interrompue.

Un kit d'installation véhicule "mains libres" est connecté à l'appareil.

Un kit à induction est connecté à l'appareil.

Un Téléimprimeur est connecté à l'appareil.

Votre appareil est en cours de synchronisation.

 Une connexion Push-To-Talk est établie. Si votre prestataire de services sans fil ne propose pas le Push-To-Talk, il est possible que cette fonction n'apparaisse pas dans le menu de votre appareil.

Ahr. ARC, ahr Témoins disponibles pour le mode de caractères sélectionné.

Vous avez appuyé une fois sur la touche écran bleue pour insérer un chiffre ou un caractère marqué en bleu sur le clavier.

 Vous avez appuyé deux fois sur la touche écran bleue pour insérer uniquement des chiffres ou des caractères marqués en bleu sur le clavier.

 Vous avez appuyé une fois sur la touche Maj. pour insérer une lettre majuscule parmi des lettres minuscules, ou une lettre minuscule parmi des lettres majuscules.

# ■ Aide et tutoriel

Votre appareil comprend une aide contextuelle et un tutoriel qui vous permettent de rechercher des réponses à vos questions tout en utilisant votre appareil, et ce, même si vous ne disposez pas du guide de l'utilisateur.

# Aide de l'appareil

Vous pouvez accéder à l'aide de l'appareil à partir d'une application ouverte ou du Menu. Lorsqu'une application est ouverte, sélectionnez Options  $>$  Aide pour consulter les instructions relatives à l'écran affiché.

Pour ouvrir l'aide à partir du Menu, sélectionnez Menu  $\geq$  Aide  $\geq$  Aide. Sous Aide, sélectionnez les catégories dont vous souhaitez consulter les instructions. Faites défiler jusqu'à une catégorie (Messagerie, par exemple) et appuyez sur la touche de défilement pour afficher les instructions (rubriques d'aide) disponibles. Pendant la lecture d'une rubrique, faites défiler vers la gauche ou la droite pour afficher les autres rubriques de la catégorie.

Tandis que vous lisez les instructions, vous pouvez basculer entre l'aide et l'application ouverte en arrière-plan en maintenant la touche Menu enfoncée.

# **Tutoriel**

Le tutoriel vous fournit des informations sur votre appareil et sur son utilisation. Une partie de celui-ci peut être stocké sur une carte mémoire. Pour pouvoir le consulter, vous devez insérer la carte mémoire dans l'appareil.

Pour accéder au tutoriel depuis le menu, sélectionnez Menu > Aide, ouvrez Tutoriel et la rubrique voulue.

# Nokia PC Suite

Vous pouvez installer PC Suite depuis le CD-ROM ou depuis le Web. Nokia PC Suite ne peut être utilisé que sous Windows 2000 et Windows XP. Avec Nokia PC Suite, vous pouvez effectuer des sauvegardes, synchroniser votre appareil avec un ordinateur compatible, déplacer des fichiers entre votre appareil et un ordinateur compatible, ou utiliser votre appareil en tant que modem.

#### <span id="page-15-0"></span>Prise en main

# **Informations de contact et de support Nokia**

Pour obtenir la toute dernière version de ce manuel ou des informations supplémentaires, pour télécharger des fichiers ou pour accéder à des services relatifs à votre appareil, consultez l'adresse [www.nokia.com/support](http://www.nokia.com/support) ou le site Web de Nokia.

Ce site vous fournit également des informations sur l'utilisation des produits et des services Nokia. S'il vous faut contacter le service clients, consultez la liste des centres de contact Nokia locaux sur [www.nokia.com/customerservice.](http://www.nokia.com/customerservice)

Pour toute question relative à la maintenance, vérifiez sur [www.nokia.com/repair](http://www.nokia.com/repair) le centre de services Nokia le plus proche.

# <span id="page-16-0"></span>**Menu**

Depuis le Menu, vous pouvez ouvrir toutes les applications installées sur l'appareil ou sur une carte mémoire. Le Menu contient des applications et des dossiers, lesquels regroupent des applications similaires. Utilisez la touche de défilement pour faire défiler vers le haut ou vers le bas à l'écran.

Par défaut, les applications que vous installez sont enregistrées dans le dossier Installation.

Pour ouvrir une application, faites défiler jusqu'à celle-ci et appuyez sur la touche de défilement.

Pour afficher les applications sous forme de liste, sélectionnez Options > Changer de vue > Liste. Pour revenir à l'affichage sous forme d'icônes, sélectionnez Options > Changer de vue > Icones.

Pour afficher les informations relatives à la quantité de mémoire utilisée par les différentes applications et données enregistrées sur l'appareil ou sur la carte mémoire et pour afficher la quantité de mémoire libre, sélectionnez Options > Détails mémoire.

Pour réorganiser le dossier, faites défiler jusqu'à l'application que vous souhaitez déplacer, puis sélectionnez Options > Déplacer. Une marque de sélection apparaît en regard de l'application. Faites défiler jusqu'à l'emplacement voulu et sélectionnez **OK.** 

Pour déplacer une application vers un autre dossier, faites défiler jusqu'à cette application puis sélectionnez Options  $>$  Dépl. vers dossier, le nouveau dossier et OK.

Pour télécharger des applications depuis le Web, sélectionnez Options > Téléch. applications.

Pour créer un dossier, sélectionnez Options > Nouveau dossier. Il est impossible de créer des dossiers à l'intérieur des dossiers.

Pour renommer un nouveau dossier, sélectionnez Options > Renommer.

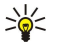

Conseil : Pour basculer d'une application ouverte à une autre, maintenez la touche Menu enfoncée. La fenêtre de changement d'application s'ouvre, affichant la liste des applications ouvertes. Faites défiler jusqu'à une application, puis appuyez sur la touche de défilement pour la sélectionner.

# **Faire défiler et effectuer des sélections**

Utilisez la touche de défilement pour vous déplacer et effectuer des sélections. Avec la touche de défilement, vous pouvez vous déplacer vers le haut, le bas, la gauche et la droite dans le Menu ou dans différentes applications ou listes. Vous pouvez aussi appuyer sur la touche de défilement pour ouvrir des applications ou des fichiers ou pour modifier des paramètres.

Pour sélectionner du texte, maintenez enfoncée la touche Maj. et faites défiler vers la gauche ou vers la droite jusqu'à ce que le texte voulu soit sélectionné.

Pour sélectionner divers éléments tels que des messages, des fichiers ou des contacts, faites défiler vers le haut, le bas, la gauche ou la droite pour mettre en surbrillance chaque élément voulu. Choisissez Options > Marquer/Enlever > Marquer pour sélectionner un élément ou Options  $\geq$  Marquer/Enlever  $\geq$  Tout marquer pour sélectionner tous les éléments.

Pour sélectionner un objet (par exemple, un fichier joint dans un document), faites défiler jusqu'à l'objet de façon que des marqueurs carrés apparaissent de chaque côté de celui-ci.

# ■ Écrire un texte

Votre appareil dispose d'un clavier complet. Les signes de ponctuation les plus courants sont affectés à une touche spécifique ou sont accessibles par le biais d'une combinaison de touches.

Rbc, ABC et abc indiquent la casse sélectionnée.

Certains caractères (par exemple, les signes de ponctuation et les symboles) sont marqués en bleu sur les touches. Pour insérer un caractère marqué en bleu, appuyez sur la touche de fonction bleue et sur la touche comportant le caractère bleu voulu.

Pour insérer un chiffre, appuyez sur la touche de fonction bleue pour faire apparaître  $\blacktriangleright$  à l'écran, puis sur une touche avec un chiffre sur fond bleu. Pour verrouiller la touche écran bleue et insérer uniquement des chiffres, appuyez deux fois sur la touche de fonction bleue pour faire apparaître  $\blacksquare$  à l'écran.

Pour effacer un caractère, appuyez sur la touche d'effacement arrière. Pour effacer plusieurs caractères, maintenez enfoncée la touche d'effacement arrière.

Pour ouvrir la liste de caractères spéciaux, appuyez sur la touche Car.. Utilisez la touche de défilement pour parcourir la liste et sélectionner un caractère.

Pour insérer des caractères accentués à l'aide d'autres touches (comme "A" ou "O"), maintenez la touche Car. enfoncée et appuyez simultanément sur la touche voulue autant de fois que nécessaire pour faire apparaître le caractère de votre choix.

Pour basculer entre les différentes casses de caractères, appuyez sur Maj. pour faire apparaître  $\bigtriangleup$  à l'écran.

# <span id="page-17-0"></span>Copier et coller du texte

- 1. Pour sélectionner des lettres et des mots, maintenez la touche Maj. enfoncée. En même temps, faites défiler dans la direction nécessaire pour mettre en surbrillance le mot, la série de mots ou la ligne de texte à copier. Le texte que vous sélectionnez est mis en surbrillance.
- 2. Pour copier le texte dans le presse-papiers, appuyez sur Ctrl+C. Pour insérer le texte dans un document, appuyez sur Ctrl+V.

# Changez de langue d'écriture

Lorsque vous écrivez un texte, vous pouvez changer de langue d'écriture. Lorsque vous écrivez et appuyez plusieurs fois sur Car. +une touche pour atteindre un caractère spécifique, le changement de langue d'écriture vous permet d'accéder à des caractères différents.

Par exemple, si vous écrivez un message en utilisant des caractères non romains mais que vous souhaitez utiliser des caractères romains pour saisir le nom d'une personne, sélectionnez Options > Langue d'écriture puis une langue d'écriture utilisant les caractères romains.

# **E** Actions communes à différentes applications

Les actions suivantes sont disponibles dans différentes applications :

Pour basculer d'une application à une autre, maintenez la touche de menu enfoncée pour visualiser la liste des applications ouvertes. Sélectionnez une application.

Pour changer de mode ou pour éteindre ou verrouiller l'appareil, appuyez brièvement sur la touche marche/arrêt.

Pour enregistrer un fichier, sélectionnez Options > Enregistrer. Les options d'enregistrement disponibles varient d'une application à l'autre.

Pour envoyer un fichier, sélectionnez Options > Envoyer. Les options d'envoi disponibles varient d'une application à l'autre (par exemple, les e-mails ou les messages multimédia et la connectivité Bluetooth ou infrarouge).

Pour imprimer sur une imprimante compatible, sélectionnez Options > Options d'impression > Imprimer. Vous pouvez afficher un aperçu des éléments à imprimer ou modifier la présentation des pages imprimées. Avant d'imprimer, vous devez définir une imprimante compatible sur votre appareil. [Voir "Imprimer", p. 68.](#page-67-0)

Pour supprimer un fichier, appuyez sur la touche d'effacement arrière ou sélectionnez Options > Supprimer.

# **Mémoire**

Vous pouvez enregistrer des données ou installer des applications dans deux types de mémoire : celle de l'appareil et une mémoire amovible.

# Mémoire interne

Ce type de mémoire, intégré à l'appareil, constitue un pool de mémoire dynamique que se partagent différentes applications. La quantité de mémoire interne libre peut varier mais ne peut en aucun cas dépasser la valeur maximale prédéfinie. Les données stockées sur l'appareil (comme des applications logicielles, des images ou de la musique) utilisent la mémoire interne de celuici.

# Mémoire amovible

La mémoire amovible est un support de stockage des données non intégré à l'appareil, comme une carte SIM ou une carte mémoire, par exemple. La carte SIM permet de stocker des informations différentes, par exemple des données concernant l'opérateur réseau et les contacts. La carte mémoire, elle, est utilisée comme support de stockage externe pour des applications logicielles, des images, de la musique, des contacts, du texte ou tout autre type de données électroniques. Certaines cartes mémoire offrent une grande capacité de stockage.

# Informations sur la mémoire

#### Sélectionnez Menu, puis Options > Détails mémoire et Mémoire du tél. ou Carte mémoire.

Vous pouvez consulter les quantités de mémoire utilisée et libre, et connaître les quantités de mémoire occupées par chaque type de données. Vous pouvez, par exemple, vérifier la quantité de mémoire utilisée par les courriers, documents texte ou rendez-vous enregistrés dans l'agenda.

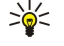

Conseil : Afin d'être certain de disposer d'une quantité de mémoire suffisante, il est conseillé de régulièrement supprimer des données ou de les transférer sur une carte mémoire ou sur un PC.

# <span id="page-18-0"></span>Carte mémoire

Votre appareil Nokia supporte uniquement les systèmes de fichiers FAT16 et FAT32 pour les cartes mémoire. Si vous utilisez une carte mémoire provenant d'un autre appareil, ou souhaitez assurer la compatibilité d'une carte mémoire avec votre appareil Nokia, il peut s'avérer nécessaire de formater la carte avec ce dernier. Cependant, en formatant une carte mémoire, vous effacez définitivement les données qu'elle contient.

# Formater une carte mémoire

Lors de son formatage, une carte mémoire perd définitivement toutes les données qu'elle contient. Consultez votre revendeur pour savoir si vous devez formater la carte mémoire pour pouvoir l'utiliser. Pour formater une carte mémoire, sélectionnez Options > Formater carte. Une fois le formatage terminé, donnez un nom à la carte mémoire.

# Sauvegarder et restaurer des données sur la carte mémoire

Il est recommandé de sauvegarder régulièrement le contenu de la mémoire de l'appareil sur la carte. Ces informations peuvent être restaurées sur l'appareil ultérieurement. Pour effectuer une copie de sauvegarde des données enregistrées dans la mémoire de votre appareil sur une carte mémoire, sélectionnez Menu > Outils > Mémoire > Options > Sauveg. mém. tél.. Pour restaurer des informations de la carte sur la mémoire de l'appareil, sélectionnez Menu > Outils > Mémoire > Options > Restaurer dps carte.

Si vous ne parvenez pas à utiliser une carte mémoire sur votre appareil, cela peut être dû au fait que vous n'utilisez pas le bon type de carte mémoire, que celle-ci n'est pas formatée pour votre appareil ou que le système de fichiers de la carte est corrompu.

Conseil : Vous pouvez insérer et extraire une carte mémoire sans retirer la batterie ni éteindre l'appareil.  $\geq 0$ 

# Déverrouiller une carte mémoire

Pour ouvrir une carte mémoire verrouillée, sélectionnez Options > Déverr. carte mém.. Entrez le mot de passe.

# **Installer des applications**

Vous pouvez installer des applications grâce à Nokia PC Suite. Nokia PC Suite vous permet de transférer le fichier d'installation sur votre appareil ; celui-ci se lance automatiquement. Vous pouvez également le télécharger depuis le Web ; dans ce cas, il se peut que l'installation démarre automatiquement. Si l'installation ne démarre pas automatiquement, localisez et sélectionnez le fichier d'installation sur votre appareil, puis appuyez sur la touche Entrée pour lancer l'installation.

# Aide vocale

# Sélectionnez Menu > Outils > Aide vocale.

L'application de support vocal lit le texte affiché à l'écran et vous permet d'activer les fonctions de base de votre appareil sans avoir à regarder l'écran de celui-ci.

Définissez les options suivantes :

- Contacts Écouter les entrées de votre liste de contacts. N'utilisez pas cette option si votre appareil contient plus de 500 contacts.
- Derniers appels Écouter les informations relatives aux appels en absence et reçus, aux numéros composés et aux numéros que vous appelez fréquemment.
- Boîte vocale Récupérer et écouter vos messages vocaux.
- Cadran num. Composer un numéro de téléphone.
- Horloge Écouter la date et l'heure.

Pour écouter d'autres options, sélectionnez Options.

# ■ Écouter vos messages

# État du lecteur SMS

Le lecteur SMS lit à voix haute les messages texte reçus. Cette application est disponible sur votre appareil en langue anglaise. Pour télécharger d'autres langues, visitez [www.nokia.com.](http://www.nokia.com)

# Sélectionnez Menu > Bureau > Lecteur SMS.

Sélectionnez le message texte dont vous souhaitez la lecture, puis sélectionnez Ecouter. Vous pouvez également activer Lecteur SMS en maintenant la touche écran gauche enfoncée à la réception d'un message texte.

Pour démarrer la lecture du message suivant dans votre dossier Msgs reçus, faites défiler vers la droite. Pour démarrer la lecture du message précédent, faites défiler vers la gauche.

Pour mettre en pause la lecture, appuyez brièvement sur la touche écran gauche. Pour la reprendre, appuyez à nouveau brièvement sur la touche écran gauche.

Pour mettre fin à la lecture, appuyez sur la touche de fin.

© 2007 Nokia. Tous droits réservés. 19

# <span id="page-19-0"></span>Parole

Pour modifier les paramètres de la voix synthétisée, sélectionnez Menu > Outils > Parole. Sélectionnez l'une des options suivantes :

- Langue Définissez la langue utilisée pour la parole.
- Voix Définissez la voix utilisée pour la parole. La voix dépend de la langue.
- Paramètres de la voix Réglez les propriétés vocales.

# Propriétés vocales

Pour modifier les propriétés vocales de la voix synthétisée, sélectionnez Menu > Outils > Parole > Paramètres de la voix. Sélectionnez l'une des options suivantes :

- Vitesse Sélectionnez le débit de parole désiré.
- Volume Définissez le volume de la parole.

# Gestion de la voix

Pour gérer les voix disponibles pour la langue choisie, sélectionnez Menu  $\geq 0$ utils  $\geq 0$  Parole et faites défiler vers la droite.

Faites défiler jusqu'à la voix désirée, sélectionnez Options et choisissez parmi les options suivantes :

- Ecouter la voix Écouter la voix sélectionnée.
- Détails de la voix Consulter les informations concernant la voix.
- Supprimer Supprimer la voix sélectionnée.

# **Modes**

 $\Omega$ 

Important : Le mode Hors connexion ne permet pas l'émission ou la réception d'appels, ni l'utilisation d'autres fonctions nécessitant une couverture réseau cellulaire. Il peut toujours être possible d'émettre des appels au numéro d'urgence officiel programmé dans votre appareil. Pour émettre un appel, vous devez d'abord activer la fonction téléphone en changeant de mode. Si l'appareil a été verrouillé, entrez le code de verrouillage.

#### Sélectionnez Menu > Outils > Modes.

Vous pouvez régler et personnaliser les sonneries, les signalisations et les autres sons de l'appareil en fonction des événements, de l'environnement ou des groupes d'appel.

Pour personnaliser un mode, faites défiler jusqu'à celui-ci dans la liste et sélectionnez Options > Personnaliser.

Définissez les paramètres suivants :

- Sonnerie Sélectionnez une sonnerie dans la liste ou choisissez Téléch. sonn. pour ouvrir le dossier des signets permettant d'accéder aux sites de téléchargement de sonneries. Pour écouter la sonnerie choisie, sélectionnez Ecouter. Si vous utilisez deux lignes téléphoniques distinctes, vous pouvez spécifier une sonnerie pour chacune d'elles.
- Sonnerie appels vid. Sélectionnez une sonnerie pour les appels vidéo.
- Nom de l'appelant Activez la fonction de signalisation mixte texte/sonnerie. Lorsqu'une personne figurant parmi vos contacts vous appelle, l'appareil émet une sonnerie composée à la fois de la prononciation du nom du contact et de la sonnerie sélectionnée.
- Type de sonnerie Sélectionnez un type de signalisation sonore.
- Volume sonnerie Réglez le volume de la sonnerie.
- Signalisation msgs Sélectionnez la sonnerie devant signaler l'arrivée d'un message texte.
- Signalisation e-mails Sélectionnez la sonnerie devant signaler l'arrivée d'un e-mail.
- Vibreur Indiquez si vous souhaitez que l'appareil vibre lorsque vous recevez un appel.
- Bips touches Réglez le volume des bips des touches de l'appareil.
- Bips d'avertissement Activez ou désactivez les bips d'avertissement.
- Signalisation pour Vous pouvez configurer l'appareil pour qu'il sonne uniquement lorsque les appels proviennent de numéros appartenant à un groupe de contacts sélectionné. L'appareil n'émet alors aucune sonnerie pour les appels qui ne proviennent pas de ce groupe.
- Nom du mode Vous pouvez donner un nom à un nouveau mode ou renommer un mode. Les modes Général et Hors connexion ne peuvent pas être renommés.

Le mode Hors connexion empêche votre appareil de s'allumer, d'envoyer ou de recevoir des messages ou d'utiliser Bluetooth de façon intempestive ; de plus, lorsque vous l'activez, toute connexion Internet active est coupée. Le mode Hors connexion ne vous empêche pas d'établir ultérieurement une connexion par WLAN, en respectant alors les normes de sécurité en vigueur pour ce type de connexion.

Pour changer de mode, faites défiler jusqu'au mode voulu dans la liste et sélectionnez Options > Activer. Si vous sélectionnez le mode Hors connexion, vous ne pouvez pas envoyer ni recevoir de messages, ni utiliser de WLAN pour lire vos courriers.

Pour créer un mode, sélectionnez Options  $\geq$  Créer et définissez les paramètres.

# Sélectionner des sonneries

© 2007 Nokia. Tous droits réservés. 20

<span id="page-20-0"></span>Pour définir une sonnerie, faites défiler jusqu'à un mode et sélectionnez Options > Personnaliser > Sonnerie, Sélectionnez une sonnerie dans la liste ou choisissez Téléch. sonn. pour ouvrir le dossier des signets permettant d'accéder aux sites de téléchargement de sonneries. Toutes les sonneries téléchargées sont enregistrées dans la Galerie.

Pour que l'appareil utilise la sonnerie uniquement pour un certain groupe de contacts sélectionné, faites défiler jusqu'à un mode et sélectionnez Options > Personnaliser > Signalisation pour et choisissez le groupe voulu. L'appareil n'émet alors aucune sonnerie pour les appels qui ne proviennent pas de ce groupe.

Pour rechercher une signalisation de message, faites défiler jusqu'à un mode et sélectionnez Options  $>$  Personnaliser  $>$ Signalisation msgs.

Pour écouter la sonnerie sélectionnée, choisissez celle-ci dans la liste et attendez son déclenchement.

# Modifier les paramètres des accessoires

Faites défiler jusqu'à un accessoire et sélectionnez Options > Ouvrir.

Modifiez le mode par défaut de l'accessoire.

Pour modifier les paramètres d'un accessoire, sélectionnez celui-ci et choisissez Options > Ouvrir.

# **Thèmes**

Sélectionnez Menu > Outils > Thèmes.

Vous pouvez modifier l'aspect de l'affichage de votre appareil.

Pour modifier l'aspect de l'affichage, mettez en surbrillance le thème que vous souhaitez utiliser et sélectionnez Options > Appliquer.

Pour modifier un thème, mettez-le en surbrillance et sélectionnez Options > Modifier. Sélectionnez Fond d'écran pour changer le fond d'écran qui s'affiche en mode veille, ou Econ, de batterie pour afficher un texte ou la date et l'heure en fond d'écran lorsqu'aucune touche n'est pressée pendant un temps donné.

Pour télécharger des thèmes, vous devez établir une connexion réseau vous permettant de télécharger des thèmes depuis des sources Internet compatibles avec votre appareil.

Pour télécharger un thème, sélectionnez Téléch. thèmes. Entrez le lien à partir duquel vous souhaitez télécharger un thème. Une fois le thème téléchargé, vous pouvez afficher son aperçu, l'activer ou le modifier.

Pour afficher l'aperçu d'un thème, mettez celui-ci en surbrillance et sélectionnez Options > Aperçu. Sélectionnez Appliquer pour commencer à utiliser le nouveau thème.

# $\blacksquare$  Rech ds app

# Sélectionnez Menu > Bureau > Rech ds app.

Cette fonction vous permet de rechercher des informations dans vos contacts, notes, rendez-vous enregistrés dans l'agenda, tâches, e-mails, messages multimédia et SMS. Vous pouvez également rechercher les fichiers par leur nom dans la mémoire de votre appareil et sur la carte mémoire.

- 1. Sélectionnez les types de contenu dans lesquels effectuer les recherches. Pour supprimer la sélection, sélectionnez-la à nouveau. Pour inclure tous les types de contenu dans votre recherche, sélectionnez Tout sélectionner. Pour supprimer tous les types de contenu, sélectionnez Tout désélectionner.
- 2. Saisissez vos mots-clés de recherche ou une partie de ceux-ci. Pour inclure deux mots dans votre recherche, séparez-les par un espace. Vous ne trouverez que les éléments contenant les deux mots-clés.

#### 3. Sélectionnez Chercher.

≥∯্ Conseil : Les caractères génériques peuvent vous aider à rechercher des éléments. Dans votre mot-clé de recherche, utilisez ? pour remplacer un seul caractère et \* pour remplacer zéro ou plusieurs caractères. Si vous utilisez le caractère ? ou \*, vous devez ajouter \* au début et à la fin du mot-clé de recherche, par exemple \*télé?hone\* ("téléphone") ou \*dév\*ment\* ("développement")

Pour afficher les résultats de votre recherche précédente, sélectionnez Options > Résultats précédents.

# ■ Voyant de notification

Vous pouvez configurer l'indicateur de réception situé sur la façade de votre appareil pour clignoter à réception d'un nouveau message ou lorsque vous avez manqué un appel.

Pour définir les paramètres de l'indicateur de réception, sélectionnez Menu > Outils > Param. > Téléphone > Voyant de notification.

Pour sélectionner la durée pendant laquelle vous souhaitez que l'indicateur de réception d'e-mail clignote, faites défiler jusqu'à Durée du clignotement et appuyez sur la touche de défilement. Pour indiquer si vous souhaitez être averti de l'arrivée de nouveaux SMS, MMS et e-mails, et des appels en absence, faites défiler jusqu'<mark>à Evénements signalé</mark>s and press the scroll key.

# <span id="page-22-0"></span>3. Transférer du contenu entre appareils

Vous pouvez transférer un contenu tel que des contacts depuis un appareil Nokia compatible vers votre Nokia E61i au moyen d'une connexion Bluetooth ou infrarouge. Le type de contenu pouvant être transféré dépend du modèle d'appareil. Si l'autre appareil supporte la synchronisation, vous pouvez aussi synchroniser des données entre cet appareil et votre Nokia E61i.

# Envoyer des données par Bluetooth ou infrarouge

Conseil : Si vous transférez des données depuis votre appareil précédent, celui-ci peut vous demander d'insérer votre 学 carte SIM. Votre Nokia E61i n'a pas besoin d'une carte SIM lors du transfert de données.

Pour transférer des données depuis un appareil compatible, sélectionnez Menu > Outils > Transfert > Transférer.

# Connectivité Bluetooth

- 1. Dans l'affichage des informations, sélectionnez Continuer.
- 2. Sélectionnez Par Bluetooth. Il est nécessaire que les deux appareils supportent le type de connexion sélectionné.
- 3. Activez Bluetooth sur l'autre appareil et sélectionnez Continuer sur votre Nokia E61i pour lancer la recherche d'appareils sur lesquels la connectivité Bluetooth est active.
- 4. Sélectionnez **Arrêter** sur votre Nokia E61i lorsqu'il trouve l'autre appareil.
- 5. Sélectionnez l'autre appareil dans la liste. Vous êtes invité à entrer un code d'authentification (entre 1 et 16 chiffres) sur votre Nokia E61i. Le code d'authentification est utilisé une seule fois pour vérifier cette connexion.
- 6. Saisissez le code sur votre Nokia E61i et sélectionnez OK. Saisissez le code d'authentification sur l'autre appareil et sélectionnez OK. Les appareils sont maintenant liés. [Voir "Lier des appareils", p. 55.](#page-54-0) Avec certains modèles d'appareil, l'application Transférer est envoyée à l'autre appareil sous forme de message. Pour installer Transférer sur l'autre appareil, ouvrez le message et suivez les instructions affichées à l'écran.
- 7. Depuis votre Nokia E61i, sélectionnez le contenu que vous souhaitez transférer depuis l'autre appareil et OK.

# Connexion infrarouge

- 1. Dans l'affichage des informations, sélectionnez Continuer.
- 2. Sélectionnez Par infrarouge. Il est nécessaire que les deux appareils supportent le type de connexion sélectionné.
- 3. Connectez les deux appareils. [Voir "Infrarouge", p. 56.](#page-55-0)
- 4. Depuis votre Nokia E61i, sélectionnez le contenu que vous souhaitez transférer depuis l'autre appareil et OK.

Le contenu est copié de la mémoire de l'autre appareil vers l'emplacement correspondant sur votre appareil. La durée de la copie dépend du volume de données à transférer. Vous pouvez aussi annuler l'opération et continuer plus tard.

Les étapes nécessaires pour transférer des données peuvent varier selon votre appareil et si vous avez interrompu un transfert de données auparavant. Les éléments pouvant être transférés dépendent de l'autre appareil.

# Synchroniser des données avec un autre appareil

Si vous avez déjà transféré des données vers votre Nokia E61i et que l'autre appareil supporte la synchronisation, vous pouvez utiliser la fonction Transfert pour garder les données des deux appareils à jour.

- 1. Sélectionnez Téléphones et appuyez sur la touche de défilement.
- 2. Faites défiler jusqu'à l'appareil depuis lequel vous avez transféré les données et appuyez sur la touche de défilement.
- 3. Sélectionnez Synchroniser et appuyez sur la touche de défilement. Les appareils se synchronisent en utilisant le même type de connexion que celui sélectionné pour le transfert de données précédent. Seules les données qui avaient été sélectionnées pour le transfert précédent sont synchronisées.

Pour modifier les paramètres de transfert de données et de synchronisation, sélectionnez Synchroniser, faites défiler jusqu'à un appareil, appuyez sur la touche de défilement et sélectionnez Modifier.

# <span id="page-23-0"></span>4. Messages

#### Sélectionnez Menu > Messagerie.

Dans Messagerie (service réseau), vous pouvez envoyer et recevoir des messages texte, des messages multimédia et des courriers. Vous pouvez également recevoir des messages de service Web, des messages diffusés sur cellules et des messages spéciaux contenant des données, et également envoyer des commandes de services.

Avant d'envoyer ou de recevoir des messages, vous devrez peut-être procéder comme suit :

- Insérez une carte SIM valide dans l'appareil et vérifiez que vous vous trouvez dans une zone couverte par le réseau cellulaire.
- Vérifiez que le réseau supporte les fonctions de messagerie que vous souhaitez utiliser et qu'elles sont activées sur votre carte SIM.
- Définissez les paramètres du point d'accès Internet (IAP) sur l'appareil. [Voir "Points d'accès", p. 87.](#page-86-0)
- Définissez les paramètres du compte courrier sur l'appareil. [Voir "Paramètres du compte courrier", p. 36.](#page-35-0)
- Définissez les paramètres SMS sur l'appareil. [Voir "Paramètres de message texte", p. 35.](#page-34-0)
- Définissez les paramètres MMS sur l'appareil. [Voir "Paramètres des messages multimédia", p. 35.](#page-34-0)

Il est possible que l'appareil reconnaisse le fournisseur de la carte SIM et configure automatiquement certains paramètres de message. Dans le cas contraire, vous devrez peut-être définir les paramètres manuellement ou les faire configurer par votre prestataire de services, votre opérateur réseau ou votre fournisseur de services Internet.

L'application Messagerie affiche les types de dossiers de messagerie sous forme de liste, le message le plus récent apparaissant en premier dans chaque dossier.

Sélectionnez l'une des options suivantes :

- Nouveau msq Créez un message texte, multimédia ou e-mail et envovez-le.
- Msgs recus Consultez les messages recus, à l'exception des e-mails et des messages diffusés sur cellules.
- Mes dossiers Créez vos propres dossiers pour stocker les messages et modèles.
- Bte aux lettres Consultez un e-mail reçu et répondez-y.
- Brouillons Contient les messages qui n'ont pas été envoyés.
- Msas envoyés Contient les messages qui ont été envoyés.
- A envoyer Consultez les messages en attente d'expédition.
- Rapports Consultez les informations sur la réception des messages envoyés.

# **Organiser les messages**

Pour créer un dossier afin d'organiser vos messages, sélectionnez Mes dossiers > Options > Nouveau dossier. Donnez un nom au dossier et sélectionnez OK.

Pour renommer un dossier, sélectionnez-le et choisissez Options > Renommer dossier. Saisissez le nouveau nom du dossier et sélectionnez OK. Vous pouvez renommer uniquement les dossiers que vous avez créés.

Pour déplacer un message vers un autre dossier, ouvrez le message voulu et sélectionnez Options > Dépl. vers dossier, le dossier et OK.

Pour trier les messages dans un ordre spécifique, sélectionnez Options > Trier par. Vous pouvez trier les messages Date, Expéditeur, Sujet ou Type de message.

Pour visualiser les propriétés d'un message, sélectionnez celui-ci, puis Options > Détails du message.

# Rechercher des messages

Pour rechercher des messages, ouvrez le dossier dans lequel vous souhaitez effectuer la recherche, puis sélectionnez Options > Rechercher. Saisissez le terme à rechercher et sélectionnez OK.

# **Paramètres du centre de messagerie texte**

Sélectionnez Options > Paramètres > Message texte > Ctres de messagerie.

Pour modifier un centre de messagerie, sélectionnez-le, puis choisissez Options > Modifier.

Pour ajouter de nouveaux centres de messagerie, sélectionnez Options > Nouv. ctre msgerie.

Pour supprimer un centre de messagerie, sélectionnez-le et appuyez sur la touche d'effacement arrière.

# **E**-mails

Pour pouvoir recevoir et envoyer des e-mails, vous devez être abonné à un service de boîte aux lettres distante. Ce service peut être proposé par un fournisseur de services Internet, par un prestataire de services réseau ou par votre société. Votre appareil

<span id="page-24-0"></span>est conforme aux normes Internet IMAP4 (révision 1) et POP3 et compatible avec diverses solutions de messagerie. D'autres fournisseurs de services de messagerie peuvent proposer des paramètres ou fonctionnalités différents de ceux décrits dans ce document.

Pour pouvoir envoyer, recevoir, récupérer ou transférer un courrier à partir de votre appareil, ou pour répondre à un courrier, vous devez également effectuer les opérations suivantes :

- Configurer un point d'accès Internet (IAP). Il se peut que des points d'accès soient déjà configurés sur votre appareil. [Voir](#page-86-0) ["Points d'accès", p. 87.](#page-86-0)
- Configurer un compte courrier, et définir correctement les paramètres de courrier. Selon l'appareil que vous possédez, vous pouvez utiliser le guide de la boîte aux lettres, l'assistant de configuration ou définir les paramètres manuellement.

Suivez les instructions fournies par votre prestataire de services Internet et par le prestataire hébergeant votre boîte aux lettres distante. Contactez votre prestataire de services Internet ou votre opérateur réseau pour obtenir les paramètres corrects.

# Configurez l'e-mail avec le guide de la boîte aux lettres

Si vous choisissez **Bte aux lettres** dans l'écran principal de l'application Messagerie et que vous n'avez pas configuré votre compte courrier, vous êtes invité à le faire. Pour configurer le compte courrier avec le guide de la boîte aux lettres, sélectionnez Oui.

- 1. Pour entrer les paramètres d'e-mail, sélectionnez Enreg..
- 2. Dans Type bte aux lettres, choisissez IMAP4 ou POP3 et sélectionnez Suivant.
	- Conseil : POP3 est une version de Post Office Protocol, protocole utilisé pour stocker et récupérer des messages e-≥⊌⊱ mail ou Internet. IMAP4 est une version d'Internet Message Access Protocol, protocole permettant d'accéder aux emails et de les gérer alors qu'ils se trouvent encore sur le serveur de courrier. Il vous est possible de choisir quels messages télécharger vers votre appareil.
- 3. Dans Mon adresse e-mail, entrez votre adresse e-mail. Sélectionnez Suivant.
- 4. Dans Serveur mail entrant, entrez le nom du serveur distant qui reçoit vos e-mails, puis sélectionnez Suivant.
- 5. Dans Serveur mail sortant, entrez le nom du serveur distant qui envoie vos e-mails, puis sélectionnez Suivant. Vous devrez peut-être utiliser le serveur de courrier sortant de votre opérateur mobile et non celui de votre fournisseur e-mail (en fonction de votre opérateur mobile).
- 6. Dans Point d'accès, sélectionnez le point d'accès Internet que votre appareil doit utiliser lorsqu'il récupère les e-mails. Si vous sélectionnez Toujours demander, avant de récupérer vos e-mails, l'appareil vous demande systématiquement quels points d'accès Internet utiliser ; mais si vous sélectionnez un point d'accès, il établit la connexion automatiquement. Sélectionnez Suivant.

≍∳্

Conseil : Si vous sélectionnez Sélect. un groupe, l'appareil établit automatiquement la connexion à l'aide du meilleur point d'accès Internet disponible du groupe. Sélectionnez le groupe de points d'accès voulu, puis Retour pour enregistrer la sélection.

7. Saisissez un nom pour votre nouvelle boîte aux lettres et sélectionnez Terminer.

Lorsque vous créez une boîte aux lettres, le nom que vous lui affectez remplace Bte aux lettres dans l'écran principal de la Messagerie.

#### Sélectionnez votre boîte aux lettres par défaut.

Si vous disposez de plusieurs boîtes aux lettres, vous pouvez en définir une comme votre boîte aux lettres par défaut. Pour définir la boîte aux lettres par défaut, sélectionnez Options > Paramètres > E-mail > Boîte lettres défaut et la boîte aux lettres voulue.

Si vous avez défini plusieurs boîtes aux lettres, sélectionnez celle que vous souhaitez utiliser à chaque fois que vous composez un nouvel e-mail.

# Configurer la touche e-mail

Votre appareil dispose d'une touche e-mail. Celle-ci vous permet d'accéder à votre boîte de réception d'e-mails par défaut ou d'ouvrir l'éditeur de courrier par défaut, à partir du mode veille active. Cette fonctionnalité dépend également de votre prestataire de services.

Pour configurer la touche e-mail, sélectionnez Menu > Outils > Tche E-mail. Sélectionnez le compte courrier que vous souhaitez utiliser avec la touche e-mail.

# Se connecter à la boîte aux lettres

Les e-mails qui vous sont adressés ne parviennent pas automatiquement sur votre appareil mais sur votre boîte aux lettres distante. Pour lire votre courrier, vous devez d'abord vous connecter à la boîte aux lettres distante, puis récupérer les e-mails sur votre appareil.

Pour récupérer les e-mails reçus sur votre appareil, sélectionnez votre boîte aux lettres dans l'écran principal Messagerie. Lorsque l'appareil demande Etablir connexion vers boîte aux lettres?, sélectionnez Oui.

<span id="page-25-0"></span>Pour consulter les e-mails dans un dossier, faites défiler jusqu'à ce dossier et appuyez sur la touche de défilement. Faites défiler jusqu'à un message et appuyez sur la touche de défilement.

Pour récupérer les e-mails dans votre appareil, sélectionnez Options > Télécharger e-mail > Nouveau pour récupérer les nouveaux messages encore non lus ni récupérés, Sélectionnés pour récupérer seulement certains messages sélectionnés dans la boîte aux lettres distante ou Tous pour récupérer tous les messages encore non récupérés.

Pour vous déconnecter d'une boîte aux lettres distante, sélectionnez Options > Déconnexion.

# Afficher les e-mails hors connexion

Travailler hors connexion signifie utiliser votre appareil alors qu'il n'est pas connecté à une boîte aux lettres distante. En gérant votre courrier hors connexion, vous pouvez économiser des coûts de connexion et travailler même lorsque vous ne pouvez pas établir de connexion de données. Les changements que vous apportez aux dossiers de la boîte aux lettres distante lorsque vous êtes en mode hors connexion prennent effet lorsque vous vous reconnectez et que vous synchronisez les données. Par exemple, si vous supprimez un e-mail de votre appareil lorsque vous êtes hors connexion, il n'est réellement supprimé de la boîte aux lettres distante que lorsque vous vous reconnectez à celle-ci.

- 1. Sélectionnez Messagerie > Options > Paramètres > E-mail. Sélectionnez le compte courrier puis appuyez sur la touche de défilement. Sélectionnez Param. récupération  $>$  E-mail à récupérer  $>$  Msgs & p. jointes pour récupérer sur votre appareil les messages dans leur totalité, avec leurs pièces jointes.
- 2. Ouvrez votre boîte aux lettres et sélectionnez Options > Télécharger e-mail, sélectionnez Nouveau pour récupérer les nouveaux messages encore non lus ni récupérés, Sélectionnés pour récupérer seulement certains messages sélectionnés dans la boîte aux lettres distante ou Tous pour récupérer tous les messages encore non récupérés. L'appareil établit une connexion, puis se connecte à la boîte aux lettres pour récupérer les messages.
- 3. Une fois les messages récupérés, sélectionnez **Options** > Déconnexion pour revenir au mode hors connexion.
- 4. Pour afficher un message, faites défiler jusqu'à celui-ci puis appuyez sur la touche de défilement.

Certaines options nécessitent une connexion à votre boîte aux lettres distante.

Conseil : Pour souscrire à d'autres dossiers de votre boîte aux lettres distante, sélectionnez Paramètres e-mail > Param. ≱⊱ récupération > Abonn. aux dossiers. Les e-mails de tous les dossiers souscrits sont mis à jour lorsque vous les retirez de votre boîte aux lettres distante.

# Lire un e-mail et y répondre

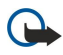

Important : Soyez prudent lorsque vous ouvrez des messages. Les e-mails peuvent contenir des logiciels malveillants ou être nuisibles pour votre appareil ou votre PC.

Pour lire un e-mail reçu, faites défiler jusqu'à celui-ci puis appuyez sur la touche de défilement.

Pour rechercher un courrier dans votre boîte aux lettres, sélectionnez Options > Rechercher. Saisissez le terme à rechercher et sélectionnez OK.

Pour ouvrir une pièce jointe, sélectionnez Options > Pièces jointes. Faites défiler jusqu'à la pièce jointe et appuyez sur la touche de défilement.

Pour répondre uniquement à la personne qui vous a envoyé le courrier, ouvrez celui-ci et sélectionnez Options > Répondre > A l'expéditeur.

Pour répondre à tous les destinataires d'un e-mail, ouvrez celui-ci et sélectionnez Options > Répondre > A tous.

Conseil : Si vous répondez à un e-mail contenant des pièces jointes, celles-ci ne sont pas incluses dans la réponse. En ২≵< revanche, elles restent jointes à l'e-mail si vous le transférez.

Pour supprimer une pièce jointe d'un e-mail que vous envoyez, sélectionnez la pièce jointe et Options > Supprimer.

Pour définir la priorité d'un message, sélectionnez Options  $>$  Options d'envoi  $>$  Priorité, puis définissez les options disponibles. Pour appeler l'expéditeur du courrier, ouvrez celui-ci et sélectionnez Options > Appeler.

Pour répondre à l'expéditeur du courrier par un message texte ou multimédia, ouvrez celui-ci et sélectionnez Options > Nouveau message.

Pour transférer un e-mail, ouvrez-le et sélectionnez Options > Transférer.

# Supprimer des messages

Pour libérer de la mémoire sur votre appareil, supprimez régulièrement des messages dans les dossiers Msgs recus et Msgs envoyés et supprimez les e-mails récupérés.

Pour supprimer un message, faites défiler jusqu'à celui-ci et appuyez sur la touche d'effacement arrière.

Vous pouvez choisir de supprimer les e-mails stockés en local sur l'appareil et de conserver les originaux stockés sur le serveur, ou bien de supprimer à la fois les e-mails stockés en local et ceux stockés sur le serveur.

© 2007 Nokia. Tous droits réservés. 26

<span id="page-26-0"></span>Pour supprimer des e-mails de l'appareil uniquement, sélectionnez Options > Supprimer > Tél. (en-têtes conservés).

Pour supprimer un e-mail sur l'appareil et sur le serveur distant simultanément, ouvrez l'e-mail et sélectionnez Options > Supprimer > Tél. et serveur.

# Dossiers de courrier

Si vous créez des sous-dossiers dans vos boîtes aux lettres IMAP4 sur un serveur distant, vous pouvez les visualiser et les gérer sur votre appareil. Vous pouvez uniquement souscrire à des dossiers se trouvant dans vos boîtes aux lettres IMAP4. La souscription à des dossiers d'une boîte aux lettres distante vous permet de visualiser ces dossiers sur votre appareil.

Pour visualiser les dossiers de votre boîte aux lettres IMAP4 établissez une connexion et sélectionnez Options > Parm. e-m. > Param. récupération > Abonn. aux dossiers.

Pour visualiser un dossier distant, sélectionnez-le et appuyez sur Options > Souscrire. Les dossiers souscrits sont mis à jour chaque fois que vous vous connectez. Cela peut prendre du temps si les dossiers sont volumineux.

Pour mettre à jour la liste de dossiers, sélectionnez un dossier et Options > Mise à jr liste doss..

# Écrire et envoyer un e-mail

Pour écrire un e-mail, sélectionnez Options > Ajouter destinataire pour choisir les adresses des destinataires dans la liste des contacts ou entrez les adresses e-mail dans le champ A. Utilisez un point-virgule pour séparer les adresses. Faites défiler vers le bas et utilisez le champ Cc pour envoyer une copie de l'e-mail à d'autres destinataires ou le champ Cci pour envoyer une copie invisible à d'autres destinataires. Dans le champ Sujet, saisissez le sujet de l'e-mail. Entrez votre message dans la zone de texte, et sélectionnez Options > Envoyer.

Pour attacher un fichier à un e-mail, sélectionnez Options > Insérer et la pièce jointe voulue. Vous pouvez insérer des images, des clips audio, des notes et autres, tels que des fichiers du bureau.

Pour définir l'heure d'envoi d'un e-mail, sélectionnez Options > Options d'envoi > Envoyer message. Sélectionnez Maintenant ou Od connex. disp. si vous travaillez hors connexion.

Les e-mails sont stockés dans A envoyer avant l'envoi. Si l'e-mail n'est pas envoyé immédiatement, vous pouvez ouvrir A envoyer et interrompre ou reprendre son envoi ou le visualiser.

# **Messages texte**

Votre appareil supporte les messages texte dépassant la limite normale d'un message. Les messages dépassant cette limite sont envoyés en une série de deux messages ou plus. Votre prestataire de services peut vous facturer en conséquence. Les caractères utilisant des accents ou d'autres signes et les caractères de certaines langues occupent plus d'espace, ce qui limite le nombre de caractères pouvant être envoyés dans un même message.

# Écrire et envoyer des messages texte

Sélectionnez Menu > Messagerie > Nouveau msg > Message texte.

- 1. Dans le champ A, appuyez sur la touche de défilement pour sélectionner les destinataires parmi vos Contacts ou entrez manuellement le numéro de téléphone mobile des destinataires. Si vous entrez plusieurs numéros, séparez-les par un pointvirgule.
- 2. Saisissez le texte de votre message. Pour utiliser un modèle, sélectionnez Options > Insérer > Modèle.
- 3. Sélectionnez Options  $\geq$  Envoyer pour envoyer le message.

#### Options d'envoi des messages texte

Pour définir les options d'envoi du message texte, sélectionnez Options > Options d'envoi.

Définissez les options suivantes :

- Ctre msgerie utilisé Sélectionnez un centre de messagerie pour envoyer le message.
- Encodage caractères Le cas échéant, sélectionnez Réduit pour appliquer une conversion automatique de caractères vers un autre système d'encodage.
- Recevoir accusé Sélectionnez Oui pour que le réseau accuse réception de vos messages (service réseau).
- Validité du message Spécifiez la durée pendant laquelle le centre de messagerie doit tenter d'envover le message si la première tentative échoue (service réseau). Si le destinataire ne peut pas être contacté pendant la période de validité définie, le message est supprimé du centre de messagerie.
- Msg envoyé comme Convertissez le message dans un autre format, tel que Texte, Fax, Msg instantané ou E-mail. Modifiez cette option uniquement si vous êtes sûr que le centre de messagerie peut convertir les messages texte dans ces autres formats. Contactez votre opérateur réseau.
- Rép. par même ctre Spécifiez si vous souhaitez que le message de réponse soit envoyé en utilisant le même numéro de centre de messagerie (service réseau).

# <span id="page-27-0"></span>Répondre aux messages texte reçus

Pour répondre à un message texte, ouvrez-le depuis Msgs reçus. Sélectionnez Options > Répondre. Saisissez le texte de votre message, puis sélectionnez Options > Envoyer.

Pour appeler l'expéditeur d'un message texte, ouvrez le message depuis Msgs reçus et sélectionnez Options > Appeler.

# Messages texte sur la carte SIM

Les messages texte peuvent être stockés sur votre carte SIM. Pour pouvoir afficher des messages SIM, vous devez les copier au préalable dans un dossier de votre appareil. Après avoir copié les messages dans un dossier, vous pouvez les afficher dans ce dossier ou les supprimer de la carte SIM.

Sélectionnez Options > Messages SIM.

- 1. Sélectionnez Options > Marquer/Enlever > Marquer ou Tout marquer pour marquer chaque message.
- 2. Sélectionnez Options > Copier.
- 3. Sélectionnez un dossier et **OK** pour réaliser la copie.

Pour afficher un message de la carte SIM, ouvrez le dossier dans lequel vous avez copié les messages et ouvrez le message voulu.

Pour supprimer un message texte de la carte SIM, sélectionnez-le et appuyez sur la touche d'effacement arrière.

# Messages image

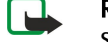

Remarque : La fonction de message MMS ne peut être utilisée que si elle est prise en charge par votre prestataire de services. Seuls les appareils compatibles offrant des fonctions de message MMS peuvent recevoir et afficher ce type de message. L'affichage d'un message peut varier en fonction de l'appareil récepteur.

#### Sélectionnez Menu > Messagerie.

Pour visualiser un message image, ouvrez-le depuis le dossier Msgs reçus.

Sélectionnez Options, puis définissez les options suivantes :

- Détails du message Consultez les informations concernant le message.
- Dépl. vers dossier Enregistrez le message dans un autre dossier.
- Ajouter ds Contacts Ajoutez l'expéditeur du message à vos contacts.
- Chercher Recherchez les numéros de téléphone et adresses que le message peut contenir.

#### Transférer des messages image

- 1. Dans Msgs reçus, ouvrez un message image et sélectionnez Options > Transférer.
- 2. Dans le champ A, entrez le numéro d'un destinataire ou appuyez sur la touche de défilement pour choisir un destinataire parmi les Contacts. Si vous entrez plusieurs numéros, séparez-les par un point-virgule.
- 3. Saisissez le texte de votre message. Le texte peut comporter 120 caractères. Pour utiliser un modèle, sélectionnez Options > Insérer > Modèle.
- 4. Pour envoyer le message, appuyez sur la touche d'appel.

Conseil : Pour supprimer l'image du message, sélectionnez Options > Supprimer image. ≥⊯

# **Messages multimédia**

Un message multimédia (MMS) peut contenir du texte et des objets tels que des photos, des clips audio ou des clips vidéo.

Seuls les appareils disposant des fonctions compatibles peuvent recevoir et afficher les messages multimédia. L'affichage d'un message peut varier en fonction de l'appareil récepteur.

Avant de pouvoir envoyer ou recevoir des messages multimédia sur votre appareil, vous devez définir correctement les paramètres appropriés. Il se peut que votre appareil reconnaisse le fournisseur de la carte SIM et configure automatiquement les paramètres de la fonction MMS. Si ce n'est pas le cas, contactez votre prestataire de services. [Voir "Paramètres des messages](#page-34-0) [multimédia", p. 35.](#page-34-0)

# Créer et envoyer des messages multimédia

#### Sélectionnez Nouveau msg > Message multimédia.

- 1. Dans le champ A, appuyez sur la touche de défilement pour sélectionner les destinataires parmi vos Contacts ou entrez manuellement le numéro de téléphone mobile ou l'adresse e-mail des destinataires.
- 2. Dans le champ Sujet, saisissez le sujet du message. Pour modifier les champs affichés, sélectionnez Options > Champs d'adresse.

- <span id="page-28-0"></span>3. Tapez le texte du message, puis sélectionnez Options > Insérer objet pour ajouter des objets multimédia. Vous pouvez ajouter des objets tels que Photo, Clip audio ou Clip vidéo.
- Le réseau sans fil peut limiter la taille des messages MMS. Si la photo insérée dépasse la taille limite, l'appareil peut la réduire afin de l'envoyer par MMS.
- 4. Chaque diapositive de votre message ne peut contenir qu'un seul clip audio ou vidéo. Pour ajouter davantage de diapositives à votre message, sélectionnez Options > Insérer nouveau > Diapositive. Pour modifier l'ordre des diapositives dans votre message, sélectionnez Options > Déplacer.
- 5. Pour afficher un aperçu d'un message multimédia avant de l'envoyer, sélectionnez Options > Aperçu.
- 6. Appuyez sur la touche de défilement pour envoyer le message multimédia.
- Conseil : Vous pouvez également créer des messages multimédia directement à partir de certaines applications, telles ২∳< que Contacts et Galerie.

Pour supprimer un objet d'un message multimédia, sélectionnez Options > Supprimer.

# Options d'envoi des messages multimédia

Sélectionnez Options > Options d'envoi, puis définissez les options suivantes :

- Accusés de réception Sélectionnez Oui si vous souhaitez recevoir une notification lorsque le destinataire a bien reçu le message. Il n'est pas toujours possible de recevoir un accusé de réception pour un message multimédia qui a été envoyé à une adresse courrier.
- Validité du message Spécifiez la durée pendant laquelle le centre de messagerie doit tenter d'envoyer le message. Si le destinataire d'un message n'a pas pu être contacté pendant la période de validité définie, le message est supprimé du centre de messagerie multimédia. Le réseau doit prendre en charge cette fonction. Temps maximum est la durée maximum autorisée par le réseau.

# Créer des présentations

≍©্

# Sélectionnez Nouveau msg > Message multimédia.

- 1. Dans le champ A, appuyez sur la touche de défilement pour sélectionner les destinataires parmi vos Contacts ou entrez manuellement le numéro de téléphone mobile ou l'adresse e-mail des destinataires.
- 2. Sélectionnez Options  $\geq$  Créer présentation et un modèle de présentation.
	- Conseil : Un modèle peut définir les objets multimédia pouvant être inclus dans la présentation, leur emplacement et les effets visuels applicables entre photos ou diapositives.
- 3. Faites défiler jusqu'à une zone de texte et saisissez le texte.
- 4. Pour insérer des photos, du son, des vidéos ou des notes dans votre présentation, faites défiler jusqu'à la zone d'objet correspondante et sélectionnez Options > Insérer.
	- Conseil : Pour passer d'une zone d'objet à une autre, faites défiler vers le haut ou vers le bas. ≍়ু≍
- 5. Pour ajouter des diapositives, sélectionnez Insérer  $>$  Nouvelle diapositive.
- 6. Sélectionnez Options puis définissez les options suivantes :
- Aperçu Affichez un aperçu de votre présentation multimédia. Les présentations multimédia ne peuvent être visualisées que sur des appareils compatibles prenant en charge les présentations. Leur aspect peut varier selon les appareils.
- Param. arrière-plan Sélectionnez la couleur d'arrière-plan de la présentation et les images d'arrière-plan des différentes diapositives.
- Paramètres effets Sélectionnez les effets à insérer entre les photos ou les diapositives.

La création de présentations multimédia n'est pas possible si le Mode création MMS est Limité. Pour modifier le Mode création MMS, sélectionnez Messagerie > Options > Paramètres > Message multimédia.

Les options disponibles peuvent varier.

Pour envoyer votre présentation multimédia, appuyez sur la touche de défilement.

Conseil : Pour enregistrer le message dans le dossier Brouillons sans l'envoyer, sélectionnez Effectué. ≍®্

# Recevoir des messages multimédia et y répondre

Important : Soyez prudent lorsque vous ouvrez des messages. Les pièces attachées des messages multimédia peuvent contenir des logiciels malveillants ou être nuisibles pour votre appareil ou votre PC.

Avant de pouvoir envoyer ou recevoir des messages multimédia sur votre appareil, vous devez définir correctement les paramètres appropriés. Il se peut que votre appareil reconnaisse le fournisseur de la carte SIM et configure automatiquement les paramètres de la fonction MMS. Si ce n'est pas le cas, contactez votre prestataire de services. [Voir "Paramètres des messages](#page-34-0) [multimédia", p. 35.](#page-34-0)

6

<span id="page-29-0"></span>Si vous recevez des messages multimédia contenant des objets non pris en charge par votre appareil, vous ne pouvez pas les ouvrir.

- 1. Pour répondre à un message multimédia, ouvrez-le dans Msgs reçus et sélectionnez Options  $\geq$  Répondre.
- 2. Sélectionnez Options > A l'envoyeur pour répondre à l'expéditeur par un message multimédia ou Options > Par message texte pour lui répondre par un message texte.
	- Conseil : Pour ajouter des destinataires à votre réponse, sélectionnez Options > Ajouter destinataire afin de ≍ৡ্ sélectionner ces destinataires dans la liste de contacts ou entrez manuellement leur numéro de téléphone ou adresse courrier dans le champ A.
- 3. Entrez le texte du message, puis appuyez sur la touche de défilement pour envoyer celui-ci.

# Afficher les présentations

Ouvrez Msgs reçus, faites défiler jusqu'à un message multimédia contenant une présentation et appuyez sur la touche de défilement. Faites défiler jusqu'à une présentation et appuyez sur la touche de défilement.

Pour mettre la présentation en pause, appuyez sur l'une des deux touches écran, sous l'affichage.

Après avoir mis la présentation en pause, ou en fin de lecture, sélectionnez Options, puis définissez les options suivantes :

- Ouvrir lien Ouvrez une page Web et parcourez-la.
- Activer défilement Faites défiler du texte ou des images trop grandes pour l'affichage.
- Continuer Reprenez la lecture de la présentation.
- Recommencer Recommencez la lecture de la présentation depuis le début.
- Chercher Recherchez les numéros de téléphone, adresses e-mail ou adresses Web que la présentation peut contenir. Vous pouvez utiliser ces numéros et adresses pour émettre des appels, envoyer des messages ou créer des signets, par exemple.

Les options disponibles peuvent varier.

# Afficher des objets multimédia

Ouvrez Msgs reçus, faites défiler jusqu'à un message multimédia reçu et appuyez sur la touche de défilement. Sélectionnez Options > Objets.

Pour afficher ou lire un objet multimédia, faites défiler jusqu'à celui-ci et appuyez sur td.

Les objets multimédia et pièces jointes peuvent contenir des virus ou d'autres programmes nuisibles. N'ouvrez jamais d'objets ou pièces jointes sauf si vous êtes sûr de la fiabilité de l'expéditeur.

Pour enregistrer un objet multimédia dans l'application correspondante, faites défiler jusqu'à lui et sélectionnez Options > Enregistrer.

Pour envoyer un objet multimédia à des appareils compatibles, faites défiler jusqu'à cet objet et sélectionnez Options > Envoyer.

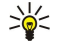

Conseil : Si vous recevez des messages contenant des objets multimédia que votre appareil ne peut pas ouvrir, vous pouvez tenter de les envoyer à un autre appareil, tel qu'un ordinateur.

# Afficher et enregistrer les pièces jointes multimédia

Pour afficher un message multimédia sous forme de présentation, ouvrez le message et sélectionnez Options > Ouvrir présentation.

Conseil : Si vous avez sélectionné un objet multimédia dans un message, pour l'afficher ou le lire, sélectionnez Afficher ২≵< la photo, Ecouter clip audio ou Lecture clip vidéo.

Pour afficher le nom et la taille d'une pièce jointe, ouvrez le message et sélectionnez Options > Objets.

Pour enregistrer un objet multimédia, sélectionnez Options > Objets, puis sélectionnez l'objet et Options > Enregistrer.

# ■ Chat

# Sélectionnez Menu > Connectiv. > Chat.

La fonction Chat (service réseau) vous permet de dialoguer avec d'autres personnes au moyen de messages instantanés et de prendre part à des forums de discussion (groupes Chat) sur des sujets spécifiques. Divers prestataires de services gèrent des serveurs Chat auxquels vous pouvez vous connecter après vous être inscrit à un service de Chat. Les services proposés peuvent être divers.

Si le Chat n'est pas disponible chez votre prestataire de services sans fil, il est possible qu'il n'apparaisse pas dans le menu de votre appareil. Renseignez-vous auprès de votre prestataire de services pour connaître les modalités d'abonnement à ses services de Chat et les tarifs applicables. Pour plus d'informations sur la disponibilité des paramètres Chat, contactez votre opérateur réseau, votre prestataire de services ou votre revendeur.

<span id="page-30-0"></span>L'opérateur réseau ou le prestataire de services Chat peut vous envoyer ces paramètres sous forme de message texte spécial. Vous devez enregistrer les paramètres pour accéder au service que vous souhaitez utiliser. Vous pouvez également saisir les paramètres manuellement.

# Se connecter à un serveur Chat

Pour pouvoir dialoguer avec des utilisateurs de Chat et afficher ou modifier vos contacts, vous devez vous connecter au serveur Chat. Ouvrez Chat et sélectionnez Options > Se connecter. Saisissez votre ID utilisateur et votre mot de passe et appuyez sur la touche de défilement pour vous connecter. Votre prestataire de services doit vous fournir votre ID utilisateur, votre mot de passe ainsi que d'autres paramètres de connexion lors de votre abonnement.

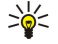

Conseil : Pour que la fonction Chat se connecte automatiquement au serveur lorsque vous ouvrez l'application, sélectionnez Options > Paramètres > Paramètres serveurs > Type connexion Chat > A l'ouvert. appl..

# Rechercher des utilisateurs ou des groupes Chat

Pour rechercher des utilisateurs Chat et des ID d'utilisateur, sélectionnez Contacts Chat > Options > Nouv. contact Chat > Chercher. Vous pouvez aussi rechercher par Nom de l'utilisateur, ID utilisateur, Nº de téléphone et Adresse e-mail.

Pour rechercher des groupes Chat et des ID de groupe, sélectionnez Groupes Chat > Options > Chercher. Vous pouvez aussi rechercher par Nom du groupe, Rubrique et Membres (ID utilisateur).

Faites défiler jusqu'à l'un des utilisateurs ou groupes Chat trouvés puis sélectionnez Options et :

- Nouvelle recherche Effectuez une autre recherche.
- Autres résultats Affichez les autres utilisateurs ou groupes Chat trouvés, le cas échéant.
- Résult. précédents Affichez les utilisateurs ou groupes Chat trouvés lors de la recherche précédente.
- Ouvrir conversation Démarrez une conversation avec l'utilisateur si celui-ci est en ligne.
- Ajout ds cont. Chat Enregistrez l'utilisateur dans l'une de vos listes de contacts Chat.
- Envoyer invitation Invitez l'utilisateur à un groupe Chat.
- Options de blocage Interdisez ou autorisez la réception de messages provenant de l'utilisateur Chat.<br>• Rejoindre Iojonez-vous à un groupe Chat
- Rejoindre Joignez-vous à un groupe Chat.
- Enregistrer Enregistrez le groupe.

# Conversations avec un seul utilisateur Chat

L'écran Conversations affiche la liste des différents utilisateurs participant à la conversation en cours. Les conversations en cours sont automatiquement fermées lorsque vous quittez l'application Chat.

Pour afficher une conversation, faites défiler jusqu'à un participant et appuyez sur la touche de défilement.

Pour poursuivre la conversation, écrivez votre message et appuyez sur la touche de défilement.

Pour revenir à la liste des conversations sans fermer la conversation en cours, sélectionnez Retour. Pour terminer la conversation, sélectionnez Options > Terminer convers..

Pour démarrer une nouvelle conversation, sélectionnez Options > Nyelle conversation. Vous pouvez démarrer une nouvelle conversation avec un autre contact alors que vous participez déjà à une conversation. Vous ne pouvez cependant pas poursuivre deux conversations avec le même contact.

Pour insérer une photo dans un message instantané, sélectionnez Options > Envoyer une photo, puis choisissez la photo voulue.

Pour enregistrer un participant à la conversation dans vos contacts Chat, sélectionnez Options > Ajout ds cont. Chat

Pour enregistrer une conversation, durant l'affichage de celle-ci, sélectionnez Options > Enregistrer session La conversation est enregistrée dans un fichier texte que vous pouvez ouvrir et visualiser dans l'applicationNotes.

Pour répondre automatiquement à des messages entrants, sélectionnez Options > Activer rép. autom. Vous pouvez encore recevoir des messages.

# Groupes Chat

L'écran Groupes Chat affiche la liste des groupes Chat que vous avez enregistrés ou dont vous faites actuellement partie.

Groupes Chat est disponible seulement si vous vous êtes connecté à un serveur Chat lorsque vous avez ouvert l'application et si le serveur prend en charge les groupes Chat.

Pour créer un groupe Chat, sélectionnez Options > Nouveau groupe

Pour rejoindre un groupe Chat ou poursuivre une conversation de groupe, faites défiler jusqu'au groupe voulu et appuyez sur la touche de défilement. Entrez un message, puis appuyez sur la touche d'appel pour l'envoyer.

Pour rejoindre un groupe Chat qui ne figure pas sur la liste mais dont vous connaissez l'ID, sélectionnez Options > Rejoindre nv. grpe.

<span id="page-31-0"></span>Pour quitter le groupe Chat, sélectionnez Options > Quitter groupe Chat.

Vous pouvez aussi sélectionner Options et les options suivantes :

- Groupe Sélectionnez Enregistrer pour enregistrer le groupe avec vos groupes Chat, Afficher participants pour afficher les membres actuels du groupe ou Paramètres pour modifier les paramètres du groupe. Vous ne pouvez sélectionner cette option que si vous disposez de droits de modification du groupe.
- Se connecter Connectez-vous à un serveur Chat si vous ne vous êtes pas connecté en ouvrant l'application.
- Se déconnecter Déconnectez-vous du serveur Chat.
- Paramètres Modifiez les paramètres de l'application ou du serveur Chat.

Pour supprimer un groupe Chat, appuyez sur la touche d'effacement arrière.

# Conversations de groupe

Pour rejoindre la conversation, choisissez un groupe.

Sélectionnez Options puis définissez les options suivantes :

- Insérer smiley Ajoutez un smiley à votre message.
- Envoyer msg privé Envoyez un message personnel à certains membres seulement du groupe Chat.
- Répondre Envoyez un message uniquement à l'expéditeur du message ouvert.
- Transférer Transférez le message ouvert à un autre groupe ou contact Chat.
- Envover invitation Invitez un utilisateur Chat à se joindre au groupe.
- Quitter groupe Chat Mettez fin au Chat avec le groupe.
- Groupe Sélectionnez Enregistrer pour enregistrer le groupe avec vos groupes Chat, Afficher participants pour afficher les membres actuels du groupe ou Paramètres pour modifier les paramètres du groupe. Vous ne pouvez sélectionner cette option que si vous disposez de droits de modification du groupe.
- Enregistrer session Enregistrez une copie de la conversation du groupe.

Pour envoyer un message, entrez le texte et appuyez sur la touche d'appel.

# Paramètres du groupe Chat

# Sélectionnez Groupes Chat > Options > Groupe > Paramètres.

Vous ne pouvez modifier les paramètres d'un groupe Chat que si vous disposez de droits de modification pour ce groupe. Définissez les paramètres suivants :

- Nom du groupe: Donnez un nom au groupe Chat.
- ID du groupe L'ID du groupe, créé automatiquement, ne peut être ni ajouté ni modifié.
- Rubrique du groupe Entrez un thème pour la conversation de groupe.
- Texte d'accueil Entrez un message d'accueil à l'attention des utilisateurs se joignant au groupe.
- Taille du groupe Entrez le nombre maximum d'utilisateurs pouvant se joindre au groupe.
- Autoriser recherche Autorisez ou non d'autres utilisateurs à trouver le groupe Chat par recherche.
- Modif. des droits Pour accorder à d'autres membres du groupe des droits de modification de celui-ci, sélectionnez Sélectionnés > Options > Ajouter administrat.. Les utilisateurs Chat bénéficiant de droits de modification peuvent modifier les paramètres et inviter d'autres utilisateurs à se joindre au groupe ou les en exclure.
- Membres du groupe Pour fermer le groupe et n'autoriser que les utilisateurs sélectionnés à le rejoindre, sélectionnez Sélectionnés > Options > Ajouter membre.
- Liste interdite Pour empêcher certains utilisateurs Chat de se joindre au groupe, sélectionnez Options > Ajout à liste **interd**
- Autoriser msgs priv. Pour empêcher les membres du groupe de s'envoyer des messages personnels, sélectionnez Non.

# Droits de modification du groupe

Pour accorder des droits de modification à des membres de groupes Chat ou retirer ces droits, faites défiler jusqu'au groupe, puis sélectionnez Options > Groupe > Paramètres > Modif. des droits > Sélectionnés.

Conseil : Les utilisateurs Chat bénéficiant de droits de modification peuvent modifier les paramètres et inviter d'autres ≐ৡ্ utilisateurs à se joindre au groupe ou les en exclure.

Pour accorder à des membres des droits de modification du groupe, sélectionnez Options > Ajouter administrat., puis définissez les options suivantes :

- Depuis contacts Chat Ajoutez un ou plusieurs de vos contacts Chat.
- Entrer ID utilisateur Saisissez l'ID de l'utilisateur Chat.

Pour supprimer les droits de modification d'un membre du groupe Chat, sélectionnez Options > Supprimer.

#### Exclure d'un groupe

Faites défiler jusqu'au groupe et sélectionnez Options > Groupe > Paramètres > Liste interdite.

<span id="page-32-0"></span>Pour empêcher des utilisateurs Chat de se joindre au groupe, sélectionnez Options > Ajout à liste interd., puis définissez les options suivantes :

- Depuis contacts Chat Excluez un ou plusieurs de vos contacts Chat.
- Entrer ID utilisateur Saisissez l'ID de l'utilisateur Chat.

Pour autoriser un utilisateur exclu à se joindre au groupe, sélectionnez Options > Supprimer.

# Contacts Chat

Lorsque la connexion à un service Chat est terminée, la liste de contacts enregistrée par le prestataire de services est automatiquement récupérée. Si, au bout de quelques minutes, la récupération automatique ne s'est pas produite, tentez de récupérer la liste de contacts manuellement.

Conseil : L'état de connexion de chaque contact Chat est indiqué par un témoin en regard de celui-ci.  $\geq 0$ 

Pour créer une fiche de contact Chat, sélectionnez Options > Nouv. contact Chat, Saisissez l'ID de l'utilisateur ainsi qu'un surnom et sélectionnez Effectué. L'ID utilisateur peut contenir jusqu'à 50 caractères et le prestataire de service Chat peut demander qu'il se présente sous la forme nomutilisateur@domaine.com. Le surnom est facultatif.

Pour afficher une autre liste de vos contacts Chat, sélectionnez Options > Chger liste contacts.

Faites défiler jusqu'à un contact Chat, puis sélectionnez Options et définissez les options suivantes :

- Ouvrir conversation Démarrez ou poursuivez un Chat avec le contact.
- Détails du contact Ouvrez la fiche du contact.
- Options de modif. Modifiez ou supprimez la fiche ou déplacez-la vers une autre liste, ou demandez à être averti lorsque l'état de connexion du contact change.
- Appartient aux gpes Affichez les groupes Chat dont fait partie le contact.
- Nouvelle liste Créez une liste de contacts pour un groupe spécifique de contacts Chat.
- Rafraîchir disponibilité Mettez à jour l'état de connexion de vos contacts Chat.
- Options de blocage Interdisez ou autorisez la réception de messages provenant du contact.
- Se connecter Connectez-vous à un serveur Chat si vous ne vous êtes pas connecté en ouvrant l'application.
- Se déconnecter Déconnectez-vous du serveur Chat.
- Paramètres Modifiez les paramètres de l'application ou du serveur Chat.

Les options disponibles peuvent varier.

Pour supprimer un contact Chat, appuyez sur la touche d'effacement arrière.

# Contacts bloqués

# Sélectionnez Contacts Chat > Options > Options de blocage > Afficher Nº bloqués.

Pour rechercher un utilisateur Chat bloqué, tapez les premières lettres de son nom. Les noms correspondants apparaissent sous forme de liste.

Pour autoriser la réception de messages d'un utilisateur Chat bloqué, sélectionnez Options > Débloquer.

Pour interdire la réception de messages provenant d'autres utilisateurs Chat, sélectionnez Options > Bloquer d'autres cont.. Sélectionnez l'utilisateur parmi vos contacts Chat ou entrez son ID.

# Afficher les invitations

Sélectionnez Conversations. Faites défiler jusqu'à une invitation et appuyez sur la touche de défilement.

Sélectionnez Options puis définissez les options suivantes :

- Rejoindre Rejoignez le groupe Chat.
- Rejeter Refusez l'invitation et envoyez un message à son expéditeur.
- Supprimer Supprimez l'invitation.
- Options de blocage Interdisez la réception d'invitations provenant de cet expéditeur.

# Sessions enregistrées

Pour afficher une conversation enregistrée, sélectionnez Sessions, faites défiler jusqu'à la conversation et appuyez sur la touche de défilement.

Vous pouvez également faire défiler jusqu'à une conversation enregistrée et sélectionner Options, puis définir les options suivantes :

- Envoyer Envoyez la session Chat vers un appareil compatible.
- Se connecter Connectez-vous à un serveur Chat si vous ne vous êtes pas connecté en ouvrant l'application. Pour vous déconnecter, sélectionnez Se déconnecter.
- Paramètres Modifiez les paramètres de l'application ou du serveur Chat.

<span id="page-33-0"></span>Pour supprimer une conversation Chat, appuyez sur la touche d'effacement arrière.

# Paramètres

Sélectionnez Options > Paramètres > Paramètres Chat.

Définissez les paramètres suivants :

- Utiliser nom d'écran Pour modifier le nom vous identifiant dans les groupes Chat, sélectionnez Oui.
- Autoriser les msgs de Indiquez si vous acceptez de recevoir des messages provenant de tous les utilisateurs Chat ou uniquement de vos propres contacts, ou si vous ne voulez recevoir aucun message.
- Autoriser invitations de Indiquez si vous acceptez de recevoir des invitations provenant de tous les utilisateurs ou uniquement de vos propres contacts, ou si vous ne voulez recevoir aucune invitation.
- Vitesse défil. msgs Pour diminuer ou augmenter la vitesse d'affichage des nouveaux messages, faites défiler vers la gauche ou vers la droite.
- Trier contacts Chat Choisissez de répertorier vos contacts par ordre alphabétique ou par leur état de connexion.
- Rafraîch. disponibilité Pour que l'état de connexion de vos contacts se mette à jour automatiquement, sélectionnez Automatique.
- Contacts hors connex. Indiquez si vous souhaitez que les contacts non connectés apparaissent dans la liste de contacts Chat.

Les paramètres de modification disponibles peuvent varier. Contactez votre prestataire de services pour plus d'informations.

# Paramètres du serveur Chat

# Sélectionnez Options > Paramètres > Paramètres serveurs.

Pour configurer votre serveur Chat, faites défiler jusqu'aux options suivantes et appuyez sur la touche de défilement :

- Serveurs Ajoutez, modifiez ou supprimez des serveurs.
- Serveur par défaut Pour changer de serveur pour les connexions automatiques de votre appareil, faites défiler jusqu'au serveur voulu et appuyez sur la touche de défilement.
- Type connexion Chat Pour que la connexion entre votre appareil et le serveur par défaut s'établisse automatiquement, sélectionnez Automatique. Sélectionnez Aut. ds rés. abon. pour automatiser la connexion dans votre réseau abonné. Sélectionnez A l'ouvert, appl. pour que votre appareil se connecte automatiquement au serveur lorsque vous ouvrez l'application de messagerie. Sélectionnez Manuelle pour vous connecter manuellement au serveur.

# $\blacksquare$  Messages spéciaux

Votre appareil peut recevoir de nombreux types de message contenant des données :

- Logo opérateur Pour enregistrer le logo, sélectionnez Options  $\geq$  Enregistrer.
- Sonnerie Pour enregistrer une sonnerie, sélectionnez Options  $\geq$  Enregistrer.
- Message de configuration Votre opérateur réseau, votre prestataire de services ou le service de gestion de données d'une société peut vous envoyer des paramètres sous forme de message de configuration. Pour accepter les paramètres, ouvrez le message et sélectionnez Options > Tout enregistrer.
- Notification e-mail La notification vous indique le nombre de nouveaux e-mails présents dans votre boîte aux lettres distante. Une notification plus complète peut comprendre des informations plus détaillées.

# Envoyer des commandes de services

Envoyez une demande de service à votre prestataire pour demander l'activation de certains services réseau.

Pour envoyer une demande de service à votre prestataire, sélectionnez Options > Cmde de services. Saisissez la demande de service sous forme de message texte et sélectionnez Options > Envoyer.

# Diffusion sur cellules (service réseau)

Le service de diffusion sur cellules vous permet de recevoir des messages, envoyés par votre prestataire de services, concernant divers sujets tels que la météo, la circulation routière, etc., dans une région particulière. Pour obtenir la liste des sujets disponibles et leurs numéros, contactez votre fournisseur de services.

Les messages diffusés sur cellules ne peuvent pas être reçus sur les réseaux UMTS.

Les messages ne peuvent pas être reçus lorsque l'appareil est en Mode SIM distant. Une connexion de données par paquets (GPRS) peut empêcher la réception des messages diffusés sur cellule.

# Sélectionnez Menu > Messagerie > Options > Diffusion cellules.

Pour pouvoir recevoir des messages diffusés sur cellules, vous devez activer la réception de ce type de message. Sélectionnez Options > Paramètres > Réception > Activée.

Pour consulter les messages concernant un certain sujet, faites défiler jusqu'à ce sujet et appuyez sur la touche de défilement.

<span id="page-34-0"></span>Pour recevoir des messages concernant un certain sujet, faites défiler jusqu'à ce sujet et sélectionnez Options > Souscrire.

Conseil : Vous pouvez définir certains sujets comme prioritaires. Faites défiler jusqu'au sujet et sélectionnez Options > ≱⊱ Notif. prioritaire. En mode veille, vous êtes averti lorsque vous recevez un message concernant un sujet prioritaire.

Pour annuler la réception de messages diffusés sur cellules, choisir la langue des messages reçus et activer ou non la détection automatique des nouveaux sujets diffusés sur cellules, sélectionnez Options  $>$  Paramètres.

Pour ajouter, modifier ou supprimer des sujets, sélectionnez Options > Sujet et choisissez Ajouter manuellement, Depuis l'index, Modifier, Supprimer ou Tout supprimer.

Pour stocker un message diffusé sur cellules dans la mémoire de l'appareil, sélectionnez ce message puis choisissez Options > Enregistrer. Vous pouvez enregistrer jusqu'à 50 messages dans la mémoire de l'appareil.

Pour retrouver les numéros et les adresses que le message diffusé sur cellules peut contenir, sélectionnez Options > Chercher et Numéro de téléphone, Adresse e-mail ou Adresse Web. Vous pouvez ensuite utiliser ces numéros et adresses pour émettre un appel, envoyer des messages, ouvrir des pages dans le navigateur ou créer des signets et des fiches.

Pour supprimer un message, appuyez sur la touche d'effacement arrière.

# **Paramètres des messages**

Renseignez tous les champs signalés par la mention **Doit être défini** ou par un astérisque rouge.

Votre appareil peut reconnaître le fournisseur de la carte SIM et configurer automatiquement les paramètres SMS, MMS et GPRS appropriés. Si ce n'est pas le cas, contactez votre prestataire de services pour obtenir les paramètres appropriés, commandezles paramètres auprès de celui-ci par le biais d'un message de configuration, ou utilisez l'assistant de configuration.

# Paramètres de message texte

# Sélectionnez Options > Paramètres > Message texte.

Définissez les options suivantes :

- Ctres de messagerie Affichez les centres de messagerie disponibles pour votre appareil.
- Ctre msgerie utilisé Sélectionnez un centre de messagerie pour envoyer le message.
- Encodage caractères Le cas échéant, sélectionnez Réduit pour appliquer une conversion automatique de caractères vers un autre système d'encodage.
- Recevoir accusé Sélectionnez Oui pour que le réseau accuse réception de vos messages (service réseau).
- Validité du message Spécifiez la durée pendant laquelle le centre de messagerie doit tenter d'envoyer le message si la première tentative échoue (service réseau). Si le destinataire ne peut pas être contacté pendant la période de validité définie, le message est supprimé du centre de messagerie.
- Msg envové comme Convertissez le message dans un autre format, tel que Texte, Fax, Msg instantané ou E-mail. Modifiez cette option uniquement si vous êtes sûr que le centre de messagerie peut convertir les messages texte dans ces autres formats. Contactez votre opérateur réseau.
- Connexion préférée Sélectionnez la méthode de connexion que vous préférez utiliser pour envoyer des messages texte depuis votre appareil.
- Rép. par même ctre Spécifiez si vous souhaitez que le message de réponse soit envoyé en utilisant le même numéro de centre de messagerie (service réseau).

#### Paramètres des messages multimédia

#### Sélectionnez Options > Paramètres > Message multimédia.

Définissez les paramètres suivants :

- Taille de la photo Sélectionnez Petite ou Grande pour modifier la taille des photos dans les messages multimédia. Sélectionnez Originale pour conserver la taille initiale des photos.
- Mode création MMS Sélectionnez Limité pour que votre appareil vous empêche d'inclure, dans vos messages multimédia, un contenu susceptible de ne pas être pris en charge par le réseau ou par l'appareil récepteur. Pour recevoir des avertissements concernant l'insertion d'un tel contenu, sélectionnez Assisté. Pour créer un message multimédia sans restriction quant au type de pièce jointe, sélectionnez Libre. Si vous sélectionnez Limité, vous ne pouvez pas créer de présentation multimédia.
- Point d'accès utilisé Sélectionnez le point d'accès par défaut pour la connexion au centre de messagerie multimédia. Il peut s'avérer impossible de modifier le point d'accès par défaut s'il est prédéfini par votre prestataire de service.
- Récupération MMS Sélectionnez Tirs automatique pour que l'appareil récupère automatiquement tous vos messages multimédia, Autom. ds rés. abon. pour être averti de l'arrivée d'un nouveau message multimédia que vous pouvez récupérer au centre de messagerie (par exemple, lorsque vous voyagez à l'étranger et en dehors de votre réseau national), Manuelle pour récupérer manuellement vos messages multimédia au centre de messagerie ou Désactivée pour ne recevoir aucun message multimédia.
- Messages anonymes Spécifiez si vous acceptez de recevoir des messages provenant d'expéditeurs inconnus.
- Publicités Spécifiez si vous acceptez de recevoir les messages définis comme étant des publicités.

- <span id="page-35-0"></span>• Accusés de réception — Sélectionnez Oui si vous souhaitez que l'état des messages envoyés figure dans le journal (service réseau). Il n'est pas toujours possible de recevoir un accusé de réception pour un message multimédia qui a été envoyé à une adresse courrier.
- Refuser envoi accusé Sélectionnez Oui pour que votre appareil n'accuse jamais réception des messages multimédia recus.
- Validité du message Spécifiez la durée pendant laquelle le centre de messagerie doit tenter d'envoyer le message si la première tentative échoue (service réseau). Si le destinataire d'un message n'a pas pu être contacté pendant la période de validité définie, le message est supprimé du centre de messagerie multimédia. Temps maximum est la durée maximum autorisée par le réseau.

# Paramètres du compte courrier

# Sélectionnez Menu > Messagerie > Options > Paramètres > E-mail.

Si vous n'avez pas encore défini de boîte aux lettres, sélectionnez Boîte lettres utilisée, et appuyez sur la touche de défilement. Le guide de la boîte aux lettres s'ouvre pour vous aider à configurer votre compte courrier.

Si vous avez défini une boîte aux lettres, sélectionnez-la et appuyez sur la touche de défilement pour modifier les paramètres de celle-ci.

Les paramètres de modification disponibles peuvent varier. Certains paramètres peuvent être prédéfinis par votre prestataire de services.

# Paramètres des courriers reçus

Sélectionnez E-mails entrants puis définissez les options suivantes :

- Nom d'utilisateur Saisissez le nom d'utilisateur permettant d'accéder au service de courrier.<br>• Mot de nasse Saisissez le mot de nasse permettant d'accéder au service de courrier.
- Mot de passe Saisissez le mot de passe permettant d'accéder au service de courrier.
- Serveur mail entrant Entrez l'adresse IP ou le nom d'hôte du serveur réceptionnant vos e-mails.
- Point d'accès utilisé Sélectionnez le point d'accès Internet que l'appareil doit utiliser pour récupérer les e-mails reçus.
- Nom bte aux lettres Donnez un nom à la boîte aux lettres.
- Type bte aux lettres Sélectionnez le protocole de boîte aux lettres recommandé par le prestataire de services de la boîte aux lettres distante. Les options disponibles sont POP3 et IMAP4. Ce paramètre ne peut être sélectionné qu'une fois et, une fois que vous avez enregistré ou quitté les paramètres de boîte aux lettres, vous ne pouvez plus le modifier. Si vous utilisez le protocole POP3, les e-mails ne sont pas automatiquement mis à jour lorsque vous êtes connecté. Pour afficher les derniers e-mails, vous devez vous déconnecter de votre boîte aux lettres puis vous connecter à nouveau.
- Sécurité (ports) Sélectionnez l'option applicable pour augmenter le niveau de sécurité de la connexion.
- Port Définissez un port pour la connexion.
- Connex. sécur. APOP (POP3 uniquement) Utilisez cette option avec le protocole POP3 pour crypter l'envoi de mots de passe au serveur de courrier distant lors de la connexion à la boîte aux lettres.

# Paramètres des courriers envoyés

Sélectionnez E-mails sortants puis définissez les options suivantes :

- Mon adresse e-mail Entrez l'adresse courrier fournie par votre prestataire de services. Les réponses à vos messages sont envoyées à cette adresse.
- Nom d'utilisateur Saisissez le nom d'utilisateur permettant d'accéder au service de courrier.
- Mot de passe Saisissez le mot de passe permettant d'accéder au service de courrier.
- Serveur mail sortant Entrez l'adresse IP ou le nom d'hôte du serveur qui envoie vos e-mails. Il se peut que vous ne puissiez utiliser que le serveur sortant de votre opérateur réseau. Pour plus d'informations, renseignez-vous auprès de votre prestataire de services.
- Point d'accès utilisé Sélectionnez le point d'accès Internet que l'appareil doit utiliser pour envoyer vos e-mails.
- Sécurité (ports) Sélectionnez l'option applicable pour sécuriser la connexion avec la boîte aux lettres distante.
- Port Définissez un port pour la connexion.

#### Paramètres utilisateur

Sélectionnez Param. utilisateur puis définissez les options suivantes :

- Mon nom Entrez le nom devant apparaître avant votre adresse courrier lorsque vous envoyez un e-mail.
- Réponse à Indiquez si vous souhaitez que les réponses soient redirigées vers une autre adresse. Sélectionnez Activée et saisissez l'adresse vers laquelle les réponses doivent être redirigées. Vous ne pouvez entrer qu'une seule adresse.
- Supprimer courrier de Indiquez si vous souhaitez supprimer les e-mails de l'appareil uniquement ou de l'appareil et du serveur. Sélectionnez Toujours demander si vous souhaitez confirmer l'emplacement de suppression des e-mails à chaque suppression.
- Envoyer message Indiquez si l'e-mail doit être envoyé dès que possible ou lors de la prochaine récupération de vos e-mails, ou encore s'il doit être conservé dans la boîte d'envoi pour envoi ultérieur.
- Garder une copie Indiquez si vous souhaitez qu'une copie des e-mails soit conservée dans votre boîte aux lettres distante ainsi qu'à l'adresse entrée dans le champ Mon adresse e-mail des paramètres des E-mails sortants.
- Insérer signature Indiquez si vous souhaitez ajouter une signature à vos e-mails.
#### M e s s a g e s

- Signal. nouvel e-mail Indiquez si vous souhaitez être averti (par un signal sonore et une note) chaque fois qu'un nouvel e-mail arrive dans votre boîte aux lettres.
- Clignote nouv. msgs Indiquez si vous souhaitez que le témoin de réception d'e-mail clignote, et si oui, sélectionnez la durée pendant laquelle vous souhaitez qu'il clignote.

#### Paramètres de récupération

Sélectionnez Param. récupération puis définissez les options suivantes :

- E-mail à récupérer (pour les boîtes aux lettres POP3 uniquement) Spécifiez si vous souhaitez récupérer uniquement les informations d'en-tête de l'e-mail telles que l'expéditeur, le sujet et la date, l'e-mail ou l'e-mail avec ses pièces jointes.
- E-mails à récupérer Sélectionnez le nombre d'e-mails que votre boîte aux lettres doit récupérer sur le serveur distant.
- Accès dossier IMAP4 (boîtes aux lettres IMAP4 seulement) Définissez le chemin d'accès des dossiers auxquels vous souhaitez souscrire.
- Abonn. aux dossiers (boîtes aux lettres IMAP4 seulement) Souscrivez à d'autres dossiers de la boîte aux lettres distante et récupérez du contenu dans ces dossiers.

#### Paramètres de récupération automatique

Sélectionnez Connex. automatique puis définissez les options suivantes :

- Récup. des en-têtes Indiquez si vous souhaitez être averti lorsqu'un nouvel e-mail arrive dans votre boîte aux lettres distante. Sélectionnez Toujours activée pour que les nouveaux e-mails soient automatiquement récupérés dans votre boîte aux lettres distante ou Uniq. ds rés. abonné pour qu'ils ne soient récupérés automatiquement que lorsque vous vous trouvez dans votre réseau abonné et non, par exemple, en déplacement.
- Jours de connexion Indiquez les jours auxquels votre appareil doit récupérer vos e-mails.
- Heures de connexion Définissez les heures entre lesquelles les e-mails doivent être récupérés.
- Intervalle connexion Sélectionnez le laps de temps devant s'écouler entre les récupérations de nouveaux e-mails.

#### Paramètres de diffusion sur cellules

Sélectionnez Menu > Messagerie > Options > Paramètres > Diffusion cellules.

Définissez les options suivantes :

- Réception Sélectionnez Activée pour recevoir des messages diffusés sur cellules.
- Langues Sélectionnez les langues dans lesquelles vous souhaitez recevoir des messages diffusés sur cellules.
- Détection sujet Sélectionnez Activée pour que les nouveaux sujets apparaissent dans la liste des sujets des messages diffusés sur cellules.

#### Autres paramètres

#### Sélectionnez Menu > Messagerie > Options > Paramètres > Autre.

Définissez les options suivantes :

- Enreg. msgs envoyés Choisissez de conserver ou non les messages envoyés dans le dossier Msgs envoyés.
- Nbre de msgs enreg. Saisissez le nombre de messages envoyés que vous souhaitez enregistrer. Lorsque la limite est atteinte, le message le plus ancien est supprimé.
- Vue dossiers Définissez un mode d'affichage pour la liste des messages stockés dans les dossiers (sous la forme d'une ou deux lignes).
- Mémoire active Choisissez l'endroit où vous souhaitez enregistrer les messages que vous recevez. Vous pouvez les enregistrer sur une carte mémoire uniquement si celle-ci est insérée.

Les paramètres de modification disponibles peuvent varier.

# 5. Téléphone

Lorsque l'appareil est verrouillé, il peut toujours être possible d'émettre des appels au numéro d'urgence officiel programmé dans votre appareil.

Pour émettre et recevoir des appels (service réseau), l'appareil doit être allumé, une carte SIM valide doit être installée et vous devez vous trouver dans une zone de service du réseau cellulaire. La connexion GPRS est mise en attente lors des appels vocaux, sauf si le réseau supporte le fonctionnement bi-mode ou si vous disposez d'une carte USIM et que vous vous trouvez dans une zone de service d'un réseau UMTS.

### $\blacksquare$  Émettre un appel

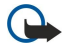

Important : Si l'appareil a été verrouillé, entrez le code de verrouillage pour activer la fonction téléphone. Lorsque l'appareil est verrouillé, il peut être possible d'émettre des appels au numéro d'urgence officiel. Pour émettre un appel d'urgence lorsque l'appareil est en mode Hors connexion ou qu'il a été verrouillé, l'appareil doit reconnaître le numéro comme étant un numéro d'urgence officiel. Il est conseillé de changer de mode ou de déverrouiller l'appareil en entrant le code de verrouillage avant d'émettre un appel d'urgence.

Entrez le numéro de téléphone sans oublier l'indicatif régional et appuyez sur la touche d'appel. Si vous avez entré un caractère erroné, appuyez sur la touche d'effacement arrière. Pour les appels internationaux, entrez le caractère + remplaçant le code d'accès international, puis entrez l'indicatif du pays, l'indicatif régional (en supprimant le 0 initial, si nécessaire) et le numéro de téléphone. Pour terminer l'appel ou annuler la tentative d'appel, appuyez sur la touche de fin d'appel.

Pour émettre un appel à l'aide des contacts enregistrés, appuyez sur la touche des contacts. Saisissez les premières lettres du nom, faites défiler jusqu'à celui-ci et appuyez sur la touche d'appel. [Voir "Contacts", p. 47.](#page-46-0)

Appuyez sur la touche d'appel pour consulter les 20 derniers numéros composés, que l'appel ait abouti ou non. Faites défiler jusqu'au numéro ou nom désiré et appuyez sur la touche d'appel pour composer le numéro. [Voir "Journal", p. 45.](#page-44-0)

Pour régler le volume d'un appel actif, utilisez les touches de volume.

Pour appeler votre boîte vocale (service réseau), en mode veille, maintenez 1 enfoncé ou appuyez sur 1 puis sur la touche d'appel.

## ■ Appel abrégé

La fonction d'appel abrégé vous permet d'émettre un appel simplement en maintenant enfoncée une touche numérique. Avant d'utiliser les appels abrégés, sélectionnez Menu > Outils > Paramètres > Appel > Appels abrégés > Activés.

Pour attribuer une touche numérique à un numéro de téléphone, sélectionnez Menu > Outils > Appel abr.. Faites défiler jusqu'à la touche numérique (2 - 9) affichée et sélectionnez Options > Attribuer. Sélectionnez le numéro souhaité dans le répertoire Contacts.

Pour supprimer le numéro de téléphone attribué à une touche numérique, faites défiler jusqu'à la touche d'appel abrégé et sélectionnez Options > Supprimer.

Pour modifier le numéro attribué à une touche, faites défiler jusqu'à la touche d'appel abrégé et sélectionnez Options > Changer.

### ■ Répondre à un appel

Pour répondre à un appel, appuyez sur la touche d'appel.

Pour rejeter un appel, appuyez sur la touche de fin d'appel.

Pour couper la sonnerie plutôt que de répondre à un appel, sélectionnez Silence.

Pour répondre à un appel tandis qu'un autre appel est en cours et que la fonction Appel en attente est activée, appuyez sur la touche d'appel. Le premier appel est mis en attente. Pour terminer l'appel en cours, appuyez sur la touche de fin d'appel.

### ■ Options accessibles pendant un appel

Sélectionnez Options pour accéder aux options suivantes lors d'un appel :

- Couper le son Vous pouvez écouter la conversation en cours sans que les autres participants ne puissent vous entendre.
- Activer le son Les autres participants peuvent à nouveau vous entendre.
- Exclure participant Excluez un participant de l'appel en cours.
- Terminer appel actif Mettez fin à l'appel en cours.
- Menu Affichez le menu des applications de votre appareil.
- Suspendre Mettez en attente l'appel en cours.
- Reprendre Supprimez la mise en attente de l'appel en cours.

- Nouvel appel Composez un nouveau numéro tandis qu'un appel est déjà en cours, si l'option d'appel de conférence est disponible (service réseau).
- Répondre Répondez à un appel entrant tandis qu'un appel est déjà en cours, si Appel en attente est activé.
- Rejeter Refusez un appel entrant tandis qu'un appel est déjà en cours, si Appel en attente est activé.
- Verrouiller clavier Verrouillez le clavier de l'appareil pendant un appel.
- Conférence Fusionnez un appel actif et un appel en attente de façon à en faire un appel de conférence (service réseau).
- Privée Conversez en privé avec un participant donné durant un appel de conférence (service réseau).
- Permuter Basculez entre l'appel actif et un appel en attente (service réseau).
- Envoyer DTMF Envoyez des chaînes de signaux DTMF (dual tone multi-frequency), comme des mots de passe, par exemple. Entrez le signal DTMF ou recherchez-le dans les Contacts et sélectionnez DTMF.
- Transférer Connectez l'appel en attente à l'appel actif et déconnectez-vous de l'appel (service réseau).

Les options disponibles peuvent varier.

### Renvoyer les appels

#### Sélectionnez Menu > Outils > Paramètres > Renvoi d'appel.

Vous pouvez renvoyer les appels entrants vers votre boîte vocale ou vers un autre numéro de téléphone. Pour plus d'informations, contactez votre prestataire de services.

1. Sélectionnez l'un des types d'appel suivants :

- Appels vocaux Appels vocaux entrants.
- App. donn. et vidéo Appels de données et appels vidéo entrants.
- Appels fax Appels fax entrants.
- 2. Sélectionnez l'une des options de renvoi d'appel suivantes :
	- Tous les appels vocaux, Ts app. donn. & vid. ou Tous les appels fax. Renvoie tous les appels vocaux, données et vidéos ou appels fax entrants.
	- Si occupé Renvoie les appels entrants lorsqu'un appel est en cours.
	- Si pas de réponse Renvoie les appels entrants quand votre appareil a sonné pendant une période prédéfinie. Définissez le délai préalable à l'activation du renvoi d'appels dans le champ Délai:.
	- Si hors d'atteinte Renvoyez les appels lorsque l'appareil est éteint ou hors d'une zone de couverture réseau.
	- Si non disponible Active simultanément les trois derniers paramètres. Cette option renvoie les appels si votre appareil est occupé, ne répond pas ou est hors d'atteinte.

3. Sélectionnez Activer.

Pour vérifier l'état des renvois d'appels, faites défiler jusqu'à l'option de renvoi et sélectionnez Options > Vérifier état. Pour désactiver le renvoi des appels vocaux, faites défiler jusqu'à l'option de renvoi et sélectionnez Options > Annuler.

### **■ Limitation d'appels**

La restriction d'appels et le renvoi d'appels ne peuvent pas être activés en même temps.

Lorsque les appels sont restreints, il peut toujours être possible d'émettre des appels à certains numéros d'urgence officiels.

### Sélectionnez Menu > Outils > Param. > Interd. d'appels.

Vous pouvez limiter les appels que votre appareil peut émettre ou recevoir (service réseau). Pour changer les paramètres, vous devez disposer du mot de passe de limitation fourni par votre prestataire de services. La limitation d'appels affecte tous les appels, y compris les appels de données.

Pour limiter les appels, sélectionnez App. cell. interdits, puis définissez les options suivantes :

- Appels sortants Interdisez que des appels vocaux soient émis depuis votre appareil.
- Appels entrants Interdisez les appels entrants.
- Appels internationaux Interdisez que des appels soient émis vers d'autres pays ou régions.
- Entr. qd à l'étranger Interdisez les appels entrants lorsque vous ne vous trouvez pas dans votre pavs d'origine.
- Inter. sf pays d'orig. Interdisez que des appels soient émis vers tout autre pays ou région que votre pays d'origine.

Pour vérifier l'état de la limitation d'appels vocaux, faites défiler jusqu'à l'option voulue et sélectionnez Options > Vérifier état.

Pour désactiver toutes les limitations d'appels vocaux, faites défiler jusqu'à l'une des options de limitation et sélectionnez Options > Annuler les interd..

### Limitation des appels Internet

Pour limiter les appels Internet, sélectionnez Menu > Outils > Param. > Interd. d'appels > App. int. interdits. Pour rejeter les appels Internet provenant d'appelants anonymes, sélectionnez Appels anonymes > Activés.

### **Envoyer des signaux DTMF**

Vous pouvez envoyer des signaux DTMF (dual tone multi-frequency) pendant un appel actif pour contrôler votre boîte vocale ou d'autres services téléphoniques automatisés.

Pour envoyer une séquence de signaux DTMF, émettez un appel et attendez que votre correspondant réponde. Sélectionnez Menu > Options > Envoyer DTMF. Entrez la séquence de signaux DTMF voulue ou sélectionnez une séquence prédéfinie.

Pour associer des séquences de signaux DTMF à des fiches, appuyez sur la touche des contacts. Ouvrez un contact et sélectionnez Options > Modifier > Options > Ajouter détail > DTMF. Entrez la séquence de signaux. Appuyez trois fois sur \* pour insérer p (pause d'environ 2 secondes) avant ou entre les signaux DTMF. Sélectionnez Effectué. Pour que l'appareil n'envoie les signaux DTMF que lorsque vous sélectionnez Envoyer DTMF pendant un appel, appuyez quatre fois sur \* pour insérer w.

### Appels vidéo

Pour pouvoir effectuer un appel vidéo, vous devez vous trouver dans une zone couverte par un réseau UMTS. Pour connaître la disponibilité des services d'appel vidéo et y souscrire, contactez votre opérateur réseau ou votre prestataire de services. Pendant une conversation téléphonique, vous pouvez envoyer une vidéo en temps réel au téléphone mobile compatible du destinataire ou visualiser une vidéo en temps réel envoyée par le destinataire, si celui-ci possède un téléphone mobile compatible équipé d'une caméra vidéo. Un appel vidéo n'est possible qu'entre deux correspondants.

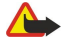

Avertissement : Ne placez pas l'appareil près de l'oreille lorsque vous utilisez le haut-parleur car le volume risque d'être extrêmement fort.

Pour émettre un appel vidéo, saisissez le numéro de téléphone ou sélectionnez le destinataire de l'appel dans Contacts, puis sélectionnez Options > Appeler > Appel vidéo. Vous ne pouvez pas convertir l'appel vidéo en appel vocal normal.

Pour répondre à un appel vidéo, appuyez sur la touche d'appel. Si Autoriser l'envoi de l'image vidéo à l'appelant? s'affiche, sélectionnez **Oui** pour envoyer une vidéo à l'appelant ou **Non** pour désactiver l'envoi de vidéo.

Conseil : Si vous préférez ne pas envoyer de vidéo pendant un appel vidéo, vous pouvez envoyer une image fixe à la ≍ু≍ place. Sélectionnez l'image fixe à envoyer dans Menu  $>$  Outils  $>$  Param.  $>$  Appel  $>$  Photo ds appel vidéo  $>$  Utiliser la sélection.

Pendant l'appel, sélectionnez Options, puis définissez les options suivantes :

- Sons Parlez au destinataire de l'appel.
- Util. vidéo Visualisez la vidéo sans son.
- Ht-parl. Activez le haut-parleur.
- Combiné Désactivez le haut-parleur et utilisez le combiné.

### **Push-To-Talk**

### Sélectionnez Menu > Connectiv. > PTT.

Le Push-To-Talk ou PTT (service réseau), qui fournit une communication vocale directe, est activé par simple pression sur une touche. Avec le Push-To-Talk, vous pouvez utiliser votre appareil comme un talkie-walkie.

Vous pouvez utiliser le Push-To-Talk pour converser avec une personne ou un groupe, ou pour contacter un canal. Un canal est comme un forum de discussion : vous pouvez le contacter pour vérifier si quelqu'un est en ligne. Lorsque vous appelez un canal, cela n'alerte pas les autres participants ; ceux-ci ne contactent le canal que lorsqu'ils souhaitent discuter.

En communication Push-To-Talk, une personne converse tandis que les autres participants écoutent au moyen du haut-parleur de leur appareil. Les participants parlent à tour de rôle. Un seul participant pouvant parler à la fois, la durée maximale d'un tour de parole est limitée. Pour connaître les détails de la durée d'un tour de parole sur votre réseau, contactez votre opérateur réseau ou prestataire de services.

N'oubliez pas de tenir l'appareil face à vous lors d'un appel Push-To-Talk ; cela vous permet de voir l'écran. Parlez vers le microphone et ne couvrez pas le haut-parleur avec vos mains.

Les appels téléphoniques ont toujours priorité sur les communications Push-To-Talk.

Pour pouvoir utiliser la fonction Push-To-Talk, vous devez au préalable définir les points d'accès et paramètres de celle-ci. Le prestataire de services Push-To-Talk peut vous envoyer ces paramètres sous forme de message texte spécial.

### Paramètres utilisateur

#### Sélectionnez Options > Paramètres > Paramètres utilisateur.

Définissez les options suivantes :

• Appels PTT entrants — Sélectionnez Signaler si vous souhaitez que l'appareil vous signale les appels entrants. Sélectionnez Acceptés si vous souhaitez que l'appareil réponde automatiquement aux appels Push-To-Talk. Sélectionnez Non autorisés si vous souhaitez que les appels Push-To-Talk soient automatiquement refusés.

- Signal, appels PTT Sélectionnez Définie par le mode si vous souhaitez que la signalisation des appels PTT entrants se conforme à celle paramétrée dans votre mode. Si vous avez choisi le mode silencieux, vous êtes indisponible envers les autres utilisateurs du Push-To-Talk, sauf pour les demandes de rappel.
- Sonn. dmde de rappel Définissez la sonnerie des demandes de rappel.
- Ouverture application Indiquez si l'appareil doit se connecter au service Push-To-Talk lorsque vous l'allumez.
- Surnom par défaut Entrez votre pseudonyme par défaut (20 caractères maximum), visible par les autres utilisateurs.
- Afficher mon adr. PTT Autorisez ou non vos interlocuteurs à voir votre adresse Push-To-Talk. Vous pouvez permettre à tous les interlocuteurs de voir l'adresse, la montrer seulement à vos interlocuteurs privés ou à ceux connectés au canal ou la dissimuler à tous.
- Mon état de connexion Déterminez si votre connexion au serveur Push-To-Talk est montrée ou cachée aux autres utilisateurs.

#### Paramètres de connexion

#### Sélectionnez Options > Paramètres > Param. de connexion.

Définissez les options suivantes :

- Domaine Entrez le nom de domaine que votre prestataire de services vous a indiqué.
- Nom du point d'accès Sélectionnez le point d'accès Push-To-Talk.
- Adresse du serveur Entrez l'adresse IP ou le nom de domaine du serveur Push-To-Talk que votre prestataire de services vous a indiqué.
- Nom d'utilisateur Entrez le nom d'utilisateur que votre prestataire de services vous a attribué.
- Mot de passe Le cas échéant, saisissez le mot de passe nécessaire pour vous connecter au service Push-To-Talk. Le mot de passe est attribué par le prestataire de services.

### Se connecter au service Push-To-Talk

Si vous avez paramétré Ouverture application dans les Paramètres utilisateur, le Push-To-Talk se connecte automatiquement au service dès son activation. Sinon, vous devez vous connecter manuellement.

Pour vous connecter à un service Push-To-Talk, sélectionnez Options > Paramètres > Param, de connexion, puis renseignez les champs suivants : Nom d'utilisateur, Mot de passe, Domaine, Adresse du serveur et Nom du point d'accès. Sélectionnez Options > Activer PTT.

Lorsque le paramètre Type de sonnerie de votre appareil est réglé sur Un seul bip ou sur Silencieuse, ou pendant un appel téléphonique, vous ne pouvez ni émettre ni recevoir d'appels Push-To-Talk.

### Appels Push-To-Talk

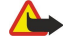

Avertissement : Ne placez pas l'appareil près de l'oreille lorsque vous utilisez le haut-parleur car le volume risque d'être extrêmement fort.

#### Sélectionnez Options > Contacts PTT.

Pour émettre un appel Push-To-Talk, sélectionnez un ou plusieurs de vos contacts dans la liste, puis appuyez sur la touche vocale. N'oubliez pas de tenir l'appareil face à vous lors d'un appel Push-To-Talk ; cela vous permet de voir l'écran. Lorsque c'est votre tour de parler, un message s'affiche pour vous en avertir. Parlez vers le microphone et ne couvrez pas le haut-parleur avec vos mains. Maintenez enfoncée la touche vocale durant tout votre temps de parole. Une fois que vous avez terminé, relâchez la touche.

Pour terminer l'appel Push-To-Talk, appuyez sur la touche de fin d'appel.

Lorsque vous recevez un appel Push-To-Talk, appuyez sur la touche d'appel pour le prendre ou sur la touche de fin d'appel pour le refuser.

### Demandes de rappel

Pour envoyer une demande de rappel, sélectionnez Options  $\geq$  Contacts PTT, faites défiler jusqu'au contact voulu, puis choisissez Options > Envoyer dem. de rappel.

Pour répondre à une demande de rappel, sélectionnez Afficher pour ouvrir la demande. Pour rappeler l'émetteur par Push-To-Talk, appuyez sur la touche vocale.

### Afficher les contacts

Pour afficher, ajouter, modifier, supprimer ou appeler des contacts, sélectionnez Options > Contacts PTT. La liste des noms figurant dans les Contacts de votre appareil s'affiche et précise l'état de connexion de chacun.

Pour appeler un contact sélectionné, choisissez Options > Appel privé. Pour émettre un appel de groupe, sélectionnez Options > Passer appel grpe.

Pour inviter le contact à vous rappeler, sélectionnez Options > Envoyer dem. de rappel.

### Créer un canal

Un canal est comme un forum de discussion : vous pouvez le contacter pour vérifier si quelqu'un est en ligne. Lorsque vous appelez un canal, cela n'alerte pas les autres participants ; ceux-ci ne contactent le canal que lorsqu'ils souhaitent discuter.

Pour créer un canal, sélectionnez Options > Nouveau canal > Créer un canal.

Sélectionnez Options et définissez les paramètres suivants :

- Nom du canal Donnez un nom au canal.
- Confidentialité du canal Sélectionnez Privée ou Publique.
- Surnom dans ce canal Entrez votre pseudonyme (20 caractères maximum), visible par les autres utilisateurs.
- Imagette du canal Insérez une image représentative du canal.
- Pour supprimer un canal, appuyez sur la touche d'effacement arrière.

Lorsque vous vous connectez au service Push-To-Talk, celui-ci contacte automatiquement les canaux qui étaient actifs lorsque l'application a été fermée pour la dernière fois.

### Inscrire des canaux PTT

Pour inscrire un canal au service Push-To-Talk, sélectionnez Options > Inscrire.

Pour modifier les détails du canal, sélectionnez Options > Modifier.

### Détails des participants

Pour afficher les participants actifs d'un canal, sélectionnez Options  $\triangleright$  Membres actifs.

Pour afficher davantage d'informations à propos d'un participant sélectionné, choisissez Options > Détails du contact.

Pour appeler un contact sélectionné, choisissez Options > Appel privé. Pour émettre un appel de groupe, sélectionnez Options > Passer appel grpe.

Pour inviter le contact à vous rappeler, sélectionnez Options  $\geq$  Envoyer dem. de rappel.

Pour ajouter une fiche à vos Contacts, sélectionnez Options > Ajouter dans Contacts.

### Rejoindre un canal

Pour rejoindre un canal, sélectionnez Options > Canaux PTT. Sélectionnez le canal sur lequel vous souhaitez parler et appuyez sur la touche vocale. N'oubliez pas de tenir l'appareil face à vous lors d'un appel Push-To-Talk ; cela vous permet de voir l'écran. Lorsque c'est votre tour de parler, un message s'affiche pour vous en avertir. Parlez vers le microphone et ne couvrez pas le haut-parleur avec vos mains. Maintenez enfoncée la touche vocale durant tout votre temps de parole. Une fois que vous avez terminé, relâchez la touche.

Pour basculer d'un canal à l'autre lorsque vous menez plusieurs conversations à la fois, sélectionnez Permuter. Le canal actif apparaît en surbrillance.

Pour afficher les participants actifs du canal, sélectionnez Options > Membres actifs.

Pour inviter un participant à rejoindre un canal, sélectionnez Options > Envover invitation.

### Journal Push-To-Talk

Pour ouvrir le journal Push-To-Talk, sélectionnez Options > Journal PTT. Le journal affiche, entre autres, la date, l'heure et la durée de vos appels Push-To-Talk.

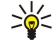

Conseil : Pour émettre un appel privé depuis le **Journal PTT**, sélectionnez l'événement voulu dans celui-ci et appuyez sur la touche vocale.

### Quitter le Push-To-Talk

Sélectionnez Options > Ouitter. Sélectionnez Oui pour vous déconnecter et quitter le service. Appuyez sur Non si vous souhaitez conserver l'application active à l'arrière-plan.

### **Appels Internet**

Grâce au service d'appels Internet (service réseau), vous pouvez émettre et recevoir des appels sur Internet.

Votre appareil prend en charge les appels vocaux via Internet (appels Internet). Pour émettre un appel d'urgence, votre appareil utilise en priorité les réseaux cellulaires. Si l'appel d'urgence via les réseaux cellulaires échoue, il tente alors de l'émettre via votre fournisseur d'appels Internet. La téléphonie cellulaire étant une technologie bien établie, utilisez si possible les réseaux cellulaires pour émettre les appels d'urgence. Si une couverture réseau cellulaire est disponible, assurez-vous que votre téléphone cellulaire est sous tension et prêt à émettre des appels avant de tenter d'émettre un appel d'urgence. La capacité à émettre un appel d'urgence en utilisant la téléphonie via Internet dépend de la disponibilité d'un réseau WiFi et de

l'implémentation, par votre fournisseur d'appels Internet, de capacités d'appels d'urgence. Contactez votre fournisseur d'appels Internet pour vérifier les capacités d'appels d'urgence via Internet.

La technologie Voix sur IP (ou VoIP, voice over Internet protocol) est un ensemble de protocoles permettant d'émettre et de recevoir des appels téléphoniques sur un réseau IP tel qu'Internet. Les appels téléphoniques VoIP peut être établis entre des ordinateurs ou entre des téléphones mobiles, ou encore entre un appareil VoIP et un téléphone classique. Pour émettre ou recevoir un appel VoIP, votre appareil doit être dans une zone couverte par un WLAN, par exemple.

La disponibilité du service d'appels Internet peut varier en fonction de votre pays ou des revendeurs.

### Définir les paramètres d'appel Internet

Avant de pouvoir émettre des appels Internet, vous devez définir les paramètres d'appel Internet. Votre appareil se connecte ensuite automatiquement au service lorsque vous sélectionnez Menu > Connectiv. > Tél. Internet.

#### Première étape : définir un mode SIP

- 1. Sélectionnez Menu > Outils > Param. > Connexion > Paramètres SIP > Options > Ajouter un mode, puis entrez les informations requises. [Voir "Modifier des modes SIP", p. 88.](#page-87-0) Vous devez configurer tous les paramètres SIP disponibles ; assurez-vous toutefois que Inscription est défini à Toujours activée. Pour vous procurer les informations appropriées, contactez votre fournisseur de services d'appels Internet.
- 2. Sélectionnez Serveur proxy, puis définissez Type de transport à Auto.
- 3. Sélectionnez Retour pour revenir au menu Connexion.

#### Deuxième étape : définir un mode d'appel Internet

- 1. Sélectionnez Param. tél. sur Int. > Options > Nouveau mode. Donnez un nom au mode, puis sélectionnez le mode SIP que vous venez de créer.
- 2. Sélectionnez Retour pour revenir au menu principal.

#### Troisième étape : sélectionner votre mode d'appel Internet préféré (facultatif)

Si vous sélectionnez un mode d'appel Internet préféré, Tél. Internet utilise automatiquement ce mode réseau pour la connexion au service d'appels Internet.

- 1. Sélectionnez Menu > Connectiv. > ToIP.
- 2. Sélectionnez Mode préféré, puis le mode d'appel Internet que vous venez de créer.
- 3. Sélectionnez Retour autant de fois que nécessaire pour revenir au menu principal.
- Conseil : Vous pouvez également utiliser la connexion manuelle au service d'appels Internet. Utilisez les mêmes ≥¢⊱ paramètres que pour la connexion automatique, mais assurez-vous que Inscription est défini à Si nécessaire et que Type de transport est défini à UDP ou à TCP. Vous devez sélectionner manuellement le réseau utilisé pour le service d'appels Internet.

### Se connecter au service d'appels Internet

Pour émettre ou recevoir un appel Internet, votre appareil doit être connecté à un service d'appels Internet. Sélectionnez Menu > Connectiv. > Tél. Internet.

Si vous avez sélectionné la connexion automatique, votre appareil se connecte automatiquement au service d'appels Internet. Si vous avez sélectionné la connexion manuelle au service, choisissez dans la liste un réseau disponible, puis Sélect. pour vous connecter au service d'appels Internet. Les réseaux enregistrés, qui sont marqués d'une icône en forme de croix, apparaissent en début de liste. Si vous souhaitez empêcher l'établissement de la connexion, sélectionnez Annuler.

Sélectionnez Options puis définissez les options suivantes :

- Connecter au service pour établir une connexion à un service lorsqu'un service d'appels Internet et qu'un réseau de connexion approprié sont disponibles.
- Déconnecter du service pour mettre fin à la connexion au service d'appels Internet.
- Changer de service pour sélectionner un service d'appels Internet pour les appels sortants, si l'appareil est connecté à plusieurs services. Cette option est affichée uniquement si plusieurs services configurés sont disponibles.
- Configurer le service pour configurer de nouveaux services. Cette option est affichée uniquement si certains services n'ont pas été configurés.
- Enregistrer réseau pour enregistrer le réseau auquel vous êtes actuellement connecté. Les réseaux enregistrés auparavant sont marqués d'une icône en forme de croix dans la liste des réseaux de connexion. Cette option est affichée uniquement si vous êtes connecté à un réseau LAN sans fil non enregistré.
- Utiliser réseau masqué pour vous connecter à un service d'appels Internet par le biais d'un réseau LAN sans fil masqué.
- Rafraîchir pour mettre à jour manuellement la liste des réseaux de connexion. Utilisez cette option si votre réseau LAN sans fil ne figure pas dans la liste. Celle-ci est mise à jour automatiquement toutes les 15 secondes.

Les options disponibles peuvent varier.

Votre appareil ne peut être connecté qu'à un seul point d'accès LAN sans fil à la fois. Si vous disposez de deux services d'appels Internet (ou plus) utilisant le même point d'accès, votre appareil peut être connecté à plusieurs services en même temps. Le service sélectionné pour les appels Internet sortants est affiché dans la vue des réseaux de connexions ; vous pouvez le changer en choisissant Changer de service.

Une fois connecté à un service, vous pouvez enregistrer le réseau LAN sans fil utilisé en tant que point d'accès connu.

#### Utiliser un raccourci de connexion

Vous pouvez accéder à Tél. Internet par un raccourci en mode veille active ou ajouter un raccourci si aucun n'est disponible. [Voir "Paramètres du mode veille", p. 86.](#page-85-0) Grâce au raccourci, vous pouvez vous enregistrer manuellement si un service d'appels Internet et un point d'accès sont disponibles. Si vous êtes déjà connecté à un service d'appels Internet, l'appareil vous demande si vous souhaitez vous déconnecter.

### Émettre appels Internet

Si vous définissez Appel internet comme type d'appel préféré et que votre appareil est connecté à un service d'appels Internet, les appels sont passés par défaut comme des appels Internet.

Pour définir votre type d'appel préféré pour les appels sortants, sélectionnez Menu > Connectiv. > Tél. Internet > Options > Paramètres > Type d'appel favori > Cellulaire ou Appel internet.

Vous pouvez émettre un appel Internet depuis toutes les applications permettant d'émettre un appel vocal normal.

Pour émettre un appel Internet en mode veille, entrez le numéro de téléphone ou l'adresse Internet et appuyez sur la touche d'appel.

Pour émettre un appel Internet vers une adresse ne commençant pas par un chiffre, appuyez sur n'importe quelle touche numérique en mode veille, puis sur la touche de fonction bleue pour effacer les caractères affichés à l'écran et passer du mode de saisie numérique au mode de saisie alphabétique. Saisissez l'adresse voulue et appuyez sur la touche d'appel.

Vous pouvez aussi émettre un appel Internet en sélectionnant Contacts et Journal. Pour émettre un appel depuis les contacts, sélectionnez Menu > Contacts, puis faites défiler jusqu'au contact voulu. Sélectionnez Options > Appeler > Appel internet.

Pour émettre un appel depuis le journal, sélectionnez Menu > Journal > Dern. appels et App. en abs., Appels reçus ou Nº composés, puis faites défiler jusqu'au contact voulu. Sélectionnez Options > Appeler > Appel internet.

### Paramètres de service

Sélectionnez Menu > Connectiv. > Tél. Internet > Options > Paramètres > Param.:.

Sélectionnez Type connexion pour consulter ou changer le mode de connexion de Tél. Internet au service d'appels Internet. Définissez les options suivantes :

- Automatique Se connecter automatiquement au service d'appels Internet. Lorsqu'un réseau connu est détecté, l'appareil se connecte automatiquement au service d'appels Internet. Si vous avez sélectionné la connexion automatique pour les réseaux LAN sans fil, l'appareil recherche régulièrement les réseaux disponibles, ce qui augmente l'utilisation de la batterie et réduit la durée de vie de cette dernière.
- Manuelle Se connecter manuellement au service d'appels Internet.

Sélectionnez Rés. conn. enreg. pour consulter les réseaux de connexion enregistrés pour le service d'appels Internet ou ceux qui sont reconnus par celui-ci. L'appareil utilise ces réseaux pour la connexion automatique ; ceux-ci sont marqués d'une icône en forme de croix dans la liste des réseaux de connexion. Pour exclure un réseau de connexion du service, sélectionnez Options > Supprimer.

Sélectionnez Modifier param. service pour accéder aux paramètres du service. Cette option n'est disponible que si vous avez installé sur l'appareil une extension logicielle spécifique au service.

### **■ Commandes vocales**

Sélectionnez Menu > Outils > Cmd. voc..

Les commandes vocales vous permettent d'émettre des appels téléphoniques et d'ouvrir des applications, des modes ou d'autres fonctions de l'appareil.

L'appareil crée un identificateur vocal pour les entrées de la liste de contacts et pour les fonctions désignées dans l'application Cmd. voc.. Lorsque vous prononcez une commande vocale, l'appareil la compare aux identificateurs vocaux enregistrés.

Les commandes vocales ne dépendent pas de la voix du locuteur ; cependant, la fonction de reconnaissance vocale de l'appareil s'adapte à la voix du principal utilisateur pour mieux reconnaître les commandes vocales.

### Émettre un appel

L'identificateur vocal d'un contact est le nom ou le surnom qui est enregistré sur la fiche correspondante dans les Contacts. Pour écouter l'identificateur vocal, ouvrez la fiche voulue et sélectionnez Options > Ecouter Id. vocal.

1. Pour émettre un appel par commande vocale, maintenez enfoncée la touche vocale.

© 2007 Nokia. Tous droits réservés. 44

- <span id="page-44-0"></span>2. Lorsque vous entendez le bip ou voyez le signal visuel, prononcez distinctement le nom enregistré sur la fiche.
- 3. L'appareil fait entendre l'identificateur vocal synthétisé du contact reconnu dans la langue sélectionnée et affiche le nom et le numéro du contact. Au bout d'un temps donné, l'appareil compose le numéro. Si le contact reconnu est erroné, sélectionnez Suivant pour afficher la liste des autres contacts correspondants ou Quitter pour annuler la numérotation.

Si plusieurs numéros sont enregistrés dans la fiche, l'appareil sélectionne le numéro par défaut, si un tel numéro a été défini. Si vous n'avez pas désigné de numéro par défaut, l'appareil sélectionne le premier numéro disponible parmi les champs suivants : Portable, Portable (privé), Portable (prof.), Téléphone, Tél. (domicile) et Tél. (travail).

### Ouvrir une application

L'appareil crée un identificateur vocal pour chaque application répertoriée dans l'application Cmd. voc..

Pour ouvrir une application par commande vocale, maintenez enfoncée la touche vocale et prononcez distinctement la commande. Si l'application reconnue est erronée, sélectionnez Suivant pour afficher la liste des autres applications correspondantes ou Quitter pour annuler.

Pour ajouter d'autres applications à la liste, sélectionnez Options > Nouvelle application.

Pour modifier la commande vocale d'une application, faites défiler jusqu'à celle-ci et sélectionnez Options > Chger la commande. Entrez la nouvelle commande vocale et sélectionnez OK.

### Modifier les modes

L'appareil crée un identificateur vocal pour chaque mode. Pour ouvrir un mode par commande vocale, maintenez enfoncée la touche vocale et prononcez le nom du mode.

Pour modifier la commande vocale, faites défiler jusqu'au mode voulu et sélectionnez Modes > Options > Chger la commande.

### Paramètres des commandes vocales

Pour désactiver le synthétiseur qui lit les commandes vocales reconnues dans la langue sélectionnée pour l'appareil, sélectionnez Options > Paramètres > Synthétiseur > Désactivé.

Pour réinitialiser l'apprentissage de la reconnaissance vocale, par exemple, lorsque le principal utilisateur de l'appareil a changé, sélectionnez Réinit. adapt. vocales.

### **Boite vocale**

#### Sélectionnez Menu > Outils > Bte vocale.

Lorsque vous ouvrez l'application de boîte vocale pour la première fois, vous êtes invité à entrer le numéro de votre boîte vocale. Pour modifier le numéro, sélectionnez Options > Changer numéro. Pour appeler le numéro, sélectionnez Options > Appeler bte vocale.

≍ৡ্

Conseil : Pour appeler votre boîte vocale (service réseau), en mode veille, maintenez 1 enfoncé ou appuyez sur 1, puis sur la touche d'appel.

### $\blacksquare$  Journal

#### Sélectionnez Menu > Tournal.

Le Journal vous permet de visualiser des informations sur l'historique des communications de l'appareil.

Pour pouvoir recevoir des informations historiques appropriées, l'appareil doit être allumé, une carte SIM valide doit être installée et vous devez vous trouver dans une zone de service du réseau cellulaire. La connexion GPRS est mise en attente lors des appels vocaux, sauf si le réseau supporte le fonctionnement bi-mode ou si vous disposez d'une carte USIM et que vous vous trouvez dans une zone de service d'un réseau UMTS.

口

Remarque : Le montant effectivement facturé pour vos appels et les services fournis par le prestataire de services peut varier selon les fonctions du réseau, l'arrondissement au niveau de la facturation, les taxes, etc.

Pour visualiser les journaux des appels vocaux récents, des durées approximatives des appels ou des connexions de données par paquets, sélectionnez Dern. appels, Durées d'appel ou Donn. paquets et appuyez sur la touche de défilement.

Pour trier les événements par type ou par sens, faites défiler vers la droite pour ouvrir le journal général et sélectionnez Options > Filtre. Faites défiler jusqu'à un type de filtre et appuyez sur la touche de défilement. Sélectionnez le type ou le sens et appuyez sur la touche de défilement.

Pour définir la durée pendant laquelle les événements de communication doivent être conservés dans le journal, sélectionnez Options > Paramètres > Durée du journal, une option et OK.

Pour effacer les numéros des appels en absence et reçus et des numéros composés, sélectionnez Dern. appels > Options > Effac. dern. appels.

Pour répondre à un appelant par un message, sélectionnez Dern. appels > Appels en abs. > Options > Créer message. Vous pouvez envoyer des SMS et des messages multimédia.

Pour ajouter l'appelant ou l'expéditeur d'un message aux **Contacts**, sélectionnez l'appelant ou l'expéditeur d'un message, puis choisissez Options > Ajouter ds Contacts.

Pour visualiser la quantité de données envoyées ou recues par GPRS, sélectionnez Donn. paquets.

Pour remettre les compteurs GPRS à zéro, sélectionnez Options > Mettre cptrs à zéro. Entrez votre code verrou et sélectionnez OK.

### Paramètres du journal

Pour définir la durée de conservation de tous les événements de communication dans le Journal, sélectionnez Options > Paramètres > Durée du journal, puis choisissez une option de la liste et OK.

Pour afficher la durée de l'appel en cours, sélectionnez Options > Paramètres > Affich. durée d'appel > Oui.

# <span id="page-46-0"></span>6. Contacts

Appuyez sur la touche des contacts.

Gérez toutes les informations relatives à vos contacts, telles que leurs adresses et numéros de téléphone. Associez une sonnerie personnelle, un identificateur vocal ou une imagette à une fiche. Envoyez les informations de vos contacts à des appareils compatibles ou recevez des informations d'autres contacts sous forme de cartes de visite depuis des appareils compatibles et intégrez-les à votre propre liste de contacts.

Pour ajouter un contact, sélectionnez Options > Nouveau contact, Saisissez les informations du contact puis sélectionnez **Effectué** 

Pour modifier les informations d'une fiche, faites défiler jusqu'à celle-ci et sélectionnez Options > Modifier > Options. Définissez les options suivantes :

- Ajouter imagette Insérez une imagette qui s'affiche lorsque le contact vous appelle. L'imagette doit être auparavant enregistrée dans l'appareil ou sur une carte mémoire.
- Supprimer imagette Supprimez la photo associée à la fiche.
- Ajouter détail Ajoutez des champs d'information à une fiche, par exemple Emploi.
- Supprimer détail Supprimez certains détails figurant sur une fiche.
- Modifier étiquette Modifiez le nom des champs de la fiche.

### Gérer les groupes de contacts

Créez un groupe de contacts pour pouvoir envoyer des messages texte ou des e-mails à plusieurs destinataires à la fois.

- 1. Faites défiler vers la droite et sélectionnez Options > Nouveau groupe.
- 2. Donnez un nom au groupe ou utilisez le nom par défaut, puis sélectionnez OK.
- 3. Ouvrez le groupe et sélectionnez Options > Ajouter membres.
- 4. Faites défiler jusqu'à chaque contact que vous souhaitez ajouter au groupe et appuyez sur la touche de défilement pour le marquer.
- 5. Sélectionnez OK pour ajouter au groupe tous les contacts marqués.

Les options suivantes sont disponibles lorsque vous sélectionnez Options dans l'affichage des groupes de contacts :

- Options PTT Émettez un appel Push-To-Talk vers une personne ou vers un groupe ou envoyez une demande de rappel.
- Ouvrir Ouvrez le groupe de contacts et affichez ses membres.
- Nouveau message Envoyez un message.
- Nouveau groupe Créez un groupe de contacts.
- Supprimer Supprimez un groupe de contacts.
- Renommer Renommez le groupe de contacts.
- Sonnerie Associez une sonnerie à un groupe de contacts.
- Infos contacts Affichez les informations d'un groupe de contacts.
- Paramètres Définissez les paramètres d'affichage du nom des contacts composant le groupe.

Pour supprimer un contact d'un groupe, ouvrez le groupe. Faites défiler jusqu'au contact à supprimer et sélectionnez Options > Retirer du groupe > Oui.

Conseil : Pour vérifier le groupe dont fait partie un contact, appuyez sur la touche des contacts. Faites défiler jusqu'au ≱≵্ contact et sélectionnez Options  $\geq$  Appart. aux grpes.

Pour afficher ou modifier un contact dans un groupe, ouvrez le groupe. Faites défiler jusqu'au contact voulu et sélectionnez Options. Sélectionnez l'une des options suivantes : Ouvrir Ouvrez la fiche et consultez ses informations. Appeler Sélectionnez Appel vocal ou Appel vidéo et appelez le contact. Nouveau message Créez un message texte ou multimédia et envoyez-le au contact. Retirer du groupe Supprimez le contact du groupe. Appart. aux grpes Affichez tous les groupes dont fait partie un contact.

### Gérer les informations par défaut

Affectez un numéro ou une adresse par défaut à un contact afin de facilement appeler celui-ci ou lui envoyer un message même si plusieurs numéros ou adresses lui sont associés.

Pour modifier les informations par défaut d'un contact, ouvrez la fiche de ce dernier et sélectionnez Options > Numéros préférés. Choisissez le numéro ou l'adresse que vous voulez définir comme choix par défaut et sélectionnez Attribuer. Le numéro ou l'adresse par défaut est souligné dans les informations du contact.

### Copier des contacts entre la carte SIM et la mémoire de l'appareil

Pour copier des contacts d'une carte SIM vers la mémoire de l'appareil, sélectionnez Options > Contacts SIM > Répertoire SIM pour ouvrir le répertoire SIM. Marquez les contacts à copier ou sélectionnez Tout marquer pour tous les copier. Sélectionnez Options > Copier ds Contacts.

Pour copier des contacts de la mémoire de l'appareil vers une carte SIM, sélectionnez Options > Copier ds rép. SIM. Marquez les contacts à copier ou sélectionnez Tout marquer pour tous les copier. Sélectionnez Options > Copier ds rép. SIM.

Sélectionnez Options > Contacts SIM > Répertoire SIM pour visualiser les noms et les numéros enregistrés sur la carte SIM. Dans le répertoire SIM, vous pouvez ajouter, modifier ou copier des numéros dans les Contacts et émettre des appels.

### Sélectionner des sonneries pour les contacts

Sélectionnez une sonnerie pour un contact ou un groupe de contacts. Si le numéro de téléphone de l'appelant est envoyé lors de l'appel et que votre appareil l'identifie, la sonnerie correspondante retentit.

Pour affecter une sonnerie à un contact ou à un groupe de contacts, ouvrez ce contact ou ce groupe et sélectionnez Options > Sonnerie. Une liste de sonneries s'affiche. Sélectionnez la sonnerie voulue.

Pour supprimer la sonnerie, sélectionnez Sonnerie par déf. dans la liste de sonneries.

### **■** Cartes de visite

Appuyez sur la touche des contacts.

Vous pouvez envoyer, recevoir, visualiser et enregistrer des fiches sous forme de cartes de visite au format vCard ou Nokia Compact Business Card.

Vous pouvez envoyer des cartes de visite vers des appareils compatibles par SMS, MMS ou e-mail, ou encore par connexion infrarouge ou Bluetooth.

Pour envoyer une carte de visite, sélectionnez la fiche voulue dans la liste des contacts et sélectionnez Options > Envoyer. Sélectionnez Par message texte, Par multimédia, Par e-mail, Par Bluetooth ou Par infrarouge. Entrez le numéro de téléphone ou l'adresse ou ajoutez un destinataire extrait de la liste de contacts. Sélectionnez Options > Envoyer. Si vous sélectionnez SMS comme méthode d'envoi, les fiches sont envoyées sans photo.

Pour visualiser une carte de visite reçue, sélectionnez Afficher dans la notification affichée ou ouvrez le message dans le dossier Messages reçus de la Messagerie.

Pour enregistrer une carte de visite, sélectionnez Options > Enreg. carte visite lorsque le message entrant apparaît sur l'appareil.

Pour enregistrer une carte de visite reçue, sélectionnez Options  $\gt$  Enreg. carte visite.

Pour supprimer une carte de visite recue, sélectionnez Options > Supprimer.

# 7. Nokia Team Suite

#### Sélectionnez Menu > Bureau > Suite Equipe.

Avec Nokia Team Suite, vous pouvez créer, modifier et supprimer des équipes, envoyer des messages, afficher les pages Web et l'historique des communications des différentes équipes et appeler plusieurs équipes à la fois.

Pour créer une équipe, sélectionnez Options > Equipe > Créer. Donnez un nom à l'équipe et entrez si nécessaire les informations sur le service d'appel de conférence. Sélectionnez ensuite les membres de l'équipe.

Pour cela, choisissez d'abord l'équipe à laquelle vous souhaitez appliquer l'action, faites défiler vers la droite jusqu'à la barre appropriée, puis sélectionnez l'action voulue. Si vous ne souhaitez pas appliquer l'action à tous les membres de l'équipe, ouvrez cette dernière et sélectionnez les membres voulus en appuyant sur la touche de défilement. Sélectionnez ensuite l'action voulue.

Pour rechercher d'autres actions que celles affichées dans la barre d'actions, sélectionnez Options > Actions. Les actions suivantes sont accessibles :

- Appeler Émettre un appel téléphonique vers l'équipe ou vers des membres sélectionnés de celle-ci. Les membres de l'équipe sont appelés individuellement et mis en attente jusqu'à ce que les appels puissent être réunis en un appel de conférence (service réseau). Le nombre maximum de participants dépend du service réseau.
- Créer un message Envoyer un SMS, un message multimédia ou un e-mail à l'équipe ou des membres sélectionnés de celleci.
- Appeler serv. conférence Démarrer un appel au service d'appel de conférence (service réseau) défini pour l'équipe sélectionnée.
- Journal de communication Afficher le journal de communication de l'équipe ou de membres sélectionnés de celle-ci.
- Recherche d'équipe Rechercher du contenu relatif à l'équipe ou à ses membres.
- Push-To-Talk Communiquer par Push-To-Talk (service réseau) avec l'équipe ou des membres sélectionnés de celle-ci.
- Signets Web de l'équipe Ouvrir le dossier des signets contenant les pages Web de l'équipe sélectionnée.

Pour définir les actions qui apparaissent dans la barre d'actions, ainsi que leur ordre d'affichage, sélectionnez Options > Paramètres > Icônes barre d'actions.

### **Modifier les équipes**

Pour ajouter des membres à une équipe, sélectionnez Options  $\rightarrow$  Membres  $\rightarrow$  Ajouter.

Pour supprimer des membres d'une équipe, sélectionnez Options > Membres > Supprimer.

Pour modifier les informations sur les membres, sélectionnez Options > Membres > Modifier.

Pour indiquer si vous voulez afficher les photos des membres de l'équipe à l'écran, sélectionnez Options > Paramètres > Voir ph contact.

Pour voir à quelles équipes un membre appartient, sélectionnez Options > Membres > Appartient aux équipes.

# 8. Agenda

#### Sélectionnez Menu > Agenda.

La fonction Agenda vous permet de créer des réunions et des événements programmés et de les consulter. Vous pouvez également associer des alarmes à vos entrées d'agenda.

À l'aide de Nokia PC Suite, vous pouvez synchroniser vos données d'agenda avec un ordinateur compatible. Pour plus d'informations sur la synchronisation, reportez-vous au manuel d'utilisation de PC Suite.

### Créer des entrées d'agenda

Vous pouvez créer quatre types d'entrée d'agenda :

- Les entrées Réunion sont associées à une date et à une heure spécifiques.
- Les entrées Mémo couvre un jour complet, sans heure spécifique. Les mémos n'apparaissent pas dans l'affichage par semaine.
- Les entrées **Anniversaire** sont destinées à vous rappeler toute date spéciale. Elles concernent un jour précis mais non une heure spécifique. Les entrées de type anniversaire se répètent chaque année.
- Les entrées A faire servent à vous rappeler une tâche à effectuer avant une date limite, sans heure spécifique.

Pour créer une entrée d'agenda, faites défiler jusqu'à la date voulue et sélectionnez Options > Nouvelle entrée. Sélectionnez un type d'entrée. Les paramètres disponibles varient en fonction du type d'entrée choisi.

Définissez les options suivantes :

- Sujet ou Occasion Donnez un nom descriptif à l'entrée.
- Lieu Le cas échéant, saisissez les informations concernant le lieu.
- Heure de début Entrez l'heure de début.
- Heure de fin Entrez l'heure de fin.
- Date de début ou Date Entrez la date de début ou celle de l'événement.
- Date de fin Entrez la date de fin.
- Alarme Associez une alarme aux entrées de votre agenda de type réunion ou anniversaire. L'alarme est visible dans l'Affichage jour.
- Répéter Précisez si vous souhaitez que l'entrée soit répétée et, dans l'affirmative, à quel moment. Définissez le type et la fréquence de répétition, ainsi que la date de fin possible.
- Synchronisation Si vous sélectionnez Privée, l'entrée n'est visible que par vous et non par les personnes ayant un accès en ligne à votre agenda. Si vous sélectionnez Publique, toutes les personnes ayant un accès en ligne à votre agenda peuvent voir l'entrée. Si vous sélectionnez Aucune, l'entrée n'est pas copiée sur votre PC lors des synchronisations.

Conseil : Vérifiez que vous avez sélectionné la ville appropriée dans l'application Horloge, car les entrées d'agenda ≱≵ programmées peuvent varier en fonction de la ville sélectionnée et du fuseau horaire de celle-ci.

Pour ouvrir et modifier une entrée, faites défiler jusqu'à celle-ci et sélectionnez Options > Ouvrir. Modifiez les informations voulues dans les champs.

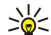

Conseil : Lorsque vous modifiez ou supprimez une entrée répétée, vous devez choisir la manière dont la modification doit intervenir. Si vous sélectionnez Toutes les entrées de l'agenda ont été supprimées, toutes les entrées répétées sont supprimées. Si vous sélectionnez Supprimer entrée, seule l'entrée active est supprimée.

### **A** faire

Vous pouvez créer et gérer une tâche ou une liste de tâches à exécuter dans un certain délai. Pour chaque tâche, vous pouvez définir une date limite et une alarme.

Pour ouvrir la liste de tâches, sélectionnez Options > Affichage des tâches.

Pour créer une tâche, sélectionnez Options > Nouvelle entrée > Tâche. Inscrivez la tâche dans le champ Sujet. Vous pouvez définir une date limite et une priorité pour la tâche, et lui associer une alarme. Les icônes de priorité sont ( ! ) Elevée et ( - ) Faible. Il n'y a pas d'icône pour la priorité Normale.

Pour indiquer qu'une tâche est effectuée, faites défiler jusqu'à cette tâche dans la liste puis sélectionnez Options > Tâche effectuée.

Pour rétablir une tâche, faites défiler jusqu'à celle-ci dans la liste et sélectionnez Options > Tâche non effect..

### **Paramètres de l'agenda**

Sélectionnez Options > Paramètres pour modifier les paramètres Sonnerie de l'agenda, Affichage par défaut, Début de la semaine et Titre affich. semaine.

A g e n d a

### **Affichages de l'agenda**

Pour basculer d'un affichage à l'autre de l'agenda, sélectionnez Options dans l'un quelconque des affichages. Dans la liste, sélectionnez un type d'affichage.

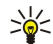

Conseil : Tandis que l'Agenda est affiché, appuyez sur la touche de fonction bleue et sur \* pour basculer immédiatement vers un autre affichage.

Pour définir l'affichage par défaut de l'agenda, sélectionnez Options > Paramètres > Affichage par défaut > Affichage mois Affichage sem., Affichage jour ou Affichage des tâches.

Pour atteindre une date spécifique dans l'affichage de l'agenda, sélectionnez Options > Chercher date. Entrez la date et sélectionnez OK.

L'Affichage par mois vous permet de voir un mois complet. Chaque ligne correspond à une semaine. Le mois actif est affiché et le jour actif est soit la date actuelle, soit le dernier jour que vous avez consulté. Le jour actif est marqué d'un carré de couleur. Les dates faisant l'objet d'un événement programmé sont repérées par un petit triangle dans le coin inférieur droit. Faites défiler pour basculer entre les jours du mois et les entrées du jour.

Conseil : Tandis que l'Agenda est affiché, appuyez sur la touche de fonction bleue et sur \* pour basculer immédiatement ≐ৡ্ vers un autre affichage.

L'Affichage sem. présente les événements programmés durant la semaine sélectionnée sous la forme de sept zones, chacune correspondant à un jour. La date du jour est repérée par un carré de couleur. Les mémos et les anniversaires sont indiqués avant 08h00.

Pour modifier le premier jour de la semaine, sélectionnez Options > Paramètres > Début de la semaine.

L'Affichage jour présente les événements programmés durant le jour sélectionné. Les entrées sont regroupées par plage horaire en fonction de leur heure de début. Pour visualiser le jour précédent ou suivant, faites défiler vers la gauche ou la droite.

La Affichage des tâches présente les tâches à effectuer durant le jour sélectionné.

### **Envoyer des entrées d'agenda**

Pour envoyer une entrée d'agenda à un appareil compatible, faites défiler jusqu'à l'entrée et sélectionnez Options > Envoyer > Par message texte, Par multimédia, Par e-mail, Par Bluetooth ou Par infrarouge.

### Ajouter dans l'agenda une entrée reçue

Vous pouvez recevoir une entrée d'agenda sous forme de pièce jointe à un message multimédia ou à un e-mail.

Pour insérer dans l'agenda une entrée reçue, ouvrez la pièce jointe du message et sélectionnez Options > Enreg. dans Agenda. L'entrée est ajoutée à votre agenda par défaut.

# 9. Horloge

#### Sélectionnez Menu > Bureau > Horloge.

≥∳্ Conseil : Pour que la date et l'heure se mettent automatiquement à jour (service réseau), sélectionnez Options > Paramètres > Heure de l'opérateur > Mise à jour automatique.

Pour changer de type d'horloge, sélectionnez Options > Paramètres > Type d'horloge > Analogique ou Numérique. Paramètres de date et d'heure

Pour régler la date et l'heure, modifier le format d'affichage de celles-ci, choisir la sonnerie d'alarme et mettre en service la mise à jour automatique de l'heure, sélectionnez Options > Paramètres, puis définissez les options suivantes :

- Heure Entrez le délai et sélectionnez OK.
- Fuseau horaire Entrez le fuseau horaire et sélectionnez OK.
- Date Entrez la date et sélectionnez OK.
- Format date Modifiez le format d'affichage de la date. Faites défiler jusqu'au format voulu et sélectionnez OK.
- Séparateur date Changez le symbole de séparation des jours, mois et années. Faites défiler jusqu'au symbole voulu et sélectionnez OK.
- Format heure Sélectionnez 24-heures ou 12-heures.
- Séparateur heure Sélectionnez le symbole de séparation des heures et des minutes.
- Type d'horloge Sélectionnez Analogique ou Numérique.
- Sonnerie alarme horl. Sélectionnez la sonnerie du réveil.
- Heure de l'opérateur Optez pour la mise à jour automatique de l'heure, de la date et du fuseau horaire (service réseau). Pour cela, sélectionnez Mise à jour automatique. Ce service n'est pas disponible dans tous les réseaux.

#### Réveil

Si l'heure définie pour l'alarme est atteinte alors que l'appareil est hors tension, l'appareil se met automatiquement sous tension et émet un signal sonore d'alarme. Si vous sélectionnez Arrêter, l'appareil demande si vous voulez l'activer pour des appels. Sélectionnez Non pour mettre l'appareil hors tension ou Oui pour émettre et recevoir des appels. Ne sélectionnez pas Oui lorsque l'utilisation du téléphone sans fil risque de provoquer des interférences ou de présenter un danger.

Pour définir une alarme, sélectionnez Options > Régler alarme. Saisissez l'heure de l'alarme et sélectionnez OK.

Pour visualiser et modifier les alarmes, sélectionnez Options > Modifier alarme.

Pour supprimer une alarme, sélectionnez Options > Désactiver alarme.

### **Ajouter et supprimer des villes**

Pour ajouter une ville, faites défiler vers la droite et sélectionnez Options > Ajouter une ville. Faites défiler jusqu'à une ville et sélectionnez Options > Sélectionner.

Conseil : Pour rechercher une ville dans la liste Villes, sélectionnez Options > Ajouter une ville > Options > ≥∯্ Chercher. Saisissez le nom de la ville dans le champ de recherche.

Pour supprimer une ville, faites défiler vers la droite, faites défiler jusqu'à la ville et sélectionnez Options > Retirer. Si vous changez la ville dans laquelle vous vous trouvez, l'heure système de votre appareil peut également changer.

# 10. Connectivité

Votre appareil vous offre diverses options de connexion (services réseau) à Internet, à un intranet d'entreprise, à un autre appareil ou à un PC. Les méthodes de connexion sans fil sont WLAN (LAN sans fil), Bluetooth et infrarouge. Votre appareil supporte une solution câblée par câble USB (Universal Serial Bus) pour Nokia PC Suite. Il vous permet également de communiquer par appels Internet (Voix sur IP), Push-To-Talk, messages instantanés (Chat) et connexions fax/modem.

### Données par paquets (GPRS)

Le mode GPRS (general packet radio service) permet la connexion sans fil de téléphones mobiles aux réseaux de données (service réseau). Il fait appel à une technologie de transmission qui envoie les données par courtes rafales (par paquets) sur le réseau mobile. Ce mode de transmission offre l'avantage de n'occuper le réseau que lorsque des données sont reçues ou envoyées. Cette utilisation efficace du réseau permet un établissement rapide de la connexion et l'obtention de débits de transmission élevés.

Le service GPRS est disponible uniquement sur abonnement. Pour des informations sur la disponibilité et l'abonnement au service GPRS, contactez votre opérateur réseau ou votre prestataire de services.

Le mode EGPRS (Enhanced GPRS) est similaire au mode GPRS, mais il autorise une connexion plus rapide. Pour plus d'informations sur la disponibilité du mode EGPRS et le débit de transfert des données, contactez votre opérateur réseau ou votre prestataire de services. Si vous avez sélectionné le mode de transfert GPRS et que le mode EGPRS est disponible sur le réseau, l'appareil utilise ce dernier.

Durant un appel vocal, vous ne pouvez pas établir de connexion GPRS et la connexion GPRS active est mise en attente, sauf si le réseau supporte le fonctionnement bi-mode.

### **UMTS**

L'UMTS (Universal Mobile Telecommunications System) est un système de communication mobile 3G. L'UMTS permet, outre les communications voix et données, l'envoi de fichiers audio et vidéo aux appareils sans fil.

Votre appareil peut commuter automatiquement entre les réseaux GSM et UMTS.

Pour désigner le réseau à utiliser, sélectionnez Menu > Outils > Param. > Réseau, puis choisissez le réseau dans Mode réseau. Si vous souhaitez que l'appareil commute automatiquement entre les réseaux, sélectionnez Mode double.

### Le réseau GSM est signalé par  $\frac{1}{2}$  et le réseau UMTS par 3G.

Lorsque vous utilisez votre appareil sur les réseaux GSM et UMTS, plusieurs connexions de données peuvent être actives en même temps et les points d'accès peuvent partager une connexion de données. Dans le réseau UMTS, les connexions de données restent actives durant les appels vocaux. Vous pouvez, par exemple, surfer sur le Web plus rapidement qu'auparavant tout en ayant une conversation téléphonique.

### Connexion par câble

Pour que vous puissiez utiliser une connexion par câble, un pilote de câble de données USB doit être installé sur votre PC. Vous pouvez utiliser la fonctionnalité Transfert de données sans installer de pilote de câble de données USB.

### Sélectionnez Menu > Connectiv. > Câble USB.

Vous pouvez connecter votre appareil à un PC compatible à l'aide d'un câble de données USB. Branchez le câble de données USB sur la base de l'appareil. Pour changer le type d'équipement que vous connectez normalement à votre appareil à l'aide du câble de données, appuyez sur la touche de défilement.

Définissez les options suivantes :

- Dder lors de la connex. Indiquez si vous souhaitez être invité à indiquer le type d'équipement chaque fois que vous connectez le câble de données à votre appareil.
- PC Suite Connectez PC Suite à votre appareil à l'aide du câble de données et utilisez votre appareil en tant que modem.
- Transfert de données Accédez à des données telles que des fichiers audio ou photo sur votre ordinateur et transférez-les depuis celui-ci en utilisant une connexion par câble de données. Pour utiliser le mode Transfert de données, veillez à ne pas sélectionner le type de connexion USB dans les paramètres Manage connections de Nokia PC Suite. Insérez une carte mémoire dans votre appareil, connectez celui-ci à un ordinateur compatible à l'aide du câble de données USB et, lorsque l'appareil vous demande d'indiquer le mode utilisé, sélectionnez Transfert de données. Dans ce mode, votre appareil joue le rôle de périphérique de stockage de masse et, sur votre ordinateur, il apparaît comme un disque dur amovible. Si vous sélectionnez cette option, l'appareil bascule en mode Hors connexion. Pour éviter toute détérioration de la carte mémoire, mettez fin à la connexion depuis le PC (par exemple, depuis un assistant Windows Déconnecter ou éjecter le matériel). Une fois la connexion coupée, l'appareil revient au mode dans lequel il se trouvait avant l'utilisation de Transfert de données.

## **Bluetooth**

Cet appareil est conforme à la spécification de la technologie Bluetooth 1.2 qui prend en charge les modes suivants : Generic Access Profile, Serial Port Profile, Dial-up Networking Profile, Headset Profile, Handsfree Profile, Generic Object Exchange Profile, Object Push Profile, File Transfer Profile, SIM Access Profile et Basic Imaging Profile. Pour assurer l'interopérabilité avec d'autres appareils prenant en charge la technologie Bluetooth, utilisez les accessoires agréés par Nokia pour ce modèle. N'hésitez pas à consulter les constructeurs des autres appareils pour déterminer leur compatibilité avec cet appareil.

La technologie Bluetooth permet d'établir une connexion sans fil entre des appareils électroniques situés dans un périmètre de 10 mètres. La connexion Bluetooth peut être utilisée pour envoyer des photos, des vidéos, des textes, des cartes de visite et des notes d'agenda ou pour se connecter sans fil à des appareils compatibles Bluetooth tels que des ordinateurs.

Étant donné que les appareils Bluetooth communiquent par ondes radio, il n'est pas nécessaire qu'ils soient en vue directe. Il suffit que la distance séparant les deux appareils ne soit pas supérieure à 10 mètres. Cependant, la connexion peut être perturbée par des interférences provoquées par des obstacles tels que les murs ou par d'autres équipements électroniques.

### Utiliser la connectivité Bluetooth pour la première fois

Des restrictions peuvent exister quant à l'utilisation de la technologie Bluetooth dans certains endroits. Renseignez-vous auprès des autorités locales ou de votre prestataire de services.

Les fonctions qui font appel à la technologie Bluetooth ou qui permettent à ces fonctions de s'exécuter en arrière-plan pendant l'utilisation d'autres fonctions, augmentent l'utilisation de la batterie et réduisent la durée de vie de cette dernière.

Sélectionnez Menu > Connectiv. > Bluetooth.

Pour activer Bluetooth, appuyez simultanément sur la touche de fonction bleue et sur la touche Ctrl.. Pour désactiver la fonction, appuyez à nouveau sur la touche écran bleue et sur la touche Ctrl.. Si vous activez la fonction Bluetooth à l'aide de ce raccourci, il ne vous est pas demandé de donner un nom à votre appareil.

- 1. Lors de la première activation de la fonction Bluetooth, il vous est demandé de donner un nom à votre appareil. Choisissez un nom unique afin de pouvoir reconnaître facilement votre appareil si d'autres équipements Bluetooth se trouvent dans le périmètre.
- 2. Sélectionnez Bluetooth > Activé.
- 3. Sélectionnez Visibilité de mon tél. > Visible par tous.

Les autres utilisateurs d'appareils compatibles Bluetooth peuvent maintenant voir votre appareil et le nom que vous lui avez donné.

### Paramètres

Définissez les paramètres suivants :

- Bluetooth Sélectionnez Activé pour pouvoir vous connecter à un autre appareil compatible par connexion Bluetooth.
- Visibilité de mon tél. Sélectionnez Visible par tous pour permettre aux autres appareils utilisant la technologie Bluetooth de localiser votre appareil lorsque vous définissez **Bluetooth > Activé**. Pour empêcher les autres appareils de localiser votre appareil, sélectionnez Masqué. Même si vous sélectionnez Masqué, les appareils liés peuvent détecter votre appareil.
- Nom de mon tél. Donnez un nom à votre appareil. Ce nom sera visible par les autres appareils recherchant les équipements utilisant la technologie Bluetooth. Ce nom ne doit pas comporter plus de 30 caractères.
- Mode SIM distant Sélectionnez Activé pour permettre à un autre appareil, tel qu'un kit voiture compatible, d'utiliser la carte SIM de votre appareil pour se connecter au réseau. [Voir "SIM Access Profile", p. 56.](#page-55-0)

Si la fonction Bluetooth est désactivée car l'appareil est Hors connexion, vous devez la réactiver manuellement.

### Conseils de sécurité

Lorsque vous n'utilisez pas la connectivité Bluetooth, sélectionnez Bluetooth > Désactivé ou Visibilité de mon tél. > Masqué. Ne liez pas votre appareil à un équipement inconnu.

### Envoyer des données

Plusieurs connexions Bluetooth peuvent être actives simultanément. Par exemple, tandis que votre appareil est connecté à un kit oreillette, vous pouvez également l'utiliser pour transférer des fichiers vers un autre appareil compatible.

- 1. Ouvrez l'application contenant l'élément à envoyer.
- 2. Sélectionnez l'élément, puis Options > Envoyer > Par Bluetooth. L'appareil recherche les autres équipements utilisant la technologie Bluetooth dans le rayon de portée et en dresse la liste.

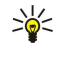

Conseil : Si vous avez déjà envoyé des données par Bluetooth, la liste des résultats des recherches précédentes s'affiche. Pour rechercher d'autres appareils Bluetooth, sélectionnez Autres équipts.

- 3. Sélectionnez l'appareil auquel vous souhaitez vous connecter et appuyez sur la touche de défilement pour établir la connexion. Si l'autre appareil requiert l'établissement d'une liaison avant toute transmission de données, vous êtes invité à entrer un code d'authentification.
- 4. Une fois la connexion établie, **Envoi de données en cours** s'affiche.

Le dossier Msgs envoyés de la Messagerie ne conserve pas les messages envoyés par connexion Bluetooth.

Si vous avez déjà envoyé des éléments par Bluetooth, la liste des résultats des recherches précédentes s'affiche. Pour rechercher d'autres appareils Bluetooth, sélectionnez Autres équipts.

Pour utiliser un accessoire audio Bluetooth tel qu'un kit mains libres ou un kit oreillette, vous devez lier votre appareil à cet accessoire. Pour connaître le code d'authentification à utiliser et obtenir des instructions plus précises, reportez-vous au manuel d'utilisation de l'accessoire. Pour vous connecter à l'accessoire audio, mettez celui-ci sous tension en appuyant sur sa touche marche/arrêt. Certains accessoires audio se connectent automatiquement à l'appareil. Sinon, ouvrez Equipements reliés, faites défiler jusqu'à l'accessoire et sélectionnez Options > Connexion.

#### Témoins de connectivité Bluetooth

La fonction Bluetooth est active.

 Lorsque l'icône clignote, cela signifie que votre appareil tente de se connecter à l'autre appareil. Dès que la connexion Bluetooth est établie, l'icône cesse de clignoter.

#### Lier des appareils

Sélectionnez Menu > Connectiv. > Bluetooth et faites défiler vers la droite pour ouvrir la page Equipements reliés.

Avant la liaison, créez un code d'authentification (de 1 à 16 chiffres), puis mettez-vous d'accord avec le propriétaire de l'autre appareil pour qu'il utilise le même code. Les appareils sans interface utilisateur sont dotés d'un code fixe. Le code d'authentification n'est nécessaire que lors de la toute première connexion entre les deux appareils. Après établissement de la liaison, la connexion peut être autorisée. Voir "Autoriser un appareil", p. 55. La création d'une liaison et d'une autorisation de connexion accélère et facilite les connexions puisque, une fois les appareils liés, ceux-ci peuvent se connecter sans votre autorisation.

Le code d'authentification pour l'accès SIM distant doit comporter 16 chiffres.

1. Sélectionnez Options > Ajouter équipement. L'appareil commence à rechercher les équipements situés dans son rayon de portée.

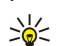

Conseil : Si vous avez déjà envoyé des données par Bluetooth, la liste des résultats des recherches précédentes s'affiche. Pour rechercher d'autres appareils Bluetooth, sélectionnez Autres équipts.

- 2. Sélectionnez l'appareil avec lequel vous souhaitez effectuer la liaison et saisissez le code d'authentification. Le même code d'authentification doit être saisi sur l'autre appareil.
- 3. Sélectionnez Oui pour que la connexion s'établisse automatiquement entre les deux appareils ou bien Non pour donner votre confirmation manuellement à chaque tentative de connexion. Une fois la liaison établie, l'appareil est enregistré dans la page Equipements liés.

Pour donner à un équipement lié un surnom qui n'apparaîtra que sur votre propre appareil, faites défiler jusqu'à cet équipement et sélectionnez Options > Attribuer dénomin..

Pour supprimer une liaison, sélectionnez l'appareil dont vous voulez supprimer la liaison puis Options > Supprimer. Pour supprimer toutes les liaisons, sélectionnez Options > Tout supprimer.

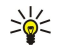

Conseil : Si vous annulez une liaison à un appareil alors qu'une connexion est établie avec celui-ci, la liaison est instantanément supprimée et la connexion est coupée.

#### Autoriser un appareil

Si vous estimez qu'un appareil lié est suffisamment sûr, vous pouvez l'autoriser à se connecter automatiquement à votre appareil. Vous pouvez définir les options suivantes :

- Défini autorisé Des connexions entre votre appareil et l'appareil autorisé peuvent être établies à votre insu. Aucune autre confirmation ni autorisation n'est nécessaire. Utilisez cette fonction uniquement avec vos propres appareils (PC ou kit oreillette compatible, par exemple) ou avec ceux appartenant à une personne en qui vous avez confiance.
- Défini non autorisé Chacune des demandes de connexion provenant de cet appareil doit être acceptée séparément.

#### Recevoir des données

Si vous souhaitez recevoir des données par Bluetooth, sélectionnez Bluetooth > Activé et Visibilité de mon tél. > Visible par tous. Lorsque vous recevez des données par une connexion Bluetooth, un signal sonore retentit et vous êtes invité à accepter ou à refuser le message. Si vous acceptez, le message est placé dans le dossier Msgs reçus de la Messagerie

<span id="page-55-0"></span>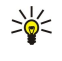

Conseil : Vous pouvez accéder aux fichiers enregistrés dans l'appareil ou sur la carte mémoire en utilisant un accessoire compatible supportant le service File Transfer Profile Client (ordinateur portable, par exemple).

### Terminer une connexion Bluetooth

La connexion Bluetooth est fermée automatiquement à l'issue de l'envoi ou de la réception des données. Cependant, Nokia PC Suite et certains accessoires tels que les kits oreillette peuvent maintenir la connexion même lorsqu'elle n'est plus utilisée.

### SIM Access Profile

Lorsque l'appareil sans fil est en mode SIM distant, vous ne pouvez utiliser qu'un accessoire connecté compatible, tel qu'un kit de voiture, pour émettre ou recevoir vos appels. Dans ce mode, votre appareil sans fil n'émettra pas d'appels, à l'exception des appels aux numéros d'urgence programmés dans votre appareil. Pour émettre des appels depuis votre appareil, vous devrez d'abord quitter le mode SIM distant. Si l'appareil a été verrouillé, entrez d'abord le code de déverrouillage pour le déverrouiller.

SIM Access Profile vous permet d'accéder à la carte SIM de votre appareil depuis un kit voiture compatible. Ainsi, vous n'avez pas besoin de disposer d'une carte SIM distincte pour accéder aux données de votre carte SIM et vous connecter au réseau GSM.

Pour pouvoir utiliser SIM Access Profile, vous devez disposer des éléments suivants :

- Kit voiture compatible prenant en charge la technologie sans fil Bluetooth
- Carte SIM valide insérée dans l'appareil

Pour plus d'informations sur les kits voiture et sur leur compatibilité avec votre appareil, consultez [www.nokia.com](http://www.nokia.com) ainsi que le manuel d'utilisation de votre kit voiture.

### Gérer SIM Access Profile

- 1. Sélectionnez Menu > Connectiv. > Bluetooth pour activer la connectivité Bluetooth sur votre appareil.
- 2. Pour activer l'accès SIM distant, faites défiler jusqu'à Mode SIM distant et appuyez sur la touche de défilement.
- 3. Activez Bluetooth sur le kit voiture.
- 4. Utilisez votre kit voiture pour lancer une recherche d'appareils compatibles. Pour plus d'informations, reportez-vous au manuel d'utilisation du kit voiture.
- 5. Sélectionnez votre appareil dans la liste des appareils compatibles.
- 6. Pour lier les appareils, entrez sur votre appareil le code d'authentification Bluetooth affiché sur l'écran du kit voiture.
- 7. Donnez votre autorisation au kit voiture. Sélectionnez Menu  $\geq$  Connectiv.  $\geq$  Bluetooth et faites défiler jusqu'à la page Equipements reliés. Faites défiler jusqu'au kit voiture et entrez le code d'authentification Bluetooth. Lorsque l'appareil demande si vous l'autorisez à se connecter automatiquement, sélectionnez Oui. Les connexions entre votre appareil et le kit voiture peuvent être établies sans acceptation ou autorisation spécifique. Si vous sélectionnez Non, chaque demande de connexion émise par cet appareil sera soumise à votre acceptation.

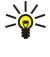

Conseil : Si vous avez déjà accédé à la carte SIM depuis le kit voiture avec le mode utilisateur actif, le kit recherche automatiquement un appareil équipé de cette carte. S'il détecte votre appareil et que l'autorisation automatique est activée, il se connecte automatiquement au réseau GSM quand vous mettez le contact, dans votre voiture.

Même lorsque le mode SIM Access Profile distant est activé, vous pouvez utiliser les applications de l'appareil ne nécessitant pas de services réseau ou SIM.

Pour mettre fin à la connexion SIM distante depuis votre appareil, sélectionnez Menu > Connectiv. > Bluetooth > Mode SIM distant > Désactivé.

### **Infrarouge**

Ne dirigez pas les rayons infrarouges (IR) vers les yeux d'une personne et veillez à ce qu'ils ne soient pas en interférence avec d'autres appareils émettant des rayons infrarouges. Cet appareil est un produit laser de Classe 1.

Vous pouvez connecter deux appareils par infrarouge et transférer des données par ce biais. L'infrarouge vous permet de transférer des données telles que cartes de visite, notes d'agenda et fichiers multimédia vers un appareil compatible.

#### Envoyer et recevoir des données

- 1. Vérifiez que les ports infrarouges des appareils sont dirigés l'un vers l'autre. Le positionnement des appareils est plus important que l'angle ou la distance qui les sépare.
- 2. Sélectionnez Menu > Connectiv. > Infrarouge et appuyez sur la touche de défilement pour activer la fonction infrarouge sur votre appareil. Activez la fonction infrarouge sur l'autre appareil.
	- Conseil : Vous pouvez également activer l'infrarouge en appuyant simultanément sur la touche de fonction bleue ≍়ু et sur la touche Car..
- 3. Attendez quelques secondes afin que la connexion infrarouge soit établie.

4. Pour envoyer des données, recherchez le fichier voulu dans une application ou dans le gestionnaire de fichiers, puis sélectionnez Options > Envoyer > Par infrarouge.

Si le transfert de données ne démarre pas dans la minute qui suit l'activation du port infrarouge, la connexion est interrompue et doit être réactivée.

Tous les éléments reçus via infrarouge sont placés dans le dossier Messages reçus, dans Messagerie.

Si vous écartez les appareils l'un de l'autre, la connexion est interrompue ; toutefois, le faisceau infrarouge reste actif sur votre appareil jusqu'à ce que vous le désactiviez.

### **Modem**

#### Sélectionnez Menu > Connectiv. > Modem.

En l'associant à un ordinateur compatible, vous pouvez utilisez votre appareil comme un modem pour vous connecter au Web.

### Avant d'utiliser l'appareil comme un modem

- Vous devez être abonné aux services réseau appropriés, disponibles auprès de votre prestataire de services ou de votre fournisseur d'accès Internet.
- Vous devez disposer d'un ordinateur compatible doté de la connectivité infrarouge.
- Nokia PC Suite doit être installé sur votre ordinateur.
- Les pilotes appropriés doivent être installés sur votre ordinateur. Vous devrez peut-être installer ou mettre à jour les pilotes infrarouge. Après avoir installé Nokia PC Suite, suivez les instructions affichées à l'écran de l'ordinateur pour installer les pilotes et connecter votre appareil à l'ordinateur.

Lancez Nokia PC Suite sur votre ordinateur. Sélectionnez Connexion à Internet et suivez les instructions affichées à l'écran de l'ordinateur.

Pour connecter l'appareil à un ordinateur compatible par infrarouge, appuyez sur la touche de défilement. Vérifiez que les ports infrarouges de l'appareil et de l'ordinateur sont dirigés l'un vers l'autre et qu'il n'y a aucun obstacle entre eux.

Il est possible que certaines fonctions de communication ne soient plus accessibles lorsque l'appareil est utilisé comme un modem.

### **E** F-mail en itinérance

#### Sélectionnez Menu > Outils > Param. > Connexion > Groupes points accès.

Votre appareil assure l'itinérance entre diverses technologies d'accès sans fil, telles que WLAN et GPRS, pour l'e-mail. Vous pouvez, par exemple, démarrer une session d'e-mail à votre domicile et la poursuivre tout en vous rendant à votre travail. Tandis que votre session s'exécute sans interruption, votre appareil mobile passe du WLAN (LAN sans fil) au GPRS puis retourne au WLAN lorsque vous arrivez sur votre lieu de travail.

### Groupes points accès

Pour créer un groupe de points d'accès, sélectionnez Groupes points accès > Options > Nouveau groupe. Dans le champ Nom du groupe, donnez un nom au groupe. Dans le champ Commutation connex., définissez si votre appareil doit afficher la commutation de la connexion. Dans la section Points d'accès, choisissez et modifiez les points d'accès appartenant à ce groupe.

Pour ajouter un point d'accès à un groupe de points d'accès sélectionné, choisissez Points d'accès > Options > Ajouter point accès, puis sélectionnez le point à ajouter.

Pour modifier un point d'accès faisant partie d'un groupe, sélectionnez le point d'accès, puis Options > Modifier.

Pour supprimer un point d'accès faisant partie d'un groupe, sélectionnez le point d'accès, puis Options > Supprimer.

Pour définir l'ordre dans lequel les points d'accès doivent être utilisés pour l'accès à l'e-mail par itinérance, sélectionnez un groupe de points d'accès, puis Changer. Faites défiler jusqu'à un point d'accès et sélectionnez Options > Accroître priorité ou Réduire priorité.

Pour modifier les paramètres SMTP d'un point d'accès, sélectionnez le groupe de points d'accès voulu dans la liste et appuyez sur la touche de défilement. Faites défiler jusqu'à Points d'accès et appuyez sur la touche de défilement. Choisissez le point d'accès voulu dans la liste, sélectionnez Options  $\geq$  Paramètres SMTP, puis définissez les options suivantes :

- Annuler serv. SMTP Écrasez les paramètres de serveur SMTP actuels.
- Serveur SMTP Modifiez le nom du serveur ou son adresse IP.
- Connexion sécurisée Indiquez si vous souhaitez utiliser une connexion sécurisée.
- Authentification ? Indiquez si vous souhaitez utiliser l'authentification.
- Nom d'utilisateur Modifiez votre nom d'utilisateur pour le serveur SMTP.
- Mot de passe Modifiez votre mot de passe pour le serveur SMTP.

#### <span id="page-57-0"></span>Configurer des groupes de points d'accès pour le courrier et la synchronisation

Pour définir un groupe de points d'accès pour le courrier, sélectionnez Menu > Messagerie > Boîte aux lettres > Options > Paramètres e-mail > Param. connexion > E-mails entrants > Point d'accès utilisé > Sélect. un groupe, puis choisissez le groupe voulu.

Pour définir un groupe de points d'accès pour la synchronisation, sélectionnez Menu > Connectiv. > Sync > Mode > Options > Modifier mode > Param. connexion > Point d'accès > Sélect. un groupe, puis choisissez le groupe voulu.

### **Points d'accès Internet**

On désigne sous le nom de point d'accès l'endroit où votre appareil se connecte au réseau. Avant de pouvoir utiliser des services de courrier et multimédia ou de vous connecter à Internet et parcourir des pages Web, vous devez définir des points d'accès Internet pour ces services. Selon les sites auxquels vous souhaitez accéder, vous devrez peut-être configurer plusieurs points d'accès Internet Par exemple, naviguer sur Internet peut nécessiter un point d'accès et accéder à l'intranet de votre entreprise peut en nécessiter un autre. Pour que vous puissiez vous connecter à Internet via GPRS, il se peut que votre appareil doive comporter des paramètres de point d'accès Internet par défaut prédéfinis.

Lorsque vous allumez votre appareil pour la première fois, les points d'accès peuvent être configurés automatiquement à partir des informations du prestataire de services figurant dans votre carte SIM. Vous pouvez également recevoir les paramètres des points d'accès dans un message envoyé par votre prestataire de services. Le nombre de paramètres que vous devez entrer vousmême peut ainsi être réduit.

Les options disponibles peuvent varier. Certains des points d'accès (ou la totalité d'entre eux) peuvent être prédéfinis sur l'appareil par votre prestataire de services. Il n'est pas toujours possible d'ajouter, modifier ou supprimer des points d'accès.

Contactez votre prestataire de services et votre fournisseur de services de courrier pour plus d'informations à propos des points d'accès et de leurs paramètres.

#### [Voir "Paramètres de connexion", p. 87.](#page-86-0)

### Configurer un point d'accès Internet pour les appels de données

- 1. Sélectionnez Menu > Outils > Param. > Connexion > Points d'accès.
- 2. Sélectionnez Options > Nouveau pt d'accès. Pour utiliser un point d'accès existant comme base pour le nouveau, sélectionnez Utiliser param. actuels. Pour démarrer avec un point d'accès vierge, sélectionnez Utiliser param. défaut.
- 3. Définissez les paramètres suivants.
	- Nom de connexion Donnez un nom descriptif à la connexion.
	- Porteuse de données Sélectionnez Appel de données ou Données à haut débit (GSM uniquement).
	- Nº d'appel serveur Saisissez le numéro de téléphone du modem correspondant au point d'accès. Utilisez + avant les numéros internationaux.
	- Nom d'utilisateur Saisissez votre nom d'utilisateur si cela est requis par le prestataire de services. Le nom d'utilisateur est généralement sensible à la casse et attribué par le prestataire de services.
	- Mot de passe Sélectionnez Demander pour saisir votre mot de passe chaque fois que vous vous connectez à un serveur ou Ne pas demander pour enregistrer le mot de passe dans l'appareil et automatiser ainsi la procédure de connexion.
	- Mot de passe Saisissez votre mot de passe si cela est requis par le prestataire de services. Le mot de passe est généralement sensible à la casse et attribué par le prestataire de services.
	- Authentification Sélectionnez Sécurisée pour envoyer systématiquement votre mot de passe sous forme cryptée ou Normale pour l'envoyer sous forme cryptée lorsque cela est possible.
	- Page de démarrage Entrez l'adresse Web de la page à afficher comme page d'accueil lorsque vous utilisez ce point d'accès.
	- Type appel données Sélectionnez Analogique ou RNIS.
	- Débit données max. Sélectionnez la limite à appliquer à la vitesse de transfert. Si vous sélectionnez Automatique, la vitesse de transfert des données est déterminée par le réseau et peut être affectée par le trafic du réseau. Certains prestataires de services peuvent facturer davantage pour des vitesses de données plus élevées.
- 4. Après avoir défini les paramètres de base, sélectionnez Options > Param. avancés pour définir les paramètres avancés ou Retour pour enregistrer les paramètres et quitter.

### Paramètres avancés de point d'accès Internet pour les appels de données

Après avoir paramétré un point d'accès Internet de base pour un Appel de données ou les Données à haut débit (GSM uniquement), sélectionnez Options > Param. avancés et définissez les paramètres avancés suivants.

- Paramètres IPv4 Entrez les adresses de serveur de noms et IP de l'appareil pour le protocole Internet IPv4.
- Paramètres IPv6 Entrez les adresses de serveur de noms et IP de l'appareil pour le protocole Internet IPv6.
- Adresse proxy Entrez l'adresse du serveur proxy.

- Nº de port proxy Entrez le numéro de port du serveur proxy. Les serveurs proxy, utilisés par certains prestataires, sont des serveurs intermédiaires entre un service de navigation et ses utilisateurs. Ils peuvent offrir une sécurité accrue et accélérer l'accès au service.
- Utiliser rappel Sélectionnez Oui si votre connexion Internet utilise un service de rappel.
- Type de rappel Sélectionnez Utiliser Nº serv. ou Utiliser autre Nº, selon les instructions de votre prestataire de services.
- Numéro de rappel Entrez le numéro de téléphone correspondant aux appels de données sur votre appareil et utilisé par le serveur de rappel.
- Utilis. compress. PPP Sélectionnez Oui pour accélérer le transfert de données, si cette option est prise en charge par le serveur PPP distant.
- Utilis. script connex. Sélectionnez Oui si votre prestataire de services Internet nécessite un script de connexion ou si vous souhaitez automatiser votre connexion. Un script de connexion est une séquence d'instructions que le système suit lors du processus de connexion.
- Script connexion Saisissez le script de connexion. Ce paramètre n'est accessible que si vous avez sélectionné Utilis. script connex. > Oui.
- Initialisation modem Saisissez une chaîne de commande pour la configuration de la connexion, si cela est requis par votre prestataire de services.

### Configurer un point d'accès Internet pour les données par paquets (GPRS)

Lorsque vous allumez l'appareil, celui-ci peut reconnaître le fournisseur de la carte SIM et configurer automatiquement les paramètres SMS, MMS, GPRS et de point d'accès appropriés.

- 1. Sélectionnez Menu > Outils > Param. > Connexion > Points d'accès.
- 2. Sélectionnez Options > Nouveau pt d'accès. Pour utiliser un point d'accès existant comme base pour le nouveau, sélectionnez Utiliser param. actuels. Pour démarrer avec un point d'accès vierge, sélectionnez Utiliser param. défaut.
- 3. Définissez les paramètres suivants.
	- Nom de connexion Donnez un nom descriptif à la connexion.
	- Porteuse de données Sélectionnez Données paquets.
	- Nom du point d'accès Donnez un nom au point d'accès. Le nom est habituellement fourni par votre prestataire de services ou votre opérateur réseau.
	- Nom d'utilisateur Saisissez votre nom d'utilisateur si cela est requis par le prestataire de services. Le nom d'utilisateur est généralement sensible à la casse et attribué par le prestataire de services.
	- Mot de passe Sélectionnez Demander pour saisir votre mot de passe chaque fois que vous vous connectez à un serveur ou Ne pas demander pour enregistrer le mot de passe dans l'appareil et automatiser ainsi la procédure de connexion.
	- Mot de passe Saisissez votre mot de passe si cela est requis par le prestataire de services. Le mot de passe est généralement sensible à la casse et attribué par le prestataire de services.
	- Authentification Sélectionnez Sécurisée pour envoyer systématiquement votre mot de passe sous forme cryptée ou Normale pour l'envoyer sous forme cryptée lorsque cela est possible.
	- Page de démarrage Entrez l'adresse Web de la page à afficher comme page d'accueil lorsque vous utilisez ce point d'accès.
- 4. Après avoir défini les paramètres, sélectionnez Options > Param. avancés pour définir les paramètres avancés ou Retour pour enregistrer les paramètres et quitter.

#### Paramètres avancés de point d'accès Internet pour les données par paquets (GPRS)

Après avoir paramétré un point d'accès Internet de base pour les données par paquets (GPRS), sélectionnez Options > Param. avancés et définissez les paramètres avancés suivants.

- Type de réseau Sélectionnez IPv4 ouIPv6 comme type de protocole Internet. Le protocole Internet définit la méthode de transfert des données entre votre appareil et le réseau.
- Adresse IP téléphone Entrez l'adresse IP de votre appareil. Sélectionnez Automatique pour que le réseau fournisse l'adresse IP de l'appareil. Ce paramètre s'affiche uniquement si vous sélectionnez Type de réseau > IPv4.
- Adresse DNS Entrez l'adresse IP de l'Adresse DNS primaire et de l'Adresse DNS secondaire, si cela est requis par votre prestataire de services ou votre opérateur réseau. Dans le cas contraire, les adresses des serveurs de noms sont fournies automatiquement.
- Adresse proxy Entrez l'adresse du serveur proxy. Les serveurs proxy, utilisés par certains prestataires, sont des serveurs intermédiaires entre un service de navigation et ses utilisateurs. Ils peuvent offrir une sécurité accrue et accélérer l'accès au service.

#### Configurer un point d'accès Internet pour un LAN sans fil

Vous pouvez utiliser l'assistant WLAN pour créer des points d'accès Internet pour un LAN sans fil ou définir le point d'accès manuellement. [Voir "WLAN \(LAN sans fil\)", p. 61.](#page-60-0)

### <span id="page-59-0"></span>Gestionnaire de connexions

### Sélectionnez Menu > Connectiv. > Connex..

Pour afficher l'état des connexions de données ou mettre fin aux connexions, sélectionnez Con. donn. act..

Pour rechercher les WLAN (LAN sans fil) disponibles dans le rayon de portée, sélectionnez WLAN dispo..

### Afficher et terminer les connexions actives

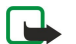

Remarque : Le montant effectivement facturé pour vos appels et les services fournis par le prestataire de services peut varier selon les fonctions du réseau, l'arrondissement au niveau de la facturation, les taxes, etc.

L'affichage des connexions actives présente les connexions de données en cours : appels de données, connexions de données par paquets et connexions WLAN.

Pour afficher les informations détaillées d'une connexion réseau, sélectionnez celle-ci dans la liste, puis Options > Détails. Les informations qui s'affichent dépendent du type de connexion.

Pour terminer une connexion réseau, sélectionnez celle-ci dans la liste, puis Options > Déconnexion.

Pour terminer simultanément toutes les connexions réseau actives, sélectionnez Options > Tout déconnecter.

Pour afficher les détails d'un réseau, appuyez sur la touche de défilement.

### Rechercher des WLAN

Pour rechercher les WLAN (LAN sans fil) disponibles dans le rayon de portée, sélectionnez Menu > Connectiv. > Connex. > WLAN dispo.. La liste des réseaux détectés s'affiche.

L'affichage des WLAN disponibles présente la liste des WLAN trouvés dans le rayon de portée, leur mode réseau (infrastructure ou ad hoc), un témoin de puissance du signal et des témoins de cryptage réseau ; il indique également si votre appareil est actuellement connecté au réseau.

Pour afficher les détails d'un réseau, appuyez sur la touche de défilement.

Pour créer un point d'accès Internet dans un réseau, sélectionnez Options > Définir pt d'accès.

# <span id="page-60-0"></span>11. WLAN (LAN sans fil)

Certaines législations, comme la législation française, imposent des restrictions concernant l'utilisation des réseaux WiFi. Pour plus d'informations, renseignez-vous auprès des autorités locales.

Votre appareil peut détecter un WLAN (wireless local area network ou LAN sans fil) et s'y connecter. Pour utiliser le LAN sans fil, vous devez pouvoir accéder à un réseau et votre appareil doit y être connecté.

### ■ Connaître la disponibilité du LAN sans fil

Votre appareil peut détecter si un réseau LAN sans fil est disponible.

Pour connaître la disponibilité du LAN sans fil sur votre appareil, sélectionnez Menu > Outils > Param. > Connexion > WLAN > Affich. disponibilité.

Si un LAN sans fil est disponible, HH est affiché à l'écran.

২⊌< Conseil : Vous pouvez également rechercher les réseaux disponibles à proximité.

### **Connexions LAN sans fil**

Important : Activez toujours l'une des méthodes de cryptage disponibles pour améliorer la sécurité de votre connexion  $\Omega$ WiFi. L'utilisation du cryptage réduit le risque d'accès non autorisé à vos données.

Pour utiliser le LAN sans fil, vous devez créer un point d'accès Internet (IAP) dans un WirelessLAN. Utilisez le point d'accès pour les applications nécessitant une connexion à Internet. Une connexion WLAN est établie lorsque vous créez une connexion de données à l'aide d'un point d'accès Internet WLAN. La connexion WLAN active est coupée lorsque vous terminez la connexion de données. Vous pouvez également mettre fin à la connexion manuellement. [Voir "Gestionnaire de connexions", p. 60.](#page-59-0)

Vous pouvez utiliser un WirelessLAN durant un appel vocal ou lorsqu'une connexion de données par paquets est active. Votre appareil ne peut être connecté qu'à un seul point d'accès LAN sans fil à la fois, mais différentes applications peuvent utiliser le même point d'accès Internet.

Lorsque le mode Hors connexion est activé, vous pouvez toujours utiliser le LAN sans fil (le cas échéant). Veillez à toujours respecter les consignes de sécurité applicables lors de l'établissement et de l'utilisation d'une connexion LAN sans fil.

Si vous déplacez l'appareil dans le WLAN et le mettez ainsi hors de portée d'un point d'accès WLAN, la fonctionnalité d'itinérance peut connecter automatiquement votre appareil à un autre point d'accès appartenant au même réseau. Tant que vous restez dans le rayon de portée de points d'accès appartenant au même réseau, votre appareil peut rester connecté à celui-ci.

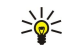

Conseil : Pour vérifier l'adresse MAC (Media Access Control) unique qui identifie votre appareil, par exemple pour configurer l'adresse MAC de votre appareil sur un routeur WLAN, entrez \*#62209526# sur le clavier de l'appareil. L'adresse MAC s'affiche à l'écran.

### **Modes de fonctionnement**

Votre appareil prend en charge plusieurs types de communication sur un WirelessLAN. Les deux modes de fonctionnement sont infrastructure et ad hoc.

- Le mode infrastructure autorise deux types de communication : soit les appareils sans fil communiquent entre eux via un point d'accès du WLAN, soit ils communiquent avec un appareil sur LAN câblé via un point d'accès du WLAN. Le mode infrastructure présente l'avantage de conférer un meilleur contrôle sur les connexions réseau car celles-ci passent par un point d'accès. Un appareil sans fil peut accéder aux services disponibles sur un LAN câblé ordinaire : base de données de société, e-mail, Internet et autres ressources réseau, par exemple.
- En mode de fonctionnement ad hoc, vous pouvez envoyer des données (pour impression, par exemple) vers d'autres appareils et ceux-ci peuvent vous en envoyer à l'aide d'un WLAN compatible. Il est possible que l'exécution de ces fonctionnalités nécessite une application tierce. Aucun point d'accès WLAN n'est requis. Il suffit de réaliser les configurations nécessaires pour pouvoir communiquer. Les réseaux ad hoc sont faciles à configurer, mais limitent la communication aux appareils se trouvant dans le rayon de portée et supportant la technologie WLAN compatible.

### **Assistant WLAN**

L'assistant WLAN vous permet de vous connecter au LAN sans fil.

L'assistant WLAN indique l'état des connexions à votre LAN sans fil et des recherches effectuées sur le réseau en mode veille active. Pour consulter les options disponibles, faites défiler jusqu'à la ligne d'état et appuyez sur la touche de défilement. Selon l'état, vous pouvez démarrer le navigateur Web au moyen d'une connexion LAN sans fil, vous déconnecter d'un LAN sans fil, rechercher les WLAN disponibles ou activer ou désactiver l'analyse réseau.

#### WLAN (LAN sans fil)

Si l'analyse du LAN sans fil est désactivée et que vous n'êtes connecté à aucun réseau de ce type. Recherche WLAN arrêtée est affiché en mode veille active. Pour activer l'analyse et la recherche de réseaux WLAN disponibles, faites défiler jusqu'à l'état et appuyez sur la touche de défilement.

Pour rechercher les réseaux WLAN disponibles, faites défiler jusqu'à un état, appuyez sur la touche de défilement et sélectionnez Chercher un WLAN. Pour désactiver la recherche de réseaux WLAN, faites défiler jusqu'à un état, appuyez sur la touche de défilement et sélectionnez Arrêter rech. WLAN.

Lorsque Lancer la navig. Web est sélectionnée, l'assistant WLAN crée automatiquement un point d'accès Internet (IAP) pour le réseau WLAN choisi. Vous pouvez également utiliser le point d'accès Internet avec d'autres applications nécessitant une connexion LAN sans fil.

Si vous sélectionnez un réseau LAN sans fil sécurisé, vous êtes invité à entrer les codes d'authentification correspondants. Pour vous connecter à un réseau masqué, vous devez saisir un SSID (Service Set Identifier) masqué valide.

Vous pouvez également démarrer l'assistant WLAN séparément pour obtenir plus d'informations sur les WLAN trouvés dans le rayon de portée. Sélectionnez Menu > Connectiv. > Assist. WLAN. La liste des réseaux détectés s'affiche.

Faites défiler jusqu'au réseau voulu, sélectionnez Options et choisissez parmi les options suivantes :

- Lancer la navig. Web ou Continuer navig. Web Démarrez ou continuez à naviguer sur le Web au moyen du point d'accès Internet du LAN sans fil.
- Déconnecter WLAN Terminez la connexion active au LAN sans fil.
- Actualiser Mettez à jour la liste des réseaux LAN sans fil disponibles.
- Détails Affichez les détails du LAN sans fil.
- Définir un pt d'accès Créez un point d'accès Internet sans démarrer le navigateur Web.

Activez toujours l'une des méthodes de cryptage disponibles pour améliorer la sécurité de votre connexion WiFi. L'utilisation du cryptage réduit le risque d'accès non autorisé à vos données.

### **Points d'accès LAN sans fil**

Pour rechercher les WLAN (LAN sans fil) disponibles dans le rayon de portée, sélectionnez Menu > Connectiv. > Assist. WLAN. Pour créer un point d'accès Internet dans un LAN sans fil, sélectionnez Options > Définir un pt d'accès. Pour afficher les détails d'un réseau figurant dans la liste, sélectionnez Options > Détails.

Lorsqu'une application vous demande de sélectionner un point d'accès, choisissez celui que vous avez créé. Vous pouvez également créer un point d'accès Internet en sélectionnant Chercher un WLAN ou utiliser Connex. pour créer des points d'accès Internet. [Voir "Gestionnaire de connexions", p. 60.](#page-59-0)

### Configurer manuellement un point d'accès pour LAN sans fil

Si l'assistant WLAN n'est pas disponible, vous pouvez définir manuellement des points d'accès au LAN sans fil.

- 1. Sélectionnez Menu > Outils > Param. > Connexion > Points d'accès.
- 2. Sélectionnez Options > Nouveau pt d'accès. Pour utiliser un point d'accès existant comme base pour le nouveau, sélectionnez Utiliser param. actuels. Pour démarrer avec un point d'accès vierge, sélectionnez Utiliser param. défaut.
- 3. Définissez les paramètres suivants.
	- Nom de connexion Donnez un nom descriptif à la connexion.
	- Porteuse de données Sélectionnez WLAN.
	- Nom du WLAN Pour entre le SSID (Service Set Identifier), c'est à dire le nom permettant d'identifier spécifiquement le WLAN, sélectionnez Entrer manuellmt. Pour choisir le réseau dans la liste des LAN sans fil à portée radio, sélectionnez Cherch. noms rés..
	- Etat du réseau Sélectionnez Masqué si le réseau auquel vous vous connectez est masqué ou Public s'il ne l'est pas.
	- Mode WLAN Si vous sélectionnez Infrastructure, les appareils peuvent communiquer entre eux et avec des appareils LAN câblés par le biais d'un point d'accès LAN sans fil. Si vous sélectionnez Ad hoc, les appareils peuvent envoyer et recevoir des données directement entre eux et aucun point d'accès LAN sans fil n'est nécessaire.
	- Mode sécurité du WLAN Vous devez sélectionner le même mode de sécurité que celui utilisé par le point d'accès LAN sans fil. Si vous sélectionnez WEP (Wired Equivalent Privacy), 802.1x ou WPA2 (Wi-Fi Protected Access), vous devez aussi configurer les paramètres supplémentaires appropriés.
	- Param. sécu. WLAN Modifiez les paramètres du Mode sécurité du WLAN sélectionné.
	- Page de démarrage Entrez l'adresse Web de la page à afficher comme page d'accueil lorsque vous utilisez ce point d'accès.

Les paramètres de modification disponibles peuvent varier.

### Paramètres avancés de point d'accès Internet pour un LAN sans fil

Sélectionnez Menu > Outils > Param. > Connexion > Points d'accès.

#### WLAN (LAN sans fil)

Après avoir paramétré un point d'accès Internet de base pour un LAN sans fil, sélectionnez Options > Param. avancés et définissez les paramètres avancés suivants.

- Paramètres IPv4 Entrez les adresses de serveur de noms et IP de l'appareil pour le protocole Internet IPv4.
- Paramètres IPv6 Sélectionnez ou entrez les adresses de serveur de noms pour le protocole Internet IPv6.
- Canal ad hoc Si le mode du réseau sélectionné est ad hoc, sélectionnez Défini par l'utilisateur pour saisir manuellement un numéro de canal (1-11).
- Adresse proxy Entrez l'adresse du serveur proxy.
- $\cdot$  Nº de port proxy Entrez le numéro de port du serveur proxy.

Les paramètres de modification disponibles peuvent varier. Contactez votre prestataire de services pour plus d'informations.

### **Paramètres LAN sans fill**

[Voir "Réseau local sans fil", p. 89.](#page-88-0)

# 12. Web

Sélectionnez Menu  $\rightarrow$  Web (service réseau).

Web est l'un des deux navigateurs de votre appareil. Avec Web, vous pouvez parcourir des sites Web standard. Ces pages utilisent le langage XHTML (extensible hypertext markup language) ou HTML (hypertext markup language). Si vous souhaitez parcourir des pages WAP, utilisez Menu > Multimédia > Services. Les deux navigateurs utilisent leurs propres signets. Les liens figurant dans les messages reçus s'ouvrent dans le navigateur Services.

Pour connaître la disponibilité des services ainsi que leurs tarifs et les frais associés, contactez votre opérateur réseau ou votre prestataire de services. Les prestataires vous indiqueront également comment utiliser leurs services.

### **Points d'accès**

Pour parcourir le Web, vous devez configurer les paramètres d'un point d'accès Internet. Pour que vous puissiez utiliser des appels de données ou une connexion GPRS, le réseau sans fil doit prendre ces fonctionnalités en charge et le service correspondant doit être activé sur votre carte SIM. Votre appareil peut avoir configuré automatiquement les paramètres du point d'accès Internet à partir de votre carte SIM. Si ce n'est pas le cas, contactez votre prestataire de services pour obtenir les paramètres appropriés.

≍ু≍

Conseil : Vous pouvez recevoir les paramètres du point d'accès Internet sous la forme d'un SMS spécial envoyé par votre prestataire de services ou vous les procurer depuis les pages Web de l'opérateur réseau ou du prestataire de services.

Vous pouvez également saisir les paramètres du point d'accès Internet manuellement. [Voir "Points d'accès Internet", p. 58.](#page-57-0)

### Naviguer sur le Web

Pour naviguer sur le Web, sélectionnez un signet et appuyez sur la touche de défilement. Vous pouvez aussi saisir l'adresse Web et appuyer sur la touche de défilement. N'utilisez que des services sûrs, offrant une sécurité et une protection appropriées contre les logiciels nuisibles.

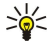

Conseil : Lorsque vous commencez à saisir l'adresse, les adresses des pages précédemment visitées et correspondant à votre saisie apparaissent. Pour ouvrir une page, faites défiler jusqu'à son adresse et appuyez sur la touche de défilement.

Pour ouvrir un lien Web, faites défiler jusqu'à celui-ci et appuyez sur la touche de défilement. Dans une page Web, les nouveaux liens apparaissent soulignés en bleu et les liens précédemment visités en violet. Les images qui jouent le rôle de liens sont entourées d'une bordure bleue.

Les adresses des pages que vous visitez s'enregistrent dans le dossier Signets automat..

Raccourcis clavier :

- Appuyez sur 1 pour ouvrir vos Signets.
- Appuyez sur 2 pour trouver du texte.
- Appuyez sur 3 pour revenir à la page précédente.
- Appuyez sur 5 pour basculer entre les fenêtres ouvertes du navigateur.
- Appuyez sur 8 pour ouvrir l'aperçu de la page.
- Appuyez sur 9 pour aller à une autre page Web.

### **■** Signets

Il se peut que votre appareil contienne des signets ou des liens préinstallés pointant vers des sites fournis par des tiers non affiliés à Nokia ou qu'il permette l'accès à ces sites. Nokia n'assume aucune responsabilité concernant ces sites. Si vous décidez d'accéder à ces sites, vous devez prendre les mêmes précautions en matière de sécurité et de contenu que pour tout autre site Internet.

Pour afficher une page Web marquée par un signet, faites défiler jusqu'à celui-ci et appuyez sur la touche de défilement.

Pour parcourir d'autres pages Web, sélectionnez Options > Options navigation > Aller à adresse Web, saisissez l'adresse de la page et sélectionnez Aller à.

Pour supprimer un signet, faites défiler jusqu'à celui-ci et appuyez sur la touche d'effacement arrière.

Pour ajouter un signet, sélectionnez Menu > Web > Options > Gestionn. de signets > Ajouter signet. Faites défiler jusqu'à Nom pour donner un nom descriptif au signet, jusqu'à Adresse pour saisir l'adresse de la page Web, jusqu'à Point d'accès pour modifier le point d'accès utilisé pour la connexion à la page Web et jusqu'à Nom d'utilisateur ou Mot de passe pour saisir votre nom d'utilisateur et votre mot de passe, si cela est exigé par votre prestataire de services. Pour enregistrer le signet, sélectionnez Retour.

### **Télécharger des éléments**

Vous pouvez télécharger divers éléments tels que des sonneries, des photos, des logos opérateur, des thèmes et des clips vidéo. Pour télécharger un élément, faites défiler jusqu'à celui-ci et appuyez sur la touche de défilement. Ces éléments peuvent être fournis gratuitement ou vous pouvez les acheter. Chaque élément téléchargé est traité par l'application appropriée, dans votre appareil.

Lorsque vous lancez un téléchargement, la liste des téléchargements en cours, en pause ou terminés de la session de navigation s'affiche. Pour visualiser la liste, vous pouvez aussi sélectionner Options  $>$  Outils  $>$  Téléchargements. Dans cette liste, faites défiler jusqu'à un élément et sélectionnez Options pour mettre en pause, reprendre ou annuler les téléchargements en cours ou pour ouvrir, enregistrer ou effacer des téléchargements terminés.

### Pour acheter des éléments :

- 1. Pour télécharger l'élément, faites défiler jusqu'au lien et appuyez sur la touche de défilement.
- 2. Sélectionnez l'option appropriée pour acheter l'élément.
- 3. Lisez attentivement toutes les informations fournies. Pour continuer le téléchargement, sélectionnez Accepter. Pour annuler le téléchargement, sélectionnez Annuler.

### **Mettre fin à une connexion**

Pour mettre fin à la connexion et afficher hors connexion la page du navigateur, sélectionnez Options  $>$  Options avancées  $>$ Déconnexion ; ou, pour mettre fin à la connexion et fermer le navigateur, sélectionnez Options > Quitter.

### Vider la mémoire cache

La mémoire cache est un emplacement de mémoire utilisé pour stocker temporairement les données. Si vous avez essayé d'accéder ou avez accédé à des informations confidentielles nécessitant l'utilisation d'un mot de passe, videz la mémoire cache après chaque utilisation. Les informations ou services auxquels vous avez accédé sont enregistrés dans la mémoire cache.

Pour vider la mémoire cache, sélectionnez Options  $\geq 0$ ptions avancées  $\geq 0$ Vider le cache.

### **Flux RSS et blogs**

### Sélectionnez Menu > Web > Flux RSS.

Les flux RSS sont des fichiers XML associés à certaines pages Web et se composant généralement de gros titres et d'articles relatifs aux actualités ou à d'autres sujets. Vous pouvez vous abonner à des flux RSS qui vous intéressent, dans les pages Web. Sélectionnez Options > Souscrire.

Conseil : Le terme "blog", abréviation de "Weblog", est un journal de bord en ligne constamment réactualisé. La ≱⊱ personnalité de l'auteur est souvent une caractéristique majeure du blog.

Pour télécharger un flux RSS ou un blog, faites défiler jusqu'à celui-ci et appuyez sur la touche de défilement.

Pour ajouter un flux RSS ou un blog, sélectionnez Options > Gestion du flux > Nouveau flux et saisissez les informations nécessaires.

Pour modifier un flux RSS ou un blog, faites défiler jusqu'à celui-ci, sélectionnez Options > Gestion du flux > Modifier, puis modifiez les informations.

### **Paramètres Web**

#### Sélectionnez Menu > Web > Options > Paramètres.

Définissez les paramètres suivants :

- Point d'accès Faites défiler jusqu'au point d'accès utilisé pour la connexion aux pages Web et appuyez sur la touche de défilement.
- Afficher photos & objets Sélectionnez Non pour charger les pages plus rapidement lorsque vous naviguez, en ne chargeant pas leurs images.
- Encodage par défaut Sélectionnez l'encodage de caractère correspondant à votre langue.
- Signets automatiques Sélectionnez Activés pour enregistrer l'adresse des pages Web que vous visitez automatiquement dans le dossier Signets automat.. Pour masquer le dossier, sélectionnez Cacher dossier.
- Taille de l'écran Sélectionnez Plein écran pour utiliser la totalité de la zone d'affichage pour visualiser les pages Web. Vous pouvez appuyer sur la touche écran gauche pour ouvrir Options et utiliser les diverses options disponibles tout en naviguant en mode plein écran.
- Page d'accueil Sélectionnez la page que vous souhaitez voir s'afficher comme page d'accueil. Sélectionnez Par défaut pour utiliser la page d'accueil du point d'accès. Définie par utilis, pour saisir l'adresse de la page d'accueil ou Utiliser page actuelle pour utiliser la page Web actuellement ouverte.
- Mini plan Indiquez si vous souhaitez qu'un aperçu de la page apparaisse sous forme de miniature en haut de la page actuellement affichée.

#### W e b

- Historique Indiquez si vous souhaitez que l'historique présente un apercu des pages visitées sous forme de miniatures.
- Cookies Autorisez ou interdisez l'envoi et la réception de cookies. Les cookies sont des informations que collecte le serveur du réseau à propos des visites que vous effectuez sur les pages Web. Ils sont nécessaires lorsque vous effectuez des achats sur le Web (par exemple, pour mémoriser les articles que vous achetez jusqu'à la page du règlement). Cependant, il peut arriver que les informations soient utilisées à d'autres fins et que vous receviez, notamment, des publicités indésirables.
- Script Java/ECMA Certaines pages Web peuvent comprendre des commandes de programme modifiant l'aspect de la page ou l'interaction entre celle-ci et les navigateurs. Pour rejeter l'utilisation de ce type de script, sélectionnez Désactivé (par exemple, si des incidents se produisent lors des téléchargements).
- Avertiss. de sécurité Sélectionnez Afficher ou Masquer pour accepter ou non que des avertissements relatifs à la sécurité apparaissent pendant que vous naviguez.
- Bloquer fen. context. Indiquez si vous autorisez l'apparition de fenêtres contextuelles. Si certaines fenêtres contextuelles sont nécessaires, pour écrire des e-mails dans un système de mails basé sur le Web par exemple, en revanche, certaines peuvent comporter des publicités indésirables.

### **N** Services

#### Sélectionnez Menu > Multimédia > Services (service réseau).

Services est l'un des deux navigateurs de votre appareil. Avec Services, vous pouvez naviguer sur les pages WAP spécialement conçues pour les appareils mobiles. Les opérateurs, par exemple, peuvent proposer des pages WAP pour les appareils mobiles. Pour naviguer sur des pages Web standard, utilisez l'autre navigateur, accessible par Menu  $>$  Web.

Pour connaître la disponibilité des services ainsi que leurs tarifs et les frais associés, contactez votre opérateur réseau ou votre prestataire de services. Les prestataires vous indiqueront également comment utiliser leurs services.

Conseil : Pour établir une connexion, maintenez la touche 0 enfoncée en mode veille. ২৮

# 13. Applications Bureau

Le dossier **Bureau** contient des outils conçus pour vous aider à organiser et à gérer les divers événements de votre vie privée et professionnelle.

Certaines applications du dossier **Bureau** ne sont pas disponibles dans toutes les langues.

Les fichiers volumineux peuvent être longs, voire impossibles, à ouvrir.

### Gestionnaire de fichiers

Avec le Gest. fich., vous pouvez gérer le contenu et les propriétés des fichiers et des dossiers. Vous pouvez ouvrir, créer, déplacer, copier, renommer et rechercher des fichiers et des dossiers. La protection par copyright peut empêcher l'envoi de certains fichiers.

### Gérer les fichiers

≍∳্

Pour ouvrir un fichier, faites défiler jusqu'à celui-ci et appuyez sur la touche de défilement.

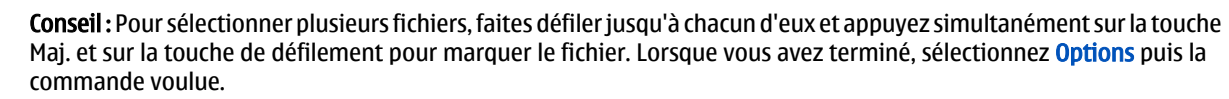

Pour envoyer un fichier, faites défiler jusqu'à celui-ci et sélectionnez Options > Envoyer.

Pour supprimer un fichier, faites défiler jusqu'à celui-ci et sélectionnez Options > Supprimer.

Pour organiser des fichiers ou des dossiers, sélectionnez ceux de votre choix, puis Options > Dépl. vers dossier. Les dossiers par défaut, par exemple Clips audio (dans la Galerie), ne peuvent pas être déplacés ni supprimés.

Conseil : Pour copier le ou les fichiers dans un autre dossier, sélectionnez Options > Copier dans dossier. Pour créer ≥⊌⊱ un dossier afin d'organiser vos fichiers, sélectionnez Options  $\gt$  Nouveau dossier.

Pour renommer un fichier ou un dossier, faites défiler jusqu'au à celui-ci et sélectionnez Options > Renommer. Saisissez le nouveau nom et sélectionnez OK.

Pour recevoir un fichier via une connexion infrarouge, sélectionnez **Options**  $>$  Recevoir par infrar..

Pour visualiser les informations sur des fichiers, faites défiler jusqu'à celle-ci et sélectionnez Options > Afficher détails.

Pour vérifier les quantités de mémoire libre et utilisée de l'appareil ou d'une carte mémoire, sélectionnez Options > Détails mémoire.

### Rechercher des fichiers

- 1. Pour rechercher des fichiers, sélectionnez **Options**  $>$  **Chercher.**
- 2. Sélectionnez la mémoire voulue.
- 3. Saisissez le texte à rechercher et appuyez sur la touche de défilement. Les dossiers et les fichiers dont les noms contiennent le texte recherché s'affichent à l'écran.
- 4. Sélectionnez **Options**  $\rightarrow$  **Chercher** pour effectuer une autre recherche.

### **Quickoffice**

Pour utiliser les applications **Quickoffice**, sélectionnez Menu > Bureau > Quickoffice. La liste des fichiers aux formats .doc, .xsl, .ppt et .txt enregistrés dans la mémoire ou la carte mémoire de votre appareil s'affiche.

Pour ouvrir un fichier dans l'application appropriée, appuyez sur la touche de défilement.

Pour modifier un fichier, ouvrez-le et appuyez sur la touche de défilement.

Pour trier les fichiers, sélectionnez Options > Trier par.

Pour ouvrir Quickword, Quicksheet ou Quickpoint, faites défiler jusqu'à l'onglet voulu avec la touche de défilement.

Tous les formats de fichiers ou fonctionnalités ne sont pas pris en charge.

Pour plus d'informations, consultez l'aide de l'appareil.

### **Ouickword**

Quickword, vous permet de visualiser et de modifier sur votre appareil des documents créés avec Microsoft Word. Quickword prend en charge les couleurs, la mise en gras et le soulignement.

#### Applications Bureau

Quickword prend en charge l'affichage et l'édition des documents enregistrés au format .doc dans Microsoft Word 97, 2000 et XP. Les variantes ou caractéristiques des formats de fichier mentionnés ne sont pas toutes prises en charge.

Utilisez la touche de défilement pour vous déplacer dans le document.

Pour rechercher du texte dans le document, sélectionnez Options > Options de recherche. Vous pouvez aussi sélectionner Options et les options suivantes :

- Atteindre Allez au début, à la position sélectionnée dans le document ou à la fin du document.
- Zoom Agrandissez ou réduisez.
- Lancer le défilement Démarrez le défilement automatique du document. Pour arrêter le défilement, sélectionnez Options > Arrêter le défilement.

Pour modifier le document, appuyez sur la touche de défilement. Sélectionnez Modifier, puis choisissez parmi les options disponibles. Vous pouvez, par exemple, modifier l'alignement du texte, modifier la police et la couleur de la police, et ajouter une indentation ou des puces.

### **Ouicksheet**

Quicksheet, vous permet de lire et de modifier sur votre appareil des fichiers au format Microsoft Excel.

Quicksheet prend en charge l'affichage et l'édition des fichiers de tableaux enregistrés au format .xls dans Microsoft Excel 97, 2000 et XP. Les variantes ou caractéristiques des formats de fichier mentionnés ne sont pas toutes prises en charge.

Utilisez la touche de défilement pour vous déplacer dans le tableau.

Pour basculer d'une feuille de calcul à l'autre, sélectionnez Options > Feuille.

Pour rechercher dans le tableau du texte, une valeur ou une formule, sélectionnez Options > Options de recherche.

Pour modifier le format d'affichage du tableau, sélectionnez Options et choisissez parmi les options suivantes :

- Panoramique Se déplacer d'un bloc à l'autre dans la feuille de calcul active. Un bloc est constitué de colonnes et de lignes affichées à l'écran. Pour afficher les colonnes et les lignes, faites défiler jusqu'à un bloc et sélectionnez OK.
- Redimensionner Ajuster la taille des colonnes ou des lignes.
- Zoom Agrandir ou réduire
- Figer les volets Afficher la ligne et/ou la colonne sélectionnée pendant que vous vous déplacez dans le tableau.

Pour modifier le tableau, appuyez sur la touche de défilement. Sélectionnez Modifier, puis choisissez parmi les options disponibles. Vous pouvez, par exemple, formater le texte et les cellules, insérer des opérateurs mathématiques et des fonctions pour les tableaux ou modifier la couleur d'arrière-plan.

### **Ouickpoint**

Quickpoint vous permet de visualiser et de modifier sur votre appareil des présentations Microsoft PowerPoint.

Quickpoint prend en charge l'affichage et l'édition des présentations créées au format .ppt dans Microsoft PowerPoint 2000 et XP. Les variantes ou caractéristiques des formats de fichier mentionnés ne sont pas toutes prises en charge.

Pour vous déplacer dans les modes diapositive et plan et dans l'écran de notes, faites défiler jusqu'à l'onglet voulu avec la touche de défilement.

Pour vous déplacer vers la diapositive précédente ou suivante dans la présentation, faites défiler vers le haut ou vers le bas avec la touche de défilement.

Pour visualiser la présentation en plein écran, sélectionnez Options  $>$  Plein écran.

Pour développer les éléments de la présentation en mode plan, sélectionnez Options > Développer.

Pour modifier la présentation, appuyez sur la touche de défilement. Sélectionnez Modifier, puis choisissez parmi les options disponibles. Vous pouvez, par exemple, modifier l'alignement du texte, modifier la police et la couleur de la police, et ajouter une indentation ou des puces.

### **Imprimer**

Vous pouvez imprimer un message ou un fichier depuis l'appareil, afficher l'aperçu d'un travail d'impression, définir des options de mise en page, sélectionner une imprimante ou imprimer dans un fichier. Certains messages ne peuvent pas être imprimés, par exemple les messages multimédia et autres messages spéciaux.

Pour configurer une imprimante pour votre appareil, sélectionnez Menu > Bureau > Imprim. > Options > Ajouter. Pour définir l'imprimante par défaut, sélectionnez Options > Définir par défaut.

Avant d'imprimer, vérifiez que votre appareil est bien connecté à l'imprimante.

Pour imprimer un message ou un fichier, sélectionnez Options > Imprimer.

#### Applications Bureau

Pour imprimer dans un fichier, sélectionnez Options > Options d'impression > Imprimer ds fichier et choisissez l'emplacement du fichier.

Pour modifier les options d'impression, sélectionnez Options > Options d'impression. Vous pouvez sélectionner l'imprimante à utiliser, le nombre de copies voulu et la plage de pages à imprimer.

Pour modifier la mise en page avant d'imprimer, sélectionnez Options > Options d'impression > Mise en page. Vous pouvez modifier le format ou l'orientation du papier, définir les marges et insérer un en-tête ou un pied de page. L'en-tête et le pied de page ne doivent pas comporter plus de 128 caractères.

Pour afficher l'apercu d'un fichier ou d'un message avant de l'imprimer, sélectionnez Options > Options d'impression > Aperçu.

### **Notes**

#### Sélectionnez Menu > Bureau > Notes.

Vous pouvez créer et envoyer des notes vers d'autres appareils compatibles et enregistrer les fichiers texte bruts (format .txt) que vous recevez dans Notes.

Pour écrire une note, sélectionnez Options > Nouvelle note, saisissez le texte voulu et appuyez sur Effectué.

Dans l'écran principal Notes, les options suivantes sont disponibles :

- Ouvrir Ouvrez la note sélectionnée.
- Envoyer Pour envoyer la note sélectionnée, choisissez une méthode d'envoi.
- Nouvelle note Créez une note.
- Supprimer Supprimez la note sélectionnée.
- Marquer/Enlever Sélectionnez une ou plusieurs notes, et appliquez la même règle à chacune.
- Synchronisation Sélectionnez Démarrer pour lancer une synchronisation ou Paramètres pour définir les paramètres de synchronisation de la note.

Tandis qu'une note est affichée, sélectionnez Options > Chercher pour y rechercher un numéro de téléphone ou une adresse de téléphonie Internet, e-mail ou Web.

### Calculatr.

Remarque : La calculatrice a une précision limitée et n'est conçue que pour des calculs simples. n

### Sélectionnez Menu > Bureau > Calculatr..

Pour effectuer un calcul, entrez d'abord le premier nombre du calcul. Dans le pavé des fonctions, faites défiler jusqu'à la fonction voulue (ajouter ou soustraire, par exemple) et sélectionnez-la. Entrez le deuxième nombre du calcul et sélectionnez =. Utilisez le clavier pour entrer un point décimal.

La calculatrice effectue les opérations dans l'ordre dans lequel elles sont entrées. Le résultat obtenu reste dans le champ de l'éditeur et peut être utilisé comme premier nombre d'un nouveau calcul.

Pour enregistrer le résultat d'un calcul, sélectionnez Options > Mémoire > Enregistrer. Le résultat enregistré remplace le numéro précédemment gardé en mémoire.

Pour récupérer le résultat d'un calcul dans la mémoire et l'utiliser dans un nouveau calcul, sélectionnez Options > Mémoire > Rappel.

Pour afficher le dernier résultat enregistré, sélectionnez Options > Dernier résultat.

La mémoire ne se vide pas lorsque vous fermez la calculatrice ou éteignez l'appareil. Vous pourrez récupérer le dernier résultat enregistré lors de la prochaine ouverture de la calculatrice.

### Convertisseur

### Sélectionnez Menu > Bureau > Convertisseur.

Le convertisseur est d'une précision limitée et des erreurs d'arrondi peuvent se produire.

### Convertir des mesures

- 1. Faites défiler jusqu'au champ Type et sélectionnez Options > Type de conversion afin d'ouvrir une liste de mesures. Faites défiler jusqu'à la mesure que vous voulez utiliser et sélectionnez OK.
- 2. Faites défiler jusqu'au premier champ Unité et sélectionnez Options > Changer devise. Choisissez l'unité à partir de laquelle vous souhaitez effectuer la conversion et sélectionnez OK. Faites défiler jusqu'au champ Unité suivant et choisissez l'unité dans laquelle doit s'effectuer la conversion.
- 3. Faites défiler jusqu'au premier champ Quantité et entrez la valeur à convertir. L'autre champ Quantité affiche automatiquement la valeur convertie.

#### Applications Bureau

#### Définir une devise de base et un taux de change

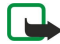

Remarque : Lorsque vous changez de devise de base, vous devez saisir les nouveaux taux de change car tous les taux de change précédents sont remis à zéro.

Pour pouvoir convertir des devises, vous devez auparavant choisir une devise de base et entrer les taux de change applicables. Le taux de la devise de base est toujours 1. La devise de base détermine les taux de conversion des autres devises.

- 1. Pour définir le taux de change de l'unité monétaire, faites défiler jusqu'au champ Type et sélectionnez Options  $>$  Taux de change.
- 2. La liste des devises s'ouvre en présentant en premier la devise de base sélectionnée. Faites défiler jusqu'au type de devise et entrez le taux de change que vous souhaitez appliquer avec chaque unité monétaire.
- 3. Pour modifier la devise de base, faites défiler jusqu'à celle-ci et sélectionnez Options  $>$  En devise de base.
- 4. Sélectionnez Effectué  $\geq 0$ ui pour enregistrer les modifications.

Une fois tous les taux de change nécessaires définis, vous pouvez effectuer des conversions de devises.

### $\blacksquare$  Export d'écran

Vous pouvez présenter le contenu de l'écran de l'appareil à un public au moyen d'un projecteur de données compatible ou de tout autre système de projection compatible. Le contenu de l'écran peut être transféré sur le projecteur de données par le biais d'une connexion Bluetooth, par exemple.

#### Sélectionnez Menu > Bureau > Export. écran.

Pour pouvoir présenter le contenu de l'écran avec un projecteur de données compatible, vous devez installer les pilotes correspondant à ce projecteur. Pour plus d'informations, contactez le fabricant du projecteur de données ou votre revendeur local.

Certaines applications ne prennent pas en charge cette fonctionnalité. Vous pouvez lancer le visionneur externe de deux manières : depuis le dossier Bureau ou à partir d'une application le prenant en charge.

### Présenter le contenu de l'écran

Pour présenter le contenu de l'écran à l'aide d'un projecteur de données, ouvrez l'exportateur d'écran et sélectionnez Options > Sélection appareil. Dans la liste des appareils disponibles, faites défiler jusqu'à celui de votre choix et sélectionnez OK. Sélectionnez Options  $\geq$  Activer pour présenter le contenu de l'écran.

Pour masquer le contenu de l'écran, sélectionnez Options > Masquer. L'exportateur d'écran passe à l'arrière-plan.

Pour arrêter la projection, sélectionnez Options > Désactiver.

# 14. Gestion des données et des logiciels

### Gestionnaire d'applications

 $\Omega$ 

Important : N'installez et n'utilisez que des applications et autres éléments logiciels provenant de sources sûres, par exemple des applications avec signature Symbian ou ayant passé avec succès les tests Java™.

### Sélectionnez Menu > Installation > Gest. d'appl..

Le gestionnaire d'applications vous présente la liste de tous les logiciels installés (avec leur nom, numéro de version, type et taille). Vous pouvez afficher les détails des applications installées, supprimer celles-ci de votre appareil et définir les paramètres d'installation.

### Installer des applications et des logiciels

Vous pouvez installer deux types d'application et de logiciel sur votre appareil :

- Les applications et logiciels spécifiquement conçus pour votre appareil ou compatibles avec le système d'exploitation Symbian. Les fichiers d'installation correspondants portent l'extension .sis.
- Des applications J2ME™ compatibles avec le système d'exploitation Symbian. Les fichiers d'installation des applications Java portent l'extension .jad ou .jar.

Vous pouvez transférer les fichiers d'installation sur votre appareil depuis un ordinateur compatible, les télécharger lorsque vous naviguez ou les recevoir sous forme de MMS ou de pièce jointe, ou par Bluetooth. Si vous utilisez PC Suite pour transférer un fichier vers votre appareil, enregistrez ce fichier dans le dossier C:\nokia\installs de l'appareil.

Durant l'installation, l'appareil contrôle l'intégrité des fichiers à installer. L'appareil vous tient informé des contrôles en cours et vous invite à poursuivre l'installation ou à l'annuler.

Si vous installez des applications nécessitant une connexion réseau, notez que leur utilisation peut augmenter la consommation d'énergie de votre appareil.

### Afficher et supprimer des logiciels

Vous pouvez afficher les détails des applications installées ou supprimer celles-ci de votre appareil.

Pour afficher les détails d'un logiciel installé, sélectionnez celui-ci puis choisissez Options > Afficher détails.

Pour supprimer un logiciel, ouvrez l'écran principal du gestionnaire d'applications et sélectionnez Options > Supprimer.

Si vous supprimez un logiciel, vous ne pouvez ensuite le réinstaller qu'en utilisant ses fichiers d'installation d'origine ou restaurant une sauvegarde complète de ce logiciel. Si vous supprimez un logiciel, vous ne pouvez plus ouvrir les fichiers créés à l'aide de celui-ci. Si d'autres logiciels dépendent de celui que vous avez supprimé, ils risquent de ne plus fonctionner. Pour plus d'informations, reportez-vous à la documentation du logiciel installé.

### Consulter le journal d'installation

Pour consulter le journal d'installation, sélectionnez Options > Afficher journal. Une liste répertoriant les logiciels qui ont été installés et supprimés et la date d'installation ou de suppression s'affiche. Si l'appareil présente un dysfonctionnement après l'installation de logiciels, vous pouvez utiliser cette liste pour déterminer le logiciel susceptible de causer le problème. Les informations de cette liste peuvent aussi aider à repérer les problèmes dus à des incompatibilités entre logiciels.

### Paramètres

Pour modifier les paramètres d'installation, sélectionnez Options > Paramètres, puis définissez les options suivantes :

- Installation logiciels Indiquez si vous voulez installer uniquement les applications signées ou toutes les applications.
- Vérif. en ligne certif. Pour vérifier la validité des certificats lorsqu'une application est installée, sélectionnez Activée.
- Adresse Web par déf. La validité d'un certificat est vérifiée à partir de l'adresse par défaut si le certificat ne comprend pas sa propre adresse Web.

### Définir les paramètres de sécurité des applications Java

Pour définir les paramètres de sécurité d'une application Java, sélectionnez Options > Paramètres suite.

Vous pouvez définir les fonctions auxquelles l'application Java est autorisée à accéder. Les valeurs paramétrables pour les différentes fonctionnalités dépendent du niveau de protection du logiciel.

- Accès au réseau Établissez une connexion de données au réseau.
- Messagerie Envoyez des messages.
- Démarr. automatique Activez l'ouverture automatique de l'application.
- Connectivité Activez une connexion de données locale, Bluetooth par exemple.

#### Gestion des données et des logiciels

- Multimédia Prenez des photos ou enregistrez des vidéos ou des sons.
- Lire données utilis. Lisez le contenu de votre agenda ou de votre liste de contacts ou d'autres données personnelles.
- Modif. données utilis. Ajoutez des données personnelles, par exemple des entrées dans votre carnet d'adresses.

Vous pouvez définir la manière dont l'appareil doit vous inviter à confirmer que l'application Java est autorisée à accéder à ses fonctionnalités. Sélectionnez l'une des valeurs suivantes :

- Toujours demander Si vous activez cette option, l'application Java vous demande systématiquement confirmation avant d'utiliser la fonctionnalité.
- Demander première fois Si vous activez cette option, l'application Java vous demande confirmation avant la toute première utilisation de la fonctionnalité.
- Toujours autoriser Autorise l'application Java à utiliser la fonctionnalité sans vous demander confirmation.
- Ne pas autoriser Interdit à l'application Java d'utiliser cette fonctionnalité.

Les paramètres de sécurité ont pour objet de vous aider à protéger votre appareil contre des applications Java nuisibles susceptibles d'utiliser les fonctions de celui-ci sans votre autorisation. Sélectionnez Toujours autoriser uniquement si vous connaissez le fournisseur de l'application et que vous êtes sûr qu'elle est fiable.

### Service réseau de configuration distante

#### Sélectionnez Menu > Connectiv. > Gest. termin..

Vous pouvez vous connecter à un serveur et recevoir des paramètres de configuration pour votre appareil. Des modes serveur et divers paramètres de configuration peuvent vous être envoyés par votre opérateur réseau, par vos prestataires de services ou par le service de gestion des informations d'une société. Les paramètres de configuration peuvent comprendre, outre les données de connexion, des paramètres nécessaires aux différentes applications de votre appareil. Les options disponibles peuvent varier.

La connexion de la configuration distante est généralement établie par le serveur lorsque les paramètres de l'appareil doivent être mis à jour.

### Paramètres de configuration distante

Dans l'écran principal Gest. termin., sélectionnez Options et définissez les options suivantes :

- Début configuration Connectez-vous au serveur et recevez les paramètres de configuration requis pour votre appareil.
- Nouv. mode serveur Créez un mode de serveur.
- Modifier mode Modifiez les paramètres du mode.
- Supprimer Supprimez le mode sélectionné.
- Autoriser config. Sélectionnez cette option pour recevoir les paramètres de configuration des serveurs pour lesquels un mode existe sur votre appareil et pour lesquels vous avez autorisé la configuration.
- Interdire config. Sélectionnez cette option pour interrompre la réception des paramètres de configuration depuis tous les serveurs sur lesquels vous avez un mode.
- Afficher journal Visualisez le journal de configuration du mode sélectionné.

### Créer un mode de configuration

Pour créer un mode pour le serveur de configuration, sélectionnez Options > Nouv. mode serveur et définissez les options suivantes : Demandez les valeurs appropriées à votre prestataire de services.

- Nom du serveur Donnez un nom au serveur de configuration.
- ID serveur Saisissez l'ID unique qui servira à identifier le serveur.
- Mot de passe serv. Saisissez un mot de passe qui permettra à votre appareil de s'identifier auprès du serveur.
- Mode session Sélectionnez votre type de connexion préféré.
- Point d'accès Sélectionnez le point d'accès à utiliser pour la connexion ou créez un nouveau point d'accès. Vous pouvez également choisir d'indiquer le point d'accès à chaque fois que vous démarrez une connexion.
- Adresse de l'hôte Saisissez l'adresse Web du serveur de configuration.
- Port Entrez le numéro de port du serveur.
- Nom d'utilisateur Saisissez votre ID utilisateur pour le serveur de configuration.
- Mot de passe Saisissez votre mot de passe pour le serveur de configuration.
- Autoriser config. Sélectionnez Oui pour permettre au serveur de lancer une session de configuration.
- Auto-accept. dem. Sélectionnez Oui si vous ne souhaitez pas que le serveur vous demande confirmation lorsqu'il lance une session de configuration.
- Auth. du réseau Pour authentifier votre appareil sur le réseau avant les synchronisations, sélectionnez Oui. Saisissez votre Nom d'utilis. réseau et votre Mot de passe réseau.

### Synchroniser les données

Menu > Connectiv. > Sync.
#### Gestion des données et des logiciels

Utilisez Sync pour synchroniser (service réseau) vos contacts, agenda ou notes avec les applications correspondantes sur un ordinateur compatible ou un serveur Internet distant. Vos paramètres de synchronisation sont enregistrés dans un mode. Pour la synchronisation à distance, l'application utilise la technologie SyncML. Pour obtenir des informations sur la compatibilité de SyncML, contactez le fournisseur des applications avec lesquelles vous souhaitez synchroniser votre appareil.

Les applications disponibles que vous pouvez synchroniser peuvent varier. Contactez votre prestataire de services pour plus d'informations.

Conseil : Votre prestataire de services peut vous envoyer vos paramètres de synchronisation sous forme de message. ≱⊱

## Créer un mode de synchronisation

Pour créer un mode, sélectionnez Options > Nouveau mode de sync et définissez les options suivantes :

- Nom du mode sync Donnez un nom au mode.
- Applications Sélectionnez les applications à synchroniser avec le mode.
- Param. connexion Spécifiez les paramètres de connexion requis. Contactez votre prestataire de services pour plus d'informations.

Pour modifier un mode, sélectionnez Options > Modifier mode.

## Modes de synchronisation

Dans l'écran principal Sync, sélectionnez Options et définissez les options suivantes :

- Synchroniser Synchronisez les données du mode sélectionné avec une base de données distante.
- Nouveau mode de sync Créez un mode de synchronisation. Vous pouvez créer plusieurs modes de synchronisation pour une même application afin d'utiliser différentes porteuses de données ou de synchroniser votre appareil avec des bases de données différentes.
- Afficher journal Consultez le nombre d'entrées ajoutées, mises à jour et supprimées lors de la dernière synchronisation avec ce mode.
- Supprimer Supprimez le mode sélectionné.

## Paramètres de connexion de synchronisation

Pour créer les paramètres de connexion d'un nouveau mode, sélectionnez Options > Nouveau mode de sync > Param. connexion et définissez les options suivantes :

- Version du serveur Sélectionnez la version de SyncML que vous pouvez utiliser avec votre serveur.
- ID du serveur Saisissez l'ID de votre serveur. Ce paramètre n'est disponible que si vous sélectionnez la version SyncML 1.2.
- Porteuse de données Sélectionnez la porteuse de données à utiliser pour vous connecter à la base de données distante lors de la synchronisation.
- Point d'accès Sélectionnez le point d'accès à utiliser pour la connexion de synchronisation, ou créez-en un nouveau. Vous pouvez également choisir d'indiquer le point d'accès à chaque fois que vous démarrez une synchronisation.
- Adresse de l'hôte Saisissez l'adresse Internet du serveur contenant la base de données avec laquelle vous souhaitez synchroniser votre appareil.
- Port Entrez le numéro de port du serveur de la base de données distante.
- Nom d'utilisateur Saisissez votre nom d'utilisateur pour identifier l'appareil sur le serveur.
- Mot de passe Saisissez votre mot de passe pour identifier l'appareil sur le serveur.
- Autor. demand. sync Pour autoriser les synchronisations à démarrer à partir du serveur de la base de données distante, sélectionnez Oui.
- Accept. demand. sync Pour que votre appareil demande confirmation avant d'accepter une synchronisation depuis le serveur, sélectionnez Non.
- Auth. du réseau Pour authentifier votre appareil sur le réseau avant la synchronisation, sélectionnez Oui. Saisissez votre nom d'utilisateur réseau et mot de passe réseau.

## Définir les paramètres de synchronisation des Contacts

Pour définir les paramètres de synchronisation de l'application Contacts, faites défiler jusqu'au mode souhaité, sélectionnez Options > Modifier mode > Applications > Contacts et définissez les options suivantes :

- Inclure dans sync Choisissez de synchroniser ou non vos contacts avec ce mode de synchronisation.
- Base donn. distante Saisissez le chemin d'accès de la base de données avec laquelle vous souhaitez synchroniser votre répertoire de contacts.
- Base de données locale Si vous avez plusieurs répertoires de contacts dans votre appareil, sélectionnez celui que vous souhaitez synchroniser avec ce mode.
- Type synchronisation Sélectionnez le sens de la synchronisation. Faites défiler jusqu'à Normal pour synchroniser les données depuis l'appareil vers la base de données et inversement ; Vers tél. uniquement pour synchroniser les données depuis

#### Gestion des données et des logiciels

la base de données vers votre appareil ou Vers serveur uniquemt pour synchroniser les données depuis votre appareil vers la base de données.

## Définissez les paramètres de synchronisation pour Agenda

Pour définir les paramètres de synchronisation de l'application Agenda, faites défiler jusqu'au mode souhaité, sélectionnez Options > Modifier mode > Applications > Agenda et définissez les options suivantes :

- Inclure dans sync Choisissez de synchroniser ou non votre répertoire de contacts avec ce mode.
- Base donn. distante Saisissez le chemin d'accès à la base de données avec laquelle vous souhaitez synchroniser votre agenda.
- Base de données locale Si vous avez plusieurs agendas sur votre appareil, sélectionnez celui que vous souhaitez synchroniser avec ce mode.
- Type synchronisation Sélectionnez le sens de la synchronisation. Faites défiler jusqu'à Normal pour synchroniser les données depuis l'appareil vers la base de données et inversement ; Vers tél. uniquement pour synchroniser les données depuis la base de données vers votre appareil ou Vers serveur uniquemt pour synchroniser les données depuis votre appareil vers la base de données.

## Définissez les paramètres de synchronisation pour Notes

Pour définir les paramètres de synchronisation de l'application Notes, faites défiler jusqu'au mode souhaité, sélectionnez Options > Modifier mode > Applications > Notes et définissez les options suivantes :

- Inclure dans sync Choisissez de synchroniser ou non vos notes avec ce mode.
- Base donn. distante Saisissez le chemin d'accès à la base de données avec laquelle vous souhaitez synchroniser vos notes.
- Base de données locale Si vous avez plusieurs applications Notes sur votre appareil, sélectionnez celle que vous souhaitez synchroniser avec ce mode.
- Type synchronisation Sélectionnez le sens de la synchronisation. Faites défiler jusqu'à Normal pour synchroniser les données depuis l'appareil vers la base de données et inversement ; Vers tél. uniquement pour synchroniser les données depuis la base de données vers votre appareil ou Vers serveur uniquemt pour synchroniser les données depuis votre appareil vers la base de données.

## Download!

## Sélectionnez Menu > Téléchargez!.

Download! (service réseau) est une boutique de contenu mobile disponible sur votre appareil. Vous pouvez naviguer sur le Web et télécharger puis installer sur votre appareil des éléments tels que des applications récentes et des fichiers connexes.

Les éléments sont classés dans des catalogues et des dossiers procurés par Nokia ou des fournisseurs de services indépendants. Certains sont payants, mais vous pouvez généralement les prévisualiser gratuitement.

Installez et utilisez les applications et autres éléments logiciels uniquement lorsqu'ils proviennent de sources offrant une sécurité et une protection appropriées contre les logiciels nuisibles.

Si la fonctionnalité Download! n'est pas disponible chez votre prestataire de services sans fil, il est possible qu'elle n'apparaisse pas dans le menu de votre appareil. Pour plus d'informations sur la disponibilité de Download!, contactez votre opérateur réseau, votre prestataire de services ou votre revendeur.

## Sélectionner des catalogues, des dossiers et des éléments

Download! utilise vos services réseau pour accéder au contenu le plus à jour. Pour plus d'informations sur les éléments supplémentaires disponibles par l'intermédiaire de Download!, contactez votre opérateur réseau, votre prestataire de services ou le fournisseur ou le fabricant de l'élément.

Pour ouvrir un élément ou visualiser le contenu d'un dossier ou d'un catalogue, faites défiler jusqu'à celui-ci et appuyez sur la touche de défilement.

Sélectionnez Options, puis définissez les options suivantes :

- Actualiser la liste Mettez à jour le contenu dans Download!.
- Masquer Masquez un dossier ou un cataloque de la liste, par exemple, pour visualiser uniquement les éléments que vous utilisez fréquemment.
- Afficher tout Affichez tous les éléments masqués.
- Acheter Achetez l'élément sélectionné. Un sous-menu s'affiche à partir duquel vous pouvez sélectionner la version de l'élément et visualiser des informations sur les tarifs.
- Obtenir Téléchargez un élément gratuitement.
- Afficher les détails Visualisez les détails de l'élément sélectionné.
- Paramètres Réglez les paramètres de Download!.
- Page de démarrage Revenez au niveau principal de Download!

Les options disponibles peuvent varier en fonction de votre prestataire de services, de l'élément et du mode sélectionnés.

#### <span id="page-74-0"></span>Gestion des données et des logiciels

### Paramètres de Download!

Pour définir le point d'accès à utiliser pour la connexion au serveur du prestataire de services et si l'appareil doit vous demander d'indiquer le point d'accès à chaque fois que vous utilisez Download!, sélectionnez Point d'accès.

Pour définir si l'élément ou l'application téléchargé doit s'ouvrir automatiquement ou non à la fin du téléchargements, sélectionnez Ouverture automatique.

Pour indiquer si vous souhaitez qu'une demande de confirmation s'affiche avant l'aperçu d'un élément, sélectionnez Confirmation aperçu.

Pour indiquer si vous souhaitez qu'une demande de confirmation d'achat s'affiche avant la validation de l'achat d'un élément, sélectionnez Confirmation d'achat.

## **Assistant de configuration**

#### Sélectionnez Menu  $>$  Outils  $>$  Ass. config.

L'Assistant de configuration configure sur votre appareil les paramètres d'opérateur (MMS, GPRS et Internet) et d'e-mail à partir des informations fournies par votre opérateur réseau.

Pour pouvoir utiliser ces services, vous devrez peut-être contacter votre opérateur réseau ou votre prestataire de services pour activer une connexion de données ou d'autres services.

Si l'Assistant de configuration n'est pas disponible auprès de votre prestataire de services sans fil, il peut ne pas figurer dans le menu de votre appareil. Pour plus d'informations sur la disponibilité de l'Assistant de configuration, contactez votre opérateur réseau, votre prestataire de services ou votre revendeur.

La disponibilité des différents éléments de paramétrage dans l'Assistant de configuration dépend des fonctionnalités de l'appareil, de la carte SIM, du prestataire de services sans fil et de la disponibilité des données dans la base de données de l'Assistant.

Lors de votre toute première utilisation de l'Assistant, l'appareil vous assiste à toutes les étapes de la configuration des paramètres. Pour démarrer l'Assistant, sélectionnez Enreg..

Si aucune carte SIM n'est installée dans l'appareil, vous êtes invité à sélectionner le pays de votre prestataire de services sans fil ainsi que votre prestataire de services. Si le pays ou le prestataire suggéré par l'Assistant est incorrect, sélectionnez le choix approprié dans la liste.

Pour accéder à l'écran principal de l'Assistant une fois la configuration terminée, sélectionnez OK.

Si la configuration des paramètres est interrompue, les paramètres ne sont pas définis. Vous pouvez commencer à utiliser les applications configurées dès la fermeture de l'Assistant.

Pour configurer les paramètres spécifiques aux opérateurs tels que, par exemple, ceux relatifs aux MMS, à Internet, au WAP et  $\lambda$  la transmission de fichiers en continu, sélectionnez Options  $\lambda$  Opérateur.

Pour configurer les paramètres d'e-mail, sélectionnez Options > Param. e-mail.

En cas de problèmes avec Ass. config., visitez le site Web des paramètres des téléphones Nokia à l'adresse [www.nokia.com.](http://www.nokia.com/)

## <span id="page-75-0"></span>15. Ap. photo

Vous pouvez prendre des photos et enregistrer des clips vidéo grâce à l'appareil photo intégré. L'objectif de l'appareil photo est situé au dos de l'appareil et l'écran sert de viseur. L'appareil photo produit des photos au format .jpeg et des clips vidéo au format .3gpp.

## $\blacksquare$  Prendre une photo

1. Sélectionnez Menu > Multimédia > Ap. photo.

Votre appareil prend en charge une résolution de capture d'images de 1600 x 1200 pixels maximum.

2. Utilisez l'écran comme viseur, cadrez le sujet de la photo et appuyez sur la touche de défilement. La photo est enregistrée dans le dossier par défaut ou dans le dossier que vous avez défini.

Conseil : Pour effectuer un zoom avant ou arrière avant de prendre la photo, faites défiler vers le haut ou vers le ≱⊱ bas.

3. Si vous ne souhaitez pas conserver la photo, sélectionnez Options > Supprimer. Sélectionnez Retour pour revenir au viseur et prendre une autre photo. Sélectionnez Options > Aller dans Galerie pour voir la photo dans la Galerie.

Si l'éclairage est faible, sélectionnez Options  $>$  Mode nuit après avoir ouvert l'Ap. photo mais avant de prendre une photo.

Pour régler la photo, sélectionnez Options  $\geq$  Régler  $\geq$  Equilibrage blancs ou Tonalité.

Pour prendre des photos en série, sélectionnez Options > Mode série. L'appareil prend six photos en rafale.

Pour prendre des photos avec le retardateur, sélectionnez Options > Retardateur, choisissez le délai voulu et appuyez sur Activer. L'appareil photo se déclenche lorsque le délai choisi est écoulé.

Conseil : Vous pouvez visualiser et modifier les photos dans Menu > Multimédia > Galerie > Photos. ≐⊌্

## **Enregistrer un clip vidéo**

Sélectionnez Ap. photo et faites défiler vers la droite pour activer l'enregistreur vidéo. Pour commencer à enregistrer un clip vidéo, appuyez sur la touche de défilement. Le temps d'enregistrement restant est affiché en haut de l'écran. Pour mettre l'enregistrement en pause, sélectionnez Pause ; pour le reprendre, sélectionnez Continuer. Pour arrêter l'enregistrement, sélectionnez Arrêter. L'appareil enregistre le clip dans le dossier par défaut ou dans le dossier que vous avez défini. Si vous ne souhaitez pas conserver le clip enregistré, sélectionnez Options > Supprimer. Sélectionnez Retour pour revenir au viseur et enregistrer un autre clip vidéo. Sélectionnez Options > Regarder pour visionner le clip vidéo dans l'application RealPlayer.

## Insérer des photos dans les messages

Lorsque vous créez un message multimédia, vous pouvez y intégrer une photo à l'aide de l'appareil photo.

Pour insérer une photo dans un message multimédia, sélectionnez Options > Insérer nouveau > Photo. Le viseur cadre le sujet. Pour prendre la photo, appuyez sur la touche de défilement. Pour insérer la photo dans le message, appuyez sur la touche de défilement.

## Insérer des vidéos dans les messages

Lorsque vous créez un message multimédia, vous pouvez y intégrer une vidéo à l'aide de l'appareil photo.

Pour insérer une vidéo dans un message multimédia, sélectionnez Options > Insérer nouveau > Clip vidéo. Appuyez sur la touche de défilement pour commencer à enregistrer. Pour insérer la vidéo dans le message, sélectionnez Options > Sélectionner.

## **Paramètres**

Pour modifier les paramètres de l'appareil photo, sélectionnez Menu > Multimédia > Ap. photo > Options > Paramètres > Photo et définissez les options suivantes :

- Qualité de la photo Définissez le taux de compression de la photo lors de son enregistrement. Elevée offre une qualité d'image sensiblement supérieure, mais requiert plus d'espace mémoire. Normale est le paramètre de qualité par défaut. De base est l'option nécessitant le moins de mémoire.
- Afficher photo prise Indiquez si vous souhaitez que votre photo s'affiche dès que vous l'avez prise.
- Résolution de l'image Sélectionnez la résolution des photos que vous prenez.
- Nom photo par déf. Sélectionnez Date ou Texte pour que le titre par défaut soit affecté à une photo. Date donne comme titre la date où la photo a été prise. Texte donne comme titre le terme de votre choix, suivi d'un numéro.
- Mémoire utilisée Sélectionnez la mémoire à utiliser pour stocker les photos : Mémoire du téléphone ou Carte mémoire.

#### A p . p h o t o

Pour modifier les paramètres vidéo, sélectionnez Options > Paramètres > Vidéo et définissez les options suivantes :

- Durée pour sélectionner la taille des clips vidéo que vous enregistrez. La durée maximale dépend de la mémoire disponible.
- Résolution vidéo Sélectionnez la résolution à utiliser pendant les enregistrements vidéo. Le choix par défaut de la résolution est toujours le réglage le plus bas.
- Nom vidéo par défaut Sélectionnez Date ou Texte pour que le titre par défaut soit affecté à une vidéo enregistrée. Date donne comme titre la date où l'enregistrement a été réalisé. Texte donne comme titre le terme de votre choix, suivi d'un numéro.
- Mémoire utilisée Sélectionnez la mémoire à utiliser pour stocker les vidéo enregistrées : Mémoire du téléphone ou Carte mémoire.

## <span id="page-77-0"></span>16. Applications multimédia

#### Sélectionnez Menu > Multimédia.

Multimédia contient différentes applications multimédia conçues pour vous permettre d'enregistrer et de visualiser des photos, d'enregistrer des sons et de lire des clips audio.

## **■** Galerie

Sélectionnez Menu > Multimédia > Galerie.

Utilisez la Galerie pour accéder à différents types de contenus multimédia (images, vidéos, musique, sons) et les utiliser. Les images, vidéos, fichiers musicaux et sons que vous recevez sont automatiquement enregistrés dans la Galerie. Vous pouvez parcourir, ouvrir et créer des dossiers, mais aussi marquer, copier et déplacer des éléments dans ceux-ci. Les clips audio s'ouvrent à l'aide du lecteur audio tandis que les clips vidéo et les liens de transmission en continu s'ouvrent dans l'application RealPlayer.

Pour ouvrir un fichier ou un dossier, appuyez sur la touche de défilement. Les images s'ouvrent dans le visionneur d'image.

Pour télécharger des fichiers vers l'un des principaux dossiers de la Galerie en utilisant le navigateur, sélectionnez Téléch. icones, Téléch. vidéos, Téléch. des pistes ou Téléch. audio. Le navigateur s'ouvre et vous pouvez choisir un signet ou entrer l'adresse du site depuis lequel vous allez télécharger du contenu.

Pour rechercher un fichier, sélectionnez Options > Chercher. Commencez à saisir une chaîne de caractères à rechercher (par exemple, le nom ou la date de création du fichier que vous recherchez). Les fichiers correspondant aux critères de recherche s'affichent.

#### Photos

#### Sélectionnez Menu > Multimédia > Galerie > Photos.

Photos comporte deux écrans :

- Avec le navigateur d'image, vous pouvez, envoyer, organiser, supprimer et renommer des photos stockées dans votre carte mémoire ou dans la mémoire de l'appareil.
- Avec le visionneur qui s'ouvre lorsque vous sélectionnez une photo dans l'écran du navigateur, vous pouvez afficher et envoyer des photos. Vous pouvez définir des photos comme fond d'écran sur votre appareil.

Les formats de fichiers suivants sont pris en charge : JPEG, BMP, PNG et GIF 87a/89a. L'appareil ne supporte pas nécessairement toutes les variantes des formats de fichier mentionnés.

Pour ouvrir une photo à visualiser, sélectionnez-la dans le navigateur et appuyez sur Options > Ouvrir. La photo s'ouvre dans le visionneur.

Pour ouvrir la photo précédente ou suivante, faites défiler vers la droite ou vers la gauche dans le visionneur.

Pour augmenter ou diminuer la taille de la photo affichée à l'écran, sélectionnez Options > Zoom avant ou appuyez sur 5 ou 7. Pour diminuer la taille de la photo affichée à l'écran, sélectionnez Zoom arrière ou appuyez sur 0.

Pour visualiser la photo en plein écran, sélectionnez Options > Plein écran ou appuyez deux fois sur 7 . Pour revenir à l'affichage normal, sélectionnez Options > Ecran normal.

Pour faire pivoter la photo, sélectionnez celle-ci, puis Options > Rotation. Sélectionnez Vers la droite pour faire pivoter la photo de 90 degrés dans le sens horaire, ou Vers la gauche pour la faire pivoter de 90 degrés dans le sens anti-horaire.

#### Gérer les fichiers photo

Pour visualiser les informations détaillées d'une photo, sélectionnez celle-ci, puis Options > Afficher détails. Les informations suivantes sont affichées : la taille et le format du fichier, l'heure et la date de la dernière modification de celui-ci et la résolution de la photo en pixels.

Pour envoyer une photo, sélectionnez celle-ci, puis choisissez Options > Envoyer et la méthode d'envoi.

Pour renommer une photo, sélectionnez celle-ci, puis Options > Renommer. Saisissez un nouveau nom et sélectionnez OK.

Pour définir une photo comme fond d'écran, sélectionnez la photo voulue, puis Options > Déf. en fond d'écran.

Pour associer une photo à une fiche, sélectionnez la photo voulue, puis Options > Ajouter au contact. La fenêtre Contacts s'ouvre et vous pouvez sélectionner le contact à associer à la photo.

#### Classer des photos

Pour créer un dossier afin d'y classer vos photos, sélectionnez Options > Organiser > Nouveau dossier. Donnez un nom au dossier et sélectionnez OK.

#### <span id="page-78-0"></span>Applications multimédia

Pour déplacer ou copier un fichier, sélectionnez-le, puis choisissez Options > Organiser > Déplacer vers dossier, Nouveau dossier, Dépl. vers carte mém., Copier ds carte mém., Copier dans mém. tél. ou Dépl. vers mém. tél..

## **RealPlayer**

#### Sélectionnez Menu > Multimédia > RealPlayer.

RealPlayer peut lire les clips vidéo et les fichiers audio qui sont stockés dans la mémoire de l'appareil ou sur une carte mémoire, transférés sur votre appareil depuis un e-mail ou un PC compatible, ou transmis en continu à votre appareil depuis le Web.

RealPlayer supporte les formats MPEG-4, MP4 (sauf transmission en continu), 3GP, RV, RA, AAC, AMR et Midi. RealPlayer ne supporte pas toutes les variantes des formats de fichier multimédia.

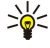

Conseil : La lecture de fichiers audio et vidéo transmis en continu (par "streaming") consiste à lire ces fichiers directement depuis le Web, sans les télécharger au préalable sur l'appareil.

## Lire des clips vidéo et des liens de transmission en continu

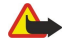

Avertissement : Ne placez pas l'appareil près de l'oreille lorsque vous utilisez le haut-parleur car le volume risque d'être extrêmement fort.

Pour sélectionner un clip audio ou vidéo afin de le lire avec RealPlayer, sélectionnez Options > Ouvrir et faites défiler jusqu'au clip enregistré dans l'appareil ou sur une carte mémoire.

Pour lire un clip multimédia transmis en continu, sélectionnez le lien Web permettant d'accéder à ce clip et sélectionnez Lecture ; ou bien connectez-vous au Web, accédez à un clip vidéo ou à un fichier audio et sélectionnez Lecture. RealPlayer reconnaît deux types de lien : les URL rtsp:// et les URL http:// pointant vers un fichier RAM. Avant une transmission en continu, l'appareil doit être connecté à un site Web et mettre en mémoire tampon le fichier devant être transmis. Si un problème de connexion réseau provoque une erreur de lecture, RealPlayer tente automatiquement de se reconnecter au point d'accès Internet.

Pour lire un fichier audio ou vidéo stocké dans votre appareil ou sur une carte mémoire, sélectionnez-le puis choisissez **Lecture** 

Pour arrêter la lecture ou la transmission en continu d'un fichier, sélectionnez Arrêter. La mise en mémoire tampon ou la connexion au site Internet est interrompue, la lecture s'arrête et le clip revient au début.

Pour visualiser un clip vidéo en plein écran, sélectionnez Options > Lire en plein écran. La zone vidéo s'affiche au format normal ou plein écran. Le plein écran augmente le format du clip afin qu'il occupe une zone vidéo maximale tout en conservant son aspect d'origine.

Pour enregistrer un clip multimédia, sélectionnez Options > Enregistrer, faites défiler jusqu'à un dossier de la mémoire de l'appareil ou d'une carte mémoire et choisissez Enregistrer. Pour enregistrer un lien permettant d'accéder à un fichier multimédia sur le Web, sélectionnez Enregistrer lien.

Pour effectuer une avance rapide ou un retour rapide du clip pendant sa lecture, faites défiler vers le haut ou vers le bas.

Conseil : Pour effectuer une avance rapide pendant la lecture, faites défiler vers le haut en maintenant enfoncé. Pour ≍ু≍ effectuer un retour rapide pendant la lecture, faites défiler vers le bas en maintenant enfoncé.

Pour augmenter ou diminuer le volume pendant la lecture, appuyez sur les touches de volume.

## Envoyer des fichiers audio et des clips vidéo

Vous pouvez transférer un clip multimédia vers un autre appareil ou le joindre à un message multimédia, à un document ou à un diaporama.

Pour transférer un clip multimédia par connexion infrarouge ou Bluetooth, sélectionnez-le puis choisissez Options > Envover. Sélectionnez la méthode d'envoi voulue.

Pour envoyer un clip multimédia à l'intérieur d'un message, créez un message multimédia, sélectionnez le clip et choisissez Insérer objet > Clip vidéo ou Clip audio.

Pour retirer un clip multimédia inséré, sélectionnez Options  $\geq$  Supprimer  $\geq$  Oui.

## Recevoir des vidéos

Sélectionnez Menu > Messagerie. Ouvrez le message contenant le clip vidéo. Faites défiler jusqu'au clip et appuyez sur la touche de défilement.

Sélectionnez Pause ou Arrêter, puis Options et :

- Lecture Lisez le clip depuis le début.
- Lire en plein écran Lisez le clip en mode plein écran. Les clips ayant l'orientation paysage pivotent de 90 degrés. Pour rétablir l'affichage normal, appuyez sur n'importe quelle touche.

© 2007 Nokia. Tous droits réservés. 79

#### <span id="page-79-0"></span>Applications multimédia

- Continuer Reprenez la lecture du clip.
- Continuer plein écr. Continuez à lire le clip en mode plein écran.
- Silence Coupez le son du clip vidéo. Pour rétablir le son, faites défiler vers la droite.
- Enregistrer lien Enregistrez le lien Web d'un clip.
- Détails du clip Affichez des informations telles que la durée et le volume du clip.
- Paramètres Modifiez les paramètres vidéo ou ceux de la connexion.

Les options disponibles peuvent varier.

## Consulter les informations d'un clip multimédia

Pour consulter les propriétés d'un clip vidéo, d'un fichier audio ou d'un lien Web, sélectionnez celui-ci puis choisissez Options > Détails du clip. Les informations peuvent comprendre le débit binaire ou le lien Internet d'un fichier transmis en continu.

#### Paramètres

Sélectionnez Menu > Multimédia > RealPlayer > Options > Paramètres.

#### Paramètres vidéo

Sélectionnez Lecture en boucle > Activée si vous souhaitez que la lecture des clips vidéo se répète automatiquement.

#### Paramètres de connexion

Sélectionnez Connexion, puis faites défiler jusqu'aux paramètres suivants et appuyez sur la touche de défilement pour les modifier :

- Serveur proxy Si vous souhaitez utiliser un serveur proxy, entrez l'adresse IP et le numéro de port de celui-ci.
- Réseau Changez votre point d'accès à Internet et définissez l'intervalle de ports à utiliser lors de la connexion.

#### Paramètres du proxy

Les serveurs proxy sont des serveurs intermédiaires entre les serveurs multimédia et leurs utilisateurs. Certains prestataires de services les utilisent pour augmenter la sécurité ou pour accélérer l'accès aux pages Web contenant des fichiers multimédia.

Vous pouvez vous procurer les paramètres requis auprès de votre prestataire de services.

Sélectionnez Connexion > Serveur proxy, puis faites défiler jusqu'aux paramètres suivants et appuyez sur la touche de défilement pour les modifier :

- Utiliser serv. proxy Sélectionnez Oui pour utiliser un serveur proxy.
- Adresse proxy Saisissez l'adresse IP du serveur proxy. Ce paramètre n'est disponible que si vous avez choisi d'utiliser un serveur proxy.
- Nº de port proxy Entrez le numéro de port du serveur proxy. Ce paramètre n'est disponible que si vous avez choisi d'utiliser un serveur proxy.

#### Paramètres réseau

Vous pouvez vous procurer les paramètres requis auprès de votre prestataire de services.

Sélectionnez Connexion > Réseau, puis faites défiler jusqu'aux paramètres suivants et appuyez sur la touche de défilement pour les modifier :

- Pt d'accès par défaut Faites défiler jusqu'au point d'accès Internet et appuyez sur la touche de défilement.
- Temps de connexion Définissez le moment où RealPlayer doit se déconnecter du réseau lorsque vous mettez en pause un clip multimédia consulté au moyen d'une liaison réseau. Sélectionnez Défini par utilisat. et appuyez sur la touche de défilement. Entrez le délai et sélectionnez OK.
- Port UDP le plus bas Entrez le numéro de port le plus bas de l'intervalle. La valeur minimale est 1024.
- Port UDP le plus haut Entrez le numéro de port le plus haut de l'intervalle. La valeur maximale est 65535.

#### Paramètres réseau avancés

Pour modifier les valeurs de bande passante des différents réseaux, sélectionnez Connexion > Réseau > Options > Param. avancés.

Pour sélectionner la bande passante de l'un des réseaux répertoriés, faites défiler jusqu'à son paramètre et appuyez sur la touche de défilement. Faites défiler jusqu'à la valeur souhaitée et sélectionnez OK.

Pour spécifier manuellement la bande passante, sélectionnez Défini par utilisat..

Vous pouvez vous procurer les paramètres requis auprès de votre prestataire de services.

Pour enregistrer les paramètres, sélectionnez Retour.

## <span id="page-80-0"></span>**Lecteur audio**

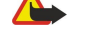

Avertissement : Ne placez pas l'appareil près de l'oreille lorsque vous utilisez le haut-parleur car le volume risque d'être extrêmement fort.

#### Sélectionnez Menu > Multimédia > Lect. audio.

À l'aide du lecteur audio, il vous est possible de lire des fichiers audio ainsi que de créer et d'écouter des listes de pistes. Le lecteur audio prend en charge les fichiers ayant une extension telle que MP3 et AAC.

## Écouter un fichier audio

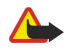

Avertissement : Écoutez la musique à un niveau sonore modéré. Une exposition prolongée à un volume sonore élevé risque d'altérer votre audition.

Pour sélectionner une piste audio, sélectionnez Options > Musicothèque. Toutes les pistes affiche tous les morceaux enregistrés sur l'appareil. Pour visualiser les chansons dans un certain ordre, sélectionnez Albums, Artistes, Genres ou Compositeurs. Pour lire une piste, faites défiler jusqu'à celle-ci et sélectionnez Options > Lecture. Lorsqu'une piste est en écoute, pour passer de Lecture à Pause, appuyez sur  $\blacktriangleright$  et  $\blacktriangleright$  Pour arrêter l'écoute, appuyez sur  $\blacktriangleright$ 

Après avoir ajouté ou supprimé des fichiers audio de l'appareil, mettez à jour votre Musicothèque. Sélectionnez Options > Mettre musicothèq. à jr. Le lecteur recherche des fichiers audio dans la mémoire de l'appareil et les met à jour dans la Musicothèque.

Pour sélectionner la piste précédente ou suivante, faites défiler vers le haut ou vers le bas à l'aide de la touche de défilement.

Pour lire une piste audio en boucle, sélectionnez Options > Lecture en boucle. Sélectionnez Toutes les pistes pour lire en boucle toutes les pistes du dossier actif, Une piste pour lire en boucle la piste sélectionnée ou Désactivée pour désactiver la lecture en boucle.

Pour lire des fichiers audio dans un ordre aléatoire, sélectionnez un dossier et Options > Lecture aléatoire.

Pour lire les informations concernant une piste audio, faites défiler jusqu'à celle-ci et sélectionnez Options > Afficher les détails.

Raccourcis clavier :

- Pour mettre un morceau en pause, appuyez sur 5.
- appuyez sur 4 pour revenir au début de la piste. Appuyez sur cette touche dans les deux secondes qui suivent le début d'un morceau pour revenir à la piste précédente. Maintenez la touche enfoncée pour effectuer un retour rapide.
- Pour passer à la piste suivante, appuyez sur 6. Maintenez la touche enfoncée pour effectuer une avance rapide.
- Pour arrêter l'écoute, appuyez sur 8.

## Régler le volume sonore

Pour régler le volume sonore, appuyez sur les touches de volume. Pour couper le son, appuyez sur la touche de diminution de volume jusqu'au silence.

## Listes de pistes

Vous pouvez créer une liste de pistes ou sélectionner une liste déjà enregistrée.

Pour créer une liste de pistes, sélectionnez Options > Musicothèque > Listes de pistes > Options > Nlle liste de pistes. Donnez un nom à la nouvelle liste et sélectionnez OK.

Pour ajouter une piste à une liste de pistes, ouvrez la liste voulue et sélectionnez Options > Ajouter des pistes.

## Égaliseur

Sélectionnez Menu > Multimédia > Lect. audio > Options > Egaliseur.

Vous pouvez personnaliser le son de vos fichiers musicaux avec l'Egaliseur. Vous pouvez utiliser les paramètres de fréquence prédéfinis basés sur des styles de musique (par exemple, classique ou rock). Vous pouvez également créer des paramètres personnalisés en fonction de vos préférences personnelles.

Vous ne pouvez pas utiliser les autres fonctions du Lect. audio si l'Egaliseur est ouvert.

Avec l'Egaliseur, vous pouvez augmenter ou réduire la fréquence utilisée pendant la lecture de fichiers musicaux et personnaliser le son de ceux-ci. Votre appareil contient des paramètres de fréquence prédéfinis, par exemple Rock.

Pour utiliser un paramètre de fréquence prédéfini pour écouter des fichiers musicaux, faites défiler jusqu'au paramètre voulu et sélectionnez Options > Activer.

#### Créer un paramètre de fréquence

1. Pour créer un paramètre de fréquence, sélectionnez Options  $>$  Nouvelle sonorité.

© 2007 Nokia. Tous droits réservés. 81

#### <span id="page-81-0"></span>Applications multimédia

- 2. Donnez un nom au paramètre de fréquence prédéfini et sélectionnez OK.
- 3. Faites défiler vers le haut ou vers le bas pour passer d'une bande de fréquences à l'autre et définissez la fréquence voulue pour chacune. Pour vous déplacer entre les bandes, faites défiler vers la gauche ou vers la droite.
- 4. Sélectionnez Retour pour enregistrer le nouveau paramètre de fréquence ou Options > Remettre à zéro pour définir les bandes à une fréquence neutre et recommencer.

Pour modifier un paramètre de fréquence prédéfini, sélectionnez Options > Nouvelle sonorité ou Options > Modifier.

Pour modifier la fréquence d'un paramètre prédéfini, faites défiler jusqu'aux bandes de fréquences, puis vers le haut ou vers le bas pour ajuster les valeurs. La modification est prise en compte immédiatement.

Pour réinitialiser les bandes de fréquences à leurs valeurs d'origine, sélectionnez Options > Remettre à zéro.

Pour enregistrer vos nouveaux paramètres ou vos modifications, sélectionnez Retour.

## **Enregistr.**

#### Sélectionnez Menu > Multimédia > Enregistr..

La fonction Enregistr. vous permet d'enregistrer un mémo vocal d'une durée maximale de 60 secondes, de le sauvegarder en tant que clip audio et de l'écouter. Enregistr. supporte le format AMR.

Appuyez sur la touche vocale pour activer l'Enregistr.. Si vous êtes connecté pour une communication Push-To-Talk, la touche vocale fonctionne comme une touche PTT et n'active pas l'Enregistr..

Pour enregistrer un mémo vocal, sélectionnez Options > Enreg. clip audio. Sélectionnez Pause pour mettre l'enregistrement en pause et Enregistr, pour le reprendre. Lorsque vous avez terminé d'enregistrer, sélectionnez Arrêter. Le clip audio est enregistré automatiquement.

La durée maximale d'un enregistrement vocal est de 60 secondes, mais dépend également de la quantité de mémoire disponible dans la mémoire de l'appareil ou sur la carte mémoire.

#### Écouter un enregistrement vocal

Pour écouter un enregistrement vocal que vous venez de réaliser, sélectionnez l'icône de lecture (.). Sélectionnez Arrêter pour annuler la lecture. La barre de progression affiche le temps d'écoute, la position et la durée d'un enregistrement vocal.

Pour mettre en pause un enregistrement vocal, sélectionnez Pause. La lecture reprend lorsque vous sélectionnez Ecouter. Les enregistrements vocaux que vous recevez ou que vous enregistrez sont des fichiers temporaires. Vous devez sauvegarder les fichiers que vous souhaitez conserver.

## **Lecteur Flash**

## Sélectionnez Menu > Multimédia > Flash.

Le lecteur Flash vous permet de visualiser et de lire les fichiers Flash conçus pour les appareils mobiles et d'interagir avec ces fichiers.

Pour ouvrir un dossier ou lire un fichier Flash, faites défiler jusqu'au dossier ou au fichier voulu et appuyez sur la touche de défilement.

Pour envoyer un fichier Flash vers des appareils compatibles, faites défiler jusqu'à ce fichier et appuyez sur la touche d'appel. La protection par copyright peut empêcher l'envoi de certains fichiers Flash.

Pour basculer entre les différents fichiers Flash enregistrés dans la mémoire de votre appareil ou sur une carte mémoire, faites défiler vers la gauche ou vers la droite.

Les options disponibles peuvent varier.

## <span id="page-82-0"></span>17. Applications GPS

Le système de positionnement global (GPS) est géré par le gouvernement américain, qui est seul responsable de la précision et de la maintenance du système. L'exactitude des données de positionnement peut être affectée par les réglages de satellites GPS effectués par le gouvernement américain. Ces réglages sont soumis aux dispositions légales de la Civil GPS Policy et du Federal Radionavigation Plan du Ministère de la défense américain. L'exactitude des données peut également être altérée par une position défavorable des satellites. La disponibilité et la qualité des signaux GPS peuvent être altérées par votre situation géographique, par des bâtiments et des obstacles naturels ainsi que par des conditions météorologiques défavorables. Le récepteur GPS ne doit être utilisé qu'à l'extérieur pour permettre la réception des signaux GPS.

Le GPS ne doit être utilisé que comme aide à la navigation. Cette technologie ne convient pas pour la navigation précise. Ne comptez jamais exclusivement sur les données de positionnement du récepteur GPS pour le positionnement ou la navigation.

La précision de la fonction d'évaluation de la distance parcourue est limitée et des erreurs d'arrondi peuvent se produire. La précision peut également être affectée par la disponibilité et la qualité des signaux GPS.

Pour pouvoir fonctionner, les applications GPS de votre appareil nécessitent un accessoire GPS Bluetooth supplémentaire.

## **Positionnement**

Le service de positionnement vous permet de recevoir des informations en provenance de prestataires de services sur des sujets d'intérêt local, tels que la météo ou la circulation routière, et ce, en fonction de la position de votre appareil (service réseau).

## Sélectionnez Menu > Outils > Positionn..

Pour sélectionner une méthode de positionnement, faites défiler jusqu'à celle-ci et sélectionnez Options > Activer. Pour cesser de l'utiliser, sélectionnez Options > Désactiver. La méthode de positionnement GPS Bluetooth vous permet d'utiliser les accessoires GPS Bluetooth pour le positionnement. La méthode de positionnement A partir du réseau est fournie par votre opérateur réseau ou votre prestataire de services. Vous pouvez employer les deux méthodes simultanément.

## **Navigatr**

#### Sélectionnez Menu > Outils > Navigatr.

Navigatr est une application de type GPS qui vous permet d'afficher l'endroit où vous vous trouvez, de savoir comment vous rendre jusqu'à l'endroit de votre choix et de connaître la distance entre deux points. Les coordonnées d'emplacements sont exprimées en degrés et en degrés décimaux au moyen du système de coordonnées WGS-84.

Pour pouvoir fonctionner, cette application nécessite un accessoire GPS Bluetooth. De plus, vous devez activer une méthode de positionnement par GPS Bluetooth dans **Menu**  $>$  **Outils**  $>$  **Positionn.**.

L'application doit recevoir des informations de positionnement provenant de trois satellites au minimum pour être utilisable en déplacement.

Pour pouvoir fonctionner, cette application nécessite un accessoire GPS Bluetooth.

Définissez les options suivantes :

- Navigation Affichez les informations de navigation relatives à votre destination.
- Position Affichez les informations de position relatives à l'endroit où vous vous trouvez.
- Compteur Affichez les informations de votre voyage (comme la distance parcourue et la durée de voyage écoulée, ainsi que votre vitesse moyenne et votre vitesse maximale, par exemple).

## Écran de navigation

Les informations vous guidant jusqu'à votre destination s'affichent dans l'écran de navigation. Les points cardinaux sont représentés par des lettres sur le cercle, et la direction de votre destination par une couleur plus intense.

Sélectionnez Options, puis définissez les options suivantes :

- Définir destination Sélectionnez un repère ou un emplacement pour désigner votre destination ou entrez les coordonnées de latitude et de longitude de celle-ci.
- Arrêter navigation Supprimez la destination définie pour votre voyage.
- Enregistrer position Enregistrez votre position actuelle comme emplacement ou repère.
- Etat du satellite Affichez la puissance du signal des satellites qui fournissent les informations de positionnement requises pour la navigation.
- Lieux enregistrés Affichez les emplacements que vous avez temporairement enregistrés sur votre appareil pour faciliter la navigation.

## Écran de position

Consultez les informations de positionnement, telles que latitude et longitude, correspondant à l'endroit où vous vous trouvez. Vous pouvez aussi vérifier le niveau de précision de ces informations.

#### <span id="page-83-0"></span>Applications GPS

Sélectionnez Options, puis définissez les options suivantes :

- Enregistrer position Enregistrez votre position actuelle comme emplacement ou repère.
- Etat du satellite Affichez la puissance du signal des satellites qui fournissent les informations de positionnement requises pour la navigation.
- Lieux enregistrés Affichez les emplacements que vous avez temporairement enregistrés sur votre appareil pour faciliter la navigation.

## Écran de distance trajet

Le compteur kilométrique calcule la distance parcourue, le temps écoulé et vos vitesses moyenne et maximale.

Sélectionnez Options, puis définissez les options suivantes :

- Démarrer Activez le compteur kilométrique.
- Arrêter Désactivez le compteur kilométrique. Les valeurs calculées restent affichées à l'écran.
- Reprendre Continuez à utiliser le compteur kilométrique.
- Effacer Réinitialisez le compteur kilométrique et recalculez les valeurs depuis le début.
- Effacer Effacez les valeurs du compteur kilométrique après avoir arrêté celui-ci.
- Enregistrer position Enregistrez votre position actuelle comme emplacement ou repère.
- Etat du satellite Affichez la puissance du signal des satellites qui fournissent les informations de positionnement requises pour la navigation.
- Lieux enregistrés Affichez les emplacements que vous avez temporairement enregistrés sur votre appareil pour faciliter la navigation.

## Gérer les emplacements

## Sélectionnez Position > Options > Lieux enregistrés.

Vous pouvez enregistrer temporairement des emplacements sur votre appareil pour faciliter la navigation.

Pour enregistrer un emplacement dans l'écran Navigation, Position ou Compteur, sélectionnez Options > Enregistrer position.

Pour enregistrer un emplacement temporaire comme repère permanent, sélectionnez Options > Enreg. en repère.

Pour supprimer un emplacement, faites défiler jusqu'à celui-ci et appuyez sur Options  $>$  Effacer.

## Paramètres du navigateur

#### Sélectionnez Options > Paramètres.

Pour changer de système de mesure, sélectionnez Système de mesure > Métrique ou Britannique.

Pour indiquer l'étalonnage applicable et corriger ainsi les valeurs d'altitude fournies par les satellites de positionnement, sélectionnez Etalonnage altitude.

## **Repères**

#### Sélectionnez Menu > Outils > Repères.

Les repères correspondent aux coordonnées d'emplacements géographiques que vous pouvez enregistrer sur votre appareil pour usage ultérieur dans différents services. Les coordonnées sont exprimées en degrés et en degrés décimaux au moyen du système de coordonnées WGS-84.

Vous pouvez créer des repères à l'aide d'un réseau ou d'un accessoire GPS Bluetooth (service réseau). [Voir "Navigatr", p. 83.](#page-82-0)

Pour créer un repère, sélectionnez Options > Nouveau repère. Sélectionnez Position actuelle pour demander au réseau les coordonnées de latitude et de longitude correspondant à l'endroit où vous vous trouvez ou Entrer manuellement pour indiquer les informations de localisation nécessaires (comme le nom, la catégorie, l'adresse, la latitude, la longitude et l'altitude).

Pour afficher ou modifier un repère, faites défiler jusqu'à celui-ci et appuyez sur la touche de défilement.

Pour supprimer un repère, faites défiler jusqu'à celui-ci et appuyez sur la touche d'effacement arrière.

Pour chaque repère, sélectionnez Options puis définissez les options suivantes :

- Ajouter à catégorie Classez le repère dans un groupe de repères similaires. Faites défiler jusqu'à la catégorie et appuyez sur la touche de défilement. Pour afficher les catégories de repères, faites défiler vers la gauche ou vers la droite.
- Envoyer Envoyez le repère vers des appareils compatibles.
- Modifier catégories Ajoutez, modifiez ou supprimez des catégories de repères.
- Icone de catégorie Modifiez l'icône représentant le repère. Faites défiler jusqu'à l'icône voulue et appuyez sur la touche de défilement.

#### Applications GPS

## Catégories de repères

Vous pouvez afficher les catégories de repères de deux manières : sous la forme d'une liste regroupant soit les catégories qui contiennent des repères, soit celles qui sont disponibles sur votre appareil.

Pour afficher les catégories contenant déjà des repères, sélectionnez Menu  $>$  Outils  $>$  Repères et faites défiler vers la droite.

Pour afficher les repères que contient une catégorie, sélectionnez celle-ci et appuyez sur la touche de défilement.

Pour déplacer un repère d'une catégorie à une autre, faites défiler vers la gauche. Faites défiler jusqu'à un repère et appuyez sur Options > Ajouter à catégorie. Faites défiler jusqu'à l'ancienne catégorie et appuyez sur la touche de défilement pour enlever la marque en regard de celle-ci. Faites défiler jusqu'aux catégories auxquelles vous souhaitez associer le repère et appuyez sur la touche de défilement. Sélectionnez **Accepter.** 

Pour chaque repère, sélectionnez Options puis définissez les options suivantes :

- Modifier Modifiez les informations de localisation (comme le nom, la catégorie, l'adresse, la latitude, la longitude et l'altitude).
- Nouveau repère Créez un repère directement dans la catégorie. Sélectionnez Position actuelle pour demander au réseau les coordonnées de latitude et de longitude correspondant à l'endroit où vous vous trouvez ou Entrer manuellement pour indiquer les informations de localisation nécessaires (comme le nom, la catégorie, l'adresse, la latitude, la longitude et l'altitude).
- Ajouter à catégorie Classez le repère dans un groupe de repères similaires. Faites défiler jusqu'à la catégorie et appuyez sur la touche de défilement.
- Envoyer Envoyez le repère vers des appareils compatibles.
- Modifier catégories Ajoutez, modifiez ou supprimez des catégories de repères.
- Icone de catégorie Modifiez l'icône représentant le repère. Faites défiler jusqu'à l'icône voulue et appuyez sur la touche de défilement.

Les options disponibles peuvent varier.

#### Modifier les catégories de repères

#### Sélectionnez Options > Modifier catégories.

Sélectionnez Options puis définissez les options suivantes :

- Nouvelle catégorie Créez un repère directement dans la catégorie. Sélectionnez Position actuelle pour demander au réseau les coordonnées de latitude et de longitude correspondant à l'endroit où vous vous trouvez ou Entrer manuellement pour indiquer les informations de localisation nécessaires (comme le nom, la catégorie, l'adresse, la latitude, la longitude et l'altitude).
- Icone de catégorie Modifiez l'icône représentant le repère. Faites défiler jusqu'à l'icône voulue et appuyez sur la touche de défilement.

Pour supprimer une catégorie de repère que vous avez créée, faites défiler jusqu'à celle-ci et appuyez sur la touche d'effacement arrière. Vous ne pouvez pas supprimer les catégories prédéfinies.

## Modifier les repères

Sélectionnez Options > Modifier ou Nouveau repère > Entrer manuellement. Entrez les informations de localisation et autres (comme le nom, la catégorie, l'adresse, la latitude, la longitude et l'altitude).

Pour chaque repère, sélectionnez **Options** puis définissez les options suivantes :

- Choisir catégories Classez le repère dans un groupe de repères similaires. Faites défiler jusqu'à la catégorie et appuyez sur la touche de défilement pour modifier les informations de localisation (comme le nom, la catégorie, l'adresse, la latitude, la longitude et l'altitude).
- Récup. posit. actuelle Demandez et insérez automatiquement les coordonnées de latitude et de longitude géographiques afin de créer un repère correspondant à l'endroit où vous vous trouvez.
- Icone de catégorie Modifiez l'icône représentant le repère. Faites défiler jusqu'à l'icône voulue et appuyez sur la touche de défilement.
- Envover Envovez le repère vers des appareils compatibles.

Les options disponibles peuvent varier.

## Recevoir des repères

Sélectionnez Menu > Messagerie. Ouvrez un message contenant un repère envoyé par un autre appareil. Faites défiler jusqu'au repère et appuyez sur la touche de défilement.

Pour enregistrer le repère sur votre appareil, sélectionnez Options > Enregistrer.

Pour transférer le repère vers des appareils compatibles, sélectionnez Options > Envoyer.

## <span id="page-85-0"></span>18. Param.

#### Sélectionnez Menu > Outils > Param..

Vous pouvez définir et modifier différents paramètres de l'appareil. La modification de ces paramètres affecte le fonctionnement de l'appareil dans plusieurs applications.

Certains paramètres peuvent être prédéfinis pour l'appareil ou vous être envoyés dans un message de configuration par votre opérateur réseau ou prestataire de services. Il n'est pas toujours possible de modifier ce type de paramètre.

Faites défiler jusqu'au paramètre à modifier et appuyez sur la touche de défilement pour effectuer les actions suivantes :

- Basculez entre deux valeurs, par exemple activation et désactivation.
- Sélectionnez une valeur dans une liste.
- Ouvrez un éditeur de texte pour entrer une valeur.
- Ouvrez un curseur pour augmenter ou diminuer la valeur en faisant défiler vers la gauche ou vers la droite.

## **Paramètres du téléphone**

Sélectionnez Téléphone pour modifier les paramètres de langue, de mode veille et d'affichage de votre appareil.

## Paramètres Général

Sélectionnez Général puis définissez les options suivantes :

- Langue du téléphone Sélectionnez une langue dans la liste. Le changement de langue de l'appareil affecte toutes les applications installées. Lorsque vous changez la langue, l'appareil redémarre.
- Langue d'écriture Sélectionnez une langue dans la liste. Si vous modifiez la langue de l'appareil, cela affecte également les caractères disponibles lors de la saisie de texte.
- Logo ou texte accueil Sélectionnez Par défaut pour utiliser la photo par défaut, Texte pour saisir votre propre message d'accueil ou Photo pour sélectionner une photo dans la Galerie. Le texte d'accueil ou la photo s'affiche brièvement chaque fois que vous allumez l'appareil.
- Paramètres d'origine Rétablissez les paramètres d'origine de l'appareil. Pour cela, vous avez besoin du code verrou de l'appareil. Après la réinitialisation, l'appareil peut être plus long à s'allumer. Les documents, les informations de contact, les entrées de l'agenda et les fichiers ne sont pas affectés.

## Paramètres du mode veille

Sélectionnez Mode veille puis définissez les options suivantes :

- Mode veille actif Sélectionnez Activé pour que certaines applications soient accessibles au moven de raccourcis en mode veille active.
- Touche écran gauche, Touche écran droite Modifiez les raccourcis associés aux touches écran gauche et droite dans l'écran de veille. Appuyez sur la touche de défilement puis sélectionnez une fonction dans la liste et OK.
- Touche navig. droite, Touche navig. gche, Touche navig. bas, Touche navig. haut, Touche écran Modifiez les raccourcis devant s'ouvrir lorsque vous faites défiler dans diverses directions. Ces paramètres ne sont pas disponibles si vous sélectionnez Mode veille actif > Activé.
- Appl. du mode actif Définissez les applications devant être accessibles en veille active.
- Bte lettr mode VA Sélectionnez la boîte de réception ou la boîte aux lettres qui s'affiche en mode veille active.
- Extensions veille active Sélectionnez les extensions qui s'affichent en mode veille active. Vous pouvez, par exemple, afficher le nombre de messages vocaux reçus. En mode veille active, même si vous désactivez les notifications d'appels en absence et de messages reçus, une notification par défaut s'affichera. Les extensions disponibles peuvent varier.

## Paramètres de l'affichage

Sélectionnez Affichage puis définissez les options suivantes :

- Capteur de lumière Réglez l'éclairage de l'affichage de l'appareil.
- Attente écon. batterie Sélectionnez la temporisation applicable avant activation de l'économiseur d'écran. L'activation de l'économiseur d'écran ralentit le fonctionnement de l'appareil.
- Expiration de l'éclairage Définissez la temporisation applicable entre la dernière utilisation d'une touche et l'obscurcissement de l'affichage.

## **Paramètres d'appel**

Sélectionnez Appel puis définissez les options suivantes :

• Envoyer mon numéro — Sélectionnez Qui pour que votre numéro de téléphone s'affiche sur le téléphone de la personne que vous appelez ou Défini par réseau pour que le réseau détermine si votre ID d'appelant doit être envoyé.

- <span id="page-86-0"></span>• Envoyer mon nº ToIP — Activez cette fonction si vous souhaitez que votre ID d'appelant Internet s'affiche sur le téléphone de la personne que vous appelez.
- Appel en attente Sélectionnez Activer pour être averti de l'arrivée d'un nouvel appel lorsqu'un autre appel est déjà en cours ou Vérifier état pour vérifier si la fonction est active sur le réseau.
- Attente appels internet Activez cette fonction pour être averti de l'arrivée d'un nouvel appel lorsqu'un appel Internet est déjà en cours.
- Appels internet Activez cette option si vous souhaitez que l'appareil envoie à l'appelant une réponse indiquant qu'il est occupé. Si vous désactivez cette option, l'appareil émet un signal d'occupation et vous recevez une notification d'appel en absence.
- Type d'appel par déf. Sélectionnez Cellulaire pour émettre des appels normaux vers le numéro de téléphone ou Internet pour appeler le numéro ou l'adresse par Voix sur IP.
- Rejet. app. av. 1 SMS Sélectionnez Oui pour que l'appareil envoie automatiquement à l'appelant un message texte indiquant pourquoi vous ne pouvez pas répondre à son appel.
- SMS Saisissez le texte devant être envoyé lorsque vous ne pouvez pas répondre à un appel et souhaitez qu'un message texte soit envoyé automatiquement en réponse à cet appel.
- Photo ds appel vidéo Sélectionnez Utiliser la sélection pour sélectionner l'image fixe devant s'afficher au lieu d'une vidéo pendant un appel vidéo ou Aucune pour qu'aucune image ne soit envoyée pendant un appel vidéo.
- Rappel automatique Sélectionnez Activé pour rappeler le numéro s'il était occupé lors de la première tentative Votre appareil effectue jusqu'à 10 tentatives après un appel infructueux.
- Résumé après appel Sélectionnez Activé pour que la durée approximative du dernier appel s'affiche brièvement.
- Appels abrégés Sélectionnez Activés pour activer la fonction d'appel abrégé de votre appareil. Pour composer un numéro de téléphone affecté à une touche d'appel abrégé (touches 2 à 9), maintenez cette touche enfoncée.
- [Voir "Appel abrégé", p. 38.](#page-37-0)
- Réponse touches Sélectionnez Activée pour répondre à un appel en appuyant brièvement sur n'importe quelle touche, sauf la touche de fin d'appel.
- Ligne utilisée Sélectionnez Ligne 1 ou Ligne 2 pour modifier la ligne des appels sortants (service réseau). Ce paramètre ne s'affiche que si la carte SIM supporte le service de ligne alternative et un abonnement à deux lignes.
- Changement de ligne Sélectionnez Désactiver pour interdire la sélection de ligne (service réseau). Pour pouvoir modifier ce paramètre, vous devez fournir le code PIN2.
- Appels internet Sélectionnez Non signalés pour signaler aux appels Internet entrants que votre appareil est occupé ou Signalés pour accepter ces appels.

## **Paramètres de connexion**

Sélectionnez Menu > Outils > Param. > Connexion et définissez les options suivantes :

- Points d'accès Configurez de nouveaux points d'accès ou modifiez des points d'accès existants. Il est possible que votre prestataire de services ait prédéfini certains, voire tous les points d'accès relatifs à votre appareil. Il se peut également que vous ne soyez pas autorisé à créer, modifier ou supprimer des points d'accès.
- Groupes points accès Paramétrez les nouveaux groupes de points d'accès ou modifiez les groupes existants qui sont utilisés pour l'établissement de connexions automatiques et l'itinérance d'e-mail.
- Données par paquets Déterminez quand doivent être utilisées les connexions de données par paquets et indiquez le point d'accès applicable si vous utilisez l'appareil comme modem pour un ordinateur.
- Param. tél. sur Int. Définissez les paramètres des appels Internet.
- Paramètres SIP Affichez ou créez des modes SIP (Session Initiation Protocol).
- Appel de données Définissez la période au terme de laquelle il est mis fin automatiquement aux connexions d'appels de données.
- Réseau privé virtuel Installez et gérez les politiques VPN, gérez les serveurs, visualisez le journal et créez et gérez les points d'accès VPN.
- WLAN Déterminez si l'appareil doit afficher un témoin lorsqu'un LAN sans fil est disponible, ainsi que la fréquence de recherche des réseaux.
- Configurations Affichez et supprimez les serveurs sécurisés susceptibles d'envoyer des paramètres de configuration à votre appareil

Pour obtenir des informations sur un LAN sans fil ou sur l'abonnement à un service de données par paquets, ainsi que les paramètres de configuration et de connexion appropriés, contactez votre opérateur réseau ou votre prestataire de services. Les paramètres de modification disponibles peuvent varier.

## Points d'accès

#### Sélectionnez Menu > Outils > Param. > Connexion > Points d'accès.

On désigne sous le nom de point d'accès l'endroit où votre appareil se connecte au réseau par le biais d'une connexion de données. Avant de pouvoir utiliser des services de courrier et multimédia ou parcourir des pages Web, vous devez définir des points d'accès pour ces services.

<span id="page-87-0"></span>Un groupe de points d'accès est utilisé pour le regroupement des points d'accès et leur affectation de priorités. Une application peut utiliser un groupe comme méthode de connexion au lieu d'un point d'accès unique. Dans ce cas, le meilleur point d'accès disponible dans un groupe est utilisé pour établir la connexion et pour l'e-mail, il l'est aussi pour l'itinérance.

Il est possible que votre prestataire de services ait prédéfini certains, voire tous les points d'accès relatifs à votre appareil. Il se peut également que vous ne soyez pas autorisé à créer, modifier ou supprimer des points d'accès.

[Voir "Points d'accès Internet", p. 58.](#page-57-0)

#### Groupes points accès

#### Sélectionnez Menu  $>$  Outils  $>$  Param.  $>$  Connexion  $>$  Groupes points accès.

Un groupe de points d'accès est utilisé pour le regroupement des points d'accès et leur affectation de priorités. Une application peut utiliser un groupe comme méthode de connexion au lieu d'un point d'accès unique. Dans ce cas, le meilleur point d'accès disponible dans un groupe est utilisé pour établir la connexion et pour l'e-mail, il l'est aussi pour l'itinérance. [Voir "Groupes](#page-56-0) [points accès", p. 57.](#page-56-0)

#### Données par paquets

#### Sélectionnez Menu > Outils > Param. > Connexion > Données par paquets.

Votre appareil prend en charge les connexions de données par paquets, telles que le GPRS sur réseau GSM. Lorsque vous utilisez votre appareil sur les réseaux GSM et UMTS, plusieurs connexions de données peuvent être actives en même temps ; les points d'accès peuvent se partager une connexion de données et les connexions de données restent actives (pendant les appels vocaux, par exemple). [Voir "Gestionnaire de connexions", p. 60.](#page-59-0)

#### Paramètres des données par paquets

Les paramètres des données par paquets affectent tous les points d'accès utilisant une connexion de données par paquets. Définissez les options suivantes :

- Connexion paquets Sélectionnez Si disponible pour enregistrer l'appareil auprès du réseau de données par paquets lors de sa mise sous tension (sur un réseau pris en charge). Sélectionnez Si nécessaire pour établir une connexion de données par paquets uniquement lorsqu'une application ou une action l'exige.
- Point d'accès Saisissez le nom du point d'accès fourni par votre prestataire de services afin d'utiliser l'appareil comme modem de données par paquets pour votre ordinateur.

Ces paramètres affectent tous les points d'accès associés aux connexions de données par paquets.

#### Paramètres d'appel Internet

Sélectionnez Menu > Outils > Param. > Connexion > Param. tél. sur Int.. Sélectionnez Options > Nouveau mode ou Options > Modifier.

Faites défiler jusqu'à Nom, appuyez sur la touche de défilement, donnez un nom au mode, puis sélectionnez OK.

Faites défiler jusqu'à Modes SIP, appuyez sur la touche de défilement, sélectionnez un mode et OK. Les protocoles SIP permettent de créer, de modifier et de clore des sessions de communication telles que des appels Internet comprenant un ou plusieurs participants. Les modes SIP contiennent les paramètres de ces sessions.

Pour enregistrer vos paramètres, appuyez sur Retour.

#### Paramètres SIP (Session Initiation Protocol)

Sélectionnez Menu > Outils > Param. > Connexion > Paramètres SIP.

Les protocoles SIP (Session Initiation Protocol) permettent de créer, de modifier et de clore certains types de sessions de communication comprenant un ou plusieurs participants (service réseau). Les modes SIP contiennent les paramètres de ces sessions. Le mode SIP utilisé par défaut pour une session de communication est souligné.

Pour créer un mode SIP, sélectionnez Options > Ajouter un mode > Utiliser mode par défaut ou Utiliser un mode existant.

Pour modifier un mode SIP, faites défiler jusqu'à celui-ci et appuyez sur la touche de défilement.

Pour sélectionner le mode SIP à utiliser par défaut pour les sessions de communication, faites défiler jusqu'à celui-ci, puis sélectionnez Options > Mode par défaut.

Pour supprimer un mode SIP, faites défiler jusqu'à celui-ci et appuyez sur la touche d'effacement arrière.

#### Modifier des modes SIP

Sélectionnez Menu > Outils > Param. > Connexion > Paramètres SIP > Options > Ajouter un mode ou Modifier. Définissez les options suivantes :

- Nom du mode Donnez un nom au mode SIP.
- Mode du service Sélectionnez IETF ou Nokia 3GPP.
- Point d'accès par défaut Sélectionnez le point d'accès que vous souhaitez utiliser pour la connexion Internet.

- <span id="page-88-0"></span>• Nom d'utilisateur public — Entrez le nom d'utilisateur que votre prestataire de services vous a attribué.
- Utiliser la compression Indiquez si la compression est utilisée.
- Inscription Sélectionnez le mode d'enregistrement.
- Utiliser sécurité Indiquez si la négociation de sécurité est utilisée.
- Serveur proxy Entrez les paramètres du serveur proxy pour ce mode SIP.
- Serveur registrar Entrez les paramètres du serveur d'enregistrement pour ce mode SIP.

Les paramètres de modification disponibles peuvent varier.

#### Modifier des serveurs proxy SIP

Sélectionnez Menu > Outils > Param. > Connexion > Paramètres SIP > Options > Ajouter un mode ou Modifier > Serveur proxy.

Les serveurs proxy, utilisés par certains prestataires, sont des serveurs intermédiaires entre un service de navigation et ses utilisateurs. Ils peuvent offrir une sécurité accrue et accélérer l'accès au service.

Définissez les options suivantes :

- Adr. serveur proxy Saisissez le nom d'hôte ou l'adresse IP du serveur proxy utilisé.
- Domaine Entrez le domaine du serveur proxy.
- Nom d'utilisateur et Mot de passe Entrez vos nom d'utilisateur et mot de passe d'accès au serveur proxy.
- Autor. routage lâche Indiquez si le routage lâche est autorisé.
- Type de transport Sélectionnez UDP ou TCP.
- Port Entrez le numéro de port du serveur proxy.

#### Modifier les serveurs d'enregistrement

Sélectionnez Menu > Outils > Param. > Connexion > Paramètres SIP > Options > Ajouter un mode ou Modifier > Serveur registrar.

Définissez les options suivantes :

- Adr. serveur registar Saisissez le nom d'hôte ou l'adresse IP du serveur d'enregistrement utilisé.
- Domaine Entrez le domaine du serveur d'enregistrement.
- Nom d'utilisateur et Mot de passe Entrez vos nom d'utilisateur et mot de passe d'accès au serveur d'enregistrement.
- Type de transport Sélectionnez UDP ou TCP.
- Port Entrez le numéro de port du serveur d'enregistrement.

## Paramètres d'appel de données

Sélectionnez Menu > Outils > Param. > Connexion > Appel de données.

Pour définir la temporisation au terme de laquelle l'appel de données se termine automatiquement lorsqu'aucune donnée n'est transférée, sélectionnez Temps de connexion et appuyez sur la touche de défilement. Sélectionnez Définie par utilisat. pour saisir vous-même la durée ou Non limité pour que la connexion reste active jusqu'à la sélection de Options > Déconnexion.

## VPN

## Points d'accès VPN

Pour gérer les points d'accès VPN, sélectionnez Réseau privé virtuel > Points d'accès VPN > Options et choisissez parmi les options suivantes :

- Modifier Modifiez le point d'accès sélectionné. Si le point d'accès est en cours d'utilisation ou que ses paramètres sont protégés, vous ne pouvez pas le modifier.
- Nouveau pt d'accès Créez un nouveau point d'accès VPN.
- Supprimer Supprimez le point d'accès sélectionné.

#### Paramètres de point d'accès VPN

Contactez votre prestataire de services pour obtenir les paramètres de point d'accès corrects.

Pour modifier les paramètres de point d'accès VPN, sélectionnez le point d'accès voulu et Options.

Définissez les options suivantes :

- Nom de connexion Donnez un nom à la connexion VPN. Ce nom ne doit pas comporter plus de 30 caractères.
- Politique VPN Sélectionnez une politique VPN à utiliser avec ce point d'accès.
- Pt d'accès à Internet Sélectionnez le point d'accès Internet à utiliser avec ce point d'accès VPN.
- Adresse proxy Saisissez l'adresse du serveur proxy de ce point d'accès VPN.
- $\cdot$  Nº de port proxy Saisissez le numéro du port proxy.

## Réseau local sans fil

Sélectionnez Menu > Outils > Param. > Connexion > WLAN.

<span id="page-89-0"></span>Si vous souhaitez que l'appareil affiche un témoin pour signaler la disponibilité d'un LAN sans fil (WLAN), sélectionnez Affich. disponibilité > Oui.

Pour spécifier les intervalles auxquels l'appareil doit rechercher des réseaux WLAN disponibles et mettre à jour le témoin, sélectionnez Recherche réseaux.

#### Paramètres WLAN avancés

Sélectionnez Menu > Outils > Param. > Connexion > WLAN > Options > Param. avancés. En règle générale, les paramètres WLAN avancés sont définis automatiquement. Il est déconseillé de les modifier.

Pour modifier ces paramètres manuellement, sélectionnez Config. automatique > Désactivée et définissez les options suivantes :

- Lim. longue ré-essai Entrez le nombre maximum de tentatives de transmission que l'appareil doit effectuer s'il ne reçoit pas de signal d'accusé de réception du réseau.
- Lim. courte ré-essai Entrez le nombre maximum de tentatives de transmission que l'appareil doit effectuer s'il ne reçoit pas de signal Prêt à émettre du réseau.
- Seuil RTS Sélectionnez la taille du paquet de données pour lequel le point d'accès WLAN doit émettre une requête d'envoi avant d'envoyer le paquet.
- Niveau puissance TX Sélectionnez le niveau de puissance de votre appareil lors de l'envoi de données.
- Mesures radio Activez ou désactivez les mesures radio.
- Economiseur batterie Activez ou désactivez la fonction d'économie de la batterie.

Pour restaurer les valeurs initiales de tous les paramètres, sélectionnez Options > Config. d'origine.

#### Paramètres de sécurité des points d'accès WLAN

Sélectionnez Menu > Outils > Param. > Connexion > Points d'accès. Sélectionnez Options > Nouveau pt d'accès et commencez à créer un point d'accès WLAN, ou sélectionnez un point d'accès WLAN et Options > Modifier.

#### Paramètres de sécurité WEP

Dans les paramètres du point d'accès, sélectionnez Mode sécurité du WLAN > WEP.

La méthode de cryptage WEP (Wired Equivalent Privacy) chiffre les données avant leur transmission. L'accès au réseau est refusé aux utilisateurs qui ne disposent pas des clés WEP requises. Lorsque le mode de sécurité WEP est utilisé, si votre appareil reçoit un paquet de données non crypté avec les clés WEP, les données sont supprimées.

Dans un réseau *Ad hoc*, tous les appareils doivent utiliser la même clé WEP.

Sélectionnez Param. sécu. WLAN puis définissez les options suivantes :

- Clé WEP utilisée Sélectionnez la clé WEP souhaitée.
- Type authentification Sélectionnez Ouvert ou Partagé.
- Paramètres clé WEP Modifiez les paramètres de la clé WEP.

## Paramètres de clé WEP

Dans les paramètres du point d'accès, sélectionnez Mode sécurité du WLAN > WEP.

Dans un réseau Ad hoc, tous les appareils doivent utiliser la même clé WEP.

Sélectionnez Param. sécu. WLAN > Paramètres clé WEP et définissez les options suivantes :

- Cryptage WEP Sélectionnez la longueur souhaitée pour la clé de cryptage WEP.
- Format de la clé WEP Indiquez si vous souhaitez entrer les données de la clé WEP au format ASCII ou Hexadécimal.
- Clé WEP Entrez les données de la clé WEP.

## Paramètres de sécurité 802.1x

Dans les paramètres du point d'accès, sélectionnez Mode sécurité du WLAN > 802.1x.

802.1x authentifie les appareils demandant l'accès à un réseau sans fil et empêche cet accès en cas d'échec de la procédure d'authentification.

Sélectionnez Param. sécu. WLAN puis définissez les options suivantes :

- Mode WPA Sélectionnez EAP (Extensible Authentication Protocol) ou Clé pré-partagée (clé secrète utilisée pour l'identification de l'appareil).
- Param. d'extens. EAP Si vous avez sélectionné Mode WPA  $>$  EAP, choisissez les extensions EAP définies dans votre appareil qu'il convient d'utiliser avec le point d'accès.
- Clé pré-partagée Si vous avez sélectionné Mode WPA > Clé pré-partagée, saisissez la clé privée partagée qui identifie votre appareil auprès du réseau WLAN auquel vous vous connectez.

Les paramètres de modification disponibles peuvent varier.

## Paramètres de sécurité WPA

Dans les paramètres du point d'accès, sélectionnez Mode sécurité du WLAN > WPA/WPA2.

Sélectionnez Param. sécu. WLAN puis définissez les options suivantes :

- <span id="page-90-0"></span>• Mode WPA — Sélectionnez EAP (Extensible Authentication Protocol) ou Clé pré-partagée (clé secrète utilisée pour l'identification de l'appareil).
- Param. d'extens. EAP Si vous sélectionnez Mode WPA  $>$  EAP, choisissez les extensions EAP définies dans votre appareil qu'il convient d'utiliser avec le point d'accès.
- $\cdot$  Clé pré-partagée Si vous sélectionnez Mode WPA  $>$  Clé pré-partagée, saisissez la clé privée partagée qui identifie votre appareil sur le réseau WLAN auquel vous vous connectez.

Les paramètres de modification disponibles peuvent varier.

## EAP

Pour visualiser les extensions EAP (extensible authentication protocol) actuellement installées sur votre appareil (service réseau), sélectionnez Menu > Outils > Param. > Connexion > Points d'accès. Sélectionnez Options > Nouveau pt d'accès et définissez un point d'accès utilisant le LAN comme porteuse de données et 802.1x ou WPA/WPA2 comme mode de sécurité. Sélectionnez Param. sécu. WLAN > Mode WPA > EAP, faites défiler jusqu'à Param. d'extens. EAP et appuyez sur la touche de défilement.

Les extensions EAP (extensible authentication protocol) sont utilisées dans les réseaux sans fil pour authentifier les appareils sans fil et les serveurs d'authentification, et les diverses extensions EAP permettent d'employer des méthodes EAP variées (service réseau).

Pour utiliser une extension EAP lorsque vous vous connectez à un WLAN au moyen du point d'accès, sélectionnez l'extension souhaitée, puis Options > Activer. Les extensions EAP activées pour utilisation avec ce point d'accès sont marquées d'une coche. Pour ne pas utiliser une extension donnée, sélectionnez Options > Désactiver.

Pour modifier les paramètres d'une extension EAP, sélectionnez Options > Configurer.

Pour modifier la priorité des paramètres d'une extension EAP, sélectionnez Options > Augmenter pour tenter d'utiliser cette extension avant les autres extensions lorsque vous vous connectez au réseau par le point d'accès ou Options > Réduire pour utiliser cette extension pour authentifier le réseau après avoir tenté d'utiliser d'autres extensions.

Les options disponibles peuvent varier.

## **Configurations**

Pour afficher et supprimer des configurations pour des serveurs sécurisés, sélectionnez Menu > Outils > Param. > Connexion > Configurations.

Votre opérateur réseau, votre prestataire de services ou le service de gestion de données d'une société peut vous envoyer des messages contenant les paramètres de configuration de serveurs sécurisés. Ces paramètres sont automatiquement enregistrés dans Configurations. Vous pouvez recevoir des paramètres de configuration pour des points d'accès, des services de courrier ou multimédia, ainsi que des paramètres de Chat ou de synchronisation en provenance de serveurs sécurisés.

Pour supprimer les configurations d'un serveur sécurisé, faites défiler jusqu'à celui-ci et appuyez sur la touche d'effacement arrière. Les paramètres de configuration des autres applications fournies par ce serveur sont également supprimés.

## **Paramètres de date et d'heure**

[Voir "Horloge", p. 52.](#page-51-0)

## **Paramètres de sécurité**

[Voir "Définir les paramètres de sécurité", p. 93.](#page-92-0)

## **Paramètres réseau**

Sélectionnez Menu > Outils > Param. > Réseau.

Définissez les options suivantes :

- Mode réseau (s'affiche uniquement si cette fonctionnalité est prise en charge par l'opérateur réseau). Sélectionnez le type de réseau. Vous pouvez sélectionner GSM ou UMTS pour utiliser votre réseau habituel ou Mode double pour que l'appareil commute automatiquement entre les deux. Il est possible que ce paramètre soit prédéfini et non modifiable. Si vous configurez l'appareil de façon qu'il utilise uniquement le réseau GSM ou le réseau UMTS, vous ne pouvez effectuer aucun appel, même un appel d'urgence, ni utiliser d'autres fonctions nécessitant une connexion réseau, si le réseau sélectionné est indisponible.
- Sélection opérateur Sélectionnez Manuelle pour choisir parmi les réseaux disponibles ou Automatique pour que l'appareil sélectionne le réseau automatiquement.
- Diffusion sur cellules Sélectionnez Activée pour être averti lorsque l'appareil utilise un réseau MCN (Micro Cellular Network).

## **Paramètres des accessoires**

Sélectionnez Menu > Outils > Param. > Accessoires.

<span id="page-91-0"></span>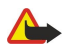

Avertissement : Si vous utilisez un kit oreillette, vous risquez de ne pas pouvoir entendre correctement les sons extérieurs. N'utilisez pas de kit oreillette si cela risque de nuire à votre sécurité.

Avec la plupart des accessoires, vous pouvez définir les paramètres suivants :

- Mode par défaut Sélectionnez le mode devant être activé lorsque vous connectez un accessoire à l'appareil.
- Réponse automatique Activez cette option pour que l'appareil réponde automatiquement aux appels lorsqu'un accessoire est connecté. Sélectionnez **Activée** pour que l'appareil réponde automatiquement à un appel au bout de cinq secondes. Si le type de sonnerie est défini à Un seul bip ou à Silencieuse dans le menu Modes, la fonction de réponse automatique est désactivée.
- Eclairage Sélectionnez Activé pour que l'appareil s'illumine lorsqu'il est connecté à un accessoire.

## Paramètres du téléimprimeur

Si vous souhaitez utiliser un téléimprimeur (TTY), vous devez le connecter à l'appareil avant de modifier ses paramètres et de l'utiliser. Définissez les paramètres suivants :

- Mode par défaut Sélectionnez le mode devant être activé lorsque vous connectez un téléimprimeur (TTY) à votre appareil.
- Utiliser le téléimpr. Sélectionnez Oui si vous souhaitez commencer à utiliser le téléimprimeur.

## <span id="page-92-0"></span>19. Sécurité

## Sécurité de l'appareil

Sélectionnez Menu > Outils > Param. > Sécurité > Tél. et carte SIM.

Vous pouvez modifier les paramètres de sécurité relatifs au code PIN, au verrouillage automatique et au changement de carte SIM, et changer vos codes et mots de passe.

N'utilisez pas des codes d'accès similaires à des numéros d'urgence, afin d'éviter d'appeler ces numéros par inadvertance.

Les codes sont représentés par des astérisques. Lorsque vous modifiez un code, tapez le code actuel, puis deux fois le nouveau code.

## Définir les paramètres de sécurité

Pour configurer un paramètre de l'appareil et de la carte SIM, sélectionnez ce paramètre et Options > Changer.

Lorsque les appels sont restreints à des groupes d'utilisateurs limités, il peut toujours être possible d'émettre des appels au numéro d'urgence officiel programmé dans votre appareil.

Définissez les paramètres suivants :

- Demande code PIN Sélectionnez Activée pour que l'appareil vous demande d'entrer le code PIN chaque fois que vous l'allumez. Ce paramètre ne peut pas être modifié si l'appareil est éteint. Certaines cartes SIM n'autorisent pas la désactivation de la demande de code PIN.
- Code PIN Modifiez le code PIN. Le code PIN doit comporter 4 à 8 chiffres. Fourni avec la carte SIM, il protège celle-ci contre toute utilisation non autorisée. Si le code PIN est saisi trois fois de suite de manière incorrecte, il se bloque et vous devez utiliser le code PUK pour le déverrouiller avant de pouvoir réutiliser la carte SIM.
- Code PIN2 Modifiez le code PIN2. Le code PIN2 doit comporter 4 à 8 chiffres. Fourni avec la carte SIM, il est nécessaire pour accéder à certaines fonctions de l'appareil. Si le code PIN2 est saisi trois fois de suite de manière incorrecte, il se bloque et vous devez utiliser le code PUK2 pour le déverrouiller avant de pouvoir réutiliser la carte SIM.
- Période verrou auto. Définissez un délai au-delà duquel l'appareil est automatiquement verrouillé et ne pourra être utilisé que si le code verrou correct est entré. Entrez le délai en minutes ou sélectionnez Aucune pour désactiver le délai de verrouillage automatique. Lorsque l'appareil est verrouillé, il est encore possible de répondre aux appels entrants et d'appeler les numéros d'urgence programmés dans l'appareil.
- Code verrou Modifiez le code verrou. Le nouveau code peut comporter de 4 à 255 caractères. Vous pouvez utiliser des caractères alphabétiques ou numériques, en majuscules et/ou en minuscules. L'appareil vous avertit si le format du code verrou n'est pas correct. Le code prédéfini est 12345. Afin d'empêcher toute utilisation non autorisée de votre appareil, modifiez le code verrou. Ne divulguez pas le nouveau code et conservez-le en lieu sûr, à l'écart de votre appareil.
- Verrou si SIM chgée Paramétrez l'appareil de manière qu'il demande le code verrou lorsqu'une nouvelle carte SIM est insérée. L'appareil conserve la liste des cartes SIM reconnues comme étant celles du propriétaire.
- Autoriser verr. dist. Si vous activez cette option, vous pouvez verrouiller l'appareil en envoyant un message texte prédéfini à partir d'un autre téléphone. Lorsque vous utilisez cette option, vous devez saisir le message de verrouillage à distance et le confirmer. Le message doit comporter au moins 5 caractères. Le nombre maximum de caractères autorisé est 8. L'utilisation de plus de 8 caractères pourrait empêcher le déverrouillage de la carte mémoire et nécessiter son reformatage. Dans ce cas, toutes les informations enregistrées sur la carte seront perdues.
- Gpe utilis. limité (service réseau) Spécifiez un groupe de correspondants que vous pouvez appeler et qui peuvent vous appeler.
- Confirm. serv. SIM (service réseau) Configurez l'appareil de manière qu'il affiche des messages de confirmation lorsque vous utilisez un service de la carte SIM.

## Modifier le mot de passe de limitation

Pour modifier le mot de passe de limitation utilisé pour les appels vocaux, fax et de données, sélectionnez Menu  $>$  Outils  $>$ Paramètres > Interd. d'appels > App. cell. interdits > Options > Modif. mot de passe. Saisissez le code actuel, puis deux fois le nouveau code. Le mot de passe de limitation doit comporter quatre chiffres. Pour plus d'informations, contactez votre prestataire de services.

## Liste de numéros autorisés

Lorsque l'option Liste Nº autorisés est activée, il peut toujours être possible d'émettre des appels au numéro d'urgence officiel programmé dans votre appareil.

Appuyez sur la touche des contacts. Sélectionnez Options > Contacts SIM > Liste des nº autorisés.

Grâce au service de liste de numéros autorisés, vous pouvez limiter les appels à partir de votre appareil vers certains numéros. Certaines cartes SIM ne prennent pas en charge ce service. Contactez votre prestataire de services pour plus d'informations. Sélectionnez Options puis définissez les options suivantes :

#### <span id="page-93-0"></span>S é c u r i t é

- Activer  $N^2$  autorisés Limitez les appels émis depuis votre appareil. Pour annuler le service, sélectionnez Désact. Nº autorisés. Vous devez disposer du code PIN2 pour pouvoir activer, désactiver ou modifier la liste des numéros autorisés. Si vous ne disposez pas du code, contactez votre prestataire de services.
- Nouv. contact SIM Ajoutez un numéro de téléphone à la liste des numéros vers lesquels les appels sont autorisés. Saisissez le nom du contact, puis le numéro de téléphone. Pour limiter les appels en fonction du code d'accès international, saisissez ce dernier dans Nouv. contact SIM. Tous les numéros de téléphone vers lesquels des appels sont autorisés doivent commencer par ce code.
- Ajout. dps Contacts Copiez l'un de vos Contacts vers votre liste de numéros autorisés.
- Conseil : Pour envoyer des messages texte aux contacts SIM lorsque le service de liste des numéros autorisés est actif, ≍ৡ্ vous devez ajouter le numéro du centre de messagerie texte à la liste.

Pour afficher ou modifier un numéro de téléphone vers lequel les appels sont autorisés depuis votre appareil, sélectionnez Options > Contacts SIM > Liste des nº autorisés.

Pour appeler le contact, appuyez sur la touche d'appel.

Pour modifier le numéro de téléphone, sélectionnez Options > Modifier. Le code PIN2 peut s'avérer nécessaire pour modifier la liste de numéros autorisés.

Pour supprimer le contact, appuyez sur la touche d'effacement arrière.

## Sécurité de la carte mémoire

Vous pouvez protéger une carte mémoire avec un mot de passe afin d'empêcher les accès non autorisés. Pour définir un mot de passe, sélectionnez Options > Déf. mot de passe. Le mot de passe peut compter jusqu'à 8 caractères et est sensible à la casse. Il est enregistré dans votre appareil et vous n'avez plus à le saisir tant que vous utilisez la carte mémoire sur le même appareil. Vous devrez entrer à nouveau le mot de passe si vous utilisez la carte mémoire sur un autre appareil. Certaines cartes mémoire ne supportent pas la protection par mot de passe.

Pour supprimer le mot de passe de la carte mémoire, sélectionnez Options > Suppr. mt de passe. Quand le mot de passe est supprimé, les données stockées sur la carte mémoire ne sont pas protégées contre une éventuelle utilisation non autorisée.

## Gestionnaire de certificats

Important : Même si des certificats attestent que les risques encourus dans les connexions à distance et l'installation de logiciels sont considérablement réduits, celles-ci doivent être utilisées correctement pour bénéficier d'une sécurité améliorée. L'existence d'un certificat n'offre aucune protection en soi ; le gestionnaire de certificats doit contenir des certificats corrects, authentiques ou de confiance pour une sécurité améliorée. Les certificats ont une durée de validité limitée. Si un certificat apparaît comme étant arrivé à expiration ou n'étant plus valide alors qu'il devrait l'être, vérifiez l'exactitude de la date et de l'heure actuelles de votre appareil.

Avant de modifier les paramètres d'un certificat, vous devez vous assurer de la fiabilité du détenteur du certificat et vérifier que le certificat appartient vraiment au détenteur indiqué.

Les certificats numériques permettent de vérifier l'origine des logiciels mais ils ne garantissent pas la sécurité. Il existe trois types de certificat : certificats d'autorité, personnels et de serveur. Lors d'une connexion sécurisée, un serveur peut envoyer un certificat de serveur à votre appareil. Dès réception, votre appareil le contrôle au moyen d'un certificat d'autorité. Vous recevez une notification si l'identité du serveur n'est pas authentique ou si votre appareil ne contient pas le certificat adéquat.

Vous pouvez télécharger un certificat depuis un site Web ou bien recevoir un certificat par e-mail (sous forme de pièce jointe) ou dans un message envoyé par connexion Bluetooth ou infrarouge. Les certificats sont indispensables pour se connecter à une banque en ligne ou à un serveur distant pour transférer des informations confidentielles. Il est également recommandé d'utiliser des certificats pour diminuer le risque de réception de virus ou d'autres logiciels nuisibles ainsi que pour s'assurer de l'authenticité d'un logiciel lors de son téléchargement et de son installation dans l'appareil.

Conseil : Lorsque vous installez un nouveau certificat, vérifiez son authenticité.

## Gérer les certificats personnels

≍ু≍

Les certificats personnels sont des certificats qui vous sont destinés.

Pour installer des certificats dans votre appareil, sélectionnez un fichier de certificat puis Enreg.. Pour supprimer un certificat sélectionné, sélectionnez Options > Supprimer.

Pour vérifier l'authenticité d'un certificat, faites défiler jusqu'à celui de votre choix et appuyez sur la touche de défilement pour afficher les détails du certificat. Les empreintes permettent d'identifier le certificat de manière unique. Contactez le centre d'assistance ou le service après-vente du propriétaire du certificat et demandez une comparaison des empreintes. Les mots de passe du stockage de clé privée à six chiffres contiennent les clés secrètes associées aux certificats personnels.

#### <span id="page-94-0"></span>S é c u r i t é

## Gérer les certificats d'autorité

Les certificats d'autorité sont utilisés par certains services pour vérifier la validité d'autres certificats.

Pour installer des certificats dans votre appareil, sélectionnez un fichier de certificat puis Enreg. Pour supprimer un certificat sélectionné, sélectionnez Options > Supprimer.

Pour vérifier l'authenticité d'un certificat donné, faites défiler jusqu'à celui-ci et appuyez sur la touche de défilement pour en afficher les détails. Les empreintes permettent d'identifier le certificat de manière unique. Contactez le centre d'assistance ou le service après-vente du propriétaire du certificat et demandez une comparaison des empreintes. Les mots de passe du stockage de clé privée à six chiffres contiennent les clés secrètes associées aux certificats personnels.

Lorsqu'un certificat est sécurisé, vous pouvez l'utiliser pour vérifier des pages Web, des serveurs e-mail, des logiciels et d'autres données. Seuls les certificats sécurisés peuvent être utilisés pour vérifier des services et des logiciels.

Pour modifier des paramètres conseillés, sélectionnez un certificat puis Options > Param. conseillés. Sélectionnez le champ d'une application puis Oui or Non. Il est impossible de modifier les paramètres conseillés d'un certificat personnel.

La liste des applications qui peuvent utiliser le certificat s'affiche :

- Installation Symbian Nouvelle application utilisant le système d'exploitation Symbian.
- Internet Courrier et icônes.
- Instal. d'applications Nouvelle application Java™.
- Vérif. certif. en ligne Protocole d'état du certificat en ligne.

## Consulter les détails des certificats

Vous ne pouvez être certain de l'identité d'un serveur que si la signature et la période de validité du certificat du serveur ont été vérifiées.

Pour consulter les détails d'un certificat, faites défiler jusqu'à celui-ci et appuyez sur la touche de défilement.

L'une des notes suivantes peut apparaître :

- Certificat non sécurisé Aucune application n'est configurée pour utiliser le certificat. Vous pouvez modifier les paramètres conseillés.
- Certificat expiré La période de validité du certificat sélectionné a expiré.
- Certificat pas encore valide La période de validité du certificat sélectionné n'a pas encore commencé.
- Certificat corrompu Le certificat ne peut pas être utilisé. Contactez l'émetteur du certificat.

## Paramètres de sécurité d'un certificat

Définissez les options suivantes :

- Installation logiciels Indiquez si vous voulez installer uniquement les applications signées ou toutes les applications.
- Vérif. en ligne certif. Pour vérifier la validité des certificats lorsqu'une application est installée, sélectionnez Activée.
- Adresse Web par déf. La validité d'un certificat est vérifiée à partir de l'adresse par défaut si le certificat ne comprend pas sa propre adresse Web.

## **No. 1998** VPN mobile

#### Sélectionnez Menu > Outils > Param. > Connexion > Réseau privé virtuel.

Le client VPN (réseau privé virtuel) mobile Nokia permet d'établir une connexion sécurisée avec le réseau Intranet compatible de votre entreprise et avec des services tels que l'e-mail. Par Internet, votre appareil se connecte depuis un réseau mobile à une passerelle VPN d'entreprise. Celle-ci joue le rôle de porte d'accès au réseau d'entreprise compatible. Le client VPN utilise la technologie IP Security (IPSec). IPSec est un système de normes ouvertes visant à permettre la prise en charge des échanges de données sécurisés sur les réseaux IP.

Les politiques VPN déterminent la méthode utilisée par le client et une passerelle VPN pour s'authentifier mutuellement, ainsi que les algorithmes de cryptage servant à assurer la confidentialité des données. Pour obtenir une politique VPN, contactez votre entreprise.

Pour utiliser le VPN avec une application, celle-ci doit être associée à un point d'accès VPN. Un point d'accès VPN est constitué d'un point d'accès Internet et d'une politique VPN.

## Gestion VPN

Vous pouvez gérer vos politiques VPN, serveurs de politiques, journaux VPN et mot de passe d'enregistrement de clé dans Gestion VPN. Les politiques VPN déterminent la méthode de cryptage des données applicable lors des transferts sur réseau non sécurisé. Le mot de passe d'enregistrement de clé permet de protéger les clés privées.

On désigne sous le nom de point d'accès l'endroit où votre appareil se connecte au réseau via une connexion d'appels de données ou de données par paquets. Avant de pouvoir utiliser les services e-mail et multimédia ou parcourir des pages Web, vous devez

#### S é c u r i t é

définir des points d'accès Internet pour ces services. Les points d'accès VPN associent les politiques VPN à des points d'accès Internet pour créer des connexions cryptées.

Pour gérer le VPN, sélectionnez Gestion VPN > Options > Ouvrir et choisissez parmi les options suivantes :

- Politiques VPN Installez, visualisez et mettez à jour les politiques VPN.
- Serveurs de pol. VPN Modifiez les paramètres de connexion aux serveurs de politiques VPN à partir desquels vous pouvez installer et mettre celles-ci à jour.
- Journal VPN Visualisez le journal de vos installations, mises à jour et synchronisations de politiques VPN et autres connexions VPN.

## Gérer les politiques VPN

Pour gérer les politiques VPN, sélectionnez Gestion VPN > Politiques VPN > Options et choisissez parmi les options suivantes :

- Installer politique Installez une politique. Saisissez votre nom d'utilisateur et votre mot de passe d'accès au serveur de politiques VPN. Contactez votre administrateur système pour obtenir votre ID utilisateur et vos mots de passe.
- Définir pt accès VPN Créez un point d'accès VPN qui corresponde à une politique VPN avec un point d'accès Internet.
- Mise à jr politique Mettez à jour la politique VPN sélectionnée.
- Supprimer politique Supprimez la politique VPN sélectionnée. Si vous supprimez une politique VPN, celle-ci est réinstallée lorsque vous effectuez une nouvelle synchronisation entre votre appareil et le serveur de politiques, sauf si vous supprimez également la politique sur le serveur. De même, si une politique VPN a été supprimée du serveur, elle est également supprimée de votre appareil lors de la synchronisation.

Pour gérer les serveurs de politiques VPN, sélectionnez Serveurs de pol. VPN > Options > Ouvrir et choisissez parmi les options suivantes :

- Nouveau serveur Ajoutez un serveur de politiques VPN.
- Synchr. serveur Installez le nouveau serveur ou mettez à jour la politique VPN sélectionnée.
- Supprimer serveur Supprimez le serveur de politiques VPN sélectionné.

Pour gérer les paramètres du serveur de politiques VPN, sélectionnez Options > Nouveau serveur ou Modifier serveur et choisissez parmi les options suivantes :

- Nom du serv. de pol. Donnez un nom au serveur (30 caractères maximum).
- Adresse serv. de pol. Entrez l'adresse du serveur. Vous ne pouvez plus modifier l'adresse du serveur de politiques une fois que vous vous êtes connecté à celui-ci pour installer ou mettre à jour des politiques.
- Pt d'accès à Internet Sélectionnez le point d'accès Internet par lequel vous vous connecterez au serveur de politiques VPN.
- Mot de p. enreg. clé Modifiez le mot de passe d'enregistrement de la clé privée. Le mot de passe est créé automatiquement lorsqu'il est requis pour la première fois.

## Afficher le journal VPN

#### Sélectionnez Gestion VPN > Journal VPN.

Un journal VPN enregistre les visites que vous effectuez sur les serveurs de politiques VPN pour installer, mettre à jour et synchroniser les politiques et vos connexions VPN. Les erreurs, avertissements et informations sont indiquées par une icône à gauche de l'entrée. Pour consulter les détails d'une entrée du journal, sélectionnez-la. Signalez à vos administrateurs système les codes d'erreur figurant dans la vue détaillée du journal ; ces codes aident en effet à définir les causes de problèmes éventuels avec le VPN. Lorsque la taille du journal atteint 20 Ko, les entrées les plus anciennes sont supprimées pour faire place aux nouvelles.

Sélectionnez Options puis définissez les options suivantes :

- Rafraîchir journal Mettez à jour le journal.
- Effacer journal Supprimez les entrées du journal.

## Paramètres de sécurité des points d'accès WLAN

[Voir "Paramètres de sécurité des points d'accès WLAN", p. 90.](#page-89-0)

## <span id="page-96-0"></span>20. Raccourcis

Voici certains des raccourcis clavier pouvant être utilisés avec votre appareil. Les raccourcis peuvent vous permettre d'utiliser plus efficacement les applications.

Certains raccourcis sont spécifiques à une application et ne sont donc pas disponibles avec toutes les applications. Raccourcis généraux

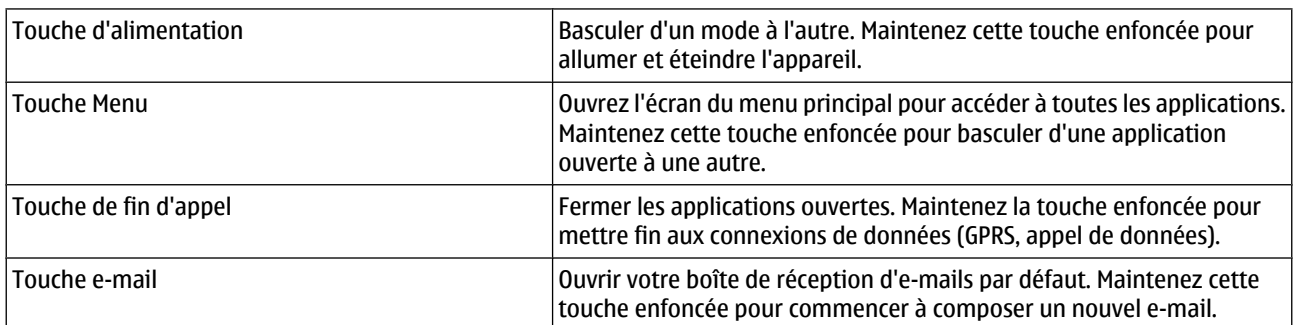

## Mode veille active

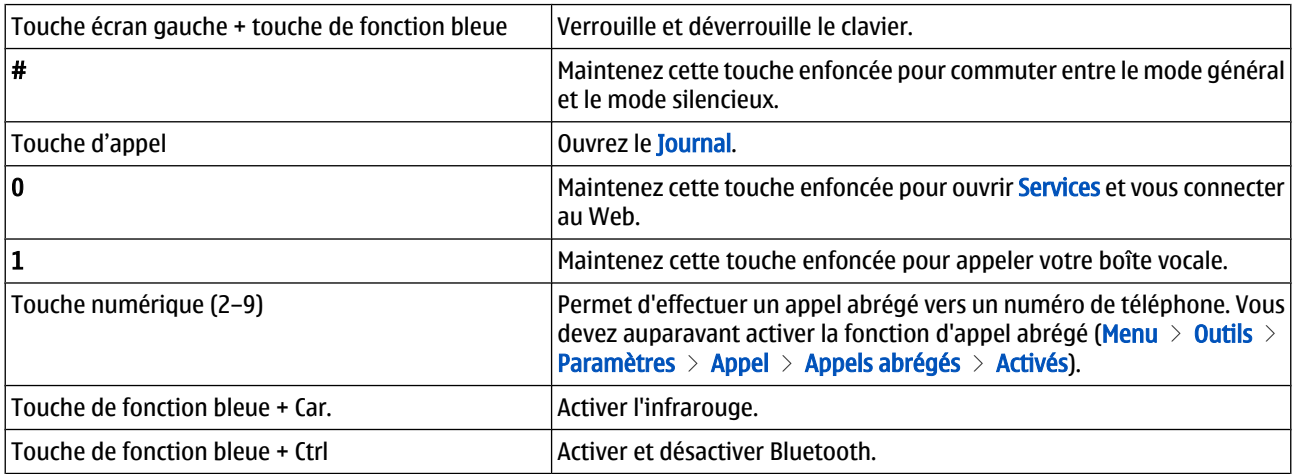

#### Dans des applications

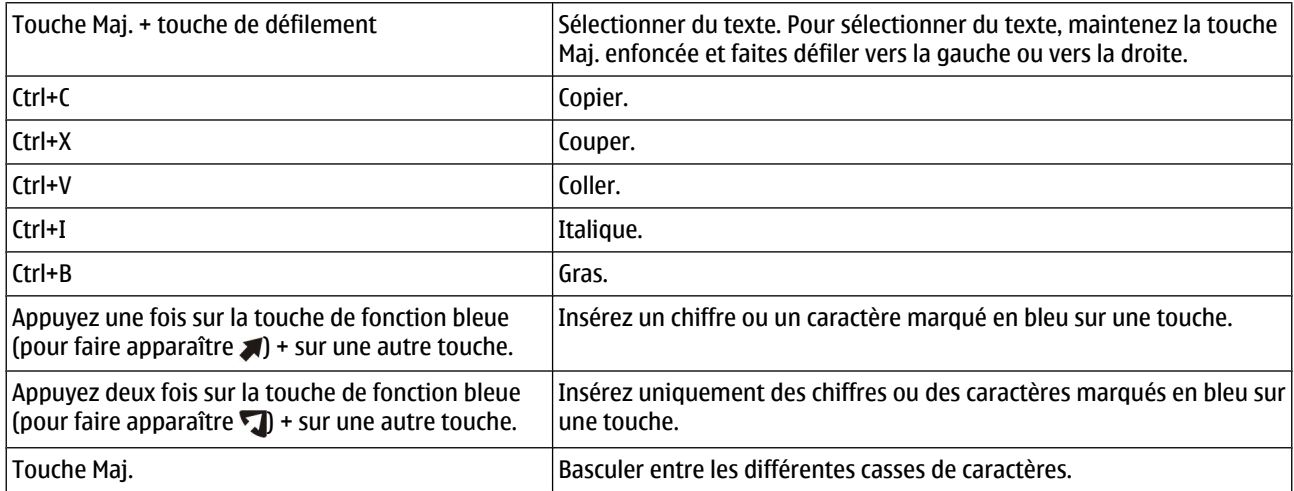

## Durant la navigation sur le Web

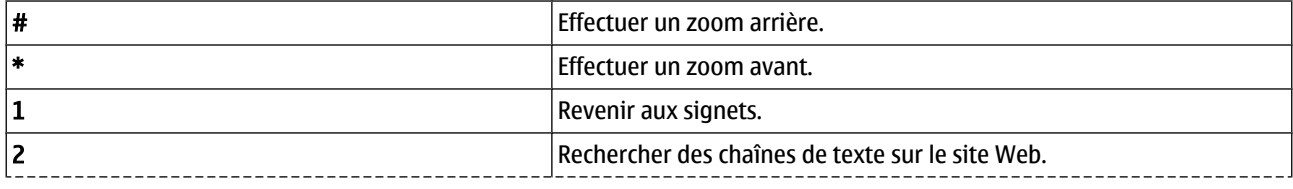

© 2007 Nokia. Tous droits réservés. 97

## R a c c o u r c i s

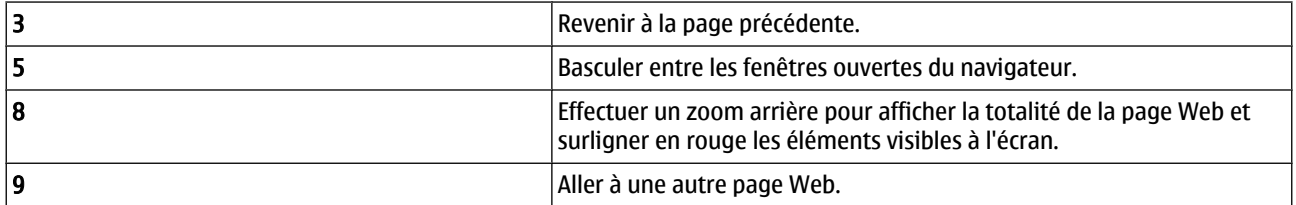

## Visionneur

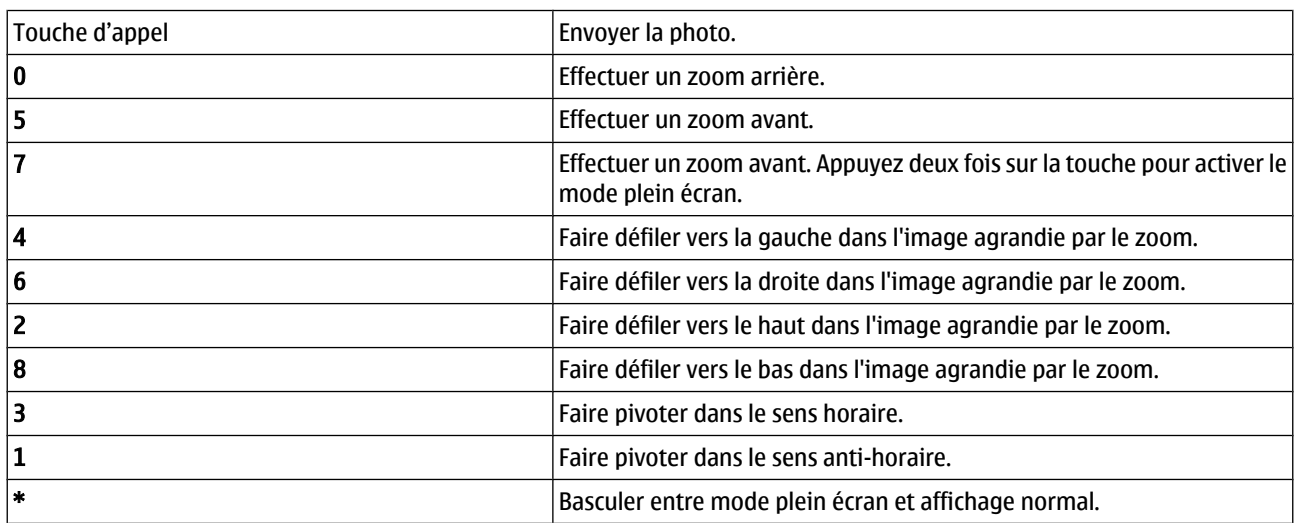

## Lecteur audio

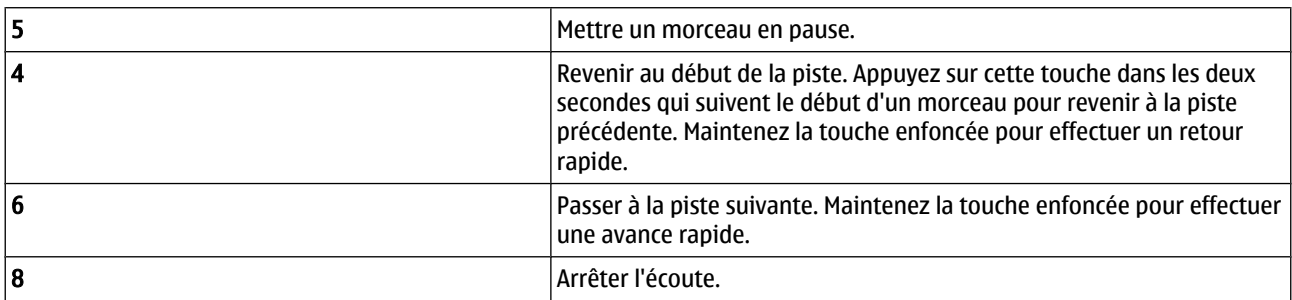

## Informations relatives à la batterie

Votre appareil est alimenté par une batterie rechargeable. La batterie peut être chargée et déchargée des centaines de fois mais elle s'épuise à la longue. Lorsque le temps de conversation et le temps de veille sont sensiblement plus courts que la normale, remplacez la batterie. N'utilisez que des batteries agréées par Nokia et ne rechargez votre batterie qu'à l'aide de chargeurs agréés par Nokia pour cet appareil.

Si une batterie de remplacement est utilisée pour la première fois ou si la batterie n'a pas été utilisée pendant une longue période, il peut être nécessaire de connecter le chargeur puis de le déconnecter et de le reconnecter à nouveau pour commencer le chargement.

Débranchez le chargeur de sa source d'alimentation ainsi que l'appareil lorsqu'ils ne sont plus en cours d'utilisation. Lorsque la batterie est entièrement chargée, déconnectez-la du chargeur, car toute surcharge risque de réduire sa durée de vie. Si elle reste inutilisée, une batterie entièrement chargée se décharge progressivement.

Si la batterie est complètement déchargée, il peut s'écouler plusieurs minutes avant que le témoin de charge ne s'affiche ou avant que vous puissiez effectuer un appel.

N'utilisez la batterie que dans le but pour lequel elle a été conçue. N'utilisez jamais de chargeur ou de batterie endommagé(e).

Ne mettez pas la batterie en court-circuit. Un court-circuit accidentel peut se produire si un objet métallique tel qu'une pièce de monnaie, un trombone ou un stylo, provoque la connexion directe des pôles positif (+) et négatif (-) de la batterie (contacts métalliques situés sur la batterie). Cela peut se produire si, par exemple, vous avez une batterie de rechange dans votre poche ou dans un sac. La mise en court-circuit des bornes risque d'endommager la batterie ou l'élément de connexion.

Si vous laissez la batterie dans un endroit chaud ou froid, par exemple, dans une voiture fermée exposée au soleil ou au froid, la capacité et la durée de vie de la batterie diminuent. Essayez de toujours garder la batterie à une température comprise entre 15°C et 25°C (59°F et 77°F). Un appareil utilisant une batterie chaude ou froide risque de ne pas fonctionner temporairement, même lorsque la batterie est entièrement chargée. Les performances de la batterie sont particulièrement limitées à des températures très inférieures à 0°C (32°F).

Ne jetez pas les batteries au feu car elles peuvent exploser. Elles risquent également d'exploser si elles sont endommagées. Les batteries doivent être jetées conformément à la réglementation locale. Recyclez-les si possible. Elles ne doivent pas être jetées dans une poubelle réservée aux ordures ménagères.

Ne démontez pas et ne découpez pas des éléments ou des batteries. Dans le cas d'une fuite de la batterie, ne laissez pas le liquide entrer en contact avec votre peau ou vos yeux. Si le liquide est entré en contact avec votre peau ou vos yeux, rincez immédiatement avec de l'eau ou consultez un médecin.

## Directives d'authentification des batteries Nokia

Pour votre sécurité, utilisez toujours des batteries Nokia d'origine. Pour être sûr(e) d'acheter une batterie Nokia d'origine, achetez-la toujours chez un revendeur Nokia agréé, cherchez le logo des accessoires Nokia d'origine sur l'emballage et inspectez l'hologramme comme suit :

Réaliser avec succès les quatre étapes ne garantit pas totalement l'authenticité de la batterie. Si vous avez des raisons de croire que votre batterie n'est pas une batterie Nokia d'origine authentique, évitez de l'utiliser et portez-la chez le distributeur agréé Nokia pour obtenir de l'aide. Votre revendeur Nokia inspectera la batterie pour vérifier son authenticité. Si l'authenticité ne peut être vérifiée, renvoyez la batterie où vous l'avez achetée.

## ■ Authentification de l'hologramme

- 1. Lorsque vous regardez l'hologramme, vous devriez voir le symbole des mains associées Nokia, sous un certain angle, et le logo des accessoires Nokia d'origine, sous un autre angle.
- 2. Lorsque vous inclinez l'hologramme vers la gauche, la droite, le bas et le haut, vous devriez voir respectivement 1, 2, 3 et 4 points de chaque côté.
- 3. Grattez le bord de l'étiquette pour découvrir le code à 20 chiffres, par exemple 12345678919876543210. Tournez la batterie de manière à ce que les chiffres soient tournés vers le haut. Le code à 20 chiffres se lit en commençant par le chiffre de la ligne supérieure et en finissant par la dernière ligne.
- 4. Assurez-vous que le code à 20 chiffres est valide en suivant les instructions fournies à l'adresse www.nokia.com/batterycheck.

Pour créer un message texte, saisissez le code à 20 chiffres, par exemple 12345678919876543210, et envoyezle au +44 7786 200276.

Les frais des opérateurs nationaux et internationaux s'appliquent.

Vous devriez recevoir un message indiquant si le code peut être authentifié.

## ■ Oue faire si votre batterie n'est pas authentique ?

Si vous n'obtenez pas la confirmation, grâce à l'hologramme, que votre batterie Nokia est authentique, ne l'utilisez pas et portezla au revendeur Nokia agréé le plus proche pour obtenir de l'aide. L'utilisation d'une batterie qui n'est pas approuvée par le fabricant peut s'avérer dangereuse, entraîner de mauvaises performances et endommager votre appareil et ses accessoires. Elle peut également invalider toute approbation ou garantie applicable à l'appareil.

Pour en savoir plus sur les batteries Nokia originales, visitez le site www.nokia.com/battery.

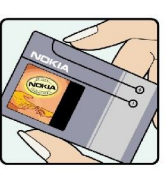

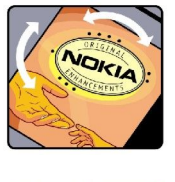

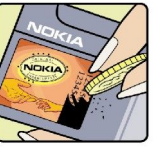

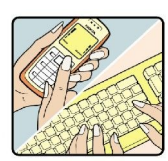

# Précautions d'utilisation et maintenance

Votre appareil est un produit de conception et d'élaboration de haute technologie et doit être manipulé avec précaution. Les suggestions suivantes vous permettront de maintenir la couverture de votre garantie.

- Maintenez l'appareil au sec. L'eau de pluie, l'humidité et les liquides contiennent des minéraux susceptibles de détériorer les circuits électroniques. Si votre appareil est humide, retirez la batterie et laissez l'appareil sécher complètement avant de la remettre en place.
- N'utilisez pas ou ne stockez pas votre appareil dans un endroit poussiéreux ou sale. Ses composants, et ses composants électroniques, peuvent être endommagés.
- Ne stockez pas l'appareil dans des zones de température élevée. Des températures élevées peuvent réduire la durée de vie des appareils électroniques, endommager les batteries et fausser ou faire fondre certains composants en plastique.
- Ne stockez pas l'appareil dans des zones de basse température. Lorsqu'il reprend sa température normale, de l'humidité peut se former à l'intérieur de l'appareil et endommager les circuits électroniques.
- N'essayez pas d'ouvrir l'appareil autrement que selon les instructions de ce manuel.
- Ne faites pas tomber l'appareil, ne le heurtez pas ou ne le secouez pas. Une manipulation brutale risquerait de détruire les différents circuits internes et les petites pièces mécaniques.
- N'utilisez pas de produits chimiques durs, de solvants ou de détergents puissants pour nettoyer votre appareil.
- Ne peignez pas l'appareil. La peinture risque d'encrasser ses composants et d'en empêcher le fonctionnement correct.
- Utilisez un chiffon doux, propre et sec pour essuyer les différents objectifs (pour appareil photo, capteur de proximité et capteur de luminosité).
- N'utilisez que l'antenne fournie ou une antenne de remplacement agréée. Vous risquez d'endommager l'appareil et de violer la réglementation relative aux appareils de transmission par fréquences radioélectriques si vous utilisez une autre antenne, si vous modifiez l'antenne agréée ou encore si vous effectuez des adaptations non autorisées.
- N'utilisez pas les chargeurs à l'extérieur.
- Faites toujours des sauvegardes des données que vous souhaitez conserver, telles que vos contacts et les notes de l'agenda.
- Pour réinitialiser l'appareil de temps en temps afin d'améliorer ses performances, éteignez-le et retirez sa batterie.

Ces recommandations s'appliquent à votre appareil ainsi qu'à la batterie, au chargeur et à tout autre accessoire. Si l'un d'eux ne fonctionne pas correctement, portez-le au service de maintenance habilité le plus proche.

## **Mise au rebut**

Sur votre produit, sa documentation ou son emballage, le symbole de la poubelle barrée d'une croix a pour objet de vous rappeler que, dans l'Union européenne, les produits électriques et électroniques, les batteries et les accumulateurs doivent faire l'objet d'une collecte sélective en fin de vie. Ne jetez pas ces produits dans les ordures ménagères non sujettes au tri sélectif.

La collecte sélective des produits a pour but d'éviter les risques de détérioration de l'environnement ou de la santé humaine pouvant découler d'une mise au rebut non contrôlée et de promouvoir une réutilisation des ressources favorisant la durabilité. Vous pouvez obtenir des informations sur la collecte sélective auprès du revendeur de votre produit, des associations nationales de constructeurs ou de votre représentant Nokia le plus proche. Pour plus d'informations, consultez l'"éco-déclaration" correspondant au produit ou les informations spécifiques à votre pays sur [www.nokia.com.](http://www.nokia.com)

## Informations supplémentaires relatives à la sécurité

## **Enfants**

Votre appareil et ses accessoires peuvent contenir de petits composants. Gardez-les hors de portée des enfants.

## **Environnement et utilisation**

Cet appareil est conforme aux directives en matière d'exposition aux fréquences radioélectriques lorsqu'il est utilisé soit dans sa position normale contre l'oreille, soit à une distance minimale de 2,2 cm (7/8 pouces) du corps. Lorsqu'un étui, un clip ceinture ou un support est utilisé à des fins de transport sur soi, il ne doit pas contenir de parties métalliques et doit placer l'appareil à une distance minimale de votre corps (voir ci-dessus).

Pour pouvoir transmettre des fichiers de données ou des messages, cet appareil requiert une connexion de qualité au réseau. Parfois, la transmission de fichiers de données ou de messages peut être retardée jusqu'à ce qu'une telle connexion soit possible. Veillez à bien suivre les instructions relatives à la distance de séparation (voir ci-dessus) tant que la transmission n'est pas achevée.

Certains composants de l'appareil sont magnétiques. L'appareil peut donc exercer une attraction sur les objets métalliques. Ne placez pas de cartes de crédit ou d'autres supports de stockage magnétiques à proximité de l'appareil car les informations qu'ils contiennent pourraient être effacées.

## **Appareils médicaux**

Les équipements de transmission par fréquences radioélectriques, y compris les téléphones sans fil, peuvent entrer en interférence avec les appareils médicaux mal protégés. Consultez un médecin ou le constructeur de l'appareil médical pour déterminer s'ils sont protégés correctement des signaux de fréquences radioélectriques externes ou si vous avez des questions. Éteignez votre appareil dans les centres de soins médicaux où des inscriptions en interdisent l'utilisation. Les centres hospitaliers ou de santé peuvent utiliser des équipements sensibles aux signaux de fréquences radioélectriques externes.

## Dispositifs médicaux intra-corporels

Les constructeurs de dispositifs médicaux recommandent une distance de 15,3 cm (6 pouces) au minimum entre un appareil sans fil et un dispositif médical intra-corporel, tel qu'un pacemaker ou un défibrillateur à synchronisation automatique intracorporel, pour éviter toute interférence possible avec le dispositif médical. Les personnes possédant un tel dispositif doivent suivre ces instructions

- Gardez toujours l'appareil à une distance supérieure à 15,3 cm (6 pouces) du dispositif médical lorsque l'appareil est allumé.
- Ne transportez pas l'appareil sans fil dans la poche d'une chemise.
- Placez l'appareil sans fil sur l'oreille opposée au dispositif médical pour éviter toute interférence.
- Éteignez immédiatement l'appareil sans fil si vous avez des raisons de croire qu'une interférence existe.
- Si vous avez des questions concernant l'utilisation de votre appareil sans fil avec un dispositif médical intra-corporel, consultez votre prestataire de soins de santé.

Si vous pensez qu'une interférence peut se produire, éteignez l'appareil et éloignez-le.

## Prothèses auditives

Certains appareils numériques sans fil peuvent entrer en interférence avec des appareils de correction auditive. En cas d'interférence, veuillez consulter votre prestataire de services.

## **N** Véhicules

Les signaux de fréquences radioélectriques peuvent affecter les systèmes électroniques mal installés ou insuffisamment protégés dans les véhicules à moteur tels que les systèmes électroniques à injection, de freinage antidérapant, de régulation de vitesse ou les systèmes à air bag. Pour obtenir plus d'informations, n'hésitez pas à consulter le constructeur ou le concessionnaire de votre véhicule, ainsi que le constructeur des équipements qui ont été ajoutés à votre véhicule.

Seul le personnel habilité peut procéder à la maintenance de l'appareil ou à son installation dans un véhicule. Une installation ou une maintenance défectueuse peut s'avérer dangereuse et annuler toute garantie pouvant s'appliquer à l'appareil. Vérifiez régulièrement l'installation de votre équipement de transmission sans fil dans votre véhicule ainsi que son fonctionnement. Ne stockez pas ou ne transportez pas de liquides inflammables, de gaz ou de matériaux explosifs dans le même compartiment que l'appareil, ses composants ou ses accessoires. Pour les véhicules équipés d'un air bag, n'oubliez pas que l'air bag gonfle avec beaucoup de puissance. Ne placez aucun objet, y compris des équipements de transmission sans fil intégrés ou portatifs, dans la zone située au-dessus de l'air bag ou dans la zone de déploiement de celui-ci. Si des équipements de transmission sans fil intégrés au véhicule sont mal installés et si l'airbag gonfle, il peut en résulter des blessures graves.

#### Informations supplémentaires relatives à la sécurité

L'utilisation de votre appareil dans un avion est interdite. Éteignez votre appareil avant de monter à bord d'un avion. L'utilisation d'appareils sans fil dans un avion peut s'avérer dangereuse pour le fonctionnement de l'avion, peut perturber le réseau téléphonique sans fil et peut être illégale.

## **Environnements potentiellement explosifs**

Éteignez votre appareil dans des zones où l'atmosphère est potentiellement explosive et respectez tous les panneaux et instructions. Il s'agit notamment des zones où il est généralement recommandé d'arrêter le moteur de votre véhicule. Des étincelles dans de telles zones peuvent provoquer une explosion ou un incendie, causant des blessures corporelles graves voire mortelles. Éteignez votre appareil dans les stations-essence, près des pompes à carburant des stations-service. Observez strictement les restrictions d'utilisation d'équipements de transmission par fréquences radioélectriques dans les dépôts de carburant, les zones de stockage et de distribution, les usines chimiques ou dans les endroits où sont utilisés des explosifs. Les zones où l'atmosphère est potentiellement explosive sont souvent, mais pas toujours, signalées clairement. Il s'agit notamment de la zone située en dessous du pont des bateaux, des installations destinées au transfert ou au stockage de produits chimiques, des véhicules utilisant des gaz (tels que le propane ou le butane) et des zones dont l'air contient des produits chimiques ou des particules, par exemple le grain, la poussière ou les poudres métalliques.

## **Appels d'urgence**

Important : Les téléphones sans fil, y compris cet appareil, fonctionnent grâce aux signaux radioélectriques, aux **G** réseaux cellulaires et terrestres ainsi qu'aux fonctions programmées par l'utilisateur. De ce fait, ils ne peuvent pas garantir une connexion dans tous les cas. Aussi, vous ne devez pas compter uniquement sur un appareil sans fil pour les communications de première importance, comme les urgences médicales.

Pour émettre un appel d'urgence :

- 1. Si l'appareil est éteint, allumez-le. Vérifiez que la puissance du signal est appropriée.
- Certains réseaux peuvent nécessiter l'insertion correcte d'une carte SIM valide dans l'appareil.
- 2. Appuyez sur la touche de fin autant de fois que nécessaire pour effacer l'écran et préparer l'appareil à émettre un appel.
- 3. Entrez le numéro d'urgence officiel correspondant à l'endroit où vous vous trouvez. Ces numéros varient selon les endroits où vous vous trouvez.
- 4. Appuyez sur la touche d'appel.

Si certaines fonctions sont en cours d'utilisation, il se peut que vous deviez d'abord les désactiver afin d'émettre un appel d'urgence. Si l'appareil est en mode Hors connexion ou Avion, vous devrez peut-être changer de mode pour activer la fonction téléphone avant de pouvoir émettre un appel d'urgence. Consultez ce manuel ou votre prestataire de services pour obtenir plus d'informations.

Lorsque vous émettez un appel d'urgence, indiquez toutes les informations nécessaires de façon aussi précise que possible. Votre appareil sans fil peut constituer le seul moyen de communication sur le lieu d'un accident. N'interrompez pas l'appel avant d'en avoir reçu l'autorisation.

## INFORMATIONS RELATIVES À LA CERTIFICATION (DAS)

## Cet appareil mobile est conforme aux directives en matière d'exposition aux fréquences radioélectriques.

Votre appareil mobile est un émetteur-récepteur radio. Il a été conçu de manière à respecter les limites recommandées par les directives internationales en matière d'exposition aux fréquences radioélectriques. Ces directives ont été développées par une organisation scientifique indépendante, l'ICNIRP ; elles intègrent des marges de sécurité destinées à assurer la protection de tous, indépendamment de l'âge et de l'état de santé.

Les directives d'exposition applicables aux appareils mobiles sont fondées sur une unité de mesure appelée le débit d'absorption spécifique ou DAS. La limite DAS définie dans les directives de l'ICNIRP est de 2,0 watts/kilogramme (W/kg) en moyenne sur un tissu cellulaire de 10 grammes. Lors des tests visant à déterminer le DAS, l'appareil est utilisé dans des positions de fonctionnement standard et fonctionne à son niveau de puissance certifié le plus élevé dans toutes les bandes de fréquences testées. Le niveau de DAS réel d'un appareil en cours d'utilisation peut être inférieur à la valeur maximale car l'appareil est conçu pour utiliser uniquement la puissance nécessaire pour atteindre le réseau. Cette valeur change en fonction d'un certain nombre de facteurs tels que la distance par rapport à une station de base du réseau. La valeur DAS la plus élevée selon les directives de l'ICNIRP pour l'utilisation de l'appareil contre l'oreille est de 0,90 W/kg.

L'utilisation d'accessoires peut modifier les valeurs DAS. Les valeurs DAS peuvent varier selon les normes de test et de présentation des informations en vigueur dans les différents pays et selon la bande de réseau. Consultez la rubrique des informations relatives aux produits sur le site [www.nokia.com](http://www.nokia.com), celle-ci pouvant contenir d'autres informations relatives aux valeurs DAS.

## Index

## A

affichage paramètres [86](#page-85-0) témoins [14](#page-13-0) affichage par jour dans l'agenda [51](#page-50-0) affichage par mois de l'agenda [51](#page-50-0) agenda [50](#page-49-0) aide [15](#page-14-0) appareil appels [38](#page-37-0) appels vidéo [40](#page-39-0) langue [86](#page-85-0) paramètres [86](#page-85-0) appareil photo [12](#page-11-0), [76](#page-75-0) enregistrer un clip vidéo [76](#page-75-0) prendre une photo [76](#page-75-0) appel abrégé [38](#page-37-0) appeler [38](#page-37-0) appels limitation [39](#page-38-0) paramètres [86](#page-85-0) Appels renvoyer [39](#page-38-0) appels Internet [43,](#page-42-0) [44](#page-43-0) appels vidéo [40](#page-39-0) Applications actions communes [18](#page-17-0) consulter le journal d'installation [71](#page-70-0) installer [71](#page-70-0) modifier les paramètres d'installation [71](#page-70-0) supprimer [71](#page-70-0) applications Java [71](#page-70-0) applications multimédia [78](#page-77-0) applications Symbian [71](#page-70-0) Assistant de configuration [75](#page-74-0)

## B

batterie charger [9](#page-8-0) niveau de charge [14](#page-13-0) Batterie installer [8](#page-7-0) blogs [65](#page-64-0) **Bluetooth** connexions [54](#page-53-0) liaison [55](#page-54-0) paramètres [54](#page-53-0) boîte vocale [38](#page-37-0)

## $\epsilon$

câble [53](#page-52-0) Câble de données USB [53](#page-52-0) calculatrice [69](#page-68-0) carte mémoire [19](#page-18-0) déverrouiller [19](#page-18-0) mots de passe [94](#page-93-0) cartes de visite [48](#page-47-0) carte SIM messages texte [28](#page-27-0)

Carte SIM installer [8](#page-7-0) Certificats [94](#page-93-0) Certificats d'autorité [94](#page-93-0) Certificats personnels [94](#page-93-0) charger la batterie [9](#page-8-0) Chargeur de batterie [12](#page-11-0) Chat [30](#page-29-0) clips vidéo [76](#page-75-0), [79](#page-78-0) Coller du texte [18](#page-17-0) commandes de services [34](#page-33-0) commandes vocales [44](#page-43-0) configuration distante créer un mode [72](#page-71-0) paramètres [72](#page-71-0) Connecteur Pop-Port [12](#page-11-0) Connecteurs [10](#page-9-0) connexions paramètres d'appel de données [58](#page-57-0) paramètres GPRS [59](#page-58-0) paramètres WLAN [62](#page-61-0) Paramètres WLAN [89,](#page-88-0) [90](#page-89-0) contacts ajouter [47](#page-46-0) copier des informations [48](#page-47-0) groupes [47](#page-46-0) informations par défaut [47](#page-46-0) sonneries [48](#page-47-0) copier du texte [18](#page-17-0) courrier Voir e-mail

## D

détails des certificats [95](#page-94-0) diffusion sur cellules [34](#page-33-0) documents [67](#page-66-0) données connexions [53](#page-52-0) synchronisation [72](#page-71-0) données par paquets [53](#page-52-0) compteurs [46](#page-45-0) paramètres [88](#page-87-0) paramètres de point d'accès [59](#page-58-0)

## E

écouter un fichier audio [81](#page-80-0) écran des semaines de l'agenda [51](#page-50-0) écrire un texte [17](#page-16-0) égaliseur [81](#page-80-0) e-mail comptes [36](#page-35-0) écrire [27](#page-26-0) messages [24](#page-23-0) répondre [26](#page-25-0) e-mail en itinérance [57](#page-56-0) enregistrer appels [82](#page-81-0) clips vidéo [76](#page-75-0) voix [82](#page-81-0) enregistreur vocal [82](#page-81-0)

#### I n d e x

export d'écran [70](#page-69-0)

#### F

fichiers audio [79](#page-78-0) flux RSS [65](#page-64-0)

## G

Galerie [78](#page-77-0) gestionnaire d'applications [71](#page-70-0) gestionnaire de connexions [60](#page-59-0) gestionnaire de fichiers [67](#page-66-0) sécurité de la carte mémoire [94](#page-93-0) GPRS [53](#page-52-0) compteurs [46](#page-45-0) paramètres [88](#page-87-0) paramètres de point d'accès [59](#page-58-0) groupes de contacts [47](#page-46-0)

## H

horloge [52](#page-51-0)

## I

imprimer [68](#page-67-0) indicateur de réception [21](#page-20-0) informations de contact [48](#page-47-0) infrarouge [56](#page-55-0) installer Applications [71](#page-70-0) batterie [8](#page-7-0) carte SIM [8](#page-7-0) Internet [64](#page-63-0) paramètres [58](#page-57-0) paramètres d'appel Internet [87](#page-86-0) points d'accès [58](#page-57-0)

## J

journaux [45,](#page-44-0) [71](#page-70-0)

## L

langue [86](#page-85-0) langue d'écriture [86](#page-85-0) lecteur audio [81](#page-80-0) lecteur Flash [82](#page-81-0) liaison [55](#page-54-0) limiter les appels [39](#page-38-0) lire enregistrements vocaux [82](#page-81-0) fichier audio [81](#page-80-0) vidéo et audio [79](#page-78-0) liste de tâches [50](#page-49-0) listes de pistes [81](#page-80-0) **logiciels** installer [71](#page-70-0) supprimer [71](#page-70-0)

#### M

Mémoire [18](#page-17-0) carte [18](#page-17-0) contrôler [18](#page-17-0) intégrée à l'appareil [18](#page-17-0) mémos vocaux [82](#page-81-0) menu [17](#page-16-0) messagerie instantanée [30](#page-29-0) Messagerie instantanée [30](#page-29-0)

messages dossiers [24](#page-23-0) e-mail [24](#page-23-0) messages image [28](#page-27-0) messages multimédia [28](#page-27-0) messages spéciaux [34](#page-33-0) messages texte [27](#page-26-0) supprimer [26](#page-25-0) messages image [28](#page-27-0) messages multimédia créer [28](#page-27-0) Envoyer [28](#page-27-0) paramètres [35](#page-34-0) pièces jointes [30](#page-29-0) recevoir [29](#page-28-0) répondre [29](#page-28-0) messages spéciaux [34](#page-33-0) messages texte écrire [27](#page-26-0) envoyer [27](#page-26-0) gérer les messages sur la carte SIM [28](#page-27-0) répondre [28](#page-27-0) méthodes de connexion Bluetooth [54](#page-53-0) câble [53](#page-52-0) infrarouge [56](#page-55-0) modem [57](#page-56-0) mettre sous tension et hors tension [9](#page-8-0) modem [57](#page-56-0) Modes [20](#page-19-0) mot de passe de limitation [93](#page-92-0) mots de passe carte mémoire [94](#page-93-0)

## N

navigation [83](#page-82-0) naviguer sur les pages Web [64,](#page-63-0) [66](#page-65-0) Nokia Team Suite [49](#page-48-0) modifier les équipes [49](#page-48-0) Notes [69](#page-68-0) numérotation vocale [44](#page-43-0) P

paramètres affichage [86](#page-85-0) agenda [50,](#page-49-0) [51](#page-50-0) appels [86](#page-85-0) Bluetooth [54](#page-53-0) configuration distante [72](#page-71-0) connexion [87](#page-86-0) conseillés [95](#page-94-0) e-mail en itinérance [57](#page-56-0) généralités [86](#page-85-0) Internet [58](#page-57-0) messages multimédia [35](#page-34-0) messages texte [35](#page-34-0) Modes [20](#page-19-0) réseau [91](#page-90-0) sécurité [93](#page-92-0) sécurité des applications Java [71](#page-70-0) téléimprimeur [92](#page-91-0) TTY [92](#page-91-0) veille [86](#page-85-0)

#### I n d e x

Web [65](#page-64-0) WLAN [89](#page-88-0) paramètres d'itinérance [57](#page-56-0) paramètres des accessoires [91](#page-90-0) paramètres des touches écran [86](#page-85-0) paramètres réseau [91](#page-90-0) paramètres SMTP [57](#page-56-0) Parole [19](#page-18-0) Personnalisation [20,](#page-19-0) [21](#page-20-0) photos [76](#page-75-0) agrandir ou réduire [78](#page-77-0) ajouter aux contacts [78](#page-77-0) définir comme fond d'écran [78](#page-77-0) pièces jointes [26,](#page-25-0) [30](#page-29-0) points d'accès [58](#page-57-0), [87](#page-86-0) présentations [68](#page-67-0) puissance du signal [14](#page-13-0)

## $\bf{0}$

Quickoffice [67](#page-66-0) Quickpoint [68](#page-67-0) Quicksheet [68](#page-67-0) Quickword [67](#page-66-0)

## R

raccourcis [14,](#page-13-0) [97](#page-96-0) RealPlayer lire les clips multimédia [79](#page-78-0) paramètres [80](#page-79-0) Recherche [21](#page-20-0) refuser des appels [38](#page-37-0) rejeter des appels [38](#page-37-0) renvoyer les appels [39](#page-38-0) repères [84](#page-83-0) répondre à des appels [38](#page-37-0) réponse automatique [91](#page-90-0) réseau privé virtuel [95](#page-94-0)

## S

se connecter à Internet [58](#page-57-0) sécurité appareil [93](#page-92-0) application Java [71](#page-70-0) carte mémoire [94](#page-93-0) sélectionner du texte et des objets [17](#page-16-0) signaux DTMF [40](#page-39-0) signets [64](#page-63-0) SIM Access Profile [56](#page-55-0) SMS [27](#page-26-0) Sonneries [48](#page-47-0) stockage [19](#page-18-0) synchronisation [72](#page-71-0) synchronisation à distance [72](#page-71-0)

## T

tableaux [68](#page-67-0) tâches affichées dans l'agenda [51](#page-50-0) téléimprimeur [92](#page-91-0) témoins [14](#page-13-0) terminer des connexions réseau [60](#page-59-0) texte coller [18](#page-17-0) copier [18](#page-17-0) écrire [17](#page-16-0)

sélectionner [17](#page-16-0) texte d'accueil [86](#page-85-0) Thèmes [21](#page-20-0) touche de défilement [86](#page-85-0) Touches [10](#page-9-0) Trouver [21](#page-20-0) TTY [92](#page-91-0) tutoriel [15](#page-14-0)

## V

veille mode [13](#page-12-0) paramètres [86](#page-85-0) verrouillage appareil [12](#page-11-0) touches [12](#page-11-0) VoIP [43,](#page-42-0) [44](#page-43-0) Voix sur IP [43,](#page-42-0) [44](#page-43-0) volume [13](#page-12-0), [81](#page-80-0) VPN [95](#page-94-0) VPN mobile Voir VPN

## W

Web [64](#page-63-0) paramètres [65](#page-64-0) WirelessLAN infrastructure [61](#page-60-0) réseau ad hoc [61](#page-60-0) WLAN paramètres [89](#page-88-0), [90](#page-89-0) paramètres avancés de point d'accès [62](#page-61-0) paramètres de point d'accès [62](#page-61-0) paramètres de sécurité [90](#page-89-0)